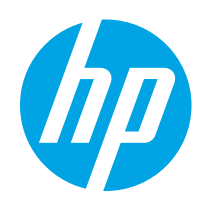

# HP Color LaserJet Pro MFP M282-M285

# Lietošanas rokasgrāmata

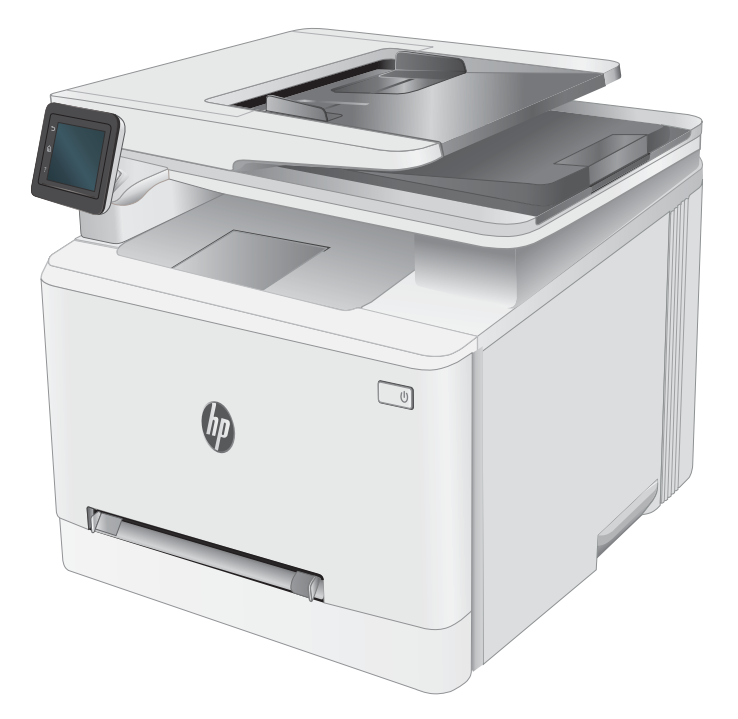

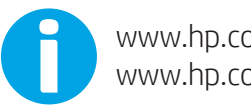

www.hp.com/videos/LaserJet www.hp.com/support/ljM282MFP

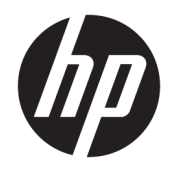

# HP Color LaserJet Pro MFP M282-M285

Lietošanas rokasgrāmata

#### Autortiesības un licence

© Copyright 2019 HP Development Company, L.P.

Reproducēšana, pielāgošana vai tulkošana bez iepriekšējas rakstiskas atļaujas ir aizliegta, izņemot gadījumus, kad to atļauj autortiesību likumi.

Šeit atrodamā informācija var tikt mainīta bez iepriekšēja brīdinājuma.

Vienīgais servisa nodrošinājums HP precēm un pakalpojumiem ir izklāstīts ekspresservisa nodrošinājuma paziņojumos, kas tiek piegādāti kopā ar šīm precēm un pakalpojumiem. Nekas no šeit rakstītā nevar tikt interpretēts kā papildus servisa nodrošinājumu garantējošs faktors. HP nav atbildīga nedz par šeit sastopamajām tehniskajām vai redakcionālajām kļūdām, nedz par izlaidumiem.

Edition 3, 08/2019

#### Informācija par preču zīmēm

Adobe® , AdobePhotoShop® Acrobat® un PostScript® ir Adobe Systems Incorporated tirdzniecības zīmes.

Apple un Apple logotips ir Apple Inc. preču zīmes, kas reģistrētas ASV un citās valstīs.

macOS ir Apple Inc. preču zīme, kas reģistrēta ASV un citās valstīs.

AirPrint ir Apple Inc. preču zīme, kas reģistrēta ASV un citās valstīs.

iPad ir Apple Inc. preču zīme, kas reģistrēta ASV un citās valstīs.

iPod ir Apple Inc. preču zīme, kas reģistrēta ASV un citās valstīs.

iPhone ir Apple Inc. preču zīme, kas reģistrēta ASV un citās valstīs.

Microsoft®, Windows®, Windows® XP un Windows Vista® ir ASV reģistrētas Microsoft Corporation preču zīmes.

UNIX® ir The Open Group reģistrēta preču zīme.

# **Saturs**

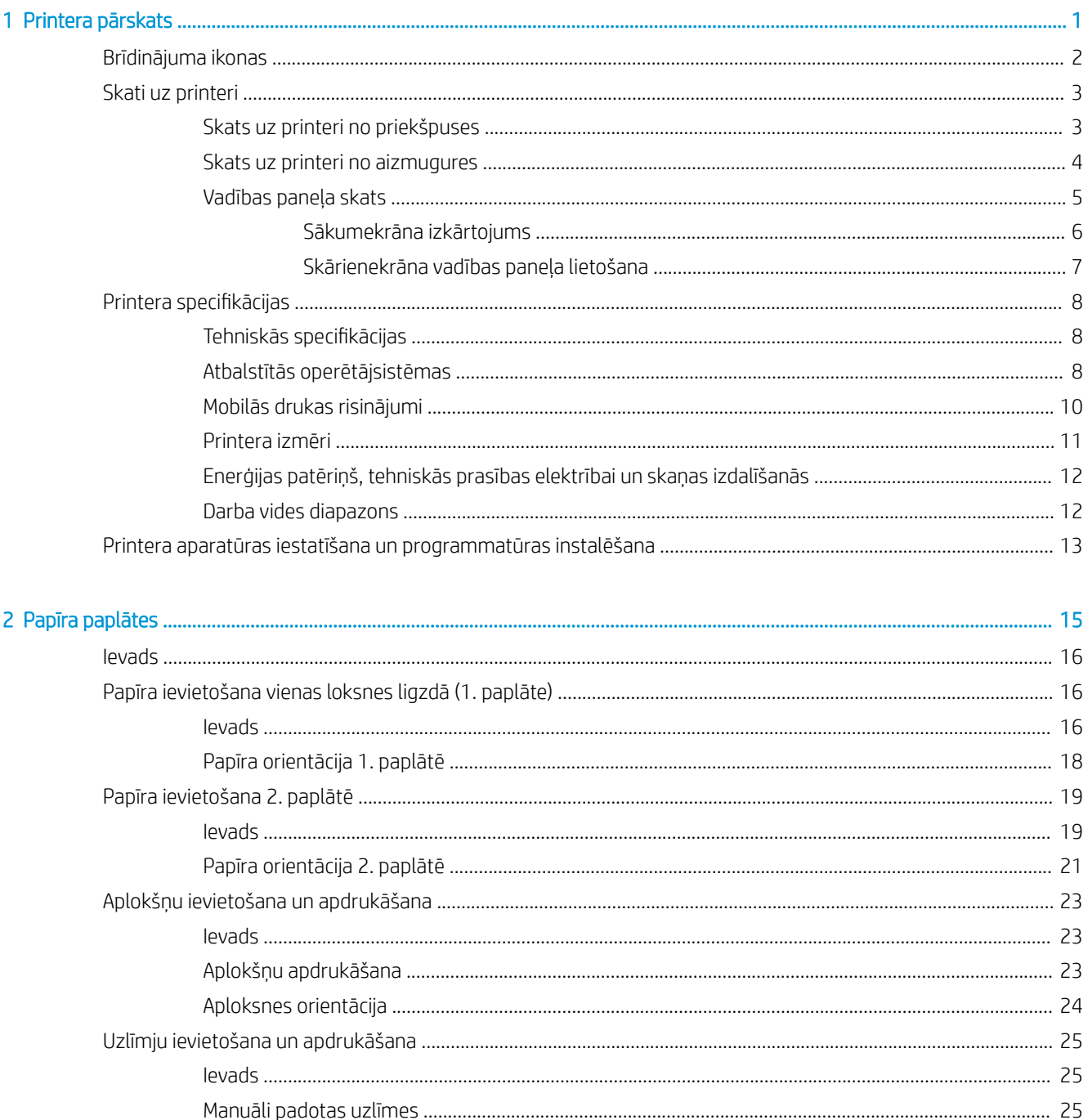

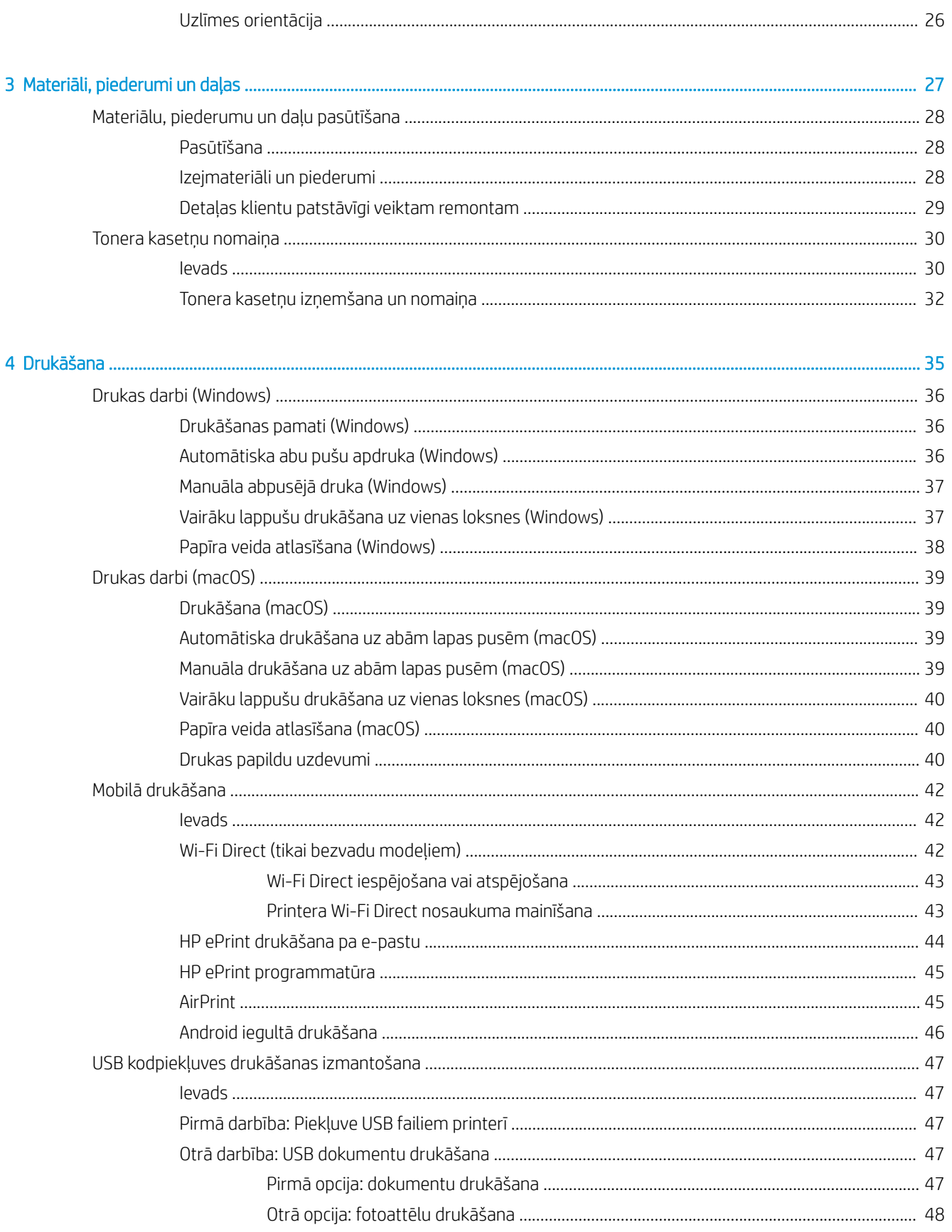

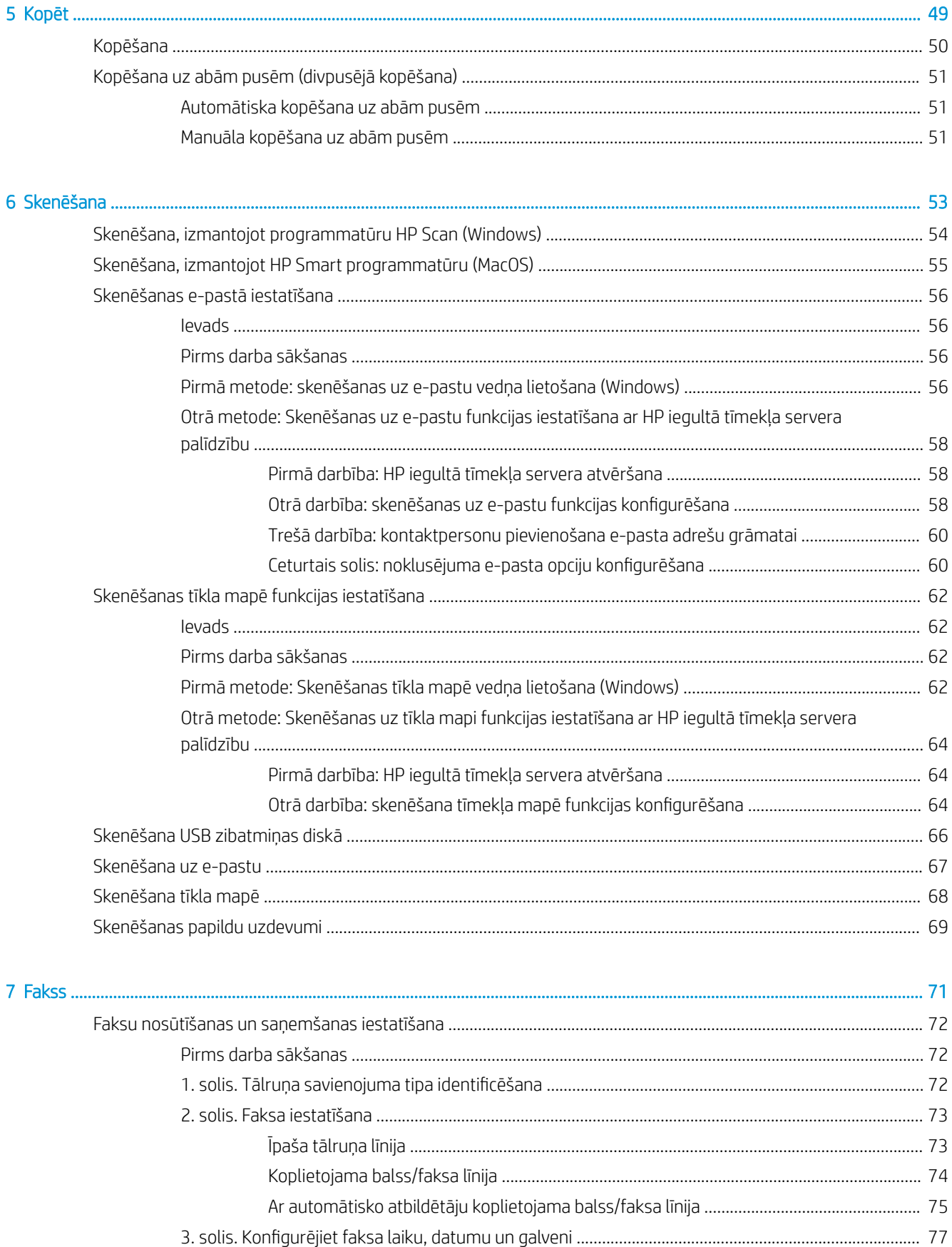

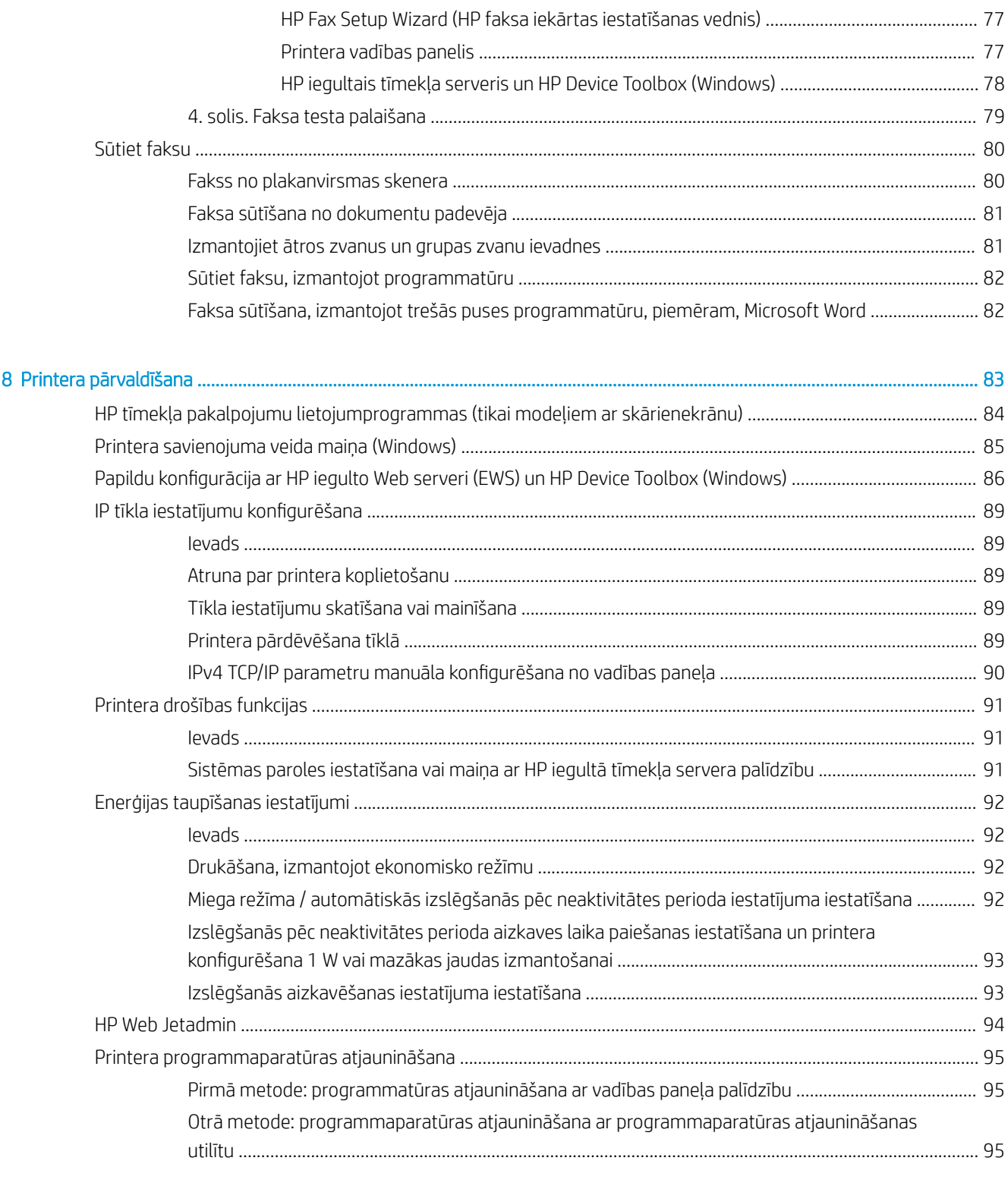

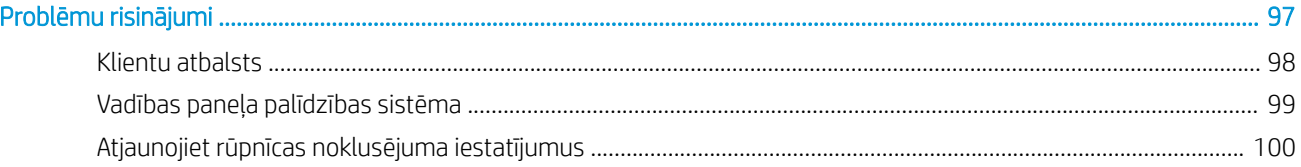

 $\overline{9}$ 

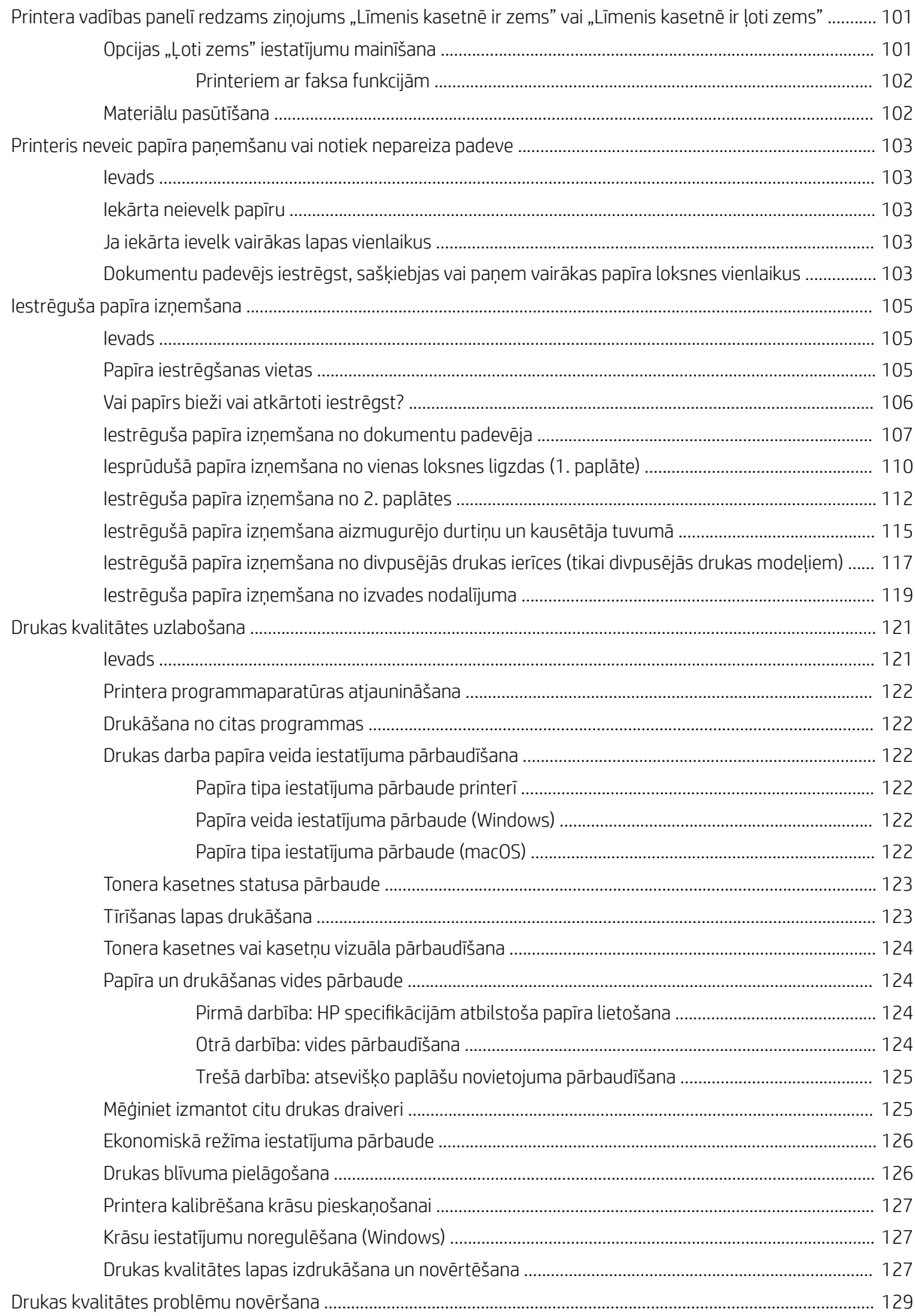

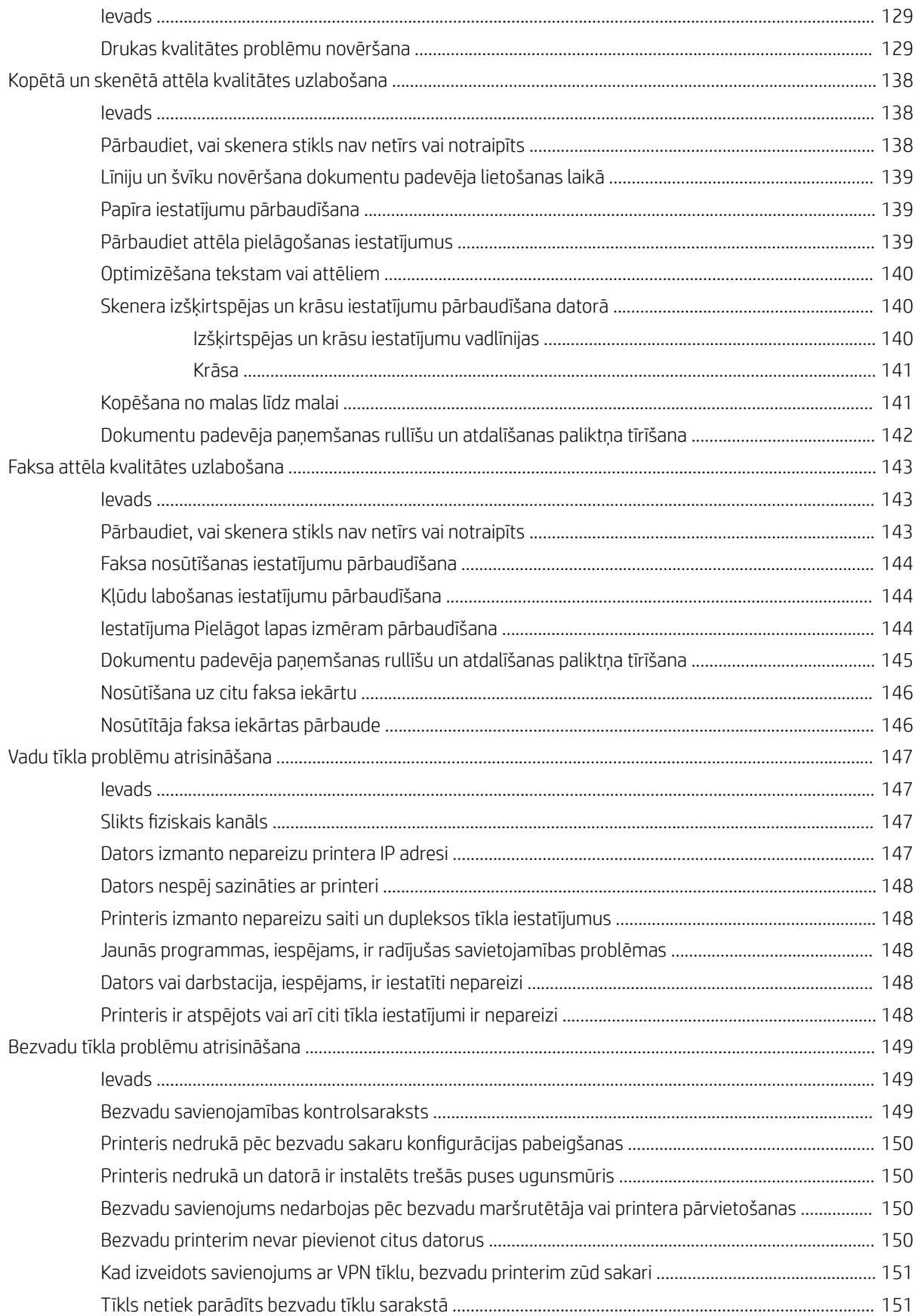

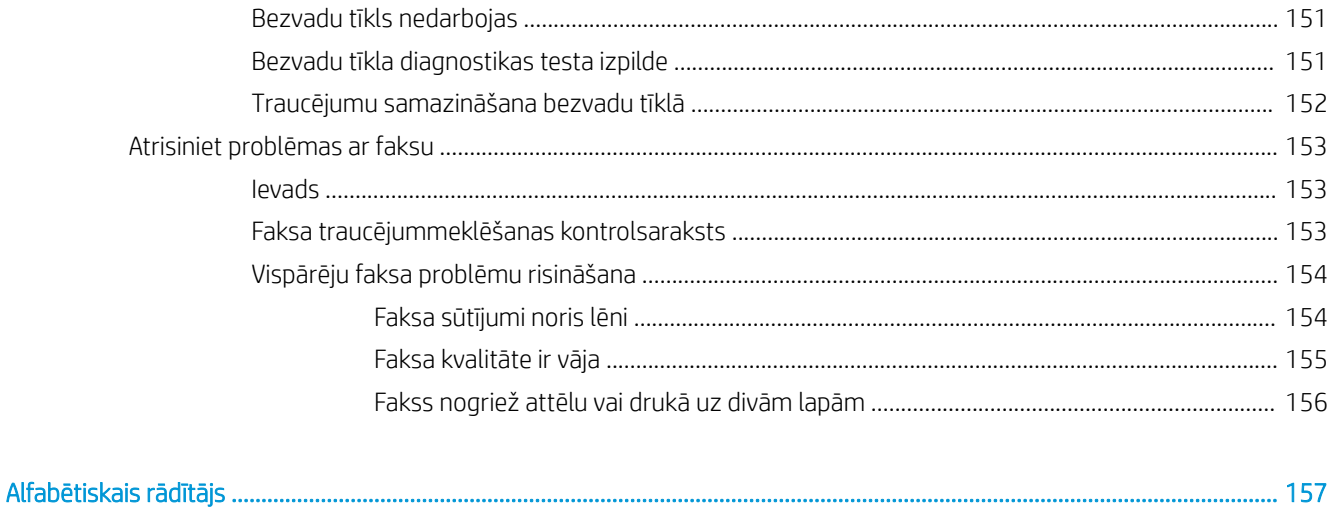

# <span id="page-12-0"></span>1 Printera pārskats

- [Brīdinājuma ikonas](#page-13-0)
- [Skati uz printeri](#page-14-0)
- Printera specifikācijas
- [Printera aparatūras iestatīšana un programmatūras instalēšana](#page-24-0)

#### Papildinformāciju skatiet:

Šī informācija ir pareiza publikācijas brīdī. Pašreizējo informāciju skatiet lapā [www.hp.com/support/ljM282MFP](http://www.hp.com/support/ljM282MFP) HP visaptverošā palīdzība darbam ar printeri ietver tālāk norādītās opcijas.

- · Instalēšana un konfigurēšana
- Mācīšanās un lietošana
- Problēmu risinājumi
- Programmatūras un programmaparatūras atjauninājumu lejupielāde
- Pievienošanās atbalsta forumiem
- Garantijas un reglamentējošās informācijas atrašana

# <span id="page-13-0"></span>Brīdinājuma ikonas

Brīdinājuma ikonu definīcijas: Uz HP produktiem var būt izvietotas tālāk norādītās brīdinājuma ikonas. Nepieciešamības gadījumā veiciet atbilstošus piesardzības pasākumus.

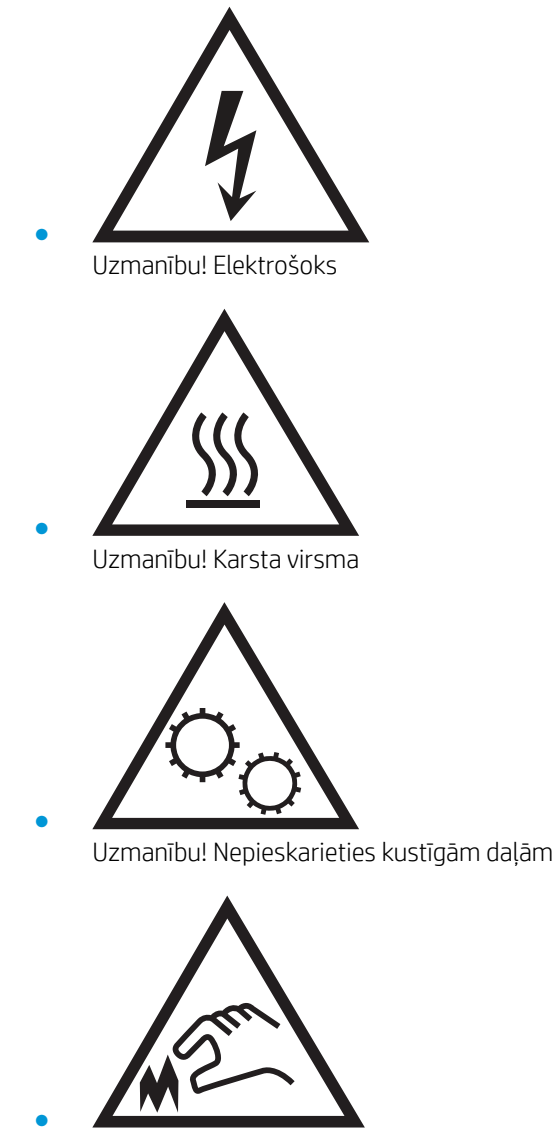

Uzmanību! Tuvumā ir asa mala

# <span id="page-14-0"></span>Skati uz printeri

- Skats uz printeri no priekšpuses
- [Skats uz printeri no aizmugures](#page-15-0)
- [Vadības paneļa skats](#page-16-0)

## Skats uz printeri no priekšpuses

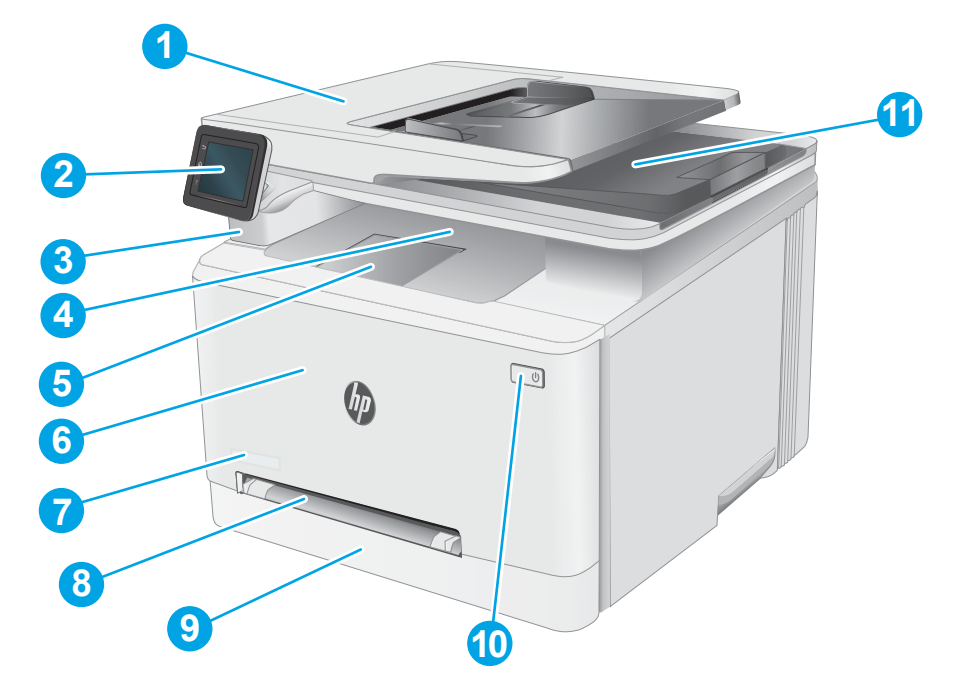

#### 1-1. tabula. Skats uz printeri no priekšpuses ar norādītiem tā komponentiem

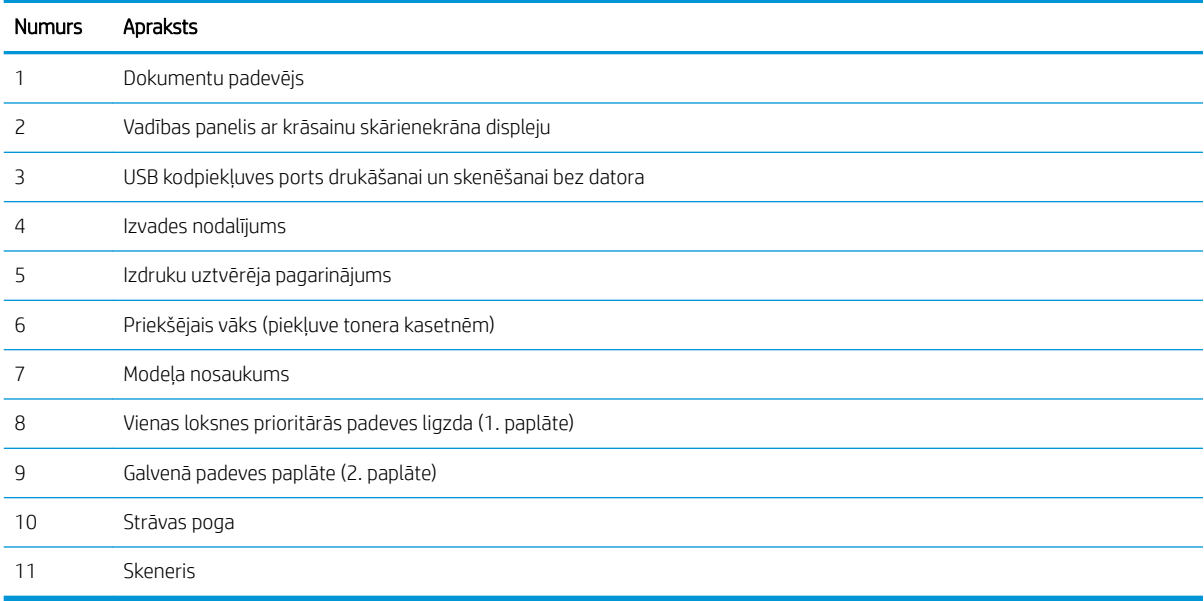

# <span id="page-15-0"></span>Skats uz printeri no aizmugures

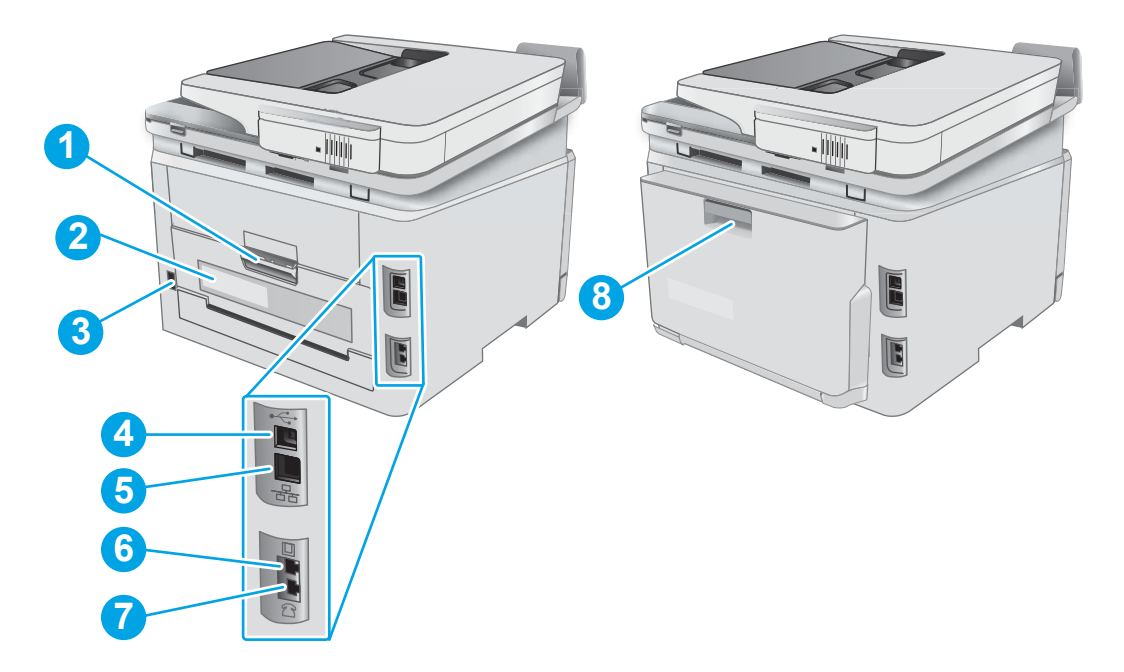

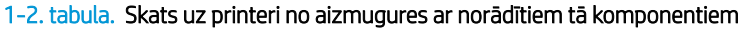

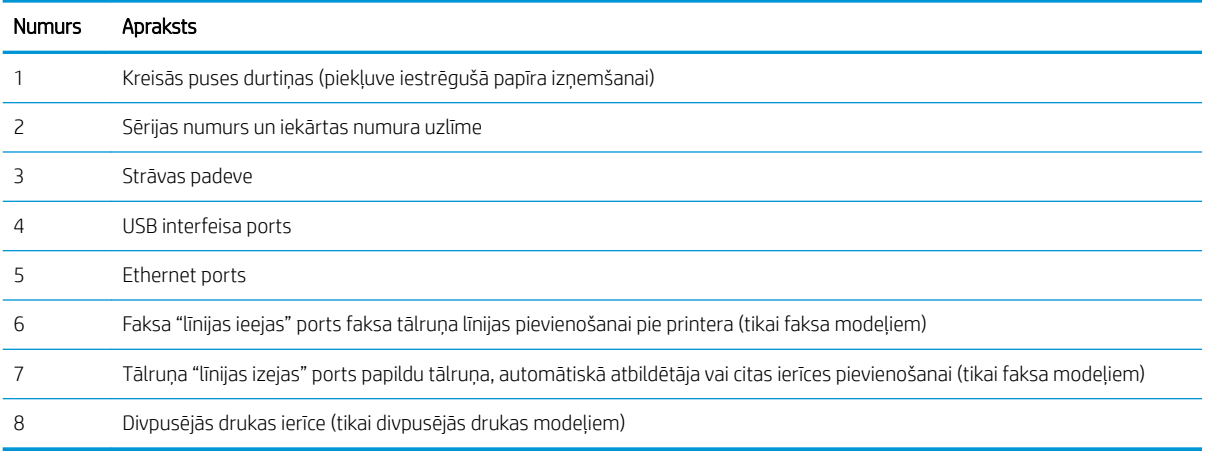

## <span id="page-16-0"></span>Vadības paneļa skats

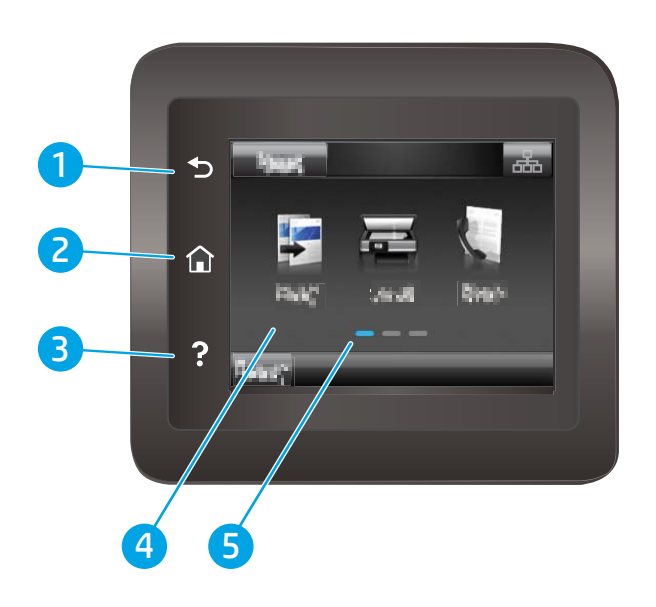

#### 1-3. tabula. Vadības paneļa apzīmējumi

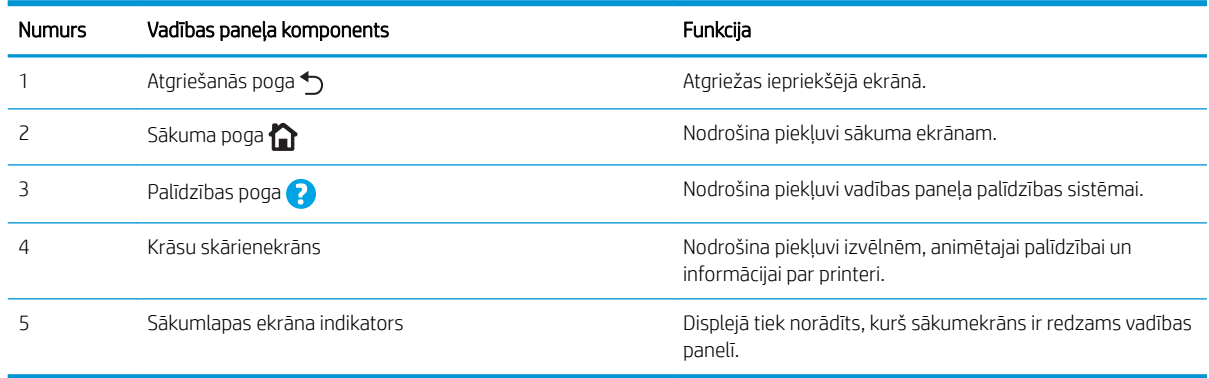

PIEZĪME. Kaut arī vadības panelī nav standarta pogas Atcelt, tomēr daudzu printera procesu laikā poga Atcelt parādās uz skārienekrāna. Tas ļauj lietotājiem atcelt darbību, kamēr printeris vēl nav to pabeidzis.

#### <span id="page-17-0"></span>Sākumekrāna izkārtojums

Sākuma ekrāns nodrošina piekļuvi printera funkcijām un norāda printera pašreizējo statusu.

Jebkurā brīdī atgriezieties sākuma ekrānā, pieskaroties sākuma pogai uz printera vadības paneļa.

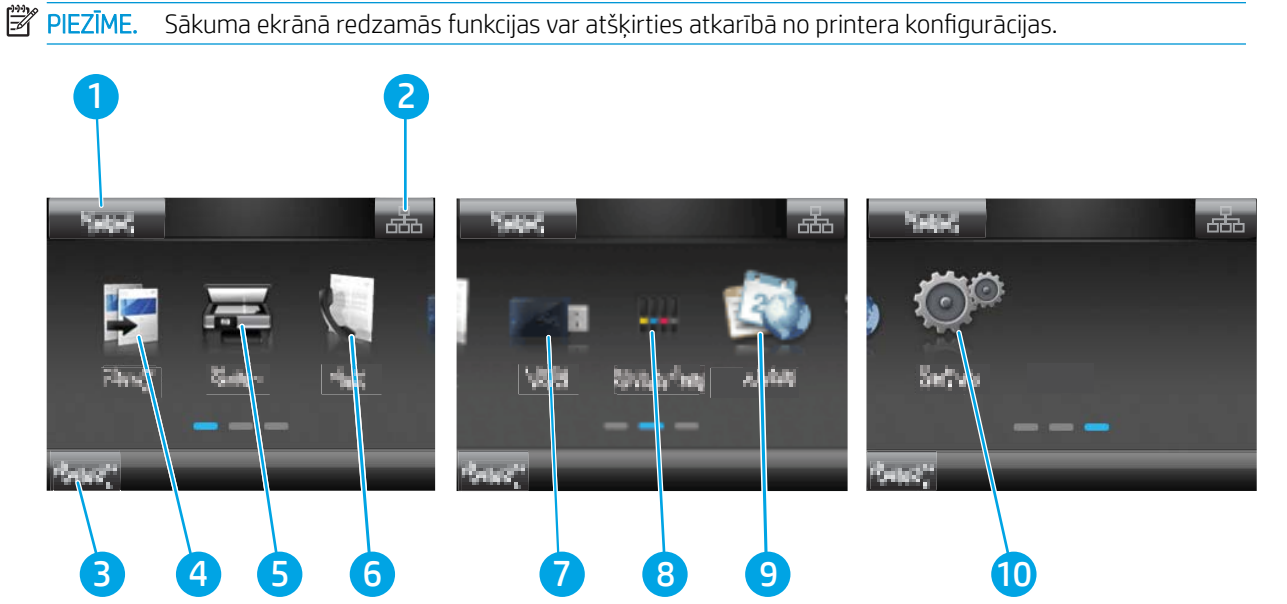

#### 1-4. tabula. Sākumekrāna apzīmējumi

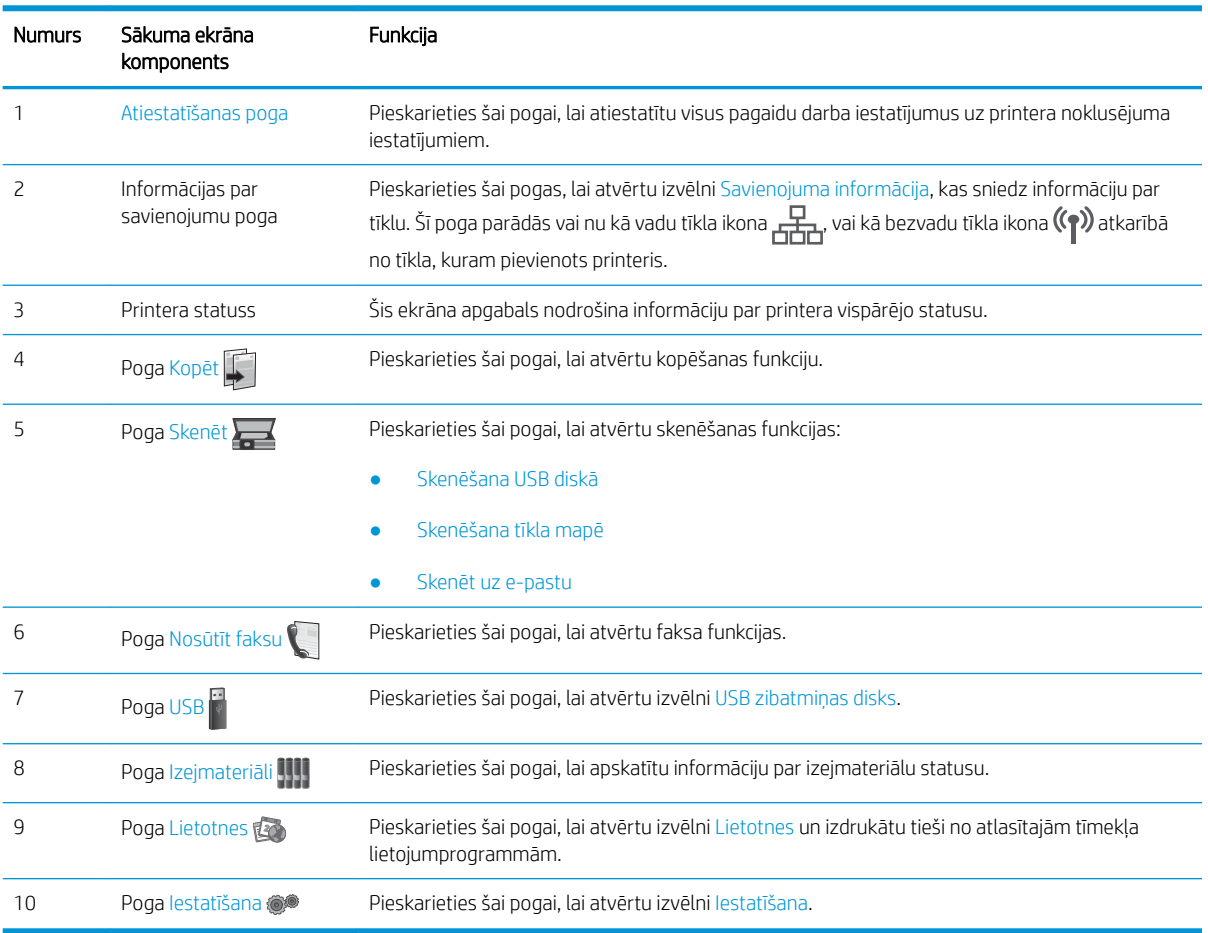

### <span id="page-18-0"></span>Skārienekrāna vadības paneļa lietošana

Lai izmantotu printera skārienekrāna vadības paneli, veiciet tālāk norādītās darbības.

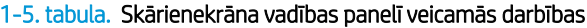

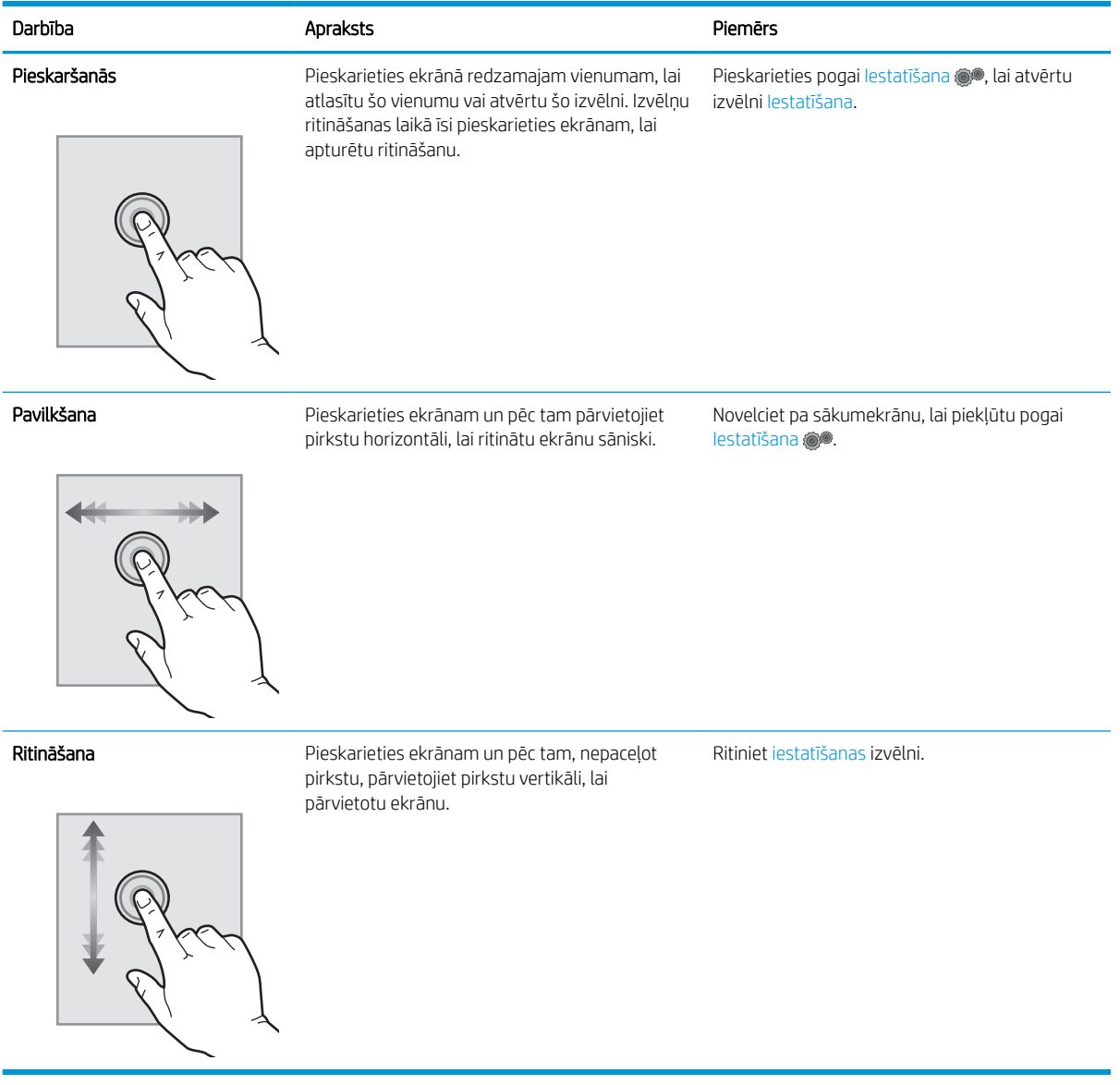

# <span id="page-19-0"></span>Printera specifikācijas

SVARĪGI! Tālāk norādītā specifikācija ir pareiza publikācijas laikā, taču tā var mainīties. Pašreizējo informāciju skatiet lapā [www.hp.com/support/ljM282MFP](http://www.hp.com/support/ljM282MFP)

- Tehniskās specifikācijas
- Atbalstītās operētājsistēmas
- [Mobilās drukas risinājumi](#page-21-0)
- [Printera izmēri](#page-22-0)
- [Enerģijas patēriņš, tehniskās prasības elektrībai un skaņas izdalīšanās](#page-23-0)
- [Darba vides diapazons](#page-23-0)

### Tehniskās specifikācijas

Pašreizējo informāciju skatiet [www.hp.com/support/ljM282MFP.](http://www.hp.com/support/ljM282MFP)

### Atbalstītās operētājsistēmas

Šī informācija attiecas uz printerim specifiskiem Windows PCL 6 un HP drukas draiveriem, kas paredzēti MacOS, un uz programmatūras instalēšanas programmu.

Windows: atkarībā no Windows operētājsistēmas HP programmatūras instalēšanas programma instalē "HP PCL. 6" 3. versijas drukas draiveri, "HP PCL-6" 3. versijas drukas draiveri vai "HP PCL-6" 4. versijas drukas draiveri, kā arī papildu programmatūru. Lejupielādējiet šim printerim "HP PCL.6" 3. versijas drukas draiveri, "HP PCL 6" 3. versijas drukas draiveri un "HP PCL-6" 4. versijas drukas draiveri no printera atbalsta tīmekļa vietnes: [www.hp.com/](http://www.hp.com/support/ljM282MFP) [support/ljM282MFP](http://www.hp.com/support/ljM282MFP).

macOS: atbalstīta Mac datoru izmantošana kopā ar šo printeri. Lejupielādējiet HP Smart vai nu no vietnes [123.hp.com](http://123.hp.com), vai no printera atbalsta lapas, un pēc tam izmantojiet HP Smart, lai instalētu HP drukas draiveri. HP Smart programmatūra nav HP programmatūras instalēšanas programmā.

- 1. Atveriet vietni [123.hp.com.](http://123.hp.com)
- 2. Veiciet tālāk norādītās darbības, lai lejupielādētu printera programmatūru.

Linux: Lai iegūtu informāciju un drukas draiverus operētājsistēmai Linux, apmeklējiet vietni [www.hp.com/go/](http://www.hp.com/go/linuxprinting) [linuxprinting](http://www.hp.com/go/linuxprinting).

UNIX: lai atrastu plašāku informāciju un UNIX® drukas draiverus, atveriet vietni [www.hp.com/go/](http://www.hp.com/go/unixmodelscripts) [unixmodelscripts.](http://www.hp.com/go/unixmodelscripts)

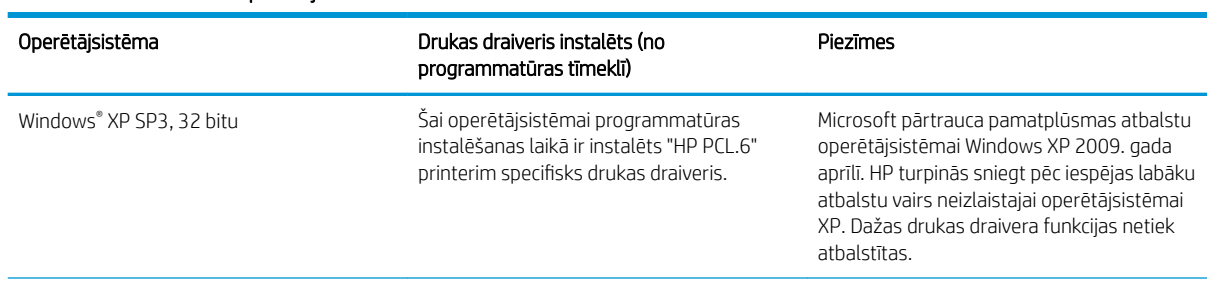

#### 1-6. tabula. Atbalstītās operētājsistēmas un drukas draiveri

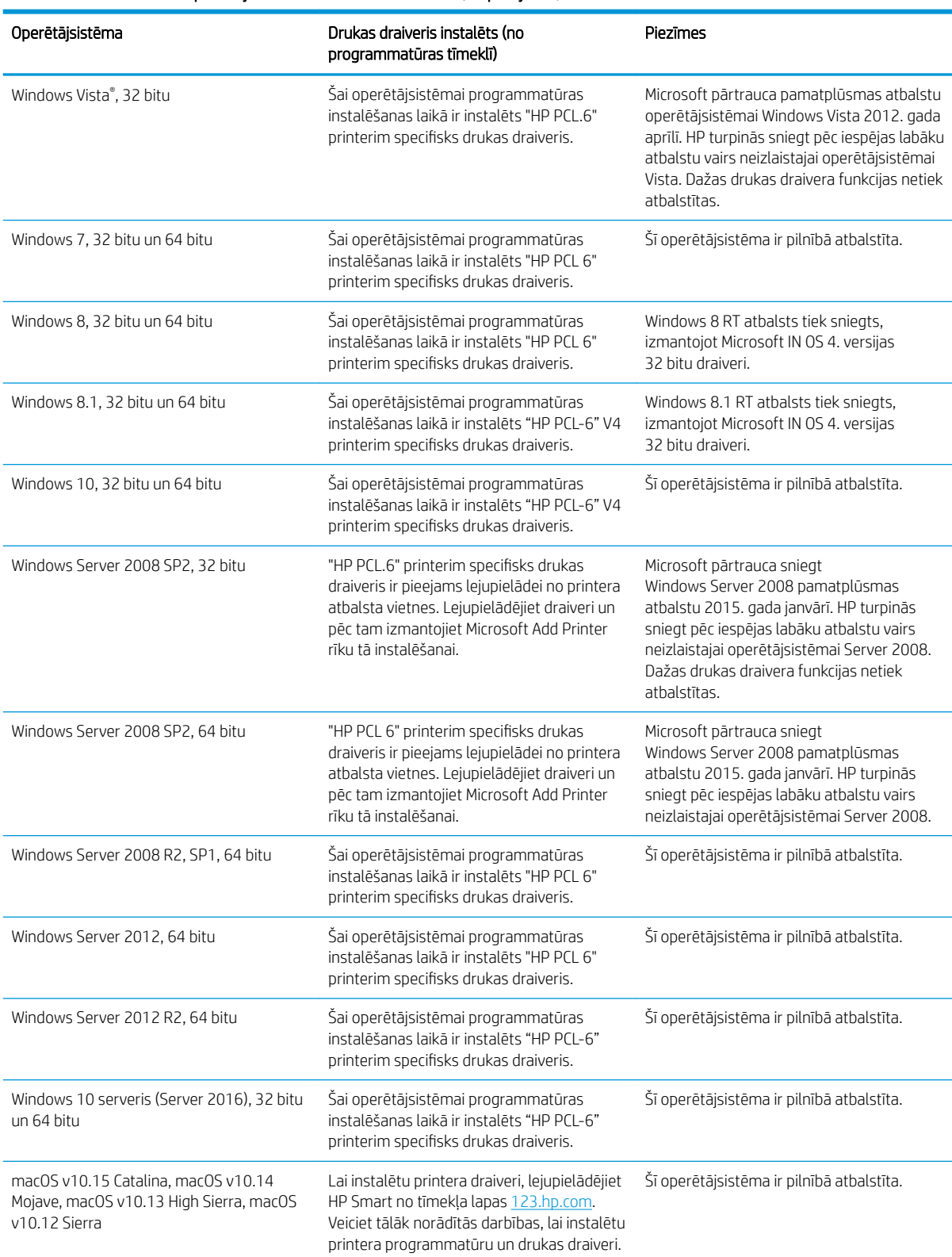

#### 1-6. tabula. Atbalstītās operētājsistēmas un drukas draiveri (turpinājums)

<sup>22</sup> PIEZĪME. Pašreiz atbalstīto operētājsistēmu sarakstu skatiet HP printeru visaptverošajā palīdzības sadaļā [www.hp.com/support/ljM282MFP.](http://www.hp.com/support/ljM282MFP)

<span id="page-21-0"></span>PPIEZĪME. Lai iegūtu HP UPD draivera atbalstu šim printerim, atveriet tīmekļa lapu [www.hp.com/go/upd](http://www.hp.com/go/upd). Zem virsraksta Papildu informācija noklikšķiniet uz saitēm.

#### 1-7. tabula. Minimālās sistēmas prasības

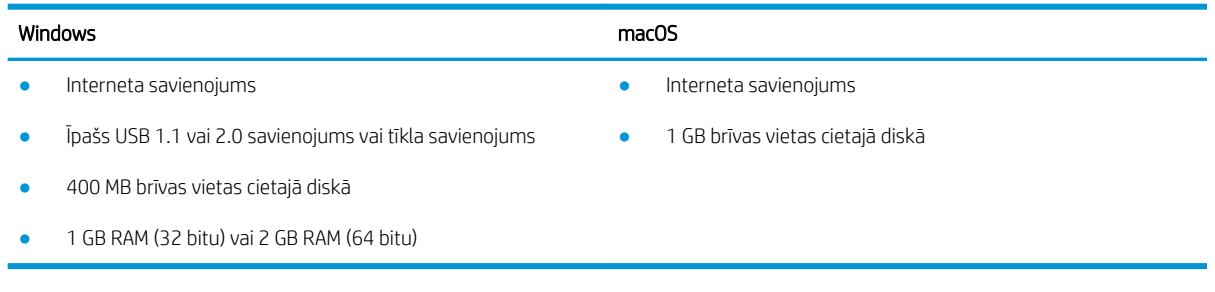

### Mobilās drukas risinājumi

HP piedāvā daudzējādus mobilo ierīču un ePrint risinājumus, lai ļautu veikt vienkāršu drukāšanu ar HP printeri, izmantojot klēpjdatoru, planšetdatoru, viedtālruni vai citu mobilo ierīci. Lai skatītu pilnu sarakstu un nolemtu, kura ir vislabākā izvēles iespēja, apmeklējiet vietni [www.hp.com/go/LaserJetMobilePrinting](http://www.hp.com/go/LaserJetMobilePrinting).

 $\mathbb{B}$  PIEZĪME. Atjauniniet printera programmaparatūru, lai nodrošinātu visu mobilās drukāšanas un ePrint iespēju atbalstu.

- Wi-Fi Direct (tikai bezvadu modeļiem)
- HP ePrint, izmantojot e-pastu (nepieciešama HP tīmekļa pakalpojumu iespējošana un printera reģistrēšana vietnē HP Connected)
- HP ePrint lietojumprogramma (pieejama Android, iOS un Blackberry)
- HP Smart lietojumprogramma iOS un Android ierīcēm
- HP ePrint programmatūra
- Google Cloud Print
- **AirPrint**
- Android drukāšana

## <span id="page-22-0"></span>Printera izmēri

1-1. attēls. nw sērijas modeļu izmēri

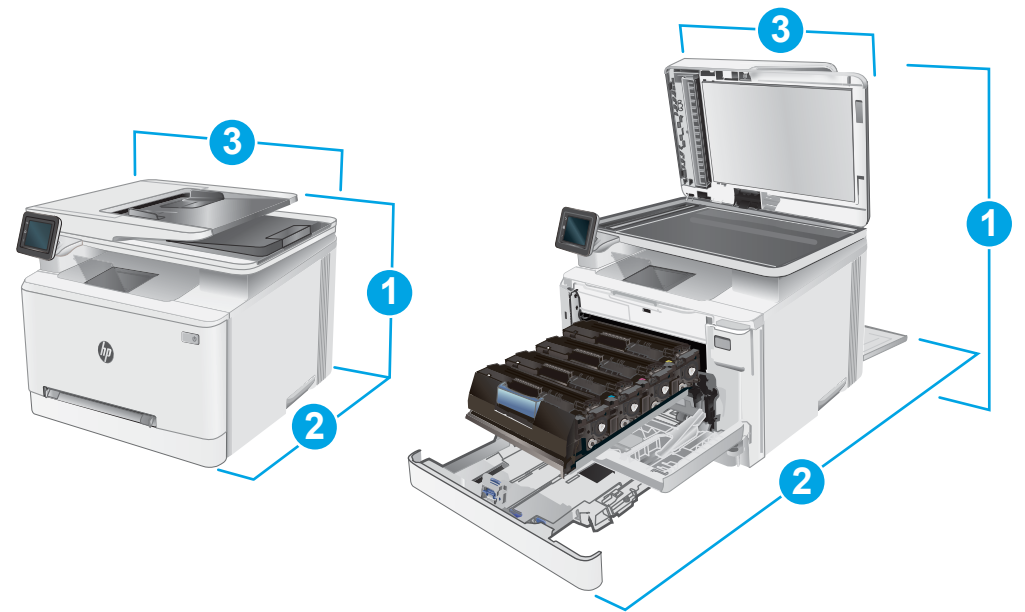

#### 1-8. tabula. nw sērijas modeļu izmēri

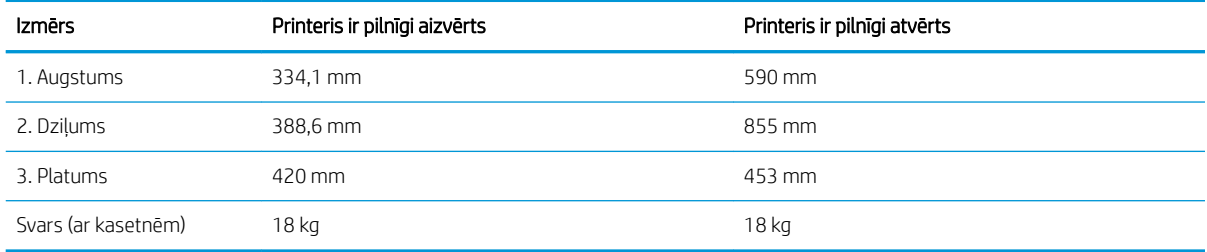

#### 1-2. attēls. Modeļu cdw, fdn un fdw izmēri

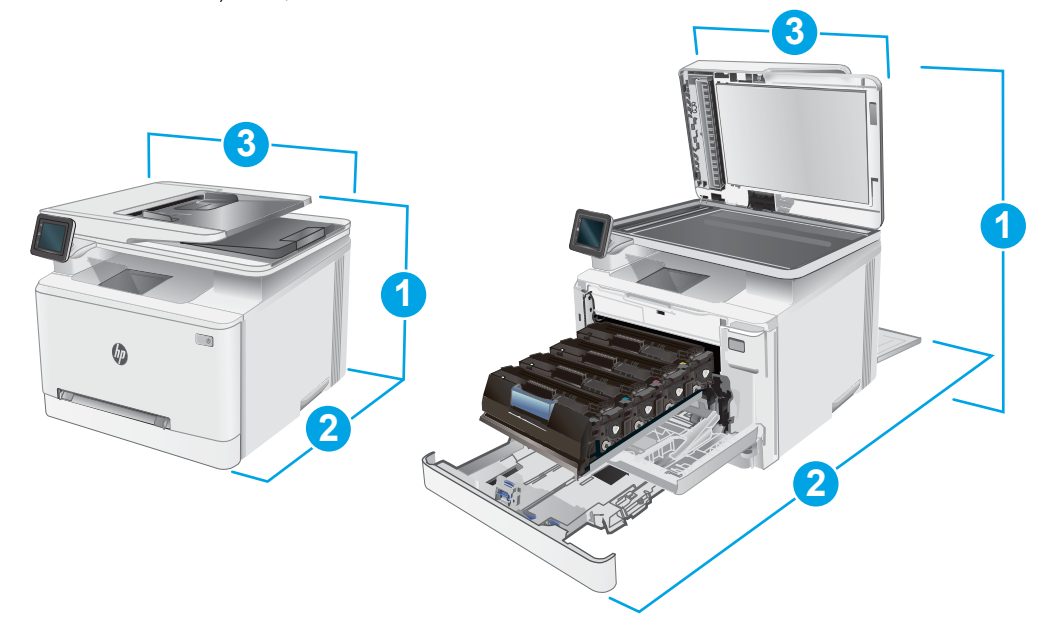

#### <span id="page-23-0"></span>1-9. tabula. Modeļu cdw, fdn un fdw izmēri

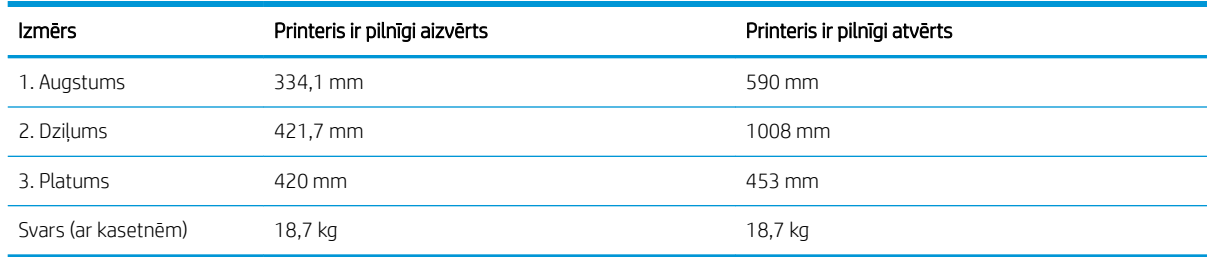

## Enerģijas patēriņš, tehniskās prasības elektrībai un skaņas izdalīšanās

Pašreizējo informāciju skatiet [www.hp.com/support/ljM282MFP.](http://www.hp.com/support/ljM282MFP)

A UZMANĪBU! Par strāvas stiprumu izvirzītās prasības ir atkarīgas no valsts/reģiona, kurā printeris tiek pārdots. Nepārveidojiet darba spriegumus. Tas sabojās printeri un anulēs printera garantiju.

### Darba vides diapazons

#### 1-10. tabula. Darba vides diapazons

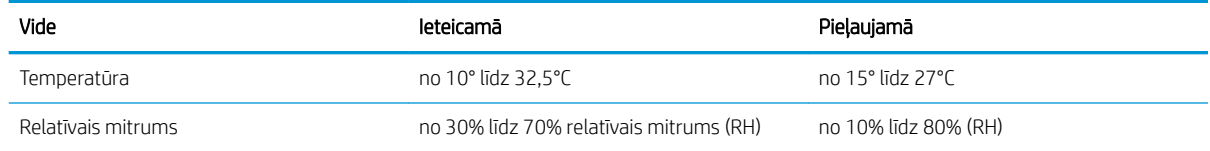

# <span id="page-24-0"></span>Printera aparatūras iestatīšana un programmatūras instalēšana

Norādījumus par vispārējo iestatīšanu skatiet printerim pievienotajā plakātā par iestatīšanu un pamācībā par darba sākšanu. Lai skatītu papildu norādījumus, atveriet HP atbalstu tīmeklī.

Atveriet [www.hp.com/support/ljM282MFP,](http://www.hp.com/support/ljM282MFP) lai saņemtu šī printera lietotājiem sniegto HP visaptverošo palīdzību. Atrodiet tālāk norādīto atbalstu.

- · Instalēšana un konfigurēšana
- Mācīšanās un lietošana
- Problēmu risinājumi
- Programmatūras un programmaparatūras atjauninājumu lejupielāde
- Pievienošanās atbalsta forumiem
- Garantijas un reglamentējošās informācijas atrašana

# <span id="page-26-0"></span>2 Papīra paplātes

- [Ievads](#page-27-0)
- [Papīra ievietošana vienas loksnes ligzdā \(1. paplāte\)](#page-27-0)
- [Papīra ievietošana 2. paplātē](#page-30-0)
- [Aplokšņu ievietošana un apdrukāšana](#page-34-0)
- [Uzlīmju ievietošana un apdrukāšana](#page-36-0)

#### Papildinformāciju skatiet:

Šī informācija ir pareiza publikācijas brīdī. Pašreizējo informāciju skatiet lapā [www.hp.com/support/ljM282MFP](http://www.hp.com/support/ljM282MFP) HP visaptverošā palīdzība darbam ar printeri ietver tālāk norādītās opcijas.

- · Instalēšana un konfigurēšana
- Mācīšanās un lietošana
- Problēmu risinājumi
- Programmatūras un programmaparatūras atjauninājumu lejupielāde
- Pievienošanās atbalsta forumiem
- Garantijas un reglamentējošās informācijas atrašana

# <span id="page-27-0"></span>Ievads

A UZMANĪBU! Vienlaikus izvelciet tikai vienu papīra paplāti.

Neizmantojiet papīra paplāti kā pakāpienu.

Aizvēršanas laikā neturiet rokas papīra paplātē.

Printera pārvietošanas laikā ir jābūt aizvērtām visām paplātēm.

# Papīra ievietošana vienas loksnes ligzdā (1. paplāte)

### Ievads

Šeit norādīts, kā ievietot papīru 1. paplātē. Šajā paplātē var ievienot vienu papīra loksni, ko var izmantot, lai izdrukātu aploksnes vai dokumentus, kuri ir uz vienas lapas vai kuriem nepieciešami vairāki papīra tipi.

**EX PIEZĪME.** Izvairīšanās no papīra iestrēgšanas

- Nekad nepievienojiet un neizņemiet papīru no paplātes drukāšanas laikā.
- Nelietojiet papīru, ja tas ir sakrokots, salocīts vai bojāts.
- 1. Pārvietojiet vienas loksnes prioritārās padeves ligzdas papīra platuma vadotnes uz ārpusi.

2. Novietojiet loksnes augšmalu pie atveres un pēc tam noregulējiet sānu vadotnes tā, lai tās viegli pieskartos loksnei, bet to nesalocītu.

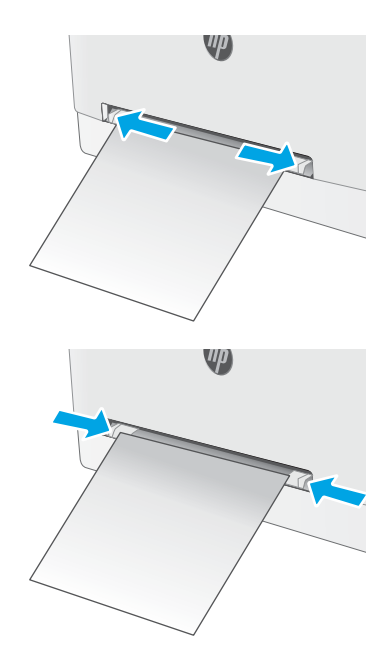

3. Ievietojiet vienu loksni ligzdā un turiet to. Printeris šo loksni daļēji ievilks iekšā, izmantojot papīra ceļu. Informāciju par papīra orientāciju skatiet sadaļā [Papīra orientācija 1. paplātē](#page-29-0) 18. lpp..

PIEZĪME. Atkarībā no papīra izmēra var būt nepieciešams šo loksni atbalstīt ar abām rokām, līdz tā ir ievilkta printerī.

4. Datora lietojumprogrammā sāciet drukāšanas procesu. Pārliecinieties, vai draiveris ir iestatīts atbilstoši pareizajam tā papīra tipam un izmēram, kas tiek padots no vienas loksnes prioritārās padeves ligzdas.

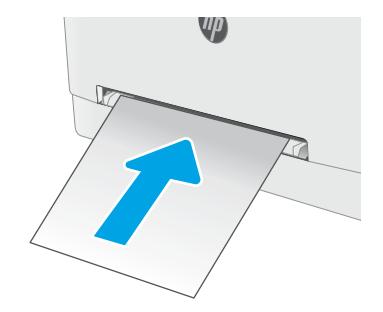

# <span id="page-29-0"></span>Papīra orientācija 1. paplātē

Izmantojot papīru, kuram nepieciešama īpaša orientācija, ievietojiet to atbilstoši informācijai tālāk dotajā tabulā.

#### 2-1. tabula. Papīra orientācija 1. paplātē

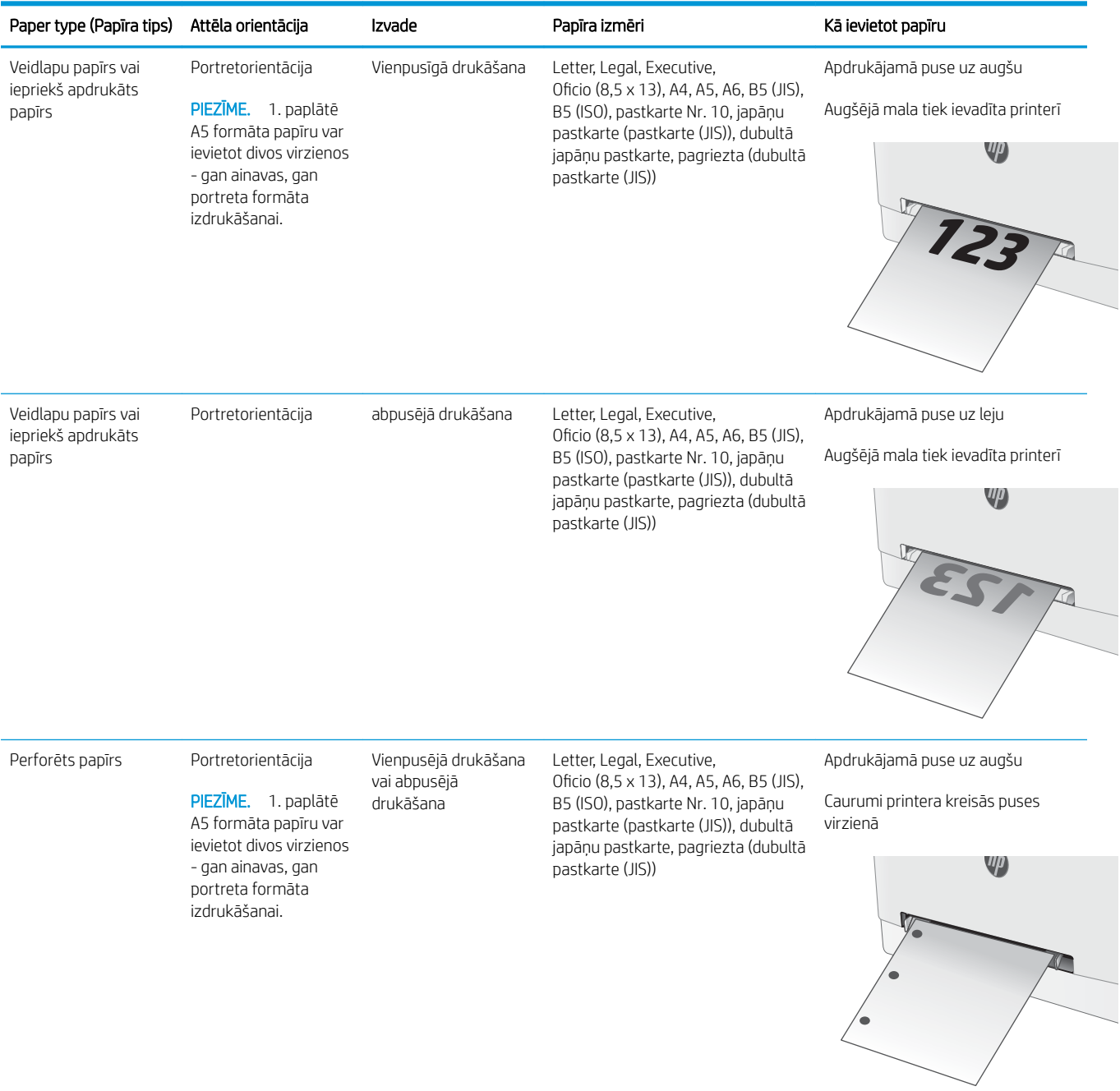

# <span id="page-30-0"></span>Papīra ievietošana 2. paplātē

### Ievads

Šeit norādīts, kā ievietot papīru 2. paplātē. Šī paplāte var saturēt līdz 250 lapām 75 g/m² papīra.

**PIEZĪME.** Izvairīšanās no papīra iestrēgšanas

- Nekad nepievienojiet un neizņemiet papīru no paplātes drukāšanas laikā.
- Pirms papīra ievietošanas paplātē izņemiet visu papīru no padeves paplātes un izlīdziniet kaudzīti.
- levietojot papīru paplātē, neizvērsiet to vēdekļveidā.
- Nelietojiet papīru, ja tas ir sakrokots, salocīts vai bojāts.
- 1. Atveriet paplāti.

PIEZĪME. Neatveriet paplāti, kamēr tā tiek lietota.

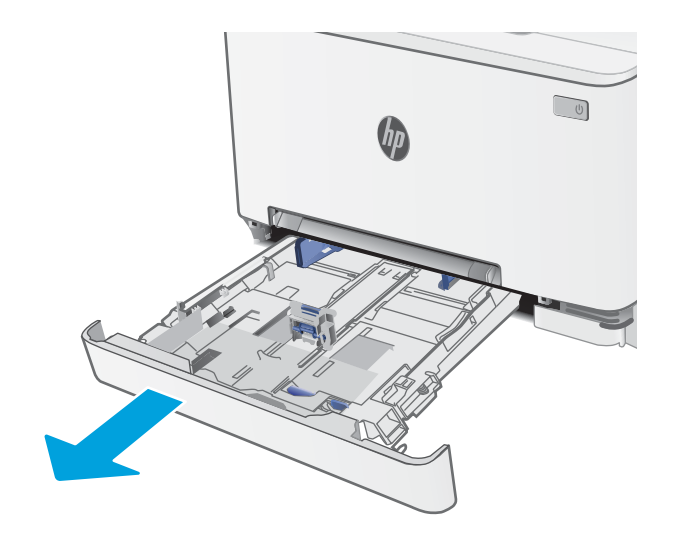

2. Noregulējiet papīra vadotnes, saspiežot regulēšanas fiksatorus un pabīdot vadotnes līdz izmantojamā papīra izmēram.

> PIEZĪME. Lai ievietotu Legal izmēra papīru, izvelciet paplātes pagarinājumu, nospiežot zilo fiksatoru un velkot paplātes priekšpusi. Kad 2. paplātē ir ievietots Legal izmēra papīrs, tā par aptuveni 57,5 mm izbīdās no printera priekšpuses.

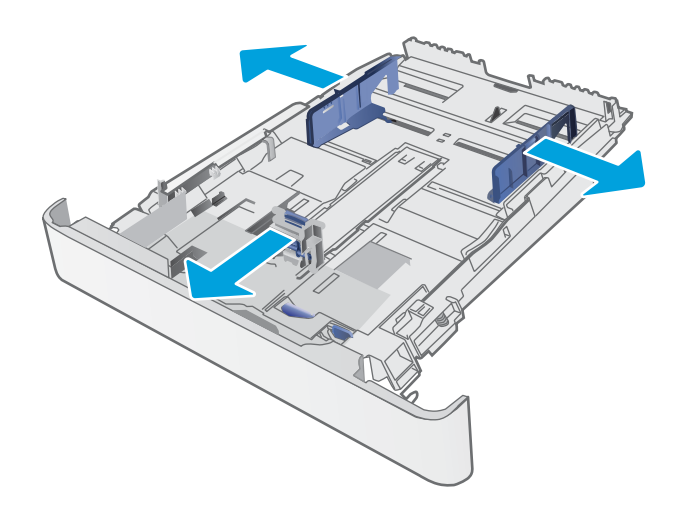

3. Ievietojiet papīru paplātē. Informāciju par papīra orientāciju skatiet sadaļā <u>Papīra orientācija</u> [2. paplātē](#page-32-0) 21. lpp..

4. Noregulējiet vadotnes tā, lai tās viegli pieskaras papīram, bet nesaloka to.

> PIEZĪME. Nenovietojiet papīra vadotnes cieši pie papīra kaudzītes malām.

PIEZIME. Lai novērstu papīra iestrēgšanu, noregulējiet papīra vadotnes līdz pareizajam izmēram un nepārpildiet paplāti.

5. Aizveriet paplāti.

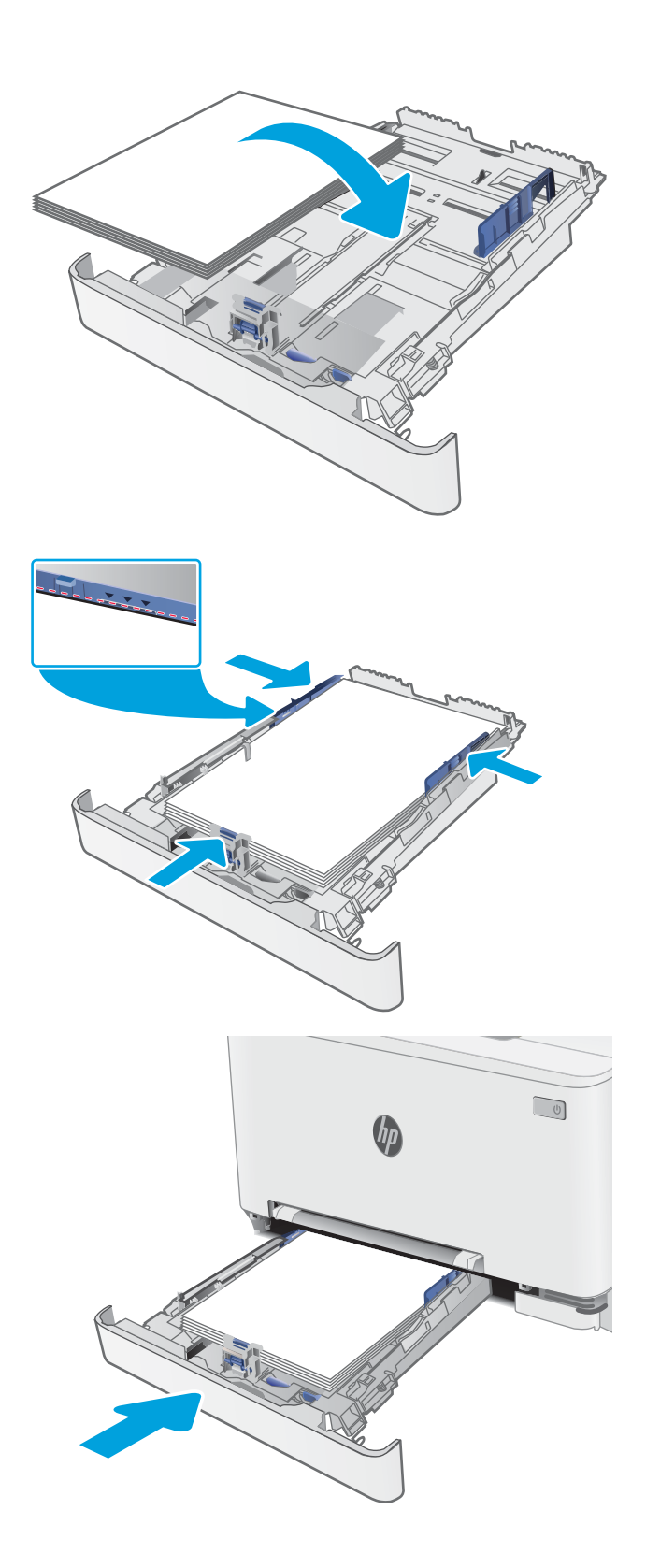

# <span id="page-32-0"></span>Papīra orientācija 2. paplātē

Izmantojot papīru, kuram nepieciešama īpaša orientācija, ievietojiet to atbilstoši informācijai tālāk dotajā tabulā.

#### 2-2. tabula. Papīra orientācija 2. paplātē

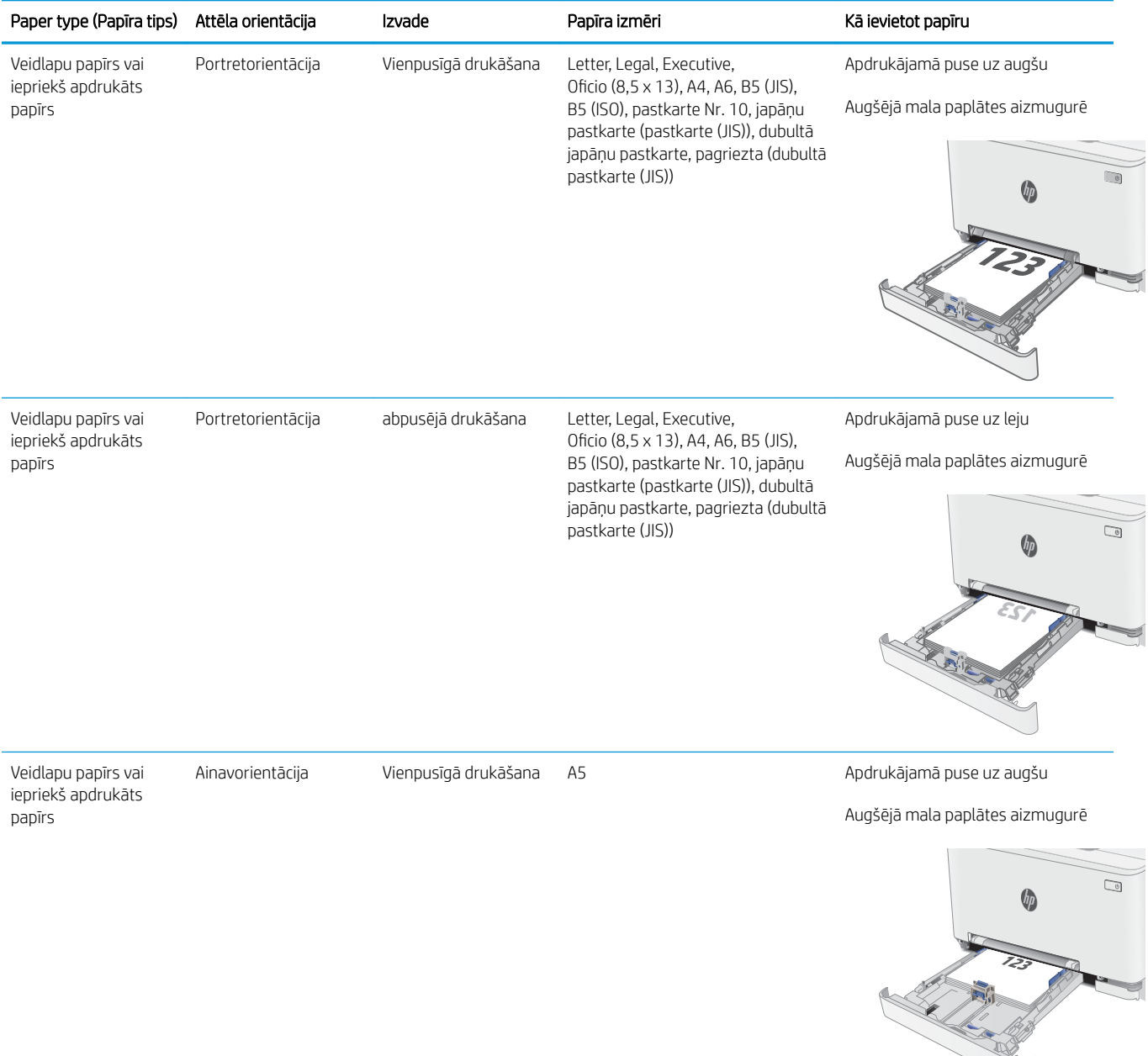

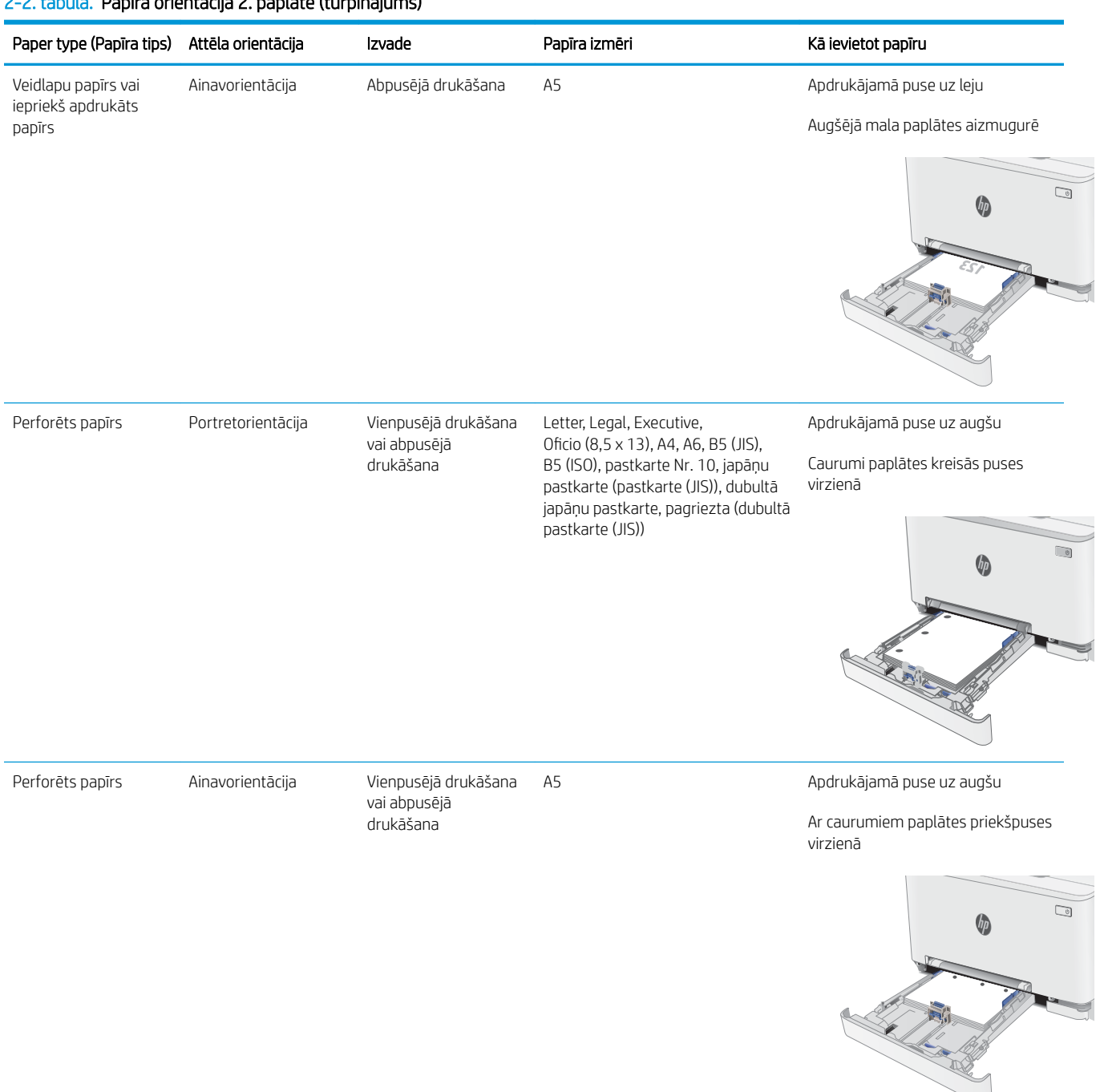

### 2-2. tabula. Papīra orientācija 2. paplātē (turpinājums)

# <span id="page-34-0"></span>Aplokšņu ievietošana un apdrukāšana

### Ievads

Šeit norādīts, kā apdrukāt un ievietot aploksnes. 1. paplātē ietilpst viena aploksne. 2. paplātē ietilpst līdz 5 aploksnēm.

Lai apdrukātu aploksnes, izmantojot manuālas padeves opciju, izpildiet šīs darbības, lai atlasītu pareizos iestatījumus drukas draiverī, un pēc drukas darba nosūtīšanas uz printeri ievietojiet aploksnes paplātē.

## Aplokšņu apdrukāšana

- 1. Programmā atlasiet opciju Drukāt.
- 2. Atlasiet printeru sarakstā printeri un pēc tam noklikšķiniet uz pogas Rekvizīti vai Preferences vai pieskarieties šai pogai, lai atvērtu drukas draiveri.
- **PIEZĪME.** Pogas nosaukums atšķiras atkarībā no datorprogrammas.
- PIEZĪME. Lai piekļūtu šīm funkcijām no Windows 8 vai 8.1 sākuma ekrāna, atlasiet opciju lerīces, opciju Drukāt un pēc tam atlasiet printeri.
- 3. Noklikšķiniet uz cilnes Papīrs/kvalitāte.
- 4. Nolaižamajā sarakstā Papīra izmērs atlasiet pareizo izmēru aploksnēm.
- 5. Nolaižamajā sarakstā Papīra veids atlasiet opciju Aploksne.
- 6. Nolaižamajā sarakstā Papīra avots atlasiet opciju Manuāla padeve.
- 7. Noklikšķiniet uz pogas Labi, lai aizvērtu dialoglodziņu Dokumenta rekvizīti.
- 8. Dialoglodziņā Drukāt noklikšķiniet uz pogas Labi, lai izdrukātu darbu.

# <span id="page-35-0"></span>Aploksnes orientācija

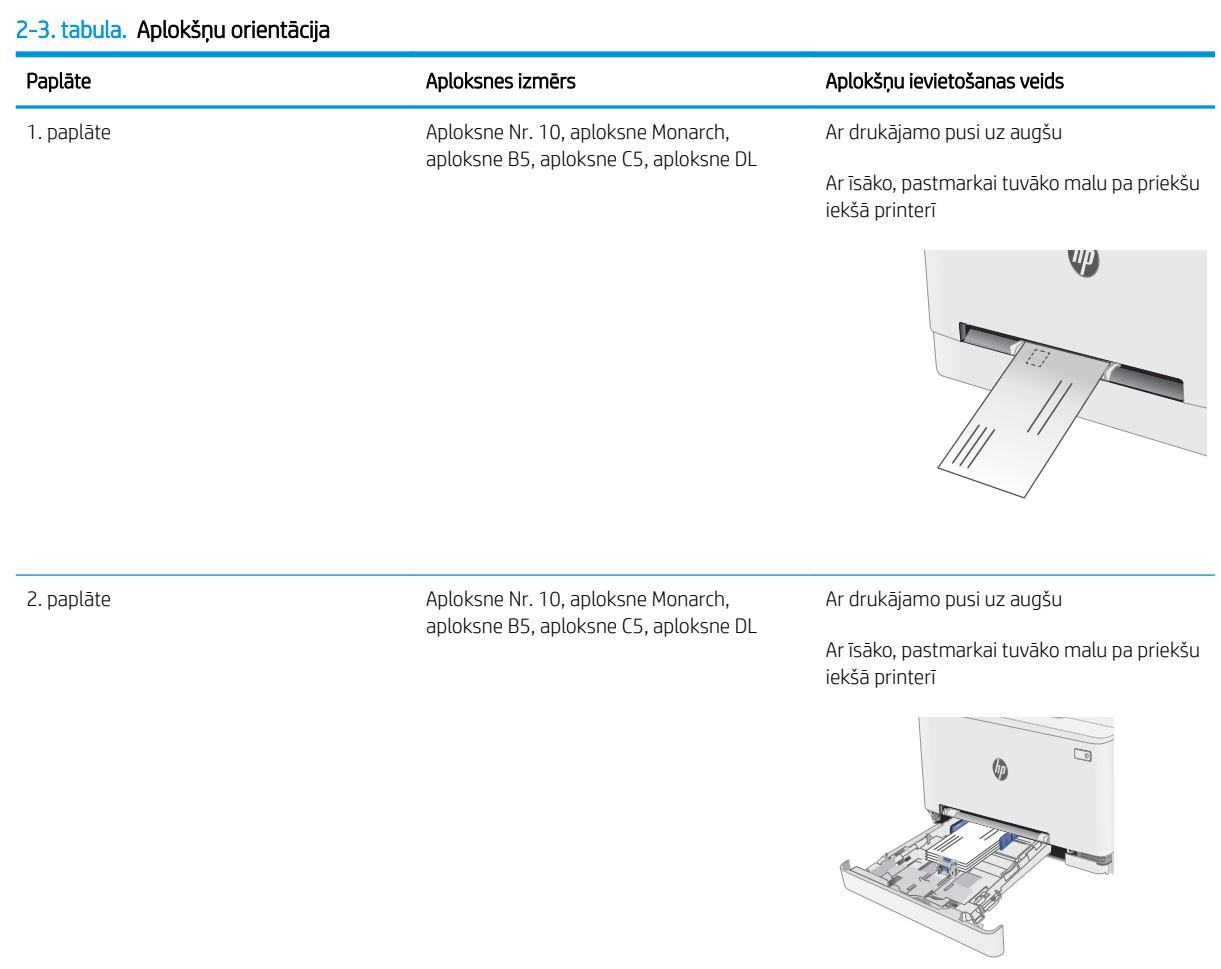
## Uzlīmju ievietošana un apdrukāšana

## Ievads

Tālāk norādīts, kā apdrukāt un ievietot uzlīmes. 1. paplātē ietilpst viena uzlīmju loksne. 2. paplātē ietilpst 50 uzlīmju loksnes.

Lai apdrukātu uzlīmes, izmantojot manuālas padeves opciju, izpildiet šīs darbības, lai atlasītu pareizos iestatījumus drukas draiverī, un pēc drukas darba nosūtīšanas uz printeri ievietojiet uzlīmes paplātē. Izmantojot manuālu padevi, printeris neizdrukā darbu, kamēr nekonstatē paplātes atvēršanu.

## Manuāli padotas uzlīmes

- 1. Programmā atlasiet opciju Drukāt.
- 2. Atlasiet printeru sarakstā printeri un pēc tam noklikšķiniet uz pogas Rekvizīti vai Preferences vai pieskarieties šai pogai, lai atvērtu drukas draiveri.
- **PIEZĪME.** Pogas nosaukums atšķiras atkarībā no datorprogrammas.
- PPIEZĪME. Lai piekļūtu šīm funkcijām no Windows 8 vai 8.1 sākuma ekrāna, atlasiet opciju lerīces, opciju Drukāt un pēc tam atlasiet printeri.
- 3. Noklikšķiniet cilni Paper/Quality (Papīrs/Kvalitāte).
- 4. Nolaižamajā sarakstā Papīra izmērs atlasiet pareizo izmēru uzlīmju loksnēm.
- 5. Nolaižamajā sarakstā Papīra tips atlasiet opciju Uzlīmes.
- 6. Nolaižamajā sarakstā Papīra avots atlasiet opciju Manuāla padeve.
- 7. Noklikšķiniet uz pogas Labi, lai aizvērtu dialoglodziņu Dokumenta rekvizīti.
- 8. Dialoglodziņā Drukāt noklikšķiniet uz pogas Labi, lai izdrukātu darbu.

## Uzlīmes orientācija

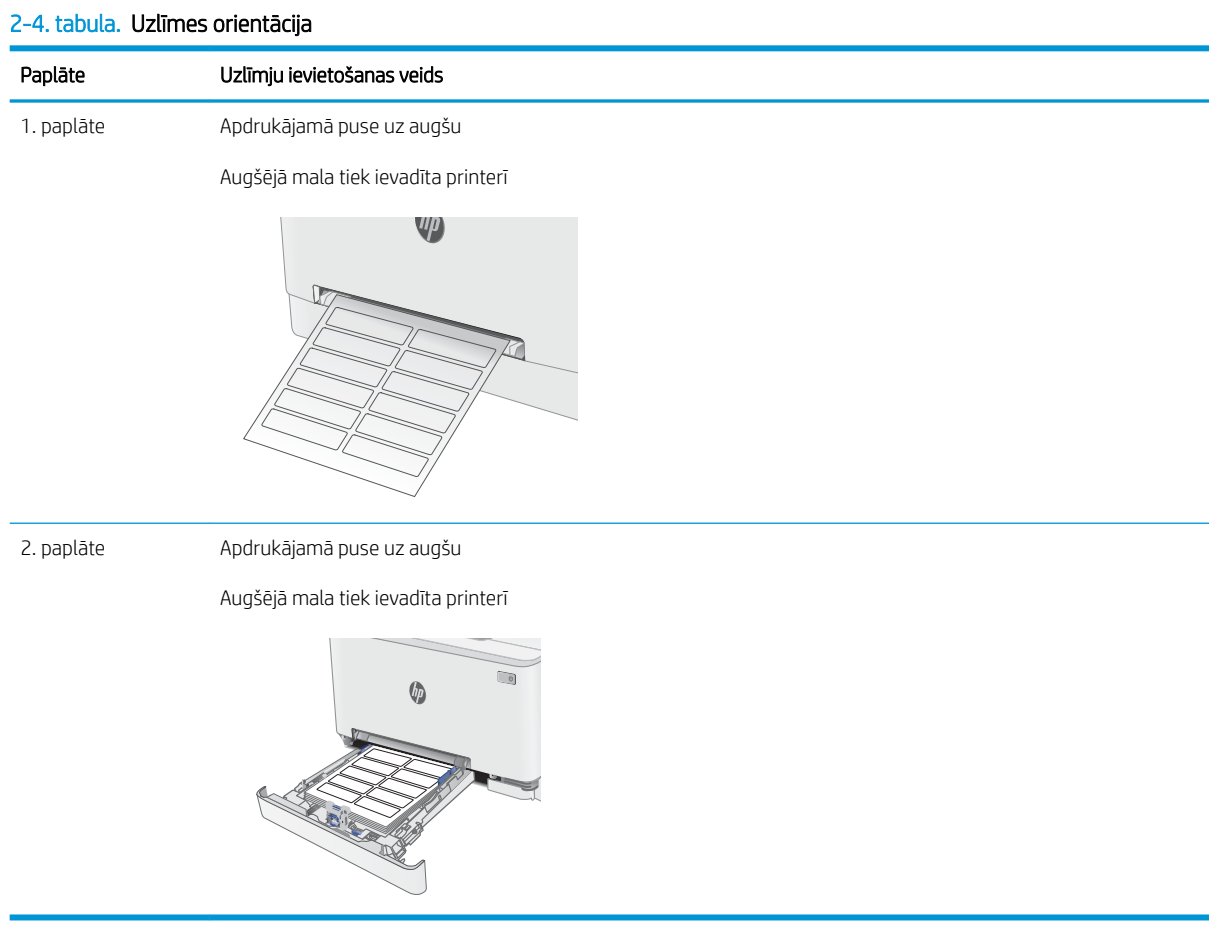

# 3 Materiāli, piederumi un daļas

- [Materiālu, piederumu un daļu pasūtīšana](#page-39-0)
- [Tonera kasetņu nomaiņa](#page-41-0)

#### Papildinformāciju skatiet:

Šī informācija ir pareiza publikācijas brīdī. Pašreizējo informāciju skatiet lapā [www.hp.com/support/ljM282MFP](http://www.hp.com/support/ljM282MFP)

HP visaptverošā palīdzība darbam ar printeri ietver tālāk norādītās opcijas.

- · Instalēšana un konfigurēšana
- Mācīšanās un lietošana
- Problēmu risinājumi
- Programmatūras un programmaparatūras atjauninājumu lejupielāde
- Pievienošanās atbalsta forumiem
- Garantijas un reglamentējošās informācijas atrašana

## <span id="page-39-0"></span>Materiālu, piederumu un daļu pasūtīšana

## Pasūtīšana

#### 3-1. tabula. Pasūtīšanas opcijas

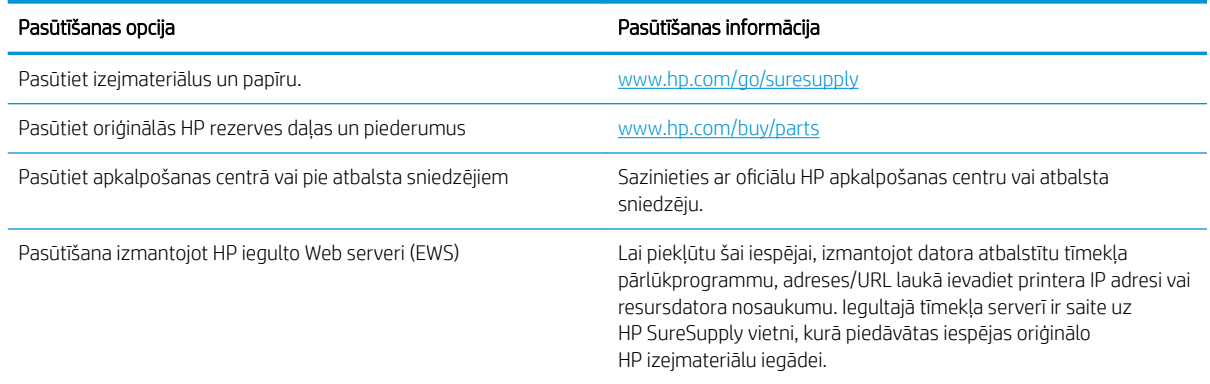

## Izejmateriāli un piederumi

#### 3-2. tabula. Ziemeļamerika, Latīņamerika, Āzijas Klusā okeāna valstis/reģioni un Japāna

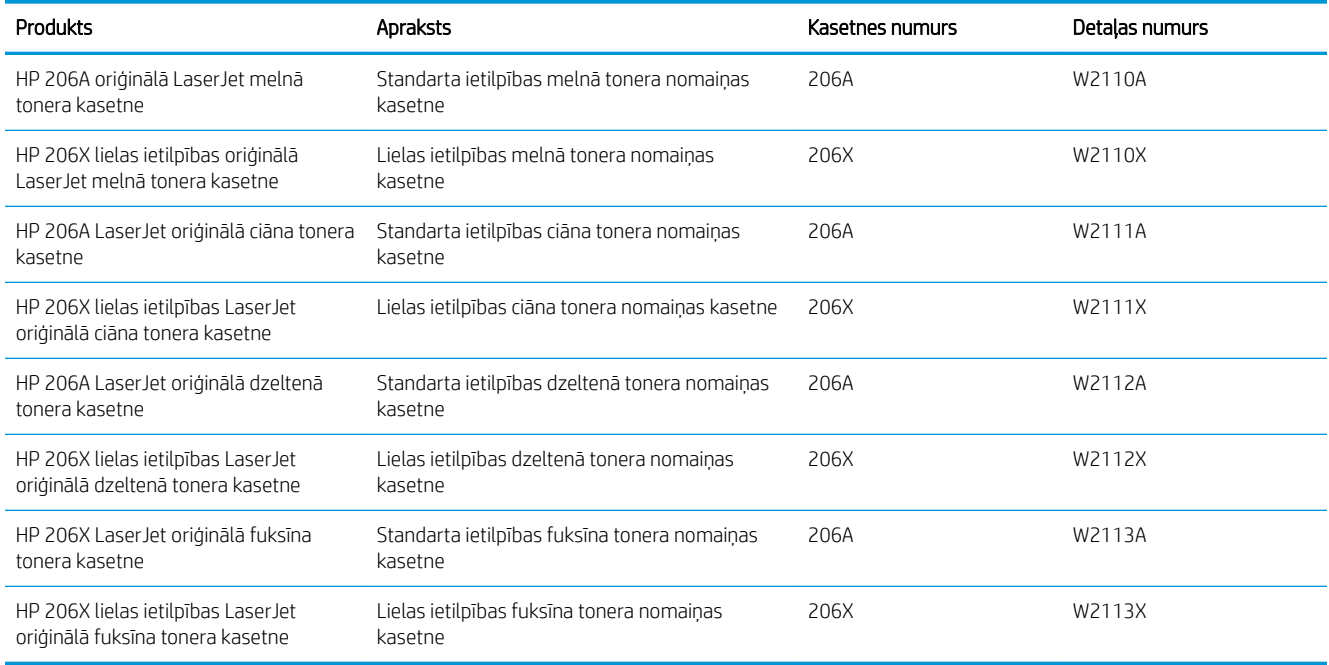

#### 3-3. tabula. Eiropa, Krievija, NVS, Tuvie Austrumi un Āfrika

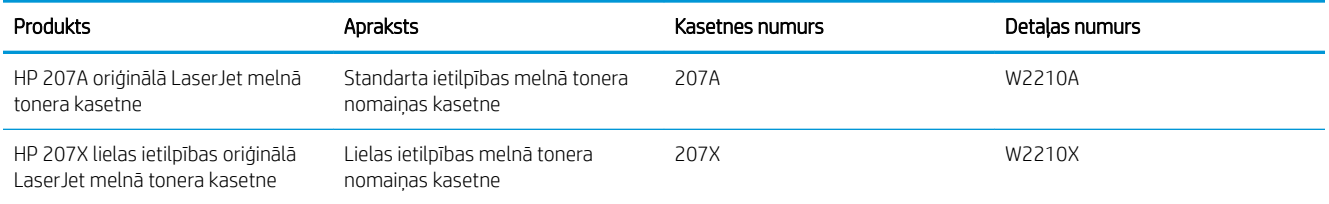

#### 3-3. tabula. Eiropa, Krievija, NVS, Tuvie Austrumi un Āfrika (turpinājums)

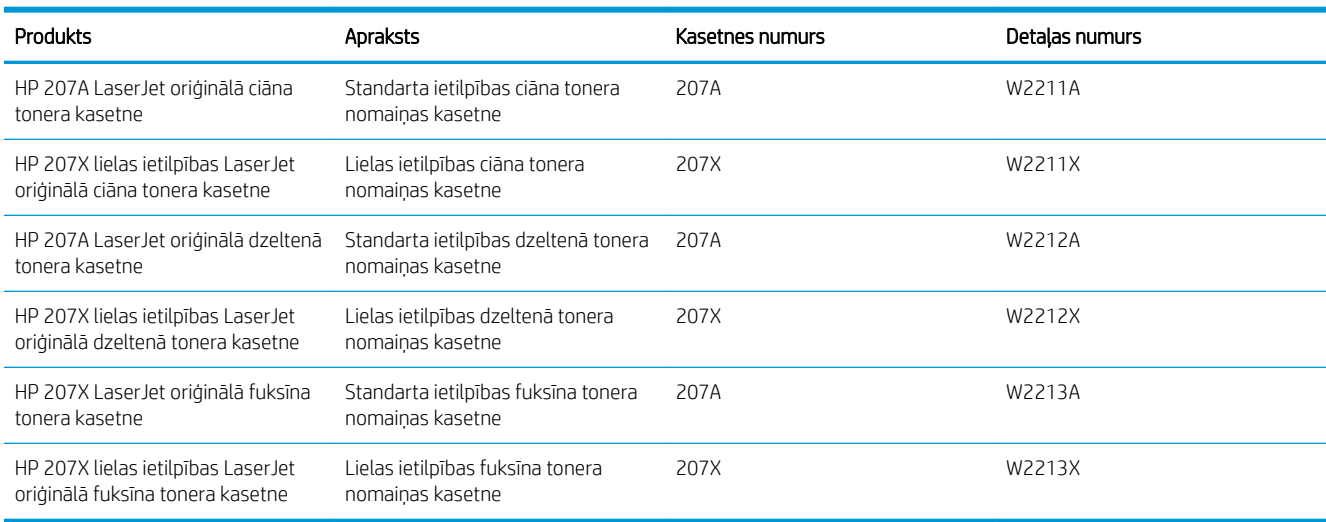

## Detaļas klientu patstāvīgi veiktam remontam

Klientu pastāvīgi veiktā remonta programmas (CSR, Customer Self-Repair) ietvaros ir pieejamas daudzu HP LaserJet printeru rezerves daļas, lai šādi samazinātu remonta laiku. Papildu informāciju par CSR programmu un priekšrocībām var atrast tīmekļa lapās [www.hp.com/go/csr-support](http://www.hp.com/go/csr-support) un [www.hp.com/go/csr-faq.](http://www.hp.com/go/csr-faq)

Oriģinālās HP rezerves daļas var pasūtīt tīmekļa lapā [www.hp.com/buy/parts](http://www.hp.com/buy/parts) vai sazinoties ar HP pilnvarotu pakalpojumu sniedzēju vai atbalsta nodrošinātāju. Pasūtījuma veikšanas laikā ir jānorāda jebkuri no šiem datiem: daļas numurs, sērijas numurs (atrodas printera aizmugurē), produkta numurs vai printera nosaukums.

- Detaļas, kas norādītas kā Obligāts patstāvīgi veiktam remontam, jāuzstāda klientam, izņemot, ja viņš vēlas apmaksāt HP servisa personālu, kas veic šo remonta darbību. Šīm detaļām HP printera garantijas ietvaros netiek nodrošināts atbalsts uz vietas vai nosūtot atpakaļ ražotājam.
- Detaļas, kas norādītas kā pastāvīgi veiktas nomaiņas **izvēles** vienumi, printera garantijas perioda laikā HP servisa personāls pēc jūsu pieprasījuma var uzstādīt bez papildu samaksas.

#### 3-4. tabula. Detaļas klientu patstāvīgi veiktam remontam

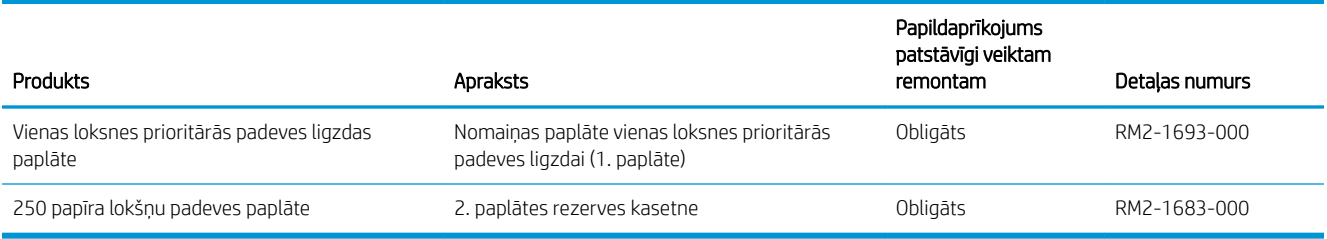

## <span id="page-41-0"></span>Tonera kasetņu nomaiņa

### **levads**

Šis printeris norāda, kad tonera līmenis kasetnē ir zems. Faktiskais atlikušais tonera kasetnes darbmūžs var atšķirties. Apsveriet iespēju iegādāties jaunu kasetni, lai varētu to ievietot tad, kad drukas kvalitāte vairs nebūs pieņemama.

Lai iegādātos kasetnes vai pārbaudītu kasetņu savietojamību ar printeri, atveriet HP SureSupply tīmekļa lapu [www.hp.com/go/suresupply.](http://www.hp.com/go/suresupply) Ritiniet līdz lapas apakšai un pārliecinieties, vai norādīta pareiza valsts/reģions.

Printeris izmanto četras krāsas, un tam ir atsevišķa tonera kasetne katrai krāsai: dzeltena (Y), fuksīna (M), ciāna (C) un melna (K). Tonera kasetnes atrodas aiz priekšējām durvīm.

| <b>Produkts</b>                                                         | <b>Apraksts</b>                                          | Kasetnes numurs | Detalas numurs |
|-------------------------------------------------------------------------|----------------------------------------------------------|-----------------|----------------|
| HP 206A oriģinālā LaserJet melnā<br>tonera kasetne                      | Standarta ietilpības melnā tonera<br>nomainas kasetne    | 206A            | W2110A         |
| HP 206X lielas ietilpības oriģinālā<br>I aser let melnā tonera kasetne  | Lielas ietilpības melnā tonera nomainas<br>kasetne       | 206X            | W2110X         |
| HP 206A LaserJet oriģinālā ciāna<br>tonera kasetne                      | Standarta ietilpības ciāna tonera nomaiņas<br>kasetne    | 206A            | W2111A         |
| HP 206X lielas ietilpības LaserJet<br>oriģinālā ciāna tonera kasetne    | Lielas ietilpības ciāna tonera nomaiņas<br>kasetne       | 206X            | W2111X         |
| HP 206A LaserJet oriģinālā<br>dzeltenā tonera kasetne                   | Standarta ietilpības dzeltenā tonera<br>nomainas kasetne | 206A            | W2112A         |
| HP 206X lielas ietilpības LaserJet<br>oriģinālā dzeltenā tonera kasetne | Lielas ietilpības dzeltenā tonera nomainas<br>kasetne    | 206X            | W2112X         |
| HP 206X LaserJet oriģinālā fuksīna<br>tonera kasetne                    | Standarta ietilpības fuksīna tonera<br>nomaiņas kasetne  | 206A            | W2113A         |
| HP 206X lielas ietilpības LaserJet<br>oriģinālā fuksīna tonera kasetne  | Lielas ietilpības fuksīna tonera nomaiņas<br>kasetne     | 206X            | W2113X         |

3-5. tabula. Tonera kasetnes izmantošanai Ziemeļamerikā, Latīņamerikā, Āzijas Klusā okeāna valstīs/reģionos un Japānā

#### 3-6. tabula. Tonera kasetnes izmantošanai Eiropā, Krievijā, NVS, Tuvajos Austrumos un Āfrikā

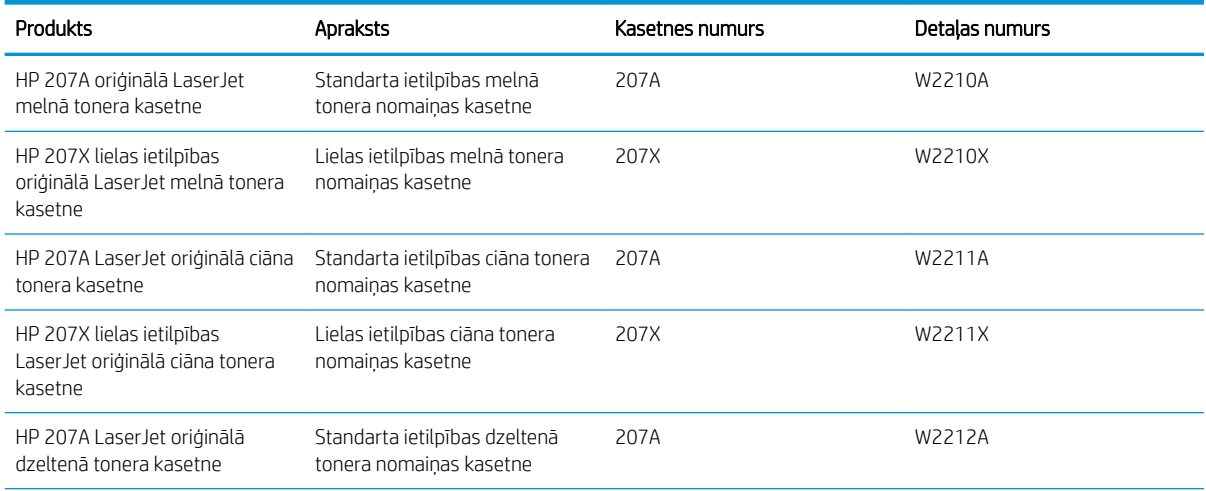

#### 3-6. tabula. Tonera kasetnes izmantošanai Eiropā, Krievijā, NVS, Tuvajos Austrumos un Āfrikā (turpinājums)

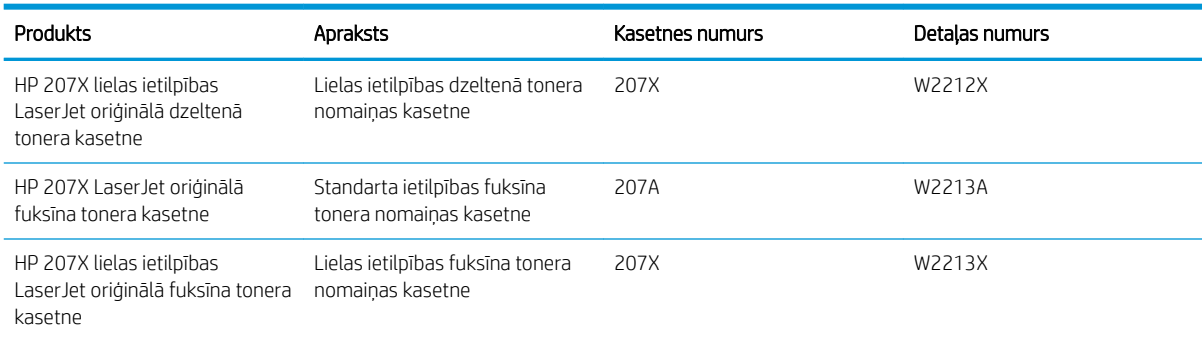

**BPIEZĪME.** Lielas ietilpības tonera kasetnēs ir vairāk tonera nekā standarta kasetnēs, lai varētu tikt izdrukāts lielāks lapu skaits. Papildinformāciju par izejmateriāliem skatiet [www.hp.com/go/learnaboutsupplies.](http://www.hp.com/go/learnaboutsupplies)

Neizņemiet tonera kasetni no iepakojuma, kamēr vēl nav pienācis laiks nomainīt kasetni.

A UZMANĪBU! Lai nebojātu tonera kasetni, nepakļaujiet to gaismas iedarbībai ilgāk par pāris minūtēm. Ja tonera kasetne ir jāizņem no iekārtas uz ilgāku laiku, nosedziet zaļo attēlveidošanas veltni.

Šajā attēlā redzami tonera kasetnes komponenti.

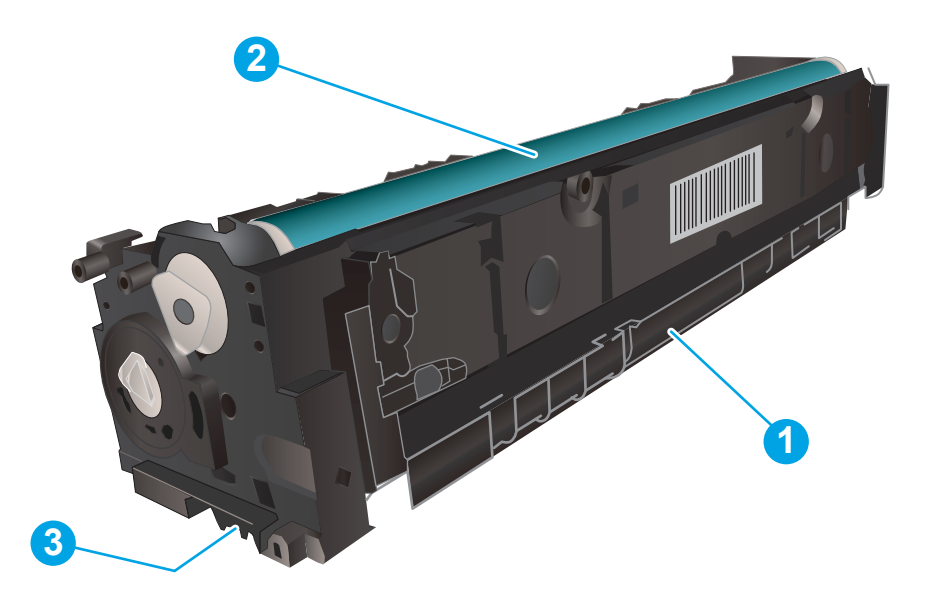

#### 3-7. tabula. Tonera kasetnes apzīmējumi

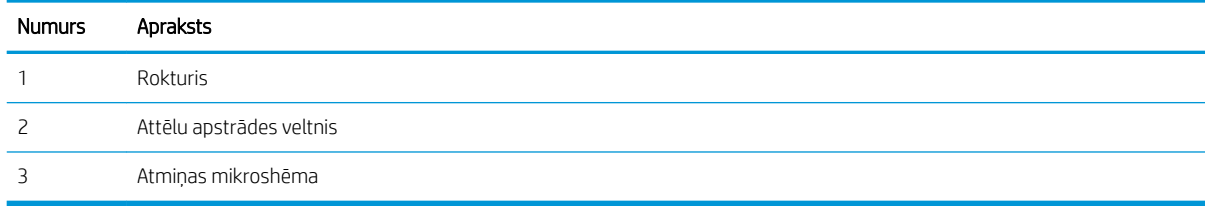

- A UZMANĪBU! Ja toneris nokļūst uz apģērba, noslaukiet ar sausu drāniņu un mazgājiet apģērbu aukstā ūdenī. Karsts ūdens veicina tonera iesūkšanos audumā.
- PIEZĪME. Informācija par veco tonera kasetņu otrreizējo pārstrādi ir redzama uz tonera kasetnes kastes.

## Tonera kasetņu izņemšana un nomaiņa

1. Atveriet priekšējo vāku.

- 2. Satveriet tonera kasetnes atvilktnes zilo rokturi un izvelciet atvilktni.
- $\Box$

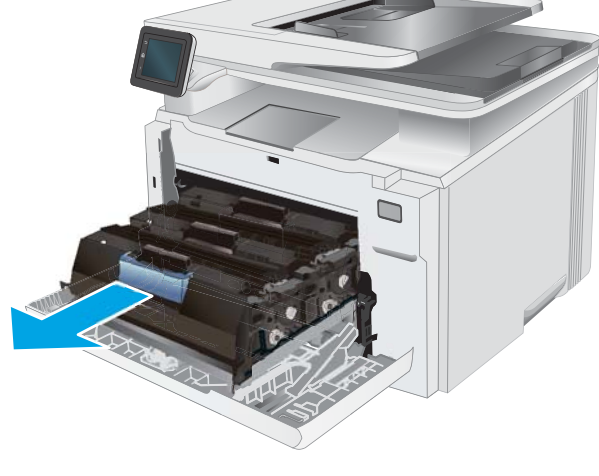

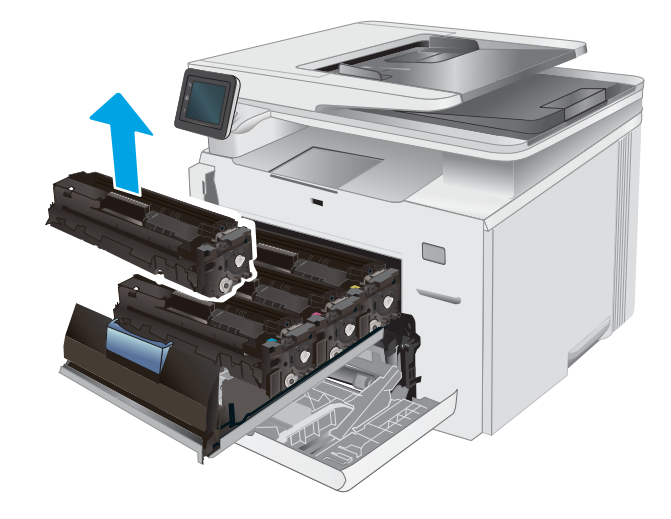

3. Satveriet tonera kasetnes rokturi un velciet uz āru, līdz tā ir izņemta.

4. Izņemiet jaunās tonera kasetnes iepakojumu no kastes un pēc tam pavelciet iepakojuma atvēršanai paredzēto mēlīti.

5. Izņemiet tonera kasetni no atvērtā iepakojuma. Saglabājiet visu iepakojumu vecās tonera kasetnes otrreizējai pārstrādei.

PIEZĪME. Nepieskarieties zaļajam attēlveidošanas veltnim. Pirkstu nospiedumi uz attēlveidošanas veltņa var radīt drukas defektus.

6. Turot abus tonera kasetnes galus, uzmanīgi sakratiet tonera kasetni no vienas puses uz otru, lai vienmērīgi sadalītu toneri kasetnē.

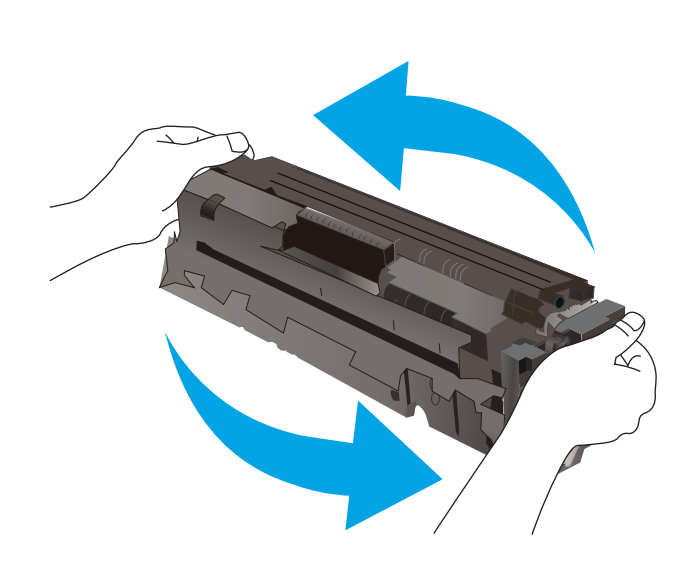

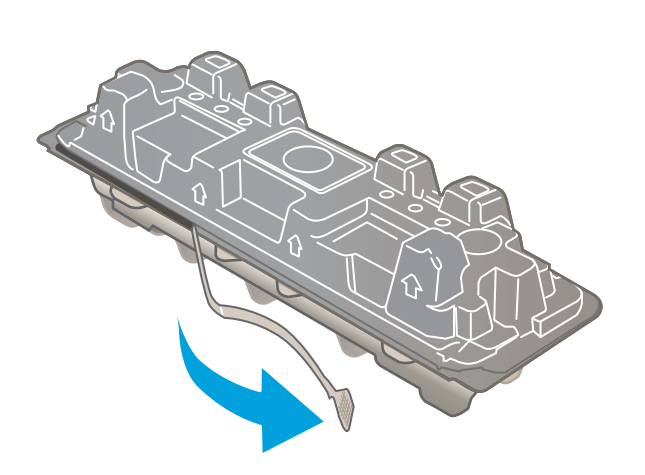

7. Ievietojiet jaunu tonera kasetni. Pārliecinieties, vai krāsainā mikroshēma uz kasetnes atbilst krāsainajai mikroshēmai uz atvilktnes.

PIEZĪME. Nepieskarieties zaļajam attēlveidošanas veltnim. Pirkstu nospiedumi uz attēlveidošanas veltņa var radīt drukas defektus.

8. Aizveriet tonera kasetnes atvilktni.

9. Aizveriet priekšējo vāku.

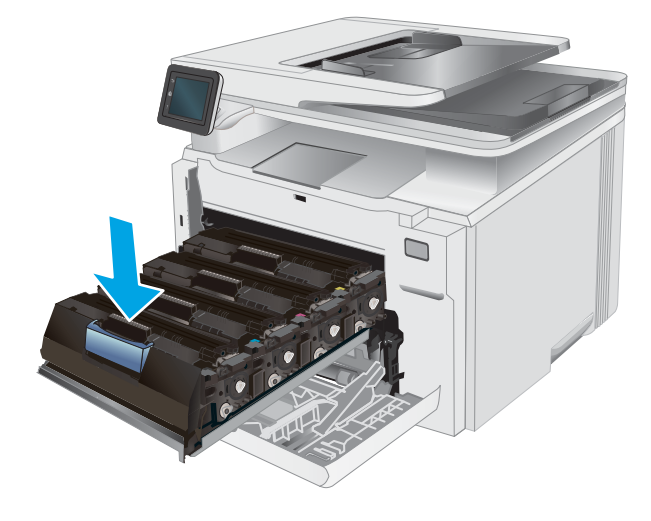

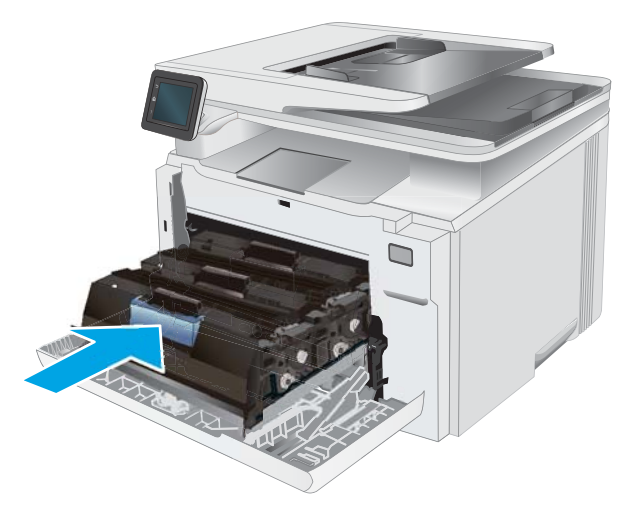

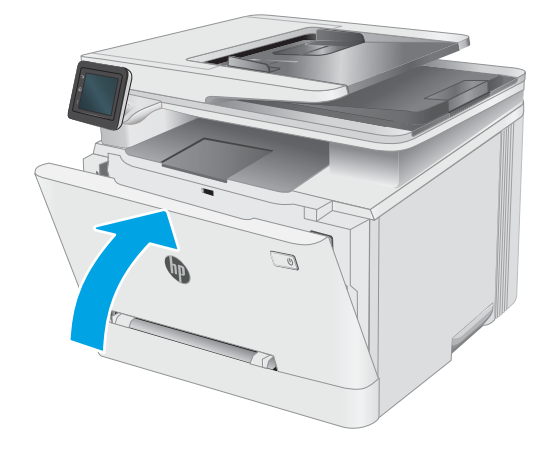

# 4 Drukāšana

- [Drukas darbi \(Windows\)](#page-47-0)
- [Drukas darbi \(macOS\)](#page-50-0)
- [Mobilā drukāšana](#page-53-0)
- [USB kodpiekļuves drukāšanas izmantošana](#page-58-0)

#### Papildinformāciju skatiet:

Šī informācija ir pareiza publikācijas brīdī. Pašreizējo informāciju skatiet lapā [www.hp.com/support/ljM282MFP](http://www.hp.com/support/ljM282MFP) HP visaptverošā palīdzība darbam ar printeri ietver tālāk norādītās opcijas.

- · Instalēšana un konfigurēšana
- Mācīšanās un lietošana
- Problēmu risinājumi
- Programmatūras un programmaparatūras atjauninājumu lejupielāde
- Pievienošanās atbalsta forumiem
- Garantijas un reglamentējošās informācijas atrašana

## <span id="page-47-0"></span>Drukas darbi (Windows)

## Drukāšanas pamati (Windows)

Šī procedūra raksturo drukāšanas pamatprincipus operētājsistēmā Windows.

- 1. Programmā atlasiet opciju Drukāt.
- 2. Atlasiet printeru sarakstā printeri. Lai mainītu iestatījumus, noklikšķiniet uz pie pogas Rekvizīti vai Preferences, lai atvērtu drukas draiveri.
	- **PIEZĪME.** Pogas nosaukums atšķiras atkarībā no datorprogrammas.
	- **EX PIEZĪME.** Operētājsistēmā Windows 10, 8.1 un 8 šīm lietojumprogrammām ir cits izkārtojums un citas funkcijas, kas atšķiras no tālāk sniegtajā darbvirsmas lietojumprogrammu aprakstā norādītā izkārtojuma un funkcijām. Lai piekļūtu drukas funkcijai no sākuma ekrāna lietotnes, veiciet šādas darbības:
		- Windows 10: Atlasiet Drukāt un pēc tam atlasiet printeri.
		- Windows 8.1 vai 8: Atlasiet Ierīces, atlasiet Drukāt un pēc tam atlasiet printeri.

HP PCL-6 V4 draiverim HP Smart lietojumprogramma lejupielādē papildu draivera funkcijas, kad tiek atlasīti Papildu iestatījumi.

PIEZĪME. Lai saņemtu plašāku informāciju, noklikšķiniet uz drukas draivera pogas Palīdzība (?).

- 3. Noklikšķiniet uz drukas draivera cilnēm, lai konfigurētu pieejamās opcijas. Piemēram, iestatiet papīra orientāciju cilnē Pabeigšana un iestatiet papīra tipu, papīra izmēru un kvalitātes iestatījumus cilnē Papīrs/ kvalitāte.
- 4. Noklikšķiniet uz pogas Labi, lai atgrieztos dialoglodziņā Drukāšana. Izvēlieties no šī ekrāna izdrukājamo eksemplāru skaitu.
- 5. Noklikšķiniet uz pogas Drukāt, lai drukātu darbu.

## Automātiska abu pušu apdruka (Windows)

Izmantojiet šo procedūru printeriem, kuriem ir uzstādīta automātiska abpusējās drukas ierīce (duplekseris). Ja printeris ir bez automātiskā dupleksera vai jādrukā uz dupleksera neatbalstīta papīra tipa, veiciet abu pušu apdrukāšanu manuāli.

- 1. Programmā atlasiet opciju Drukāt.
- 2. Atlasiet printeru sarakstā printeri un pēc tam noklikšķiniet uz pogas Rekvizīti vai Preferences, lai atvērtu drukas draiveri.

**PIEZĪME.** Pogas nosaukums atšķiras atkarībā no datorprogrammas.

**EX PIEZĪME.** Operētājsistēmā Windows 10, 8.1 un 8 šīm lietojumprogrammām ir cits izkārtojums un citas funkcijas, kas atšķiras no tālāk sniegtajā darbvirsmas lietojumprogrammu aprakstā norādītā izkārtojuma un funkcijām. Lai piekļūtu drukas funkcijai no sākuma ekrāna lietotnes, veiciet šādas darbības:

- Windows 10: Atlasiet Drukāt un pēc tam atlasiet printeri.
- Windows 8.1 vai 8: Atlasiet Ierīces, atlasiet Drukāt un pēc tam atlasiet printeri.

HP PCL-6 V4 draiverim HP Smart lietojumprogramma lejupielādē papildu draivera funkcijas, kad tiek atlasīti Papildu iestatījumi.

- 3. Noklikšķiniet uz cilnes Pabeigšana.
- 4. Atlasiet Drukāt uz abām pusēm. Noklikšķiniet uz pogas Labi, lai aizvērtu dialoglodziņu Dokumenta rekvizīti.
- 5. Dialoglodziņā Drukāšana noklikšķiniet uz Drukāt, lai drukātu darbu.

### Manuāla abpusējā druka (Windows)

Izmantojiet šo procedūru printeriem bez instalēta automātiskā dupleksera vai izdrukāšanai uz dupleksera neatbalstīta papīra.

- 1. Programmā atlasiet opciju **Drukāt**.
- 2. Atlasiet printeru sarakstā printeri un pēc tam noklikšķiniet uz pogas Rekvizīti vai Preferences, lai atvērtu drukas draiveri.

**EV PIEZĪME.** Pogas nosaukums atšķiras atkarībā no datorprogrammas.

PIEZĪME. Operētājsistēmā Windows 10, 8.1 un 8 šīm lietojumprogrammām ir cits izkārtojums un citas funkcijas, kas atšķiras no tālāk sniegtajā darbvirsmas lietojumprogrammu aprakstā norādītā izkārtojuma un funkcijām. Lai piekļūtu drukas funkcijai no sākuma ekrāna lietotnes, veiciet šādas darbības:

- Windows 10: Atlasiet Drukāt un pēc tam atlasiet printeri.
- Windows 8.1 vai 8: Atlasiet Ierīces, atlasiet Drukāt un pēc tam atlasiet printeri.

HP PCL-6 V4 draiverim HP Smart lietojumprogramma lejupielādē papildu draivera funkcijas, kad tiek atlasīti Papildu iestatījumi.

- 3. Noklikšķiniet uz cilnes Pabeigšana.
- 4. Atlasiet Print on both sides (manually) (Drukāt uz abām pusēm (manuāli)) un pēc tam noklikšķiniet uz OK, lai aizvērtu dialoglodziņu Dokumenta rekvizīti.
- 5. Dialoglodziņā Drukāšana noklikšķiniet uz Drukāt, lai izdrukātu darba pirmo pusi.
- 6. Izņemiet izdrukāto lapu kaudzīti no izvades nodalījuma un ievietojiet to 1. paplātē.
- 7. Ja parādās uzvedne, pieskarieties atbilstošajai vadības paneļa pogai, lai turpinātu.

## Vairāku lappušu drukāšana uz vienas loksnes (Windows)

- 1. Programmā atlasiet opciju Drukāt.
- 2. Atlasiet printeru sarakstā printeri un pēc tam noklikšķiniet uz pogas Rekvizīti vai Preferences, lai atvērtu drukas draiveri.

**PIEZĪME.** Pogas nosaukums atšķiras atkarībā no datorprogrammas.

PIEZĪME. Operētājsistēmā Windows 10, 8.1 un 8 šīm lietojumprogrammām ir cits izkārtojums un citas funkcijas, kas atšķiras no tālāk sniegtajā darbvirsmas lietojumprogrammu aprakstā norādītā izkārtojuma un funkcijām. Lai piekļūtu drukas funkcijai no sākuma ekrāna lietotnes, veiciet šādas darbības:

- Windows 10: Atlasiet Drukāt un pēc tam atlasiet printeri.
- Windows 8.1 vai 8: Atlasiet Ierīces, atlasiet Drukāt un pēc tam atlasiet printeri.

HP PCL-6 V4 draiverim HP Smart lietojumprogramma lejupielādē papildu draivera funkcijas, kad tiek atlasīti Papildu iestatījumi.

- 3. Noklikšķiniet uz cilnes Pabeigšana.
- 4. Nolaižamajā sarakstā Lappuses uz lapas atlasiet lappušu skaitu uz lapas.
- 5. Atlasiet pareizās opcijas Drukāt lappušu apmales, Lappušu secība un Orientācija. Noklikšķiniet uz pogas Labi, lai aizvērtu dialoglodziņu Dokumenta rekvizīti.
- 6. Dialoglodziņā Drukāšana noklikšķiniet uz Drukāt, lai drukātu darbu.

## Papīra veida atlasīšana (Windows)

- 1. Programmā atlasiet opciju Drukāt.
- 2. Atlasiet printeru sarakstā printeri un pēc tam noklikšķiniet uz pogas Rekvizīti vai Preferences vai pieskarieties šai pogai, lai atvērtu drukas draiveri.

**PIEZĪME.** Pogas nosaukums atšķiras atkarībā no datorprogrammas.

- PIEZĪME. Operētājsistēmā Windows 10, 8.1 un 8 šīm lietojumprogrammām ir cits izkārtojums un citas funkcijas, kas atšķiras no tālāk sniegtajā darbvirsmas lietojumprogrammu aprakstā norādītā izkārtojuma un funkcijām. Lai piekļūtu drukas funkcijai no sākuma ekrāna lietotnes, veiciet šādas darbības:
	- Windows 10: Atlasiet Drukāt un pēc tam atlasiet printeri.
	- Windows 8.1 vai 8: Atlasiet Ierīces, atlasiet Drukāt un pēc tam atlasiet printeri.

HP PCL-6 V4 draiverim HP Smart lietojumprogramma lejupielādē papildu draivera funkcijas, kad tiek atlasīti Papildu iestatījumi.

- 3. Noklikšķiniet uz cilnes Papīrs/Kvalitāte.
- 4. Atlasiet izmantotā papīra tipa opciju un pēc tam noklikšķiniet uz pogas OK.
- 5. Noklikšķiniet uz pogas OK, lai aizvērtu dialoglodziņu Dokumenta rekvizīti.
- 6. Dialoglodziņā Drukāšana noklikšķiniet uz Drukāt, lai drukātu darbu.

## <span id="page-50-0"></span>Drukas darbi (macOS)

## Drukāšana (macOS)

Šī procedūra raksturo drukāšanas pamatprincipus operētājsistēmā macOS.

- 1. Noklikšķiniet uz izvēlnes Fails un pēc tam noklikšķiniet uz opcijas Drukāt.
- 2. Izvēlieties printeri.
- 3. Noklikšķiniet uz opcijas Rādīt detaļas vai Kopijas un lappuses pēc tam atlasiet citas izvēlnes, lai pielāgotu drukas iestatījumus.

**EZĪME.** Šī vienuma nosaukums atšķiras atkarībā no datorprogrammas.

4. Noklikšķiniet uz pogas Drukāt.

## Automātiska drukāšana uz abām lapas pusēm (macOS)

**EZĪME.** Šī informācija attiecas uz printeriem ar automātisku duplekseri.

PPIEZĪME. Šī funkcija ir pieejama, ja instalēts HP drukas draiveris. Tā var nebūt pieejama, izmantojot AirPrint.

- 1. Noklikšķiniet uz izvēlnes Fails un pēc tam noklikšķiniet uz opcijas Drukāt.
- 2. Izvēlieties printeri.
- 3. Noklikšķiniet uz opcijas Rādīt detaļas un Kopijas un lappuses un pēc tam noklikšķiniet uz izvēlnes Izkārtojums.

**PIEZĪME.** Šī vienuma nosaukums atšķiras atkarībā no datorprogrammas.

- 4. Atlasiet iesiešanas opciju nolaižamajā sarakstā Divpusējs.
- 5. Noklikšķiniet uz pogas Drukāt.

## Manuāla drukāšana uz abām lapas pusēm (macOS)

PIEZĪME. Šī funkcija ir pieejama, ja instalēts HP drukas draiveris. Tā var nebūt pieejama, izmantojot AirPrint.

- 1. Noklikšķiniet uz izvēlnes Fails un pēc tam noklikšķiniet uz opcijas Drukāt.
- 2. Izvēlieties printeri.
- 3. Noklikšķiniet uz opcijas Rādīt detaļas un Kopijas un lappuses un pēc tam noklikšķiniet uz izvēlnes Manuāla abpusēja druka.

**PPIEZĪME.** Šī vienuma nosaukums atšķiras atkarībā no datorprogrammas.

- 4. Noklikšķiniet uz lodziņa Manuāla abpusējā druka un atlasiet iesiešanas opciju.
- 5. Noklikšķiniet uz pogas Drukāt.
- 6. Izņemiet no printera visu tīro papīru, kas atrodas 1. paplātē.
- 7. Izņemiet izdrukāto lapu kaudzīti no izdruku uztvērēja un ievietojiet padeves paplātē ar apdrukāto pusi uz leju.
- 8. Ja parādās uzvedne, pieskarieties atbilstošajai vadības paneļa pogai, lai turpinātu.

## Vairāku lappušu drukāšana uz vienas loksnes (macOS)

- 1. Noklikšķiniet uz izvēlnes Fails un pēc tam noklikšķiniet uz opcijas Drukāt.
- 2. Izvēlieties printeri.
- 3. Noklikšķiniet uz opcijas Rādīt detaļas un Kopijas un lappuses un pēc tam noklikšķiniet uz izvēlnes Izkārtojums.

**PIEZĪME.** Šī vienuma nosaukums atšķiras atkarībā no datorprogrammas.

- 4. Nolaižamajā izvēlnē Lappuses uz vienas loksnes atlasiet uz katras loksnes izdrukājamo lappušu skaitu.
- 5. Apgabalā Izkārtojuma virziens atlasiet lappušu secību un novietojumu loksnē.
- 6. Izvēlnē Malas atlasiet loksnes katrai lapai izmantojamo malu veidu.
- 7. Noklikšķiniet uz pogas Drukāt.

## Papīra veida atlasīšana (macOS)

- 1. Noklikšķiniet uz izvēlnes Fails un pēc tam noklikšķiniet uz opcijas Drukāt.
- 2. Izvēlieties printeri.
- 3. Noklikšķiniet uz opcijas Rādīt detaļas vai Kopijas un lappuses un pēc tam noklikšķiniet uz izvēlnes Drukas materiāli un kvalitāte vai izvēlnes Papīrs/kvalitāte.

**PIEZĪME.** Šī vienuma nosaukums atšķiras atkarībā no datorprogrammas.

4. Izvēlieties no opcijām Drukas materiāli un kvalitāte vai Papīrs/kvalitāte.

PIEZĪME. Šajā sarakstā iekļauts pieejamo opciju pamatkomplekts. Dažas opcijas nav pieejamas visos printeros.

- Materiāla tips: atlasiet izmantojamo papīra tipu drukas darbam.
- Drukas kvalitāte: atlasiet izšķirtspējas līmeni drukas darbam.
- Pilnlapas drukāšana: atlasiet šo opciju, lai drukātu tuvu papīra malām.
- 5. Noklikšķiniet uz pogas Drukāt.

### Drukas papildu uzdevumi

Atveriet [www.hp.com/support/ljM282MFP.](http://www.hp.com/support/ljM282MFP)

Pieejami norādījumi par specifisku, tostarp tālāk uzskaitīto, drukas uzdevumu veikšanu:

- drukas saīšņu vai sākotnējo iestatījumu izveidošana un izmantošana;
- papīra izmēra atlase vai pielāgota papīra izmēra lietošana;
- lappuses orientācijas atlase;
- bukleta izveide;
- dokumenta mērogošana atbilstoši konkrētajam papīra izmēram;
- pirmās vai pēdējās lappuses izdrukāšana uz atšķirīga papīra;
- ūdenszīmju drukāšana uz dokumenta.

## <span id="page-53-0"></span>Mobilā drukāšana

## Ievads

HP piedāvā daudzējādus mobilo ierīču un ePrint risinājumus, lai ļautu veikt vienkāršu drukāšanu ar HP printeri, izmantojot klēpjdatoru, planšetdatoru, viedtālruni vai citu mobilo ierīci. Lai skatītu pilnu sarakstu un nolemtu, kura ir vislabākā izvēles iespēja, apmeklējiet vietni [www.hp.com/go/LaserJetMobilePrinting](http://www.hp.com/go/LaserJetMobilePrinting).

 $\mathbb{B}$  PIEZĪME. Atjauniniet printera programmaparatūru, lai nodrošinātu visu mobilās drukāšanas un ePrint iespēju atbalstu.

- Wi-Fi Direct (tikai bezvadu modeļiem)
- [HP ePrint drukāšana pa e-pastu](#page-55-0)
- [HP ePrint programmatūra](#page-56-0)
- **AirPrint**
- [Android iegultā drukāšana](#page-57-0)

## Wi-Fi Direct (tikai bezvadu modeļiem)

Wi-Fi Direct ļauj drukāt no bezvadu mobilās ierīces bez pieslēguma tīklam vai internetam.

Wi-Fi Direct pašlaik neatbalsta visas mobilās operētājsistēmas. Ja mobilā ierīce neatbalsta Wi-Fi Direct, pirms drukāšanas jāmaina ierīces bezvadu tīkla savienojums pret Wi-Fi Direct savienojumu.

**B** PIEZĪME. Tām mobilajām ierīcēm, kas nespēj izmantot Wi-Fi Direct, šis Wi-Fi Direct savienojums ļauj veikt tikai drukāšanu. Pēc Wi-Fi Direct izmantošanas drukāšanas veikšanai ir atkal jāizveido savienojums ar lokālo tīklu, lai varētu piekļūt internetam.

Lai piekļūtu printera Wi-Fi Direct savienojumam, veiciet tālāk norādītās darbības.

- 1. Printera vadības paneļa sākuma ekrānā pieskarieties savienojuma informācijas pogai  $\frac{1}{n+1}$   $\frac{1}{n}$ .
- 2. Atveriet šādas izvēlnes:
	- a. Wi-Fi Direct
	- b. Iestatījumi
	- c. Savienojuma metode
- 3. Izvēlieties vienu no šīm savienojuma metodēm:
	- Automātiski: šīs opcijas izvēle iestata paroli 12345678.
	- Manuāli: šīs opcijas izvēle ģenerē drošu, nejaušā izvēles kārtībā ģenerētu paroli.
- 4. Mobilajā ierīcē atveriet izvēlni Wi-Fi vai Wi-Fi Direct.
- 5. Pieejamo tīklu sarakstā atlasiet printera nosaukumu.

**PIEZĪME.** Ja printera nosaukums nav redzams, iespējams, ka atrodaties ārpus Wi-Fi Direct signāla diapazona. Pārvietojiet ierīci tuvāk printerim.

6. Ja parādās uzvedne, ievadiet Wi-Fi Direct paroli.

- $\mathbb{B}^*$  PIEZĪME. Android ierīcēm, kas atbalsta standartu Wi-Fi Direct, ja savienojuma metodes iestatījums ir Automātiski, savienojuma izveidošana notiek automātiski, neprasot paroli. Ja savienojuma metodes iestatījums ir Manuāli, vai nu jānospiež poga Labi, vai kā mobilās ierīces parole jānorāda printera vadības panelī redzamais personīgais identifikācijas numurs (PIN).
- PIEZĪME. Lai piekļūtu Wi-Fi Direct parolei no printera vadības paneļa sākuma ekrāna, pieskarieties savienojuma informācijas pogai  $\frac{1}{n+1}$  / ( $\gamma$ ).
- 7. Atveriet dokumentu un pēc tam atlasiet opciju Drukāt.

**PPIEZĪME.** Ja mobilā ierīce neatbalsta drukāšanu, instalējiet HP ePrint mobilo lietojumprogrammu.

- 8. Pieejamo printeru sarakstā atlasiet printeri un pēc tam atlasiet Drukāt.
- 9. Kad drukas darbs ir pabeigts, dažas mobilās ierīces ir atkārtoti jāpievieno lokālajam tīklam.
- Android 4.0 un jaunāki planšetdatori un tālruņi ar HP drukas pakalpojumu vai instalētu Mopria mobilās drukas spraudni
- Gandrīz visi Windows 8.1 datori, planšetdatori un klēpjdatori, kuriem instalēts HP drukas draiveris

Tālāk norādītās ierīces un datora operētājsistēmas neatbalsta Wi-Fi Direct, bet var izdrukāt uz kādu šo standartu atbalstošu printeri:

- Apple iPhone un iPad
- Mac datori ar macOS

Papildinformāciju par Wi-Fi Direct drukāšanu skatiet tīmekļa lapā [www.hp.com/go/wirelessprinting.](http://www.hp.com/go/wirelessprinting)

Wi-Fi Direct funkcionalitāti var iespējot vai atspējot printera vadības panelī.

#### Wi-Fi Direct iespējošana vai atspējošana

- 1. Printera vadības paneļa sākuma ekrānā pieskarieties savienojuma informācijas pogai  $\frac{1}{n+1}$   $\frac{1}{n}$   $\frac{1}{n}$
- 2. Atveriet šādas izvēlnes:
	- a. Wi-Fi Direct
	- b. Iestatījumi
	- c. Ieslēgts/izslēgts
- 3. Pieskarieties izvēlnes vienumam Ieslēgts. Pieskaršanās pogai Izslēgts atspējo Wi-Fi Direct drukāšanu.

PPIEZĪME. Vidē, kurā ir instalēti vairāki viena printera modeļi, var būt noderīgi katram printerim piešķirt unikālāku Wi-Fi Direct nosaukumu, lai printerus būtu vieglāk identificēt Wi-Fi Direct drukāšanas izmantošanai. Wi-Fi Direct nosaukums ir pieejams arī pieskaroties savienojuma informācijas ikonai printera vadības paneļa sākuma ekrānā un pēc tam pieskaroties Wi-Fi Direct ikonai.

#### Printera Wi-Fi Direct nosaukuma mainīšana

Veiciet šo procedūru, lai mainītu printera Wi-Fi Direct nosaukumu, izmantojot HP iegulto tīmekļa serveri:

#### <span id="page-55-0"></span>Pirmā darbība: HP iebūvētā tīmekļa servera atvēršana

- 1. Printera vadības paneļa sākuma ekrānā pieskarieties savienojuma informācijas pogai  $\pi$ ,  $\pi$   $\left(\frac{P}{P}\right)$  un pēc tam pieskarieties pogai Tīklam pievienots <sub>ra</sub>ga, vai pogai Tīkla Wi-Fi ieslēgts, ((), lai tiktu parādīta IP adrese vai resursdatora nosaukums.
- 2. Atveriet tīmekļa pārlūkprogrammu un adreses rindiņā ierakstiet IP adresi vai resursdatora nosaukumu tieši tā, kā redzams printera vadības panelī. Nospiediet taustiņu Enter uz datora tastatūras. Tiks atvērts iegultais tīmekļa serveris.

#### https://10.10.XXXXV

 $\mathbb{F}$  PIEZĪME. Ja tīmekļa pārlūks parāda zinojumu, norādot, ka piekļuve vietnei var nebūt droša, atlasiet šo opciju, lai turpinātu atvērt vietni. Piekļūšana šai vietnei nekaitēs datoram.

#### Otrā darbība: Wi-Fi Direct nosaukuma mainīšana

- 1. Noklikškiniet uz cilnes Tīklošana.
- 2. Kreisajā navigācijas rūtī noklikšķiniet uz saites Wi-Fi Direct iestatīšana.
- 3. Laukā Wi-Fi Direct nosaukums ievadiet jauno nosaukums.
- 4. Noklikškiniet uz Apply (Lietot).

### HP ePrint drukāšana pa e-pastu

Izmantojiet funkciju HP ePrint, lai drukātu dokumentus, nosūtot tos kā e-pasta pielikumu uz printera e-pasta adresi no jebkuras ierīces ar iespējotu e-pastu.

Lai izmantotu HP ePrint, printerim ir jāatbilst šādām prasībām:

- Printerim jābūt savienojumam ar vadu vai bezvadu tīklu un piekļuvei internetam.
- Jābūt iespējotiem printera HP tīmekļa pakalpojumiem un printerim jābūt reģistrētam vietnē HP Connected.

Veiciet tālāk norādīto procedūru, lai iespējotu HP tīmekļa pakalpojumus un reģistrētos HP Connected.

- 1. Printera vadības paneļa sākuma ekrānā pieskarieties savienojuma informācijas pogai  $\frac{1}{n+1}$   $\frac{1}{n}$
- 2. Atveriet šādas izvēlnes:
	- a. HP ePrint
	- **b.** lestatījumi
	- c. Iespējot tīmekļa pakalpojumus
- 3. Pieskarieties pogai Drukāt, lai izlasītu lietošanas līguma noteikumus. Pieskarieties pogai Labi, lai pieņemtu un iespējotu HP tīmekļa pakalpojumu lietošanas noteikumus.

Šis printeris iespējo tīmekļa pakalpojumus un pēc tam izdrukā informācijas lapu. Informācijas lapā ir printera kods, kas jāizmanto, reģistrējot HP printeri vietnē HP Connected.

4. Atveriet vietni [www.hpconnected.com](http://www.hpconnected.com), lai izveidotu HP ePrint kontu, un pabeidziet iestatīšanas procesu.

## <span id="page-56-0"></span>HP ePrint programmatūra

HP ePrint programmatūra nodrošina vienkāršu izdrukāšanu no Windows vai Mac galddatora vai klēpjdatora jebkurā printerī, kas var izmantot HP ePrint. Šī programmatūra ļauj viegli atrast HP ePrint iespējotus printerus, kas ir reģistrēti jūsu HP Connected kontā. Mērķa HP printeris var atrasties birojā vai jebkurā citā pasaules vietā.

- Windows: Pēc programmatūras instalēšanas lietojumprogrammā atveriet opciju Drukāt un pēc tam instalēto printeru sarakstā atlasiet HP ePrint. Noklikšķiniet uz pogas Rekvizīti, lai konfigurētu drukas opcijas.
- macOS: Pēc programmatūras instalēšanas atlasiet opciju Fails, Drukāt un pēc tam atlasiet bultiņu līdzās opcijai PDF (draivera ekrānā apakšējā kreisajā stūrī). Atlasiet HP ePrint.

Operētājsistēmā Windows HP ePrint programmatūra atbalsta TCP/IP drukāšanu uz vietējiem tīkla (LAN vai WAN) printeriem uz atbalstītajām UPD PostScript® iekārtām.

Gan Windows, gan macOS operētājsistēmas datori atbalsta IPP drukāšanu ar LAN vai WAN tīklam pievienotiem produktiem, kas atbalsta ePCL.

Gan Windows, gan macOS operētājsistēmas datori atbalsta PDF dokumentu drukāšanu publiski pieejamās drukāšanas vietās un drukāšanu ar HP ePrint pa e-pastu, izmantojot mākoni.

Lai iegūtu draiverus un informāciju, atveriet vietni [www.hp.com/go/eprintsoftware](http://www.hp.com/go/eprintsoftware).

- $\mathbb{F}$  PIEZIME. Windows HP ePrint programmatūras drukas draiveris ir HP ePrint + JetAdvantage.
- PIEZĪME. HP ePrint programmatūra ir PDF darbplūsmas utilīta operētājsistēmai macOS, un, tehniski, tas nav drukas draiveris.
- **PIEZĪME.** HP ePrint Software neatbalsta drukāšanu ar USB palīdzību.

### **AirPrint**

Tiešā drukāšana ar Apple AirPrint palīdzību ir atbalstīta iOS un macOS 10.7 Lion vai jaunākām versijām. Izmantojiet AirPrint, lai izdrukātu ar printeri tieši no iPad, iPhone (3GS vai jaunāka) vai iPod Touch (trešās paaudzes vai jaunāka) šādās mobilo ierīču lietojumprogrammās:

- Mail
- **Photos**
- **Safari**
- **iBooks**
- Atsevišķās trešās puses lietojumprogrammās

Lai izmantotu AirPrint, jābūt izveidotam printera un Apple ierīces savienojumam ar vienu un to pašu tīklu (apakštīklu). Lai iegūtu papildinformāciju par AirPrint lietošanu un to, kuri HP printeri ir saderīgi ar AirPrint, atveriet vietni [www.hp.com/go/MobilePrinting.](http://www.hp.com/go/MobilePrinting)

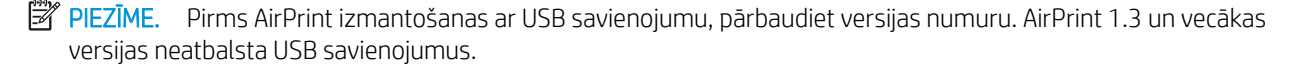

## <span id="page-57-0"></span>Android iegultā drukāšana

HP iebūvētie drukas risinājumi Android un Kindle mobilajām ierīcēm ļauj šīm ierīcēm automātiski atrast HP printerus, kuri ir vai nu tīklā, vai Wi-Fi Direct bezvadu diapazonā, un no tiem izdrukāt.

Drukas risinājums ir iebūvēts daudzu operētājsistēmu versijās.

**PIEZĪME.** Ja ierīcē nav pieejama drukāšana, atveriet [Google Play > Android lietojumprogrammas](https://play.google.com/store/apps/details?id=com.hp.android.printservice) un instalējiet HP drukas pakalpojuma spraudni.

Lai iegūtu papildinformāciju par Android iegulto drukāšanu un atbalstītajām Android ierīcēm, apmeklējiet vietni [www.hp.com/go/LaserJetMobilePrinting.](http://www.hp.com/go/LaserJetMobilePrinting)

## <span id="page-58-0"></span>USB kodpiekļuves drukāšanas izmantošana

## Ievads

Šis printeris nodrošina kodpiekļuves drukāšanu, izmantojot USB, lai varētu ātri izdrukāt failus, nenosūtot tos no datora. Printera USB portā var ievietot USB zibatmiņas standarta diskus. Tas atbalsta šādu failu tipu izdrukāšanu:

- .pdf
- .jpg
- .prn un .PRN
- .cht un .CHT
- .pxl
- .pcl un .PCL
- .ps un .PS
- .doc un .docx
- .ppt un .pptx

## Pirmā darbība: Piekļuve USB failiem printerī

- 1. Ievietojiet USB zibatmiņas disku printera USB kodpiekļuves portā.
- 2. Izvēlne USB zibatmiņas disks atver tālāk norādītās opcijas.
	- Dokumentu drukāšana
	- Skatīt un drukāt fotoattēlus
	- Skenēt uz USB disku

## Otrā darbība: USB dokumentu drukāšana

### Pirmā opcija: dokumentu drukāšana

- 1. Lai drukātu dokumentu, atlasiet opciju Drukāt dokumentus.
- 2. Atlasiet izdrukājamā dokumenta nosaukumu. Ja dokuments tiek saglabāts mapē, vispirms atlasiet mapi un pēc tam atlasiet izdrukājamo dokumentu.
- 3. Kad tiek atvērts kopsavilkuma ekrāns, var pielāgot šādus iestatījumus:
	- Eksemplāru skaits
	- Papīra formāts
	- Papīra veids
	- Ietilpināt lappusē
- Apvienošana
- Izvades krāsa (tikai krāsu modeļiem)
- 4. Atlasiet opciju Drukāt, lai izdrukātu dokumentu.
- 5. Izņemiet izdrukāto darbu no izdrukas paplātes un izņemiet USB zibatmiņas disku.

#### Otrā opcija: fotoattēlu drukāšana

- 1. Lai drukātu fotoattēlus, atlasiet opciju Skatīt un drukāt fotoattēlus.
- 2. Atlasiet katra izdrukājamā attēla priekšskatījumu un pēc tam atlasiet Gatavs.
- 3. Kad tiek atvērts kopsavilkuma ekrāns, var pielāgot šādus iestatījumus:
	- Attēla izmērs
	- Papīra formāts
	- Papīra veids
	- Eksemplāru skaits
	- Izvades krāsa (tikai krāsu printeriem)
	- Gaišāks/tumšāks
- 4. Atlasiet opciju Drukāt, lai izdrukātu fotoattēlus.
- 5. Izņemiet izdrukāto darbu no izdrukas paplātes un izņemiet USB zibatmiņas disku.

# 5 Kopēt

- [Kopēšana](#page-61-0)
- [Kopēšana uz abām pusēm \(divpusējā kopēšana\)](#page-62-0)

#### Papildinformāciju skatiet:

Šī informācija ir pareiza publikācijas brīdī. Pašreizējo informāciju skatiet lapā [www.hp.com/support/ljM282MFP](http://www.hp.com/support/ljM282MFP)

HP visaptverošā palīdzība darbam ar printeri ietver tālāk norādītās opcijas.

- · Instalēšana un konfigurēšana
- Mācīšanās un lietošana
- Problēmu risinājumi
- Programmatūras un programmaparatūras atjauninājumu lejupielāde
- Pievienošanās atbalsta forumiem
- Garantijas un reglamentējošās informācijas atrašana

## <span id="page-61-0"></span>Kopēšana

- 1. Novietojiet dokumentu uz skenera stikla atbilstoši norādēm uz iekārtas.
- 2. Iekārtas vadības paneļa sākuma ekrānā pieskarieties pogai Kopēt .
- 3. Lai optimizētu kopiju kvalitāti dažādiem dokumentu veidiem, pieskarieties pogai lestatījumi un pēc tam ritiniet un pieskarieties pogai Optimizēt. Velciet ar pirkstu pa vadības paneļa ekrānu, lai ritinātu cauri opcijām, un pēc tam pieskarieties opcijai, lai atlasītu. Ir pieejami šādi kopijas kvalitātes iestatījumi.
	- Automātiskā atlase: izmantojiet šo iestatījumu, ja kopijas kvalitāte nav svarīga. Šis ir noklusējuma iestatījums.
	- · Jaukts: izmantojiet šo iestatījumu dokumentiem, kuros ir gan teksts, gan grafiski elementi.
	- Teksts: izmantojiet šo iestatījumu dokumentiem, kuros galvenokārt ir teksts.
	- Attēls: izmantojiet šo iestatījumu dokumentiem, kuros galvenokārt ir attēli.
- 4. Pieskarieties opcijai Kopiju skaits un pēc tam ar skārienekrāna cipartastatūras palīdzību ievadiet kopiju skaitu.
- 5. Pieskarieties pogai Melnbalta kopija vai Krāsaina kopija, lai sāktu kopēšanu.

## <span id="page-62-0"></span>Kopēšana uz abām pusēm (divpusējā kopēšana)

- Automātiska kopēšana uz abām pusēm
- Manuāla kopēšana uz abām pusēm

## Automātiska kopēšana uz abām pusēm

- 1. Ievietojiet dokumentu padevējā oriģinālos dokumentus, kuru pirmā lapa pavērsta ar apdrukāto pusi uz augšu un uz priekšu.
- 2. Pielāgojiet papīra vadotnes dokumenta izmēram.
- $3.$  Iekārtas vadības paneļa sākuma ekrānā pieskarieties pogai Kopēt $\left| \Gamma \right|$ .
- 4. Pieskarieties pogai lestatījumi.
- 5. Ritiniet un pieskarieties pogai un pēc tam pieskarieties pogai Divpusējā druka.
- 6. Pavelciet, lai pārskatītu opcijas, un pēc tam pieskarieties opcijai, lai atlasītu.
- 7. Pieskarieties pogai Melnbalta kopija vai Krāsaina kopija, lai sāktu kopēšanu.

### Manuāla kopēšana uz abām pusēm

- 1. Novietojiet dokumentu uz skenera stikla ar apdrukāto pusi uz leju un ar augšējo kreiso dokumenta stūri stikla augšējā kreisajā stūrī. Aizveriet skeneri.
- 2. Iekārtas vadības paneļa sākuma ekrānā pieskarieties pogai Kopēt  $\Box$ .
- 3. Pieskarieties pogai lestatījumi.
- 4. Ritiniet un pieskarieties pogai un pēc tam pieskarieties pogai Divpusējā druka.
- 5. Pavelciet, lai pārskatītu opcijas, un pēc tam pieskarieties opcijai, lai atlasītu.
- 6. Pieskarieties pogai Melnbalta kopija vai Krāsaina kopija, lai sāktu kopēšanu.
- 7. Iekārta parāda uzvedni ar aicinājumu ievietot oriģinālo dokumentu. Novietojiet dokumentu uz stikla un pieskarieties pogai Labi.
- 8. Atkārtojiet šo procesu, līdz noskenēta pēdējā lapa. Pieskarieties pogai Gatavs, lai beigtu kopiju drukāšanu.

# 6 Skenēšana

- [Skenēšana, izmantojot programmatūru HP Scan \(Windows\)](#page-65-0)
- [Skenēšana, izmantojot HP Smart programmatūru \(MacOS\)](#page-66-0)
- [Skenēšanas e-pastā iestatīšana](#page-67-0)
- [Skenēšanas tīkla mapē funkcijas iestatīšana](#page-73-0)
- [Skenēšana USB zibatmiņas diskā](#page-77-0)
- [Skenēšana uz e-pastu](#page-78-0)
- [Skenēšana tīkla mapē](#page-79-0)
- [Skenēšanas papildu uzdevumi](#page-80-0)

#### Papildinformāciju skatiet:

Šī informācija ir pareiza publikācijas brīdī. Pašreizējo informāciju skatiet lapā [www.hp.com/support/ljM282MFP](http://www.hp.com/support/ljM282MFP)

HP visaptverošā palīdzība darbam ar printeri ietver tālāk norādītās opcijas.

- · Instalēšana un konfigurēšana
- Mācīšanās un lietošana
- Problēmu risinājumi
- Programmatūras un programmaparatūras atjauninājumu lejupielāde
- Pievienošanās atbalsta forumiem
- Garantijas un reglamentējošās informācijas atrašana

## <span id="page-65-0"></span>Skenēšana, izmantojot programmatūru HP Scan (Windows)

Izmantojiet HP Scan programmatūru, lai iniciētu skenēšanu no programmatūras savā datorā. Varat saglabāt skenēto attēlu kā failu vai nosūtīt citas programmatūras lietojumprogrammai.

- 1. Atveriet HP Printer Assistant.
	- Windows 10: Izvēlnē Sākt noklikšķiniet uz opcijas Visas lietotnes, noklikšķiniet uz HP un pēc tam atlasiet printera nosaukumu.
	- Windows 8.1: noklikšķiniet uz lejupvērstās bultiņas sākuma ekrāna kreisajā apakšējā stūrī un pēc tam atlasiet printera nosaukumu.
	- · Windows 8: noklikšķiniet ar peles labo pogu kādā tukšā sākuma ekrāna apgabalā, noklikšķiniet uz opcijas Visas lietojumprogrammas lietojumprogrammu joslā un pēc tam atlasiet printera nosaukumu.
	- Windows 7: Uz datora darbvirsmas noklikšķiniet uz opcijas Sākt, atlasiet Visas programmas, noklikšķiniet uz HP, noklikšķiniet uz printera mapes un pēc tam atlasiet printera nosaukumu.
- 2. HP Printer Assistant atlasiet opciju Skenēšana un pēc tam atlasiet Dokumenta vai fotoattēla skenēšana.
- 3. Ja nepieciešams, noregulējiet iestatījumus.
- 4. Noklikšķiniet uz Scan (Skenēt).

## <span id="page-66-0"></span>Skenēšana, izmantojot HP Smart programmatūru (MacOS)

Izmantojiet programmatūru HP Smart, lai iniciētu skenēšanu no programmatūras savā datorā.

- 1. Novietojiet dokumentu uz dokumentu padevēja vai skenera stikla atbilstoši norādēm uz printera.
- 2. Datorā atveriet programmatūru HP Smart, kas atrodas mapē Lietojumprogrammas.
- 3. Izpildiet ekrānā redzamās instrukcijas, lai skenētu dokumentu.
- 4. Pēc visu lappušu skenēšanas pabeigšanas noklikšķiniet uz pogas Fails un pēc tam uz Saglabāt, lai saglabātu tās failā.

## <span id="page-67-0"></span>Skenēšanas e-pastā iestatīšana

- **levads**
- Pirms darba sākšanas
- Pirmā metode: skenēšanas uz e-pastu vedņa lietošana (Windows)
- [Otrā metode: Skenēšanas uz e-pastu funkcijas iestatīšana ar HP iegultā tīmekļa servera palīdzību](#page-69-0)

### Ievads

Printerim ir funkcija, kas tam ļauj skenēt dokumentu un nosūtīt uz vienu vai vairākām e-pasta adresēm. Lai izmantotu šo skenēšanas funkciju, printerim jābūt pievienotam pie tīkla; tomēr, šī funkciju nav pieejama, kamēr tā nav konfigurēta. Ir divas metodes, kā konfigurēt skenēšanu uz e-pastu: skenēšanas uz e-pastu iestatīšanas vednis (Windows), kas ir instalēts printera HP programmu grupā pilnas programmatūras instalēšanas ietvaros, un skenēšanas uz e-pastu iestatīšana, izmantojot HP iegulto tīmekļa serveri. Izmantojiet šo informāciju, lai iestatītu skenēšanas e-pastā funkciju.

### Pirms darba sākšanas

Lai iestatītu skenēšanas uz e-pastu funkciju, printerim ir jābūt ar aktīvu tīkla savienojumu ar to pašu tīklu, ar kuru datoram, kurā notiks iestatīšanas process.

Pirms konfigurācijas procesa sākuma administratoriem ir nepieciešama tālāk norādītā informācija.

- Administratīvā piekļuve printerim
- SMTP serveris (piem., smtp.mycompany.com)
- **PIEZĪME.** Ja nezināt SMTP servera nosaukumu, SMTP porta numuru vai autentifikācijas informāciju, sazinieties ar e-pasta/ interneta pakalpojumu nodrošinātāju vai sistēmas administratoru, lai saņemtu šo informāciju. SMTP servera nosaukumus un portu nosaukumus parasti ir viegli atrast, veicot meklēšanu internetā. Lietojiet, piemēram, tādus terminus kā "gmail smtp servera nosaukums" vai "yahoo smtp servera nosaukums".
- SMTP porta numurs
- SMTP servera autentifikācijas prasības izejošajiem e-pasta ziņojumiem, tostarp autentifikācijai izmantojamais lietotājvārds un parole (ja attiecināms).
	- PIEZĪME. Informāciju par e-pasta konta digitālās sūtīšanas ierobežojumiem skatiet e-pasta pakalpojuma nodrošinātāja dokumentācijā. Ja ir pārsniegts sūtīšanas ierobežojums, daži pakalpojuma nodrošinātāji var īslaicīgi bloķēt kontu.

### Pirmā metode: skenēšanas uz e-pastu vedņa lietošana (Windows)

Izmantojiet Skenēšanas uz e-pastu vedni, kas pieejams lietojumprogrammā HP Printer Assistant (Windows), lai iestatītu skenēšanas uz e-pastu funkciju. Iestatīšanas vedņi ietver vienkāršas konfigurācijas opcijas.

**PIEZĪME.** Dažas operētājsistēmas neatbalsta skenēšanas uz e-pastu vedni.

1. Atveriet HP Printer Assistant.

- Windows 10: Izvēlnē Sākt noklikšķiniet uz opcijas Visas lietotnes, noklikšķiniet uz HP un pēc tam atlasiet printera nosaukumu.
- Windows 8.1: noklikšķiniet uz lejupvērstās bultiņas sākuma ekrāna kreisajā apakšējā stūrī un pēc tam atlasiet printera nosaukumu.
- Windows 8: noklikšķiniet ar peles labo pogu kādā tukšā sākuma ekrāna apgabalā, noklikšķiniet uz opcijas Visas lietojumprogrammas lietojumprogrammu joslā un pēc tam atlasiet printera nosaukumu.
- Windows 7: Uz datora darbvirsmas noklikšķiniet uz opcijas Sākt, atlasiet Visas programmas, noklikšķiniet uz HP, noklikšķiniet uz printera mapes un pēc tam atlasiet printera nosaukumu.
- 2. HP Printer Assistant atlasiet opciju Skenēšana un pēc tam atlasiet Skenēšanas uz e-pastu vednis.
- **PIEZĪME.** Ja opcija **Skenēšanas uz e-pasta vednis** nav pieejama, tad pārejiet pie sadaļas <u>Otrā metode:</u> [Skenēšanas uz e-pastu funkcijas iestatīšana ar HP iegultā tīmekļa servera palīdzību](#page-69-0) 58. lpp.
- 3. Dialoglodziņā Izejošā e-pasta profili noklikšķiniet uz pogas Jauns. Tiek atvērts dialoglodziņš Skenēšanas uz e-pastu iestatīšana.
- 4. Lapā Nr. 1. Sākšana laukā E-pasta adrese ievadiet nosūtītāja e-pasta adresi.
- 5. Laukā Parādāmais vārds ievadiet nosūtītāja vārdu. Šis ir vārds, kas būs redzams printera vadības panelī.
- 6. Lai pieprasītu PIN koda ievadīšanu printera vadības panelī pirms atļaujas nosūtīt e-pastu došanas printerim, ievadiet 4 ciparu PIN laukā Drošības PIN, vēlreiz ievadiet PIN laukā Apstiprināt drošības PIN un pēc tam noklikškiniet uz Tālāk.
- **PIEZĪME.** HP iesaka izveidot PIN e-pasta profila drošībai.
- PIEZĪME. Pēc PIN izveidošanas tas ir jāievada printera vadības panelī katru reizi, kad profils tiek izmantots skenētā dokumenta nosūtīšanai uz e-pastu.
- 7. Lapā Nr. 2. Autentificēšana ievadiet informāciju laukos SMTP serveris un SMTP porta numurs.
	- **EX PIEZĪME.** Vairumā gadījumu noklusējuma porta numurs nav jāmaina.
- PIEZĪME. Ja izmantojat viesotu SMTP pakalpojumu, piemēram, Gmail, pārbaudiet SMTP adresi, porta numuru un SSL iestatījumus, izmantojot pakalpojuma nodrošinātāja vietni vai citus avotus. Parasti Gmail SMTP adrese ir smtp.gmail.com, porta numurs ir 465 un SSL vajadzētu būt iespējotam.

Lūdzu, pārbaudiet tiešsaistes avotos, vai šie servera iestatījumi ir konfigurācijas laikā aktuāli un derīgi.

- 8. Ja e-pasta pakalpojumam lietojat Google™ Gmail, atlasiet izvēles rūtiņu **Vienmēr izmantot drošu** savienojumu (SSL/TLS).
- 9. Nolaižamajā izvēlnē atlasiet opciju Maksimālais e-pasta izmērs.

**PIEZĪME.** HP iesaka kā maksimālo izmēru izmantot faila noklusējuma izmēru Automātisks.

- 10. Ja nepieciešama SMTP servera autentifikācija e-pasta nosūtīšanai, atlasiet izvēles rūtiņu E-pasta pieteikšanās autentifikācija un pēc tam ievadiet Lietotāja ID un paroli un noklikšķiniet uz Tālāk.
- 11. Lapā Nr. 3. Konfigurēšana atlasiet lekļaut sūtītāju visos no printera veiksmīgi nosūtītajos e-pasta ziņojumos, lai automātiski iekopētu sūtītāju no profila uz e-pastu nosūtītajos ziņojumus, un pēc tam noklikškiniet uz Tālāk.
- <span id="page-69-0"></span>12. Lapā Nr. 4. Pabeigšana pārskatiet informāciju un pārbaudiet, vai visi iestatījumi ir pareizi. Ja tajos ir kļūda, noklikšķiniet uz pogas Atpakaļ, lai izlabotu šo kļūdu. Ja iestatījumi ir pareizi, noklikšķiniet uz pogas Saglabāt un pārbaudīt, lai pārbaudītu konfigurāciju.
- 13. Kad tiek parādīts ziņojums Apsveicam!, noklikšķiniet uz Pabeigt lai pabeigtu konfigurāciju.
- 14. Tagad dialoglodziņā lzejošā e-pasta profili ir redzams jaunpievienotais sūtītāja e-pastu profils. Noklikšķiniet uz Aizvērt, lai izietu no vedņa.

### Otrā metode: Skenēšanas uz e-pastu funkcijas iestatīšana ar HP iegultā tīmekļa servera palīdzību

- Pirmā darbība: HP iegultā tīmekļa servera atvēršana
- · Otrā darbība: skenēšanas uz e-pastu funkcijas konfigurēšana
- [Trešā darbība: kontaktpersonu pievienošana e-pasta adrešu grāmatai](#page-71-0)
- Ceturtais solis: noklusējuma e-pasta opciju konfigurēšana

#### Pirmā darbība: HP iegultā tīmekļa servera atvēršana

- 1. Printera vadības paneļa sākuma ekrānā pieskarieties tīkla pogai  $\frac{\Box}{\Box\cdots\Box}$  vai bezvadu savienojuma pogai (()), lai tiktu parādīta IP adrese vai resursdatora nosaukums.
- 2. Atveriet tīmekļa pārlūkprogrammu un adreses rindiņā ierakstiet IP adresi vai resursdatora nosaukumu tieši tā, kā redzams printera vadības panelī. Nospiediet taustiņu Enter uz datora tastatūras. Tiks atvērts iegultais tīmekļa serveris.

#### https://10.10.XXXXX/

**PIEZĪME.** Ja tīmekļa pārlūks parāda ziņojumu, norādot, ka piekļuve vietnei var nebūt droša, atlasiet šo opciju, lai turpinātu atvērt vietni. Piekļūšana šai vietnei nekaitēs datoram.

#### Otrā darbība: skenēšanas uz e-pastu funkcijas konfigurēšana

- 1. legultajā tīmekļa serverī noklikšķiniet uz cilnes Sistēma.
- 2. Kreisajā navigācijas rūtī noklikškiniet uz saites Administrēšana.
- 3. Apgabalā Iespējotās funkcijas iestatiet opciju Skenēšana uz e-pastu ar vērtību leslēgts.
- 4. Noklikškiniet uz cilnes Skenēt.
- 5. Kreisajā navigācijas rūtī noklikšķiniet uz saites **Izejošā e-pasta profili**.
- 6. Lapā **Izejošā e-pasta profili** noklikšķiniet uz pogas **Jauns**.
- 7. Apgabalā E-pasta adrese aizpildiet tālāk norādītos laukus.
	- a. Laukā Jūsu e-pasta adrese ievadiet sūtītāja adresi jaunajam izejošā e-pasta profilam.
	- b. Laukā Parādāmais vārds ievadiet nosūtītāja vārdu. Šis ir vārds, kas būs redzams printera vadības panelī.
- 8. Apgabalā SMTP servera iestatījumi aizpildiet tālāk norādītos laukus.
- a. Laukā SMTP serveris ievadiet SMTP servera adresi.
- b. Laukā SMTP ports ievadiet SMTP porta numuru.
	- **W PIEZĪME.** Vairumā gadījumu noklusējuma porta numurs nav jāmaina.
	- PPIEZĪME. Ja izmantojat viesotu SMTP pakalpojumu, piemēram, Gmail, pārbaudiet SMTP adresi, porta numuru un SSL iestatījumus, izmantojot pakalpojuma nodrošinātāja vietni vai citus avotus. Parasti Gmail SMTP adrese ir smtp.gmail.com, porta numurs ir 465 un SSL vajadzētu būt iespējotam.

Lūdzu, pārbaudiet tiešsaistes avotos, vai šie servera iestatījumi ir konfigurācijas laikā aktuāli un derīgi.

- c. Ja e-pasta pakalpojumam lietojat Google™ Gmail, atlasiet izvēles rūtiņu Vienmēr izmantot drošu savienojumu (SSL/TLS).
- 9. Ja nepieciešama SMTP servera autentifikācija e-pasta nosūtīšanai, aizpildiet tālāk norādītos laukus apgabalā SMTP autentifikācija.
	- a. Atlasiet izvēles rūtiņu Nepieciešama SMTP servera autentifikācija izejošajiem e-pasta ziņojumiem.
	- b. Laukā SMTP lietotāja ID ievadiet lietotāja ID SMTP serverim.
	- c. Laukā SMTP parole ievadiet paroli SMTP serverim.
- 10. Lai pieprasītu PIN ievadīšanu printera vadības panelī pirms e-pasta nosūtīšanas, izmantojot e-pasta adresi, aizpildiet tālāk norādītos laukus apgabalā PIN izvēles iespēja.
	- a. Laukā PIN (izvēles iespēja) ievadiet četrciparu PIN.
	- b. Laukā Apstiprināt PIN vēlreiz ievadiet četrciparu PIN.
	- **PIEZĪME.** HP iesaka izveidot PIN e-pasta profila drošībai.
- PIEZĪME. Pēc PIN izveidošanas tas ir jāievada printera vadības panelī katru reizi, kad profils tiek izmantots skenētā dokumenta nosūtīšanai uz e-pastu.
- 11. Lai konfigurētu papildu e-pasta preferences, aizpildiet tālāk norādītos laukus apgabalā E-pasta ziņojumu preferences.
	- a. Nolaižamajā sarakstā E-pasta ziņojumu pielikumu maksimālais izmērs atlasiet e-pasta ziņojumu pielikumu maksimālo izmēru.

**PIEZĪME.** HP iesaka kā maksimālo izmēru izmantot faila noklusējuma izmēru Automātisks.

- b. Lai automātiski iekopētu sūtītāju no profila nosūtītajos e-pasta ziņojumos, atlasiet izvēles rūtiņu Automātiska kopija.
- 12. Pārskatiet visu informāciju un pēc tam noklikšķiniet uz vienas no tālāk norādītajām opcijām.
	- Saglabāt un pārbaudīt: atlasiet šo opciju, lai saglabātu informāciju un pārbaudīt savienojumu.
	- Tikai saglabāt: atlasiet šo opciju, lai saglabātu informāciju, nepārbaudot savienojumu.
	- Atcelt: atlasiet šo opciju, lai izietu un beigtu konfigurāciju bez saglabāšanas.

#### <span id="page-71-0"></span>Trešā darbība: kontaktpersonu pievienošana e-pasta adrešu grāmatai

▲ Kreisās puses navigācijas rūtī noklikšķiniet uz E-pasta adrešu grāmata, lai pievienotu e-pasta adreses no printera sasniedzamajai adrešu grāmatai.

Lai ievadītu atsevišķu e-pastu adresi, veiciet tālāk norādīto darbību.

- a. Laukā Kontaktpersona ievadiet jaunās e-pasta kontaktpersonas vārdu.
- b. Laukā Kontaktpersonas e-pasta adrese ievadiet jaunās e-pasta kontaktpersonas e-pasta adresi.
- c. Noklikšķiniet uz Pievienot/rediģēt.

Lai izveidotu e-pasta grupu, veiciet tālāk norādīto darbību.

- a. Noklikšķiniet uz Pievienot grupu.
- b. Laukā Ievadīt grupas nosaukumu ievadiet jaunās grupas nosaukumu.
- c. Noklikšķiniet uz vārda apgabalā **Visas personas** un pēc tam noklikšķiniet uz bultiņas pogas, lai pārvietotu šo pogu uz apgabalu Grupā ietilpstošās personas.

**PIEZĪME.** Atlasiet vienlaikus vairākus vārdus, nospiežot pogu Ctrl un pēc tam noklikšķinot uz vārda.

d. Noklikšķiniet uz Saglabāt.

#### Ceturtais solis: noklusējuma e-pasta opciju konfigurēšana

- Kreisās puses navigācijas rūtī noklikšķiniet uz **E-pasta opcijas**, lai konfigurētu noklusējuma e-pasta opcijas.
	- a. Apgabalā E-pasta tēma un pamatteksts aizpildiet tālāk norādītos laukus.
		- i. Laukā E-pasta tēma ievadiet e-pasta ziņojumu noklusējuma tēmas rindiņu.
		- ii. Laukā Pamatteksts ievadiet pielāgoto noklusējuma ziņojumu e-pasta ziņojumiem.
		- iii. Atlasiet Rādīt pamattekstu, lai iespējotu noklusējuma pamatteksta parādīšanu e-pasta ziņojumos.
		- iv. Atlasiet Paslēpt pamattekstu, lai atspējotu noklusējuma pamatteksta parādīšanu e-pasta ziņojumos.
	- b. Apgabalā Skenēšanas iestatījumi aizpildiet tālāk norādītos laukus.
		- i. Nolaižamajā sarakstā Skenējamā faila tips atlasiet noklusējuma faila formātu skenētajiem failiem.
		- ii. Nolaižamajā sarakstā **Skenējamā papīra izmērs** atlasiet noklusējuma papīra izmēru skenētajiem failiem.
		- iii. Nolaižamajā sarakstā Skenēšanas izšķirtspēja atlasiet noklusējuma izšķirtspēju skenētajiem failiem.
			- PIEZĪME. Augstākas izšķirtspējas attēlos ir vairāk punktu collā (dpi), tādēļ tie ir detalizētāki. Zemākas izšķirtspējas attēlos ir mazāk punktu collā un to detalizācijas pakāpe ir mazāka, bet mazāks ir arī fails.
- iv. Nolaižamajā sarakstā Izvades krāsa atlasiet opciju Melnbalts vai Krāsains.
- v. Laukā Faila nosaukuma prefikss ievadiet faila nosaukuma prefiksu (piem., MyScan).
- c. Noklikšķiniet uz Apply (Lietot).

## Skenēšanas tīkla mapē funkcijas iestatīšana

- **levads**
- Pirms darba sākšanas
- Pirmā metode: Skenēšanas tīkla mapē vedņa lietošana (Windows)
- [Otrā metode: Skenēšanas uz tīkla mapi funkcijas iestatīšana ar HP iegultā tīmekļa servera palīdzību](#page-75-0)

### Ievads

Printerim ir funkcija, kas tam ļauj skenēt dokumentu un saglabāt tīkla mapē. Lai izmantotu šo skenēšanas funkciju, printerim jābūt pievienotam pie tīkla; tomēr, šī funkciju nav pieejama, kamēr tā nav konfigurēta. Ir divas metodes, kā konƬgurît skenēšanu tīkla mapē: skenēšanas tīkla mapē vednis (Windows), kas ir instalēts printera HP programmu grupā pilnas programmatūras instalēšanas ietvaros, un tīkla mapes iestatīšana, izmantojot HP iegulto tīmekļa serveri. Izmantojiet šo informāciju, lai iestatītu skenēšanas tīkla mapē funkciju.

## Pirms darba sākšanas

Lai iestatītu skenēšanas tīkla mapē funkciju, printerim ir jābūt ar aktīvu tīkla savienojumu ar to pašu tīklu, ar kuru datoram, kurā notiks iestatīšanas process.

Pirms konfigurācijas procesa sākuma administratoriem ir nepieciešama tālāk norādītā informācija.

- Administratīvā piekļuve printerim
- Mērķa mapes tīkla ceļš (piem., \\servername.us.companyname.net\scans)
- $\mathbb{F}$  PIEZĪME. Lai skenēšanas tīkla mapē funkcija darbotos, tīkla mapei ir jābūt iestatītai kā koplietošanas mapei.

## Pirmā metode: Skenēšanas tīkla mapē vedņa lietošana (Windows)

Izmantojiet Skenēšanas uz tīkla mapi vedni, kas pieejams lietojumprogrammā HP Printer Assistant (Windows), lai iestatītu skenēšanas uz tīkla mapi funkciju.

**PIEZĪME.** Dažas operētājsistēmas neatbalsta skenēšanas tīkla mapē vedni.

- 1. Atveriet HP Printer Assistant.
	- Windows 10: Izvēlnē Sākt noklikšķiniet uz opcijas Visas lietotnes, noklikšķiniet uz HP un pēc tam atlasiet printera nosaukumu.
	- Windows 8.1: noklikšķiniet uz lejupvērstās bultiņas sākuma ekrāna kreisajā apakšējā stūrī un pēc tam atlasiet printera nosaukumu.
	- Windows 8: noklikšķiniet ar peles labo pogu kādā tukšā sākuma ekrāna apgabalā, noklikšķiniet uz opcijas Visas lietojumprogrammas lietojumprogrammu joslā un pēc tam atlasiet printera nosaukumu.
	- Windows 7: Uz datora darbvirsmas noklikšķiniet uz opcijas Sākt, atlasiet Visas programmas, noklikšķiniet uz HP, noklikšķiniet uz printera mapes un pēc tam atlasiet printera nosaukumu.
- 2. HP Printer Assistant atlasiet opciju Skenēšana un pēc tam atlasiet Skenēšanas tīkla mapē vednis.

**PIEZĪME.** Ja opcija **Skenēšanas tīkla mapē vednis** nav pieejama, pārejiet pie sadaļas <u>Otrā metode:</u> [Skenēšanas uz tīkla mapi funkcijas iestatīšana ar HP iegultā tīmekļa servera palīdzību](#page-75-0) 64. lpp.

- 3. Dialoglodziņā Tīkla mapes profili noklikšķiniet uz pogas Jauns. Tiek atvērts dialoglodziņš Skenēšanas tīkla mapē iestatīšana.
- 4. Lapā Nr. 1. Sākšana laukā Parādāmais nosaukums ievadiet mapes nosaukumu. Šis ir vārds, kas būs redzams printera vadības panelī.
- 5. Aizpildiet lauku Mērķa mape kādā no tālāk norādītajiem veidiem.
	- a. Ievadiet faila ceļu manuāli.
	- b. Noklikšķiniet uz pogas Pārlūkot un atrodiet mapes atrašanās vietu.
	- c. Veiciet tālāk norādītās darbību, lai izveidotu koplietošanas mapi.
		- i. Noklikšķiniet uz Koplietojuma ceļš.
		- ii. Dialoglodziņā Pārvaldīt tīkla koplietojumu noklikšķiniet uz Jauns.
		- iii. Laukā Koplietojuma nosaukums ievadiet parādāmo koplietošanas mapes nosaukumu.
		- iv. Lai aizpildītu lauku Mapes ceļš, noklikšķiniet uz pogas Pārlūkot un pēc tam atlasiet vienu no tālāk norādītajām opcijām. Kad pabeigts, noklikšķiniet uz Labi.
			- Atrodiet kādu mapi datorā.
			- Noklikšķiniet uz Izveidot jaunu mapi, lai izveidotu jaunu mapi.
		- v. Ja koplietojuma ceļš ir jāapraksta, ievadiet aprakstu laukā Apraksts.
		- vi. Laukā Koplietojuma veids atlasiet vienu no tālāk norādītajām opcijām un pēc tam noklikšķiniet uz Lietot.
			- Publisks
			- Privāts

 $\mathbb{B}^\!\!$  PIEZĪME. Drošības apsvērumu dēļ HP iesaka izvēlēties koplietojuma veidu **Privāts**.

- vii. Kad tiek parādīts ziņojums Koplietojums ir veiksmīgi izveidots, noklikšķiniet uz Labi.
- viii. Atlasiet mērķa mapes izvēles rūtiņu un pēc tam noklikšķiniet uz Labi.
- 6. Lai izveidotu uz datora darbvirsmas tīkla mapes saīsni, atlasiet izvēles rūtiņu Izveidot darbvirsmas saīsni uz tīkla mapi
- 7. Lai pieprasītu PIN koda ievadīšanu printera vadības panelī pirms atļaušanas printerim nosūtīt skenētu dokumentu uz tīkla mapi, ievadiet 4 ciparu PIN laukā Drošības PIN un vēlreiz ievadiet PIN laukā Apstiprināt drošības PIN. Noklikšķiniet uz Next (Tālāk).
	- **PIEZĪME.** HP iesaka izveidot PIN mērķa mapes drošībai.
- PIEZĪME. Pēc PIN izveidošanas tas ir jāievada printera vadības panelī katru reizi, kad kāds skenēts dokuments tiek nosūtīts uz tīkla mapi.
- 8. Lapā Nr. 2. Autentifikācija ievadiet Windows lietotājvārdu un Windows paroli, ko izmantojat piesakoties datorā, un pēc tam noklikšķiniet uz Tālāk.
- 9. Lai automātiski iekopētu sūtītāju no profila uz e-pastu nosūtītos ziņojumus, lapā Nr. 3. Konfigurēšana atlasiet noklusējuma skenēšanas iestatījumus, veicot tālāk norādīto darbību, un pēc tam noklikšķiniet uz Tālāk.
- <span id="page-75-0"></span>a. Nolaižamajā sarakstā Dokumenta tips atlasiet noklusējuma faila formātu skenētajiem failiem.
- b. Nolaižamajā sarakstā Krāsas preference atlasiet opciju Melnbalts vai Krāsains.
- c. Nolaižamajā sarakstā Papīra izmērs atlasiet noklusējuma papīra izmēru skenētajiem failiem.
- d. Nolaižamajā sarakstā Kvalitātes iestatījumi atlasiet noklusējuma izšķirtspēju skenētajiem failiem.
	- **PIEZĪME.** Augstākas izšķirtspējas attēlos ir vairāk punktu collā (dpi), tādēļ tie ir detalizētāki. Zemākas izšķirtspējas attēlos ir mazāk punktu collā un to detalizācijas pakāpe ir mazāka, bet mazāks ir arī fails.
- e. Laukā Faila nosaukuma prefikss ievadiet faila nosaukuma prefiksu (piem., MyScan).
- 10. Lapā Nr. 4. Pabeigšana pārskatiet informāciju un pārbaudiet, vai visi iestatījumi ir pareizi. Ja tajos ir kļūda, noklikšķiniet uz pogas Atpakaļ, lai izlabotu šo kļūdu. Ja iestatījumi ir pareizi, noklikšķiniet uz pogas Saglabāt un pārbaudīt, lai pārbaudītu konfigurāciju.
- 11. Kad tiek parādīts ziņojums Apsveicam!, noklikšķiniet uz Pabeigt lai pabeigtu konfigurāciju.
- 12. Tagad dialoglodziņā Tīkla mapes profili ir redzams jaunpievienotais sūtītāja e-pasta profils. Noklikšķiniet uz Aizvērt, lai izietu no vedņa.

## Otrā metode: Skenēšanas uz tīkla mapi funkcijas iestatīšana ar HP iegultā tīmekļa servera palīdzību

- Pirmā darbība: HP iegultā tīmekļa servera atvēršana
- Otrā darbība: skenēšana tīmekļa mapē funkcijas konfigurēšana

#### Pirmā darbība: HP iegultā tīmekļa servera atvēršana

- 1. Printera vadības paneļa sākuma ekrānā pieskarieties tīkla pogai  $\frac{\Pi}{\Pi}$  vai bezvadu savienojuma pogai (( $\ket{\cdot}$ ), lai tiktu parādīta IP adrese vai resursdatora nosaukums.
- 2. Atveriet tīmekļa pārlūkprogrammu un adreses rindiņā ierakstiet IP adresi vai resursdatora nosaukumu tieši tā, kā redzams printera vadības panelī. Nospiediet taustiņu Enter uz datora tastatūras. Tiks atvērts iegultais tīmekļa serveris.

#### https://10.10.XXXXX/

PIEZĪME. Ja tīmekļa pārlūks parāda ziņojumu, norādot, ka piekļuve vietnei var nebūt droša, atlasiet šo opciju, lai turpinātu atvērt vietni. Piekļūšana šai vietnei nekaitēs datoram.

#### Otrā darbība: skenēšana tīmekļa mapē funkcijas konfigurēšana

- 1. legultajā tīmekļa serverī noklikšķiniet uz cilnes Sistēma.
- 2. Kreisajā navigācijas rūtī noklikšķiniet uz saites Administrēšana.
- 3. Apgabalā Iespējotās funkcijas iestatiet opciju Skenēšana tīkla mapē ar vērtību leslēgts.
- 4. Noklikšķiniet uz cilnes Skenēt.
- 5. Pārliecinieties, vai kreisajā navigācijas rūtī ir iezīmēta saite Tīkla mapes iestatīšana. Vajadzētu būt redzamai lapai Skenēšana uz tīkla mapi.
- 6. Lapā Tīkla mapes konfigurācija noklikšķiniet uz pogas Jauna.
- 7. Apgabalā Tīkla mapes informācija aizpildiet tālāk norādītos laukus.
	- a. Laukā Parādāmais nosaukums ievadiet parādāmo mapes nosaukumu.
	- b. Laukā Tīkla ceļš ievadiet mapes tīkla ceļu.
	- c. Laukā Lietotājvārds ievadiet lietotāja vārdu, kas nepieciešams, lai piekļūtu tīkla mapei.
	- d. Laukā Parole ievadiet paroli, kas nepieciešama, lai piekļūtu tīkla mapei.
- 8. Lai pieprasītu PIN koda ievadīšanu printera vadības panelī pirms atļaušanas printerim nosūtīt failu uz tīkla mapi, aizpildiet tālāk norādītos laukus apgabalā Aizsargāt piekļuvi mapei ar PIN.
	- a. Laukā PIN (izvēles iespēja) ievadiet četrciparu PIN.
	- b. Laukā Apstiprināt PIN vēlreiz ievadiet četrciparu PIN.
	- **PIEZĪME.** HP iesaka izveidot PIN mērķa mapes drošībai.
	- PIEZĪME. Pēc PIN izveidošanas tas ir jāievada printera vadības panelī katru reizi, kad kāds skenēts dokuments tiek nosūtīts uz tīkla mapi.
- 9. Apgabalā Skenēšanas iestatījumi aizpildiet tālāk norādītos laukus.
	- a. Nolaižamajā sarakstā Skenējamā faila tips atlasiet noklusējuma faila formātu skenētajiem failiem.
	- b. Nolaižamajā sarakstā Skenējamā papīra izmērs atlasiet noklusējuma papīra izmēru skenētajiem failiem.
	- c. Nolaižamajā sarakstā Skenēšanas izšķirtspēja atlasiet noklusējuma skenēšanas izšķirtspēju skenētajiem failiem.
		- PIEZĪME. Augstākas izšķirtspējas attēlos ir vairāk punktu collā (dpi), tādēļ tie ir detalizētāki. Zemākas izšķirtspējas attēlos ir mazāk punktu collā un to detalizācijas pakāpe ir mazāka, bet mazāks ir arī fails.
	- d. Nolaižamajā sarakstā Izvades krāsa atlasiet, vai skenētie faili būs melnbalti vai krāsaini.
	- e. Laukā Faila nosaukuma prefikss ievadiet faila nosaukuma prefiksu (piem., MyScan).
- 10. Pārskatiet visu informāciju un pēc tam noklikšķiniet uz vienas no tālāk norādītajām opcijām.
	- Saglabāt un pārbaudīt: atlasiet šo opciju, lai saglabātu informāciju un pārbaudīt savienojumu.
	- Tikai saglabāt: atlasiet šo opciju, lai saglabātu informāciju, nepārbaudot savienojumu.
	- Atcelt: atlasiet šo opciju, lai izietu un beigtu konfigurāciju bez saglabāšanas.

## Skenēšana USB zibatmiņas diskā

- 1. Novietojiet dokumentu uz skenera stikla vai dokumentu padevējā atbilstoši norādēm uz printera.
- 2. Ievietojiet USB zibatmiņas disku USB kodpiekļuves portā.
- 3. Izvēlne USB zibatmiņas disks atver tālāk norādītās opcijas.
	- Dokumentu drukāšana
	- Skatīt un drukāt fotoattēlus
	- Skenēt uz USB disku
- 4. Atlasiet opciju Skenēt uz USB disku
- 5. Kad tiek atvērts kopsavilkuma ekrāns, var pielāgot šādus iestatījumus:
	- Skenējamā faila tips
	- Skenēšanas izšķirtspēja
	- Skenējamā papīra formāts
	- Skenēšanas avots
	- Faila nosaukuma preƬkss
	- Izvades krāsa
- 6. Pieskarieties pogai Skenēt, lai skenētu un saglabātu failu.

Printeris USB diskā izveido mapi ar nosaukumu HPSCANS un saglabā tajā failu .PDF vai .JPG formātā ar automātiski ģenerētu faila nosaukumu.

## Skenēšana uz e-pastu

Izmantojiet printera vadības paneli, lai skenētu failu tieši uz e-pasta adresi. Skenētais fails tiks nosūtīts uz šo adresi kā e-pasta ziņojuma pielikums.

**PIEZĪME.** Lai varētu izmantot šo opciju, jābūt izveidotam printera savienojumam ar tīklu un funkcijai Skenēt uz e-pastu jābūt konfigurētai ar Skenēšanas uz e-pastu iestatīšanas vedņa (Windows) vai HP iegultā tīmekļa servera palīdzību.

- 1. Novietojiet dokumentu uz skenera stikla atbilstoši norādēm uz printera.
- 2. Printera vadības paneļa sākuma ekrānā pieskarieties skenēšanas ikonai
- 3. Pieskarieties opcijai Skenēt uz e-pastu.
- 4. Atlasiet izmantojamo adresi No. To sauc arī par "izejošā e-pasta profilu"
- PPIEZĪME. Ja printeris ir konfigurēts ar tikai vienu izejošā e-pasta profilu, šī opcija var nebūt pieejama.
- PIEZĪME. Ja iestatīta PIN funkcija, ievadiet PIN un pieskarieties pogai Labi. Tomēr šīs funkcijas izmantošanai PIN nav nepieciešams.
- 5. Pieskarieties pogai Kam un izvēlieties adresi vai grupu faila nosūtīšanai. Pēc pabeigšanas pieskarieties pogai Gatavs.
	- Lai nosūtītu ziņojumus uz citu adresi, vēlreiz pieskarieties pogai Jauna un ievadiet citu adresi.
- 6. Pieskarieties pogai Tēma, ja vēlaties pievienot tēmas rindiņu.
- 7. Vadības paneļa ekrānā parādās skenēšanas iestatījumi.
	- Lai skatītu skenēšanas iestatījumus, pieskarieties opcijai Iestatījumi.
	- Lai mainītu skenēšanas iestatījumu, pieskarieties opcijai Rediģēt un mainiet šo iestatījumu.
- 8. Pieskarieties pogai Skenēt, lai sāktu skenēšanu.

## Skenēšana tīkla mapē

Izmantojiet printera vadības paneli, lai skenētu un tīkla mapē saglabātu dokumentu.

<mark>学 PIEZĪME.</mark> Lai varētu izmantot šo funkciju, jābūt izveidotam printera savienojumam ar tīklu un funkcijai Skenēt uz tīkla mapi jābūt konfigurētai ar Skenēšanas uz tīkla mapi iestatīšanas vedņa (Windows) vai HP iegultā tīmekļa servera palīdzību.

- 1. Novietojiet dokumentu uz skenera stikla atbilstoši norādēm uz printera.
- 2. Printera vadības paneļa sākuma ekrānā pieskarieties skenēšanas ikonai
- 3. Pieskarieties vienumam Skenēt uz tīkla mapi.
- 4. Tīkla mapju sarakstā atlasiet mapi, kurā vēlaties saglabāt dokumentu.
- 5. Vadības paneļa ekrānā parādās skenēšanas iestatījumi.
	- Ja vēlaties mainīt kādu no iestatījumiem, pieskarieties pogai Iestatījumi un pēc tam mainiet iestatījumus.
	- Ja iestatījumi ir pareizi, pārejiet pie nākamās darbības.
- 6. Pieskarieties pogai Skenēt, lai sāktu skenēšanu.

## Skenēšanas papildu uzdevumi

Atveriet [www.hp.com/support/ljM282MFP.](http://www.hp.com/support/ljM282MFP)

Pieejami norādījumi par specifisku, tostarp arī tālāk uzskaitīto, skenēšanas uzdevumu veikšanu.

- Vispārīga fotoattēla vai dokumenta skenēšana
- Rediģējama teksta skenēšana (OCR)
- Vairāku lapu skenēšana vienā failā

# 7 Fakss

- [Faksu nosūtīšanas un saņemšanas iestatīšana](#page-83-0)
- [Sūtiet faksu](#page-91-0)

#### Papildinformāciju skatiet:

Šī informācija ir pareiza publikācijas brīdī. Pašreizējo informāciju skatiet lapā [www.hp.com/support/ljM282MFP](http://www.hp.com/support/ljM282MFP)

HP visaptverošā palīdzība darbam ar printeri ietver tālāk norādītās opcijas.

- · Instalēšana un konfigurēšana
- Mācīšanās un lietošana
- Problēmu risinājumi
- Programmatūras un programmaparatūras atjauninājumu lejupielāde
- Pievienošanās atbalsta forumiem
- Garantijas un reglamentējošās informācijas atrašana

## <span id="page-83-0"></span>Faksu nosūtīšanas un saņemšanas iestatīšana

- Pirms darba sākšanas
- 1. solis. Tālruņa savienojuma tipa identificēšana
- [2. solis. Faksa iestatīšana](#page-84-0)
- 3. solis. Konfigurējiet faksa laiku, datumu un galveni
- [4. solis. Faksa testa palaišana](#page-90-0)

## Pirms darba sākšanas

Pirms faksa pakalpojuma pievienošanas pārliecinieties, vai printeris ir pilnīgi iestatīts.

PPIEZĪME. Printera pievienošanai pie tālruņa kontaktligzdas lietojiet kopā ar printeri piegādāto tālruņa kabeli un adapterus.

PIEZĪME. Valstīs/reģionos, kuros tiek lietotas seriālās tālruņu sistēmas, kopā ar printeri tiek piegādāts arī adapteris. Lietojiet adapteri, lai pievienotu citas telekomunikāciju ierīces pie tās pašas tālruņa kontaktligzdas, pie kuras pievienots printeris.

Izpildiet norādījumus, kas doti katrā no šiem četriem soļiem.

1. solis. Tālruņa savienojuma tipa identificēšana 72. lpp..

[2. solis. Faksa iestatīšana](#page-84-0) 73. lpp..

3. solis. Konfigurējiet faksa laiku, datumu un galveni 77. lpp..

[4. solis. Faksa testa palaišana](#page-90-0) 79. lpp..

## 1. solis. Tālruņa savienojuma tipa identificēšana

Pārskatiet tālāk minēto aprīkojumu un pakalpojumu veidus, lai noteiktu lietojamo iestatīšanas metodi. Lietotā metode ir atkarīga no aprīkojuma un tālruņa sistēmā jau instalētajiem pakalpojumiem.

PPIEZĪME. Printeris ir analoga ierīce. HP iesaka printeri izmantot ar īpaši atvēlētu analogo tālruņa līniju.

- **Īpaša tālruņa līnija**: printeris ir vienīgais šai tālruņa līnijai pievienotais aprīkojums vai pakalpojums.
- Balss zvani: balss zvaniem un faksam tiek izmantota viena un tā pati tālruņa līnija.
- Automātiskais atbildētājs: automātiskais atbildētājs atbild uz balss zvaniem, kas veikti uz to pašu tālruņa līniju, kura lietota faksa zvaniem.
- Balss pasts: balss pasta abonēšanas pakalpojums lieto to pašu tālruņa līniju kā fakss.
- Zvanu izšķiršanas pakalpojums: tālruņa uzņēmuma pakalpojums, kas ļauj vairākus tālruņa numurus saistīt ar vienu tālruņa līniju un katram numuram piešķirt atšķirīgu zvana signālu. Printeris atpazīst piešķirto zvana signālu un atbild uz zvanu.
- Datora iezvanes modems: dators lieto tālruņa līniju savienojuma izveidošanai ar internetu, izmantojot iezvanes savienojumu.
- DSL līnija: telefona sabiedrības nodrošināts ciparu abonentlīnijas (DSL) pakalpojums. Dažās valstīs/reģionos šo pakalpojumu sauc par ADSL.
- <span id="page-84-0"></span>PBX vai ISDN tālruņa sistēma: privātā atzara centrāles (PBX) tālruņa sistēma vai integrēto pakalpojumu cipartīkla (ISDN) sistēma.
- VoIP tālruņa sistēma: balss pārraide ar interneta protokolu (VoIP) ar interneta pakalpojumu sniedzēja starpniecību.

### 2. solis. Faksa iestatīšana

Tālāk noklikšķiniet uz saites, kas vislabāk raksturo vidi, kurā printeris nosūtīs un saņems faksus, un ievērojiet norādījumus par iestatīšanu.

- Īpaša tālruņa līnija 73. lpp.
- [Koplietojama balss/faksa līnija](#page-85-0) 74. lpp.
- [Ar automātisko atbildētāju koplietojama balss/faksa līnija](#page-86-0) 75. lpp.

Šeit doti norādījumi tikai par trim savienojuma tipiem. Papildinformāciju par printera pievienošanu, izmantojot citus savienojuma tipus, skatiet atbalsta vietnē [www.hp.com/support/ljM282MFP.](http://www.hp.com/support/ljM282MFP)

<mark>学 PIEZĪME.</mark> Šis printeris ir analoga faksa iekārta. HP iesaka printeri izmantot ar īpaši atvēlētu analogo tālruņa līniju. Ja izmantojat digitālu vidi, piemēram, DSL, PBX, ISDN vai VoIP, pārliecinieties, vai lietojat pareizos filtrus, un pareizi konfigurējiet digitālos iestatījumus. Lai iegūtu papildinformāciju, sazinieties ar ciparu pakalpojumu sniedzēju.

PIEZĪME. Vienai tālruņa līnijai nedrīkst pievienot vairāk kā trīs ierīces.

**PIEZĪME.** Šis printeris neatbalsta balss pastu.

### Īpaša tālruņa līnija

Veiciet šīs darbības, lai iestatītu printeri lietošanai ar īpašo tālruņa līniju bez papildu pakalpojumiem.

- 1. Pievienojiet tālruņa kabeli printera faksa portam un tālruņa sienas kontaktligzdai.
	- PIEZĪME. Dažās valstīs/reģionos var būt nepieciešams tālruņa kabeļa adapteris, kas iekļauts printera komplektācijā.
- **EX** PIEZĪME. Dažiem printeriem faksa ports var atrasties virs tālruņa porta. Skatiet printera ikonas.

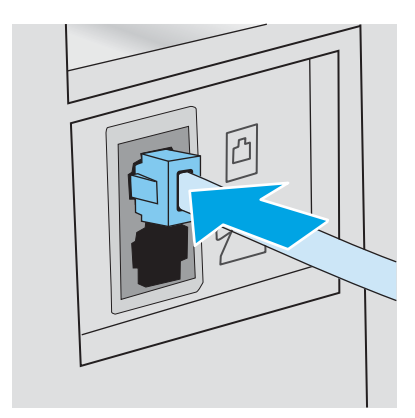

2. Iestatiet printeri automātiskai faksa zvanu saņemšanai.

- <span id="page-85-0"></span>a. leslēdziet printeri.
- b. Vadības panelī atveriet izvēlni Iestatīšana.
- c. Atveriet izvēlni Faksa iestatīšana.
- d. Atveriet izvēlni Vienkārša iestatīšana.
- e. Atlasiet iestatījumu Atbildes režīms.
- f. Atlasiet opciju Automātiski.
- 3. Turpiniet ar 3. solis. Konfigurējiet faksa laiku, datumu un galveni 77. lpp..

#### Koplietojama balss/faksa līnija

Veiciet tālāk norādītās darbības, lai iestatītu printeri, izmantojot koplietojamu balss/faksa līniju.

- 1. Atvienojiet visas tālruņa kontaktligzdai pievienotās ierīces.
- 2. Pievienojiet tālruņa kabeli printera faksa portam un tālruņa sienas kontaktligzdai.
- $\mathbb{B}$  PIEZĪME. Dažās valstīs/reģionos var būt nepieciešams tālruņa kabeļa adapteris, kas iekļauts printera komplektācijā.
- PIEZĪME. Dažiem printeriem faksa ports var atrasties virs tālruņa porta. Skatiet printera ikonas.

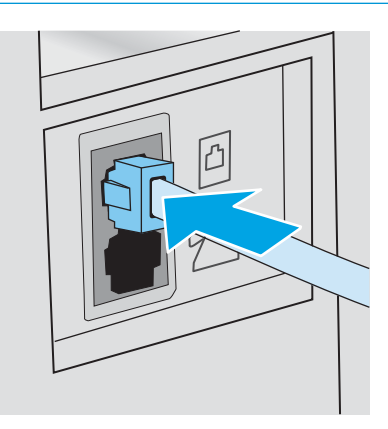

- 3. Izņemiet aizbāzni no tālruņa līnijas izejas porta printera aizmugurē un pēc tam pievienojiet tālruni pie šī porta.
- 4. Iestatiet printeri automātiskai faksa zvanu saņemšanai.
	- a. Ieslēdziet printeri.
	- b. Vadības panelī atveriet izvēlni Iestatīšana.
	- c. Atveriet izvēlni Faksa iestatīšana.
	- d. Atveriet izvēlni Vienkārša iestatīšana.
	- e. Atlasiet iestatījumu Atbildes režīms un pēc tam atlasiet opciju Automātiski.
- 5. Iestatiet, lai printeris pirms faksa nosūtīšanas pārbauda numura sastādīšanas signālu.

**PIEZĪME.** Tādējādi printeris nevar sūtīt faksu, ja kāds runā pa tālruni.

- <span id="page-86-0"></span>a. Vadības panelī atveriet izvēlni lestatīšana.
- b. Atveriet izvēlni Faksa iestatīšana.
- c. Atveriet izvēlni Papildu iestatīšana.
- d. Atlasiet iestatījumu Noteikt numura sastādīšanas signālu un pēc tam atlasiet opciju Ieslēgts.
- 6. Turpiniet ar 3. solis. Konfigurējiet faksa laiku, datumu un galveni 77. lpp..

#### Ar automātisko atbildētāju koplietojama balss/faksa līnija

Veiciet tālāk norādītās darbības, lai iestatītu printeri, izmantojot ar automātisko atbildētāju koplietojamo balss/ faksa līniju.

- 1. Atvienojiet visas tālruņa kontaktligzdai pievienotās ierīces.
- 2. Pievienojiet tālruņa kabeli printera faksa portam un tālruņa sienas kontaktligzdai.
- **PIEZĪME.** Dažās valstīs/reģionos var būt nepieciešams tālruņa kabeļa adapteris, kas iekļauts printera komplektācijā.
- PIEZĪME. Dažiem printeriem faksa ports var atrasties virs tālruņa porta. Skatiet printera ikonas.

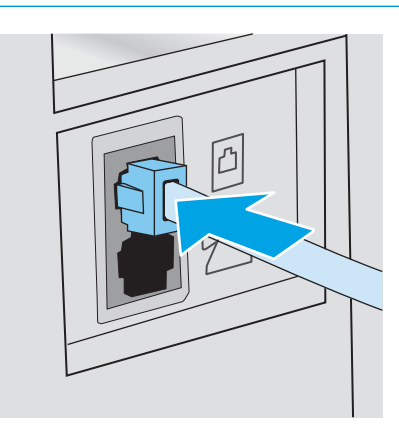

3. Izņemiet aizbāzni no tālruņa līnijas izejas porta printera aizmugurē.

- 4. Pievienojiet automātiskā atbildētāja tālruņa kabeli pie tālruņa līnijas izejas porta printera aizmugurē.
	- PIEZĪME. Pievienojiet automātisko atbildētāju tieši pie printera. Ja tas nav izdarīts, automātiskais atbildētājs var ierakstīt faksa iekārtas nosūtīto faksu signālu un printeris var nesaņemt faksus.
	- PIEZĪME. Ja automātiskais atbildētājs ir bez iebūvēta tālruņa, ērtākai lietošanai pievienojiet tālruni pie automātiskā atbildētāja porta OUT.
	- PIEZĪME. Dažiem printeriem faksa ports var atrasties virs tālruņa porta. Skatiet printera ikonas.

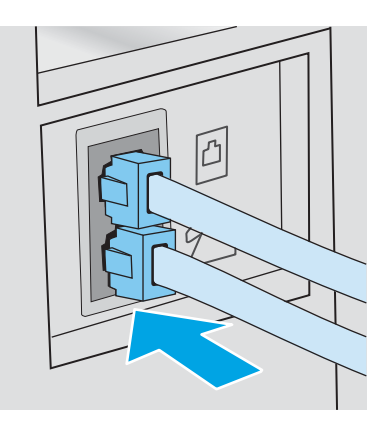

- 5. Konfigurējiet iezvanīšanās reižu skaita līdz printera atbildei iestatījumu.
	- a. leslēdziet printeri.
	- b. Vadības panelī atveriet izvēlni Iestatīšana.
	- c. Atveriet izvēlni Faksa iestatīšana.
	- d. Atveriet izvēlni Vienkārša iestatīšana.
	- e. Atlasiet opciju Iezvanīšanās reizes līdz atbildei.
	- f. Ar printera vadības paneļa cipartastatūru iestatiet iezvanīšanās reižu skaitu un pēc tam pieskarieties pogai OK.
- 6. Iestatiet printeri automātiskai faksa zvanu saņemšanai.
	- a. Vadības panelī atveriet izvēlni Iestatīšana.
	- b. Atveriet izvēlni Faksa iestatīšana.
	- c. Atveriet izvēlni Vienkārša iestatīšana.
	- d. Atlasiet iestatījumu Atbildes režīms un pēc tam atlasiet opciju Automātiski.
- 7. Iestatiet, lai printeris pirms faksa nosūtīšanas pārbauda numura sastādīšanas signālu.

**PIEZĪME.** Tādējādi printeris nevar sūtīt faksu, ja kāds runā pa tālruni.

- a. Vadības panelī atveriet izvēlni Iestatīšana.
- b. Atveriet izvēlni Faksa iestatīšana.
- <span id="page-88-0"></span>c. Atveriet izvēlni Papildu iestatīšana.
- d. Atlasiet iestatījumu Noteikt numura sastādīšanas signālu un pēc tam piespiediet pogu leslēgt.
- 8. Turpiniet ar 3. solis. Konfigurējiet faksa laiku, datumu un galveni 77. lpp..

## 3. solis. Konfigurējiet faksa laiku, datumu un galveni

Konfigurējiet printera faksa iestatījumus ar vienu no tālāk norādītajām metodēm.

- HP Fax Setup Wizard (HP faksa iekārtas iestatīšanas vednis) 77. lpp. (ieteicamā metode)
- Printera vadības panelis 77. lpp.
- [HP iegultais tīmekļa serveris un HP Device Toolbox \(Windows\)](#page-89-0) 78. lpp. (ja instalēta programmatūra)

**PIEZĪME.** Amerikas Savienotajās Valstīs un daudzās citās valstīs/reģionos laika, datuma un citas faksa galvenes informācijas iestatīšana ir juridiska prasība.

#### HP Fax Setup Wizard (HP faksa iekārtas iestatīšanas vednis)

Pēc *sākotnējās* iestatīšanas un programmatūras instalēšanas piekļūstiet faksa iestatīšanas vednim, veicot šīs darbības.

**PIEZĪME.** Dažas operētājsistēmas neatbalsta faksa iestatīšanas vedni.

- 1. Atveriet HP Printer Assistant.
	- Windows 10: Izvēlnē Sākt noklikšķiniet uz opcijas Visas lietotnes, noklikšķiniet uz HP un pēc tam atlasiet printera nosaukumu.
	- Windows 8.1: noklikšķiniet uz lejupvērstās bultiņas sākuma ekrāna kreisajā apakšējā stūrī un pēc tam atlasiet printera nosaukumu.
	- Windows 8: noklikšķiniet ar peles labo pogu kādā tukšā sākuma ekrāna apgabalā, noklikšķiniet uz opcijas Visas lietojumprogrammas lietojumprogrammu joslā un pēc tam atlasiet printera nosaukumu.
	- Windows 7, Windows Vista un Windows XP: Uz datora darbvirsmas noklikšķiniet uz opcijas Sākt, atlasiet Visas programmas, noklikšķiniet uz HP, noklikšķiniet uz printera mapes un pēc tam atlasiet printera nosaukumu.
- 2. HP Printer Assistant atlasiet opciju Fakss un pēc tam atlasiet opciju Faksa iestatīšanas vednis.
- 3. Izpildiet HP faksa iestatīšanas vedņa ekrānā redzamos norādījumus, lai konfigurētu faksa iestatījumus.
- 4. Turpiniet ar [4. solis. Faksa testa palaišana](#page-90-0) 79. lpp..

#### Printera vadības panelis

Lai izmantotu vadības paneli datuma, laika un galvenes iestatīšanai, veiciet šīs darbības.

- 1. Vadības panelī atveriet izvēlni Iestatīšana.
- 2. Atveriet izvēlni Faksa iestatīšana.
- 3. Atveriet izvēlni Vienkārša iestatīšana.
- 4. Atlasiet opciju Time/Date (Atinstalēt/mainīt).
- <span id="page-89-0"></span>5. Atlasiet opciju 12 stundu formāts vai 24 stundu formāts.
- 6. Ar tastatūru ievadiet pareizu laiku un pēc tam nospiediet pogu OK.
- 7. Izvēlieties datuma formātu.
- 8. Ar tastatūru ievadiet pareizu datumu un pēc tam nospiediet pogu OK.
- 9. Atveriet izvēlni Faksa galvene.
- 10. Ar cipartastatūru ievadiet faksa numuru un pēc tam nospiediet pogu Labi.

**PIEZĪME.** Maksimālais faksa numura rakstzīmju skaits ir 20.

11. Ar cipartastatūru ievadiet uzņēmuma nosaukumu vai galveni un pēc tam nospiediet pogu Labi.

**PIEZĪME.** Maksimālais faksa galvenes rakstzīmju skaits ir 25.

12. Turpiniet ar [4. solis. Faksa testa palaišana](#page-90-0) 79. lpp..

#### HP iegultais tīmekļa serveris un HP Device Toolbox (Windows)

1. Palaidiet HP iegulto tīmekļa serveri vai nu no programmatūras, vai no tīmekļa pārlūkprogrammas.

#### Pirmā metode: HP iegultā tīmekļa servera (EWS) atvēršana no programmatūras

- a. Atveriet HP Printer Assistant.
	- Windows 10: Izvēlnē Sākt noklikšķiniet uz opcijas Visas lietotnes, noklikšķiniet uz HP un pēc tam atlasiet printera nosaukumu.
	- Windows 8.1: noklikšķiniet uz lejupvērstās bultiņas sākuma ekrāna kreisajā apakšējā stūrī un pēc tam atlasiet printera nosaukumu.
	- Windows 8: noklikšķiniet ar peles labo pogu kādā tukšā sākuma ekrāna apgabalā, noklikšķiniet uz opcijas Visas lietojumprogrammas lietojumprogrammu joslā un pēc tam atlasiet printera nosaukumu.
	- Windows 7, Windows Vista, un Windows XP: Uz datora darbvirsmas noklikšķiniet uz opcijas Sākt, atlasiet Visas programmas, noklikšķiniet uz HP, noklikšķiniet uz printera mapes un pēc tam atlasiet printera nosaukumu.
- b. HP Printer Assistant atlasiet opciju Drukāt un pēc tam atlasiet HP Device Toolbox.

#### Otrā metode: HP iegultā tīmekļa servera atvēršana no tīmekļa pārlūkprogrammas

a. Printera vadības panelī nospiediet iestatīšanas pogu · Atveriet izvēlni Tīkla iestatīšana, atlasiet Rādīt IP adresi un pēc tam atlasiet Jā. Atgriezieties sākuma ekrānā, lai apskatītu IP adresi.

<span id="page-90-0"></span>b. Atveriet tīmekļa pārlūkprogrammu un adreses rindiņā ierakstiet IP adresi vai resursdatora nosaukumu tieši tā, kā redzams printera vadības panelī. Nospiediet taustiņu Enter uz datora tastatūras. Tiks atvērts iegultais tīmekļa serveris.

https://10.10.XXXXX/

**EZĪME.** Ja tīmekļa pārlūks parāda ziņojumu, norādot, ka piekļuve vietnei var nebūt droša, atlasiet šo opciju, lai turpinātu atvērt vietni. Piekļūšana šai vietnei nekaitēs datoram.

- 2. Noklikšķiniet uz cilnes Fakss.
- 3. Izpildiet ekrānā redzamās instrukcijas, lai konfigurētu faksa iestatījumus.
- 4. Turpiniet ar 4. solis. Faksa testa palaišana 79. lpp.

## 4. solis. Faksa testa palaišana

Palaidiet faksa testu, lai pārliecinātos, vai fakss ir pareizi iestatīts.

- 1. Vadības panelī atveriet izvēlni Iestatīšana.
- 2. Atveriet izvēlni Pašdiagnostika.
- 3. Pieskarieties opcijai Palaist faksa testu. Printeris izdrukā testa ziņojumu.
- 4. Pārskatiet ziņojumu.
	- Ja ziņojumā norādīts, ka printeris ir izturējis testu, printeris ir gatavs faksu nosūtīšanai un saņemšanai.
	- Ja ziņojumā norādīts, ka printeris nav izturējis testu, pārskatiet ziņojumu, lai iegūtu papildinformāciju par problēmas novēršanu. Papildinformāciju par faksa problēmu atrisināšanu var atrast faksa traucējummeklēšanas pārbaudes sarakstā.

## <span id="page-91-0"></span>Sūtiet faksu

- Fakss no plakanvirsmas skenera
- [Faksa sūtīšana no dokumentu padevēja](#page-92-0)
- [Izmantojiet ātros zvanus un grupas zvanu ievadnes](#page-92-0)
- [Sūtiet faksu, izmantojot programmatūru](#page-93-0)
- [Faksa sūtīšana, izmantojot trešās puses programmatūru, piemēram, Microsoft Word](#page-93-0)

## Fakss no plakanvirsmas skenera

1. Novietojiet dokumentu uz skenera stikla ar skenējamo pusi uz leju.

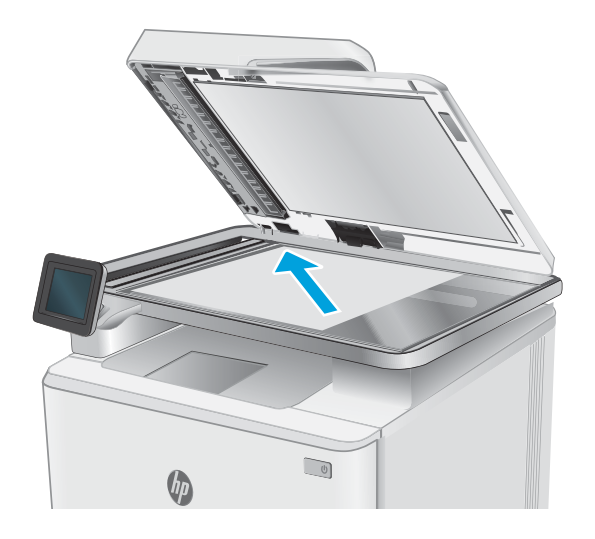

- 2. Printera vadības paneļa sākuma ekrānā pieskarieties faksa ikonai
- 3. Ar tastatūru ievadiet faksa numuru.
- 4. Pieskarieties pogai Sākt faksa nosūtīšanu.
- 5. Printeris parāda uzvedni ar aicinājumu apliecināt nosūtīšanu no skenera stikla. Pieskarieties pogai Jā.
- 6. Printeris parāda uzvedni ar aicinājumu novietot pirmo lappusi. Pieskarieties pogai OK.
- 7. Printeris skenē pirmo lappusi un pēc tam parāda uzvedni ar aicinājumu novietot citu lappusi. Ja dokumentam ir vairākas lappuses, pieskarieties pogai Jā. Turpiniet šo procesu, līdz skenētas visas lappuses.
- 8. Pēc pēdējās lappuses skenēšanas pabeigšanas pieskarieties pogai Nē pie uzvednes. Printeris nosūta faksu.

## <span id="page-92-0"></span>Faksa sūtīšana no dokumentu padevēja

1. Oriģināli dokumentu padevējā jāievieto ar virspusi uz augšu.

UZMANĪBU! Lai nesabojātu printeri, neizmantojiet oriģinālu ar korekcijas lenti, korekcijas šķidrumu, papīra saspraudēm vai skavām. Tāpat dokumentu padevējā nedrīkst ievietot fotogrāfijas, maza izmēra vai trauslus oriģinālus.

2. Noregulējiet papīra vadotnes, līdz tās piekļaujas papīram.

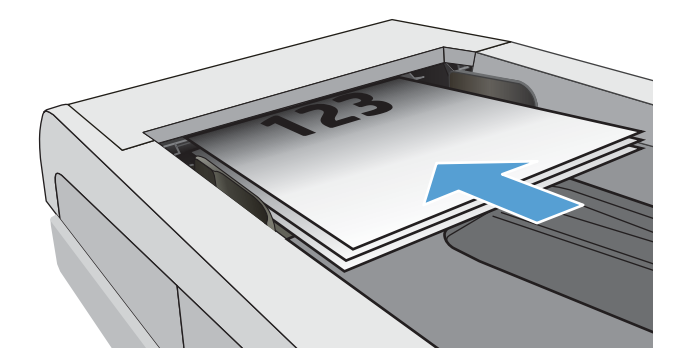

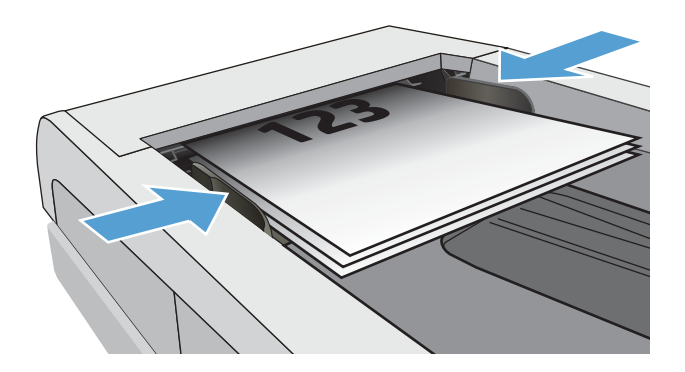

- 3. Printera vadības paneļa sākuma ekrānā pieskarieties faksa ikonai
- 4. Ar tastatūru ievadiet faksa numuru.
- 5. Pieskarieties pogai Sākt faksa nosūtīšanu.

## Izmantojiet ātros zvanus un grupas zvanu ievadnes

<mark>学 PIEZĪME.</mark> Pirms tālruņu grāmatas izmantošanas faksu nosūtīšanai tālruņu grāmatas ieraksti ir jāiestata ar opcijas Faksa izvēlne palīdzību.

1. Novietojiet dokumentu uz skenera stikla vai ievietojiet to dokumentu padevējā.

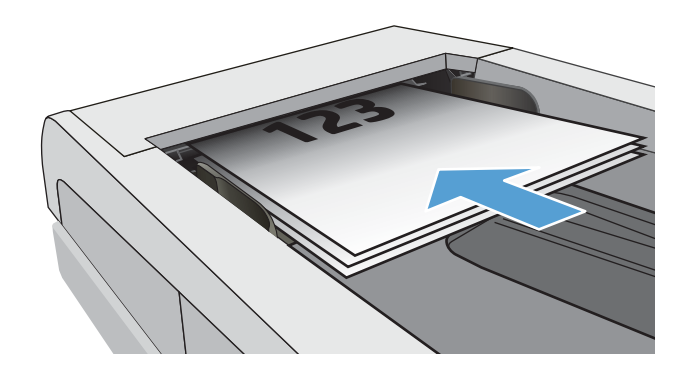

- <span id="page-93-0"></span>2. Printera vadības paneļa sākuma ekrānā pieskarieties faksa ikonai
- 3. Pieskarieties faksa un tālruņa grāmatas ikonai uz tastatūras.
- 4. Pieskarieties personas vārda vai grupas ievadnei, ko vēlaties izmantot.
- 5. Pieskarieties pogai Sākt faksa nosūtīšanu.

## Sūtiet faksu, izmantojot programmatūru

Faksa sūtīšanas procedūra atšķiras atkarībā no lietotāja norādījumiem. Šeit norādīti visbiežāk sastopamie soļi.

- 1. Atveriet HP Printer Assistant.
	- Windows 10: Izvēlnē Sākt noklikšķiniet uz opcijas Visas lietotnes, noklikšķiniet uz HP un pēc tam atlasiet printera nosaukumu.
	- Windows 8.1: noklikšķiniet uz lejupvērstās bultiņas sākuma ekrāna kreisajā apakšējā stūrī un pēc tam atlasiet printera nosaukumu.
	- Windows 8: noklikšķiniet ar peles labo pogu kādā tukšā sākuma ekrāna apgabalā, noklikšķiniet uz opcijas Visas lietojumprogrammas lietojumprogrammu joslā un pēc tam atlasiet printera nosaukumu.
	- Windows 7: Uz datora darbvirsmas noklikšķiniet uz opcijas Sākt, atlasiet Visas programmas, noklikšķiniet uz HP, noklikšķiniet uz printera mapes un pēc tam atlasiet printera nosaukumu.
- 2. HP Printer Assistant atlasiet opciju Fakss un pēc tam atlasiet Sūtīt faksu.
- 3. ievadiet viena vai vairāku saņēmēju faksa numuru;
- 4. Ievietojiet dokumentu padevējā dokumentu.
- 5. Noklikšķiniet uz Send Now (Sūtīt tagad).

### Faksa sūtīšana, izmantojot trešās puses programmatūru, piemēram, Microsoft Word

- 1. Atveriet dokumentu trešās puses programmā.
- 2. Noklikšķiniet uz izvēlnes File (Datne), un pēc tam noklikšķiniet uz Print (Drukāt).
- 3. Drukas draivera nolaižamajā sarakstā atlasiet faksa drukas draiveri. Atveras faksa programmatūra.
- 4. ievadiet viena vai vairāku saņēmēju faksa numuru;
- 5. Ietveriet jebkuras printerī ievietotās lapas. Šis solis nav obligāts.
- 6. Noklikšķiniet uz Send Now (Sūtīt tagad).

# 8 Printera pārvaldīšana

- [HP tīmekļa pakalpojumu lietojumprogrammas \(tikai modeļiem ar skārienekrānu\)](#page-95-0)
- [Printera savienojuma veida maiņa \(Windows\)](#page-96-0)
- · Papildu konfigurācija ar HP iegulto Web serveri (EWS) un HP Device Toolbox (Windows)
- · IP tīkla iestatījumu konfigurēšana
- [Printera drošības funkcijas](#page-102-0)
- [Enerģijas taupīšanas iestatījumi](#page-103-0)
- [HP Web Jetadmin](#page-105-0)
- [Printera programmaparatūras atjaunināšana](#page-106-0)

#### Papildinformāciju skatiet:

Šī informācija ir pareiza publikācijas brīdī. Pašreizējo informāciju skatiet lapā [www.hp.com/support/ljM282MFP](http://www.hp.com/support/ljM282MFP)

HP visaptverošā palīdzība darbam ar printeri ietver tālāk norādītās opcijas.

- · Instalēšana un konfigurēšana
- Mācīšanās un lietošana
- Problēmu risinājumi
- Programmatūras un programmaparatūras atjauninājumu lejupielāde
- Pievienošanās atbalsta forumiem
- Garantijas un reglamentējošās informācijas atrašana

## <span id="page-95-0"></span>HP tīmekļa pakalpojumu lietojumprogrammas (tikai modeļiem ar skārienekrānu)

HP tīmekļa pakalpojumu lietojumprogrammas nodrošina noderīgu saturu, ko var automātiski lejupielādēt no interneta printerī. Izvēlieties no plaša lietojumprogrammu klāsta, kas ietver ziņas, kalendārus, veidlapas un dokumentu krātuvi mākonī.

Lai aktivizētu šīs lietojumprogrammas un ieplānotu lejupielādes, atveriet HP Connected vietni [www.hpconnected.com](http://www.hpconnected.com)

PIEZĪME. Lai izmantotu šo funkciju, printerim jābūt savienojumam ar vadu vai bezvadu tīklu un piekļuvei internetam. Printerī jābūt iespējotiem HP tīmekļa pakalpojumiem.

#### Iespējot tīmekļa pakalpojumus

Šis process iespējo gan HP tīmekļa pakalpojumus, gan pogu Lietotnes **<sup>2</sup>** .

- 1. Printera vadības paneļa sākuma ekrānā pavelciet ar pirkstu, līdz tiek atvērta izvēlne Iestatīšana. Pieskarieties iestatīšanas ikonai , lai atvērtu izvēlni.
- 2. Pieskarieties opcijai HP tīmekļa pakalpojumi.
- 3. Pieskarieties opcijai lespējot tīmekļa pakalpojumus.
- 4. Lai izdrukātu HP tīmekļa pakalpojumu Lietošanas noteikumus, pieskarieties opcijai Drukāt.
- 5. Pieskarieties pogai Labi, lai pabeigtu šo procedūru.

Pēc lietojumprogrammas lejupielādes no HP Connected vietnes tā ir pieejama izvēlnē Lietojumprogrammas printera vadības panelī.

## <span id="page-96-0"></span>Printera savienojuma veida maiņa (Windows)

Ja jau lietojat printeri un vēlaties mainīt tā savienojuma veidu, izmantojiet opciju lerīces iestatīšana un programmatūra. Piemēram, pievienojiet jaunu printeri pie datoru, izmantojot USB vai tīkla savienojumu, vai mainiet savienojumu no USB uz bezvadu savienojumu.

Lai atvērtu opciju lerīces iestatīšana un programmatūra, veiciet tālāk norādīto procedūru.

- 1. Atveriet HP Printer Assistant.
	- Windows 10: Izvēlnē Sākt noklikšķiniet uz opcijas Visas lietotnes, noklikšķiniet uz HP un pēc tam atlasiet printera nosaukumu.
	- Windows 8.1: noklikšķiniet uz lejupvērstās bultiņas sākuma ekrāna kreisajā apakšējā stūrī un pēc tam atlasiet printera nosaukumu.
	- · Windows 8: noklikšķiniet ar peles labo pogu kādā tukšā sākuma ekrāna apgabalā, noklikšķiniet uz opcijas Visas lietojumprogrammas lietojumprogrammu joslā un pēc tam atlasiet printera nosaukumu.
	- Windows 7, Windows Vista, un Windows XP: Uz datora darbvirsmas noklikšķiniet uz opcijas Sākt, atlasiet Visas programmas, noklikšķiniet uz HP, noklikšķiniet uz printera mapes un pēc tam atlasiet printera nosaukumu.
- 2. HP Printer Assistant navigācijas joslā atlasiet opciju Rīki un pēc tam atlasiet opciju lerīces iestatīšana un programmatūra.

## <span id="page-97-0"></span>Papildu konfigurācija ar HP iegulto Web serveri (EWS) un HP Device Toolbox (Windows)

Izmantojiet HP iegulto tīmekļa serveri, lai pārvaldītu drukas funkcijas no datora, nevis printera vadības paneļa.

- Apskatīt printera statusa informāciju
- Noteikt visu materiālu atlikušo kalpošanas laiku un pasūtīt jaunus materiālus.
- Paplāšu konfigurācijas apskatīšana un mainīšana (papīra tipi un izmēri)
- Apskatīt un izdrukāt iekšējās lapas
- · Skatīt un mainīt tīkla konfigurāciju.

HP iegultais tīmekļa serveris darbojas, kad printeris ir savienots ar IP tīklu. HP iegultais tīmekļa serveris neatbalsta printera IPX savienojumus. Lai atvērtu un izmantotu HP iegulto tīmekļa serveri, nav nepieciešams interneta pieslēgums.

Kad printeris ir savienots ar tīklu, HP iegultais tīmekļa serveris ir pieejams automātiski.

**PIEZĪME.** HP Device Toolbox ir programmatūra, ko izmanto, lai izveidotu savienojumu ar HP iegulto tīmekļa serveri, kad printeris ir savienots ar datoru, izmantojot USB. Tā ir pieejama tikai tad, ja, instalējot printeri datorā, veikta pilna instalēšana. Atkarībā no printera savienojuma dažas funkcijas var nebūt pieejamas.

**EX PIEZĪME.** HP iegultais Web serveris nav pieejams ārpus tīkla ugunsmūra.

#### Pirmā metode: HP iegultā tīmekļa servera (EWS) atvēršana no programmatūras

- 1. Atveriet HP Printer Assistant.
	- Windows 10: Izvēlnē Sākt noklikšķiniet uz opcijas Visas lietotnes, noklikšķiniet uz HP un pēc tam atlasiet printera nosaukumu.
	- Windows 8.1: noklikšķiniet uz lejupvērstās bultiņas sākuma ekrāna kreisajā apakšējā stūrī un pēc tam atlasiet printera nosaukumu.
	- Windows 8: noklikšķiniet ar peles labo pogu kādā tukšā sākuma ekrāna apgabalā, noklikšķiniet uz opcijas Visas lietojumprogrammas lietojumprogrammu joslā un pēc tam atlasiet printera nosaukumu.
	- Windows 7: Uz datora darbvirsmas noklikšķiniet uz opcijas Sākt, atlasiet Visas programmas, noklikšķiniet uz HP, noklikšķiniet uz printera mapes un pēc tam atlasiet printera nosaukumu.
- 2. HP Printer Assistant atlasiet opciju Drukāt un pēc tam atlasiet HP Device Toolbox.

#### Otrā metode: HP iegultā tīmekļa servera atvēršana no tīmekļa pārlūkprogrammas

1. Printera vadības paneļa sākuma ekrānā pieskarieties savienojuma informācijas pogai  $\pi$ ,  $\pi$   $\left(\frac{P}{P}\right)$  un pēc tam pieskarieties pogai Tīklam pievienots <sub>ra</sub>za vai pogai Tīkla Wi-Fi ieslēgts, ((?)), lai tiktu parādīta IP adrese vai resursdatora nosaukums.

2. Atveriet tīmekļa pārlūkprogrammu un adreses rindiņā ierakstiet IP adresi vai resursdatora nosaukumu tieši tā, kā redzams printera vadības panelī. Nospiediet taustiņu Enter uz datora tastatūras. Tiks atvērts iegultais tīmekļa serveris.

#### https://10.10.XXXXV

PIEZĪME. Ja tīmekļa pārlūks parāda ziņojumu, norādot, ka piekļuve vietnei var nebūt droša, atlasiet šo opciju, lai turpinātu atvērt vietni. Piekļūšana šai vietnei nekaitēs datoram.

#### 8-1. tabula. EWS cilnes

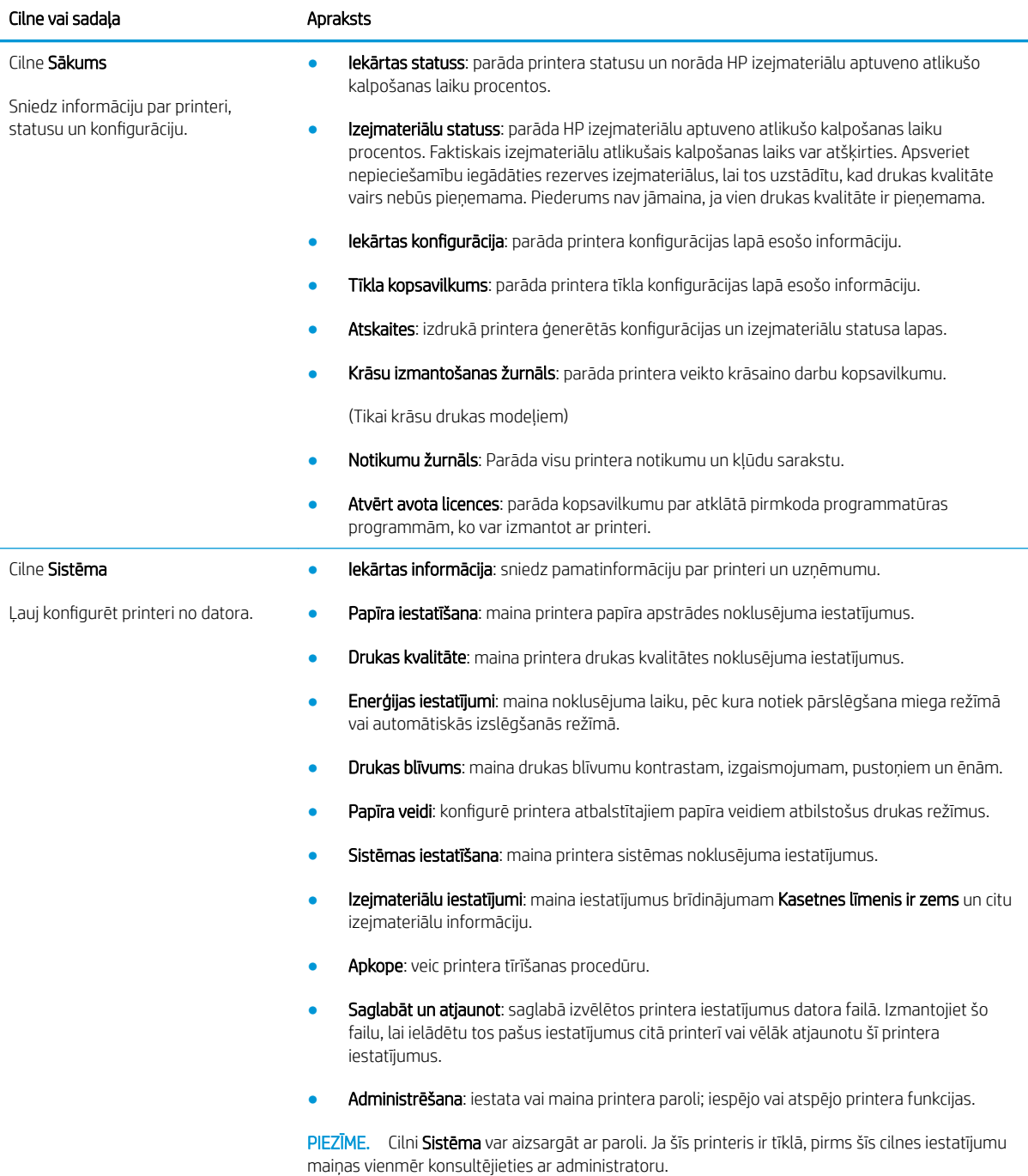

#### 8-1. tabula. EWS cilnes (turpinājums)

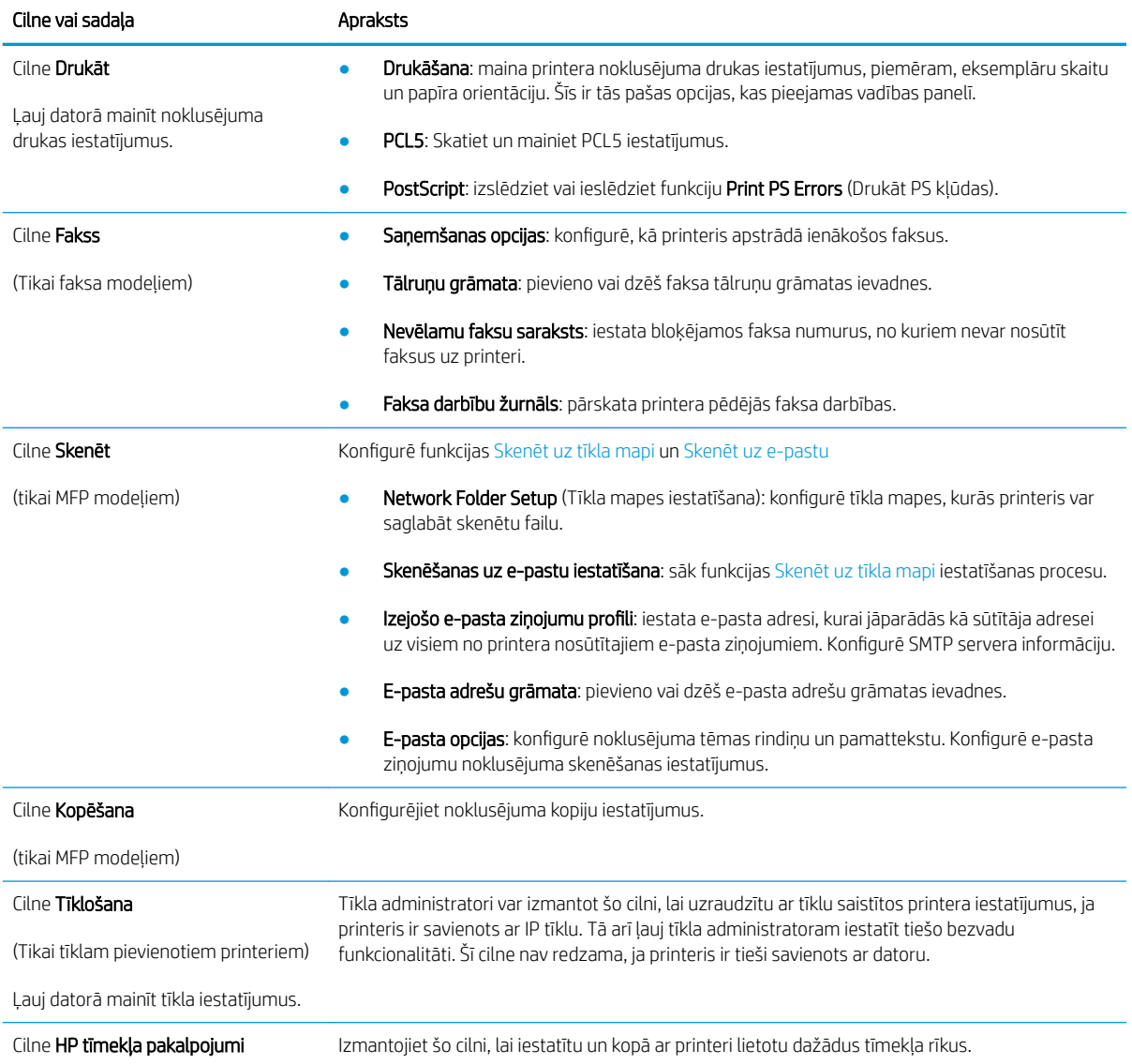

## <span id="page-100-0"></span>IP tīkla iestatījumu konfigurēšana

- levads
- Atruna par printera koplietošanu
- Tīkla iestatījumu skatīšana vai mainīšana
- Printera pārdēvēšana tīklā
- IPv4 TCP/IP parametru manuāla konfigurēšana no vadības paneļa

### Ievads

Printera tīkla iestatījumu konfigurēšanai izmantojiet turpmākās sadaļas.

## Atruna par printera koplietošanu

HP neatbalsta vienādranga tīklošanu, jo šī iespēja ir Microsoft operētājsistēmu, nevis HP printeru draiveru funkcija. Dodieties uz Microsoft vietni [www.microsoft.com](http://www.microsoft.com).

## Tīkla iestatījumu skatīšana vai mainīšana

Lai skatītu vai mainītu IP konfigurācijas iestatījumus, izmantojiet HP iegulto Web serveri.

- 1. Atveriet HP iegulto Web serveri (EWS):
	- **a.** Printera vadības paneļa sākuma ekrānā pieskarieties savienojuma informācijas pogai  $\frac{1}{n+1}$   $\Big/$  ( $\big\uparrow$ ) un pēc tam pieskarieties pogai Tīklam pievienots  $\frac{\Box}{\Box\Box\Box}$  vai pogai Tīkla Wi-Fi ieslēgts, ((°), lai tiktu parādīta IP adrese vai resursdatora nosaukums.
	- b. Atveriet tīmekļa pārlūkprogrammu un adreses rindiņā ierakstiet IP adresi vai resursdatora nosaukumu tieši tā, kā redzams printera vadības panelī. Nospiediet taustiņu Enter uz datora tastatūras. Tiks atvērts iegultais tīmekļa serveris.

### https://10.10.XXXX/

- **PIEZĪME.** Ja tīmekļa pārlūks parāda ziņojumu, norādot, ka piekļuve vietnei var nebūt droša, atlasiet šo opciju, lai turpinātu atvērt vietni. Piekļūšana šai vietnei nekaitēs datoram.
- 2. Noklikšķiniet uz cilnes Tīklošana, lai iegūtu informāciju par tīklu. Mainiet iestatījumus, kā nepieciešams.

### Printera pārdēvēšana tīklā

Lai pārdēvētu printeri tīklā tā, lai to var unikāli identificēt, izmantojiet HP iegulto tīmekļa serveri.

- 1. Atveriet HP iegulto Web serveri (EWS):
	- **a.** Printera vadības paneļa sākuma ekrānā pieskarieties savienojuma informācijas pogai  $\frac{1}{n}$ /**(r**) un pēc tam pieskarieties pogai Tīklam pievienots <sub>ra</sub>m vai pogai Tīkla Wi-Fi ieslēgts, ((°), lai tiktu parādīta IP adrese vai resursdatora nosaukums.

<span id="page-101-0"></span>b. Atveriet tīmekļa pārlūkprogrammu un adreses rindiņā ierakstiet IP adresi vai resursdatora nosaukumu tieši tā, kā redzams printera vadības panelī. Nospiediet taustiņu Enter uz datora tastatūras. Tiks atvērts iegultais tīmekļa serveris.

https://10.10.XXXXX/

**PIEZĪME.** Ja tīmekļa pārlūks parāda ziņojumu, norādot, ka piekļuve vietnei var nebūt droša, atlasiet šo opciju, lai turpinātu atvērt vietni. Piekļūšana šai vietnei nekaitēs datoram.

- 2. Noklikškiniet uz cilnes Sistēma.
- 3. Lapā lekārtas informācija noklusējuma printera nosaukums ir redzams laukā lekārtas nosaukums. Varat mainīt šo nosaukumu, lai unikāli identificētu šo printeri.

**PIEZĪME.** Citu lauku aizpildīšana šajā lapā nav obligāta.

4. Noklikšķiniet uz pogas Lietot, lai saglabātu izmaiņas.

## IPv4 TCP/IP parametru manuāla konfigurēšana no vadības paneļa

Izmantojiet vadības paneļa izvēlnes, lai iestatītu IPv4 adresi, apakštīkla masku un noklusējuma vārteju.

- 1. Printera vadības panela sākuma ekrānā pieskarieties pogai lestatīšana \.
- 2. Ritiniet un pieskarieties izvēlnei Tīkla iestatīšana.
- 3. Pieskarieties izvēlnei IPv4 konfigurācijas metode un pēc tam pieskarieties pogai Manuāli.
- 4. Ar skārienekrāna tastatūru ievadiet IP adresi un pieskarieties pogai OK. Lai apstiprinātu, pieskarieties pogai Jā.
- 5. Ar skārienekrāna tastatūru ievadiet apakštīkla masku un pieskarieties pogai OK. Lai apstiprinātu, pieskarieties pogai Jā.
- 6. Ar skārienekrāna tastatūru ievadiet noklusējuma vārteju un pieskarieties pogai OK. Lai apstiprinātu, pieskarieties pogai Jā.

## <span id="page-102-0"></span>Printera drošības funkcijas

## Ievads

Printerim ir vairākas drošības funkcijas, kuras ierobežo piekļuvi konfigurācijas iestatījumiem un drošajiem datiem, kā arī novērš piekļuvi vērtīgajiem aparatūras komponentiem.

Sistēmas paroles iestatīšana vai maiņa ar HP iegultā tīmekļa servera palīdzību

## Sistēmas paroles iestatīšana vai maiņa ar HP iegultā tīmekļa servera palīdzību

Piešķiriet administratora paroli piekļuvei printerim un HP iegultajam tīmekļa serverim, lai neautorizēti lietotāji nevarētu mainīt printera iestatījumus.

- 1. Atveriet HP iegulto Web serveri (EWS):
	- **a.** Printera vadības paneļa sākuma ekrānā pieskarieties savienojuma informācijas pogai  $\frac{1}{n+1}$   $\Big/$  ( $\big\uparrow$ ) un pēc tam pieskarieties pogai Tīklam pievienots <sub>dad</sub> vai pogai Tīkla Wi-Fi ieslēgts, ((°), lai tiktu parādīta IP adrese vai resursdatora nosaukums.
	- b. Atveriet tīmekļa pārlūkprogrammu un adreses rindiņā ierakstiet IP adresi vai resursdatora nosaukumu tieši tā, kā redzams printera vadības panelī. Nospiediet taustiņu Enter uz datora tastatūras. Tiks atvērts iegultais tīmekļa serveris.

https://10.10.XXXX/

- **PIEZĪME.** Ja tīmekļa pārlūks parāda ziņojumu, norādot, ka piekļuve vietnei var nebūt droša, atlasiet šo opciju, lai turpinātu atvērt vietni. Piekļūšana šai vietnei nekaitēs datoram.
- 2. Cilnē Sistēma kreisās puses navigācijas rūtī noklikšķiniet uz saites Administrēšana.
- 3. Apgabala Produkta drošība laukā Parole ievadiet paroli.
- 4. Vēlreiz ievadiet paroli laukā Apstiprināt paroli.
- 5. Noklikšķiniet uz pogas Apply (Lietot).
- **PIEZĪME.** Pierakstiet paroli un glabājiet to drošā vietā.
- 6. Noklikšķiniet uz pogas Apply (Lietot).

**PIEZĪME.** Pierakstiet paroli un glabājiet to drošā vietā.

## <span id="page-103-0"></span>Enerģijas taupīšanas iestatījumi

- **levads**
- Drukāšana, izmantojot ekonomisko režīmu
- Miega režīma / automātiskās izslēgšanās pēc neaktivitātes perioda iestatījuma iestatīšana
- Izslēgšanās pēc neaktivitātes perioda aizkaves laika paiešanas iestatīšana un printera konfigurēšana 1 W [vai mazākas jaudas izmantošanai](#page-104-0)
- [Izslēgšanās aizkavēšanas iestatījuma iestatīšana](#page-104-0)

### Ievads

Printerim ir vairākas ekonomiskas funkcijas enerģijas un izejmateriālu ietaupīšanai.

### Drukāšana, izmantojot ekonomisko režīmu

Šim printerim ir ekonomiskā režīma opcija, kas paredzēta dokumentu melnrakstu drukāšanai. Izmantojot ekonomisko režīmu, varat patērēt mazāk tonera. Tajā pašā laikā pazeminās arī izdruku kvalitāte.

HP neiesaka izmantot ekonomisko režīmu visu laiku. Ja ekonomiskais režīms tiek izmantots visu laiku, iespējams, ka toneris paliek pāri, kad tonera kasetnes mehāniskās detaļas jau ir nolietojušās. Ja drukas kvalitāte sāk pasliktināties un vairs nav pieņemama, apsveriet tonera kasetnes nomaiņu.

PPIEZĪME. Ja šī opcija nav pieejama jūsu drukas draiverī, varat to iestatīt, izmantojot HP iegulto tīmekļa serveri.

- 1. Programmā atlasiet opciju Drukāt.
- 2. Atlasiet printeri un pēc tam noklikšķiniet uz pogas Rekvizīti vai Preferences.
- 3. Noklikšķiniet cilni Paper/Quality (Papīrs/Kvalitāte).
- 4. Noklikšķiniet uz izvēles rūtiņas Ekonomiskais režīms.

### Miega režīma / automātiskās izslēgšanās pēc neaktivitātes perioda iestatījuma iestatīšana

Izmantojiet vadības paneļa izvēlnes, lai iestatītu printera neizmantošanas laiku, pēc kura printeris pārslēdzas miega režīmā.

Veiciet tālāk norādītās darbības, lai mainītu miega režīma / automātiskās izslēgšanās iestatījumu.

- 1. Printera vadības paneļa sākuma ekrānā pavelciet ar pirkstu, līdz tiek atvērta izvēlne Iestatīšana. Pieskarieties iestatīšanas ikonai , lai atvērtu izvēlni.
- 2. Atveriet šādas izvēlnes:
	- a. Sistēmas iestatīšana
	- b. Enerģijas iestatījumi
	- c. Miegs/automātiska izslēgšana pēc
- 3. Atlasiet miega režīma / automātiskās izslēgšanās aizkaves laiku.

## <span id="page-104-0"></span>Izslēgšanās pēc neaktivitātes perioda aizkaves laika paiešanas iestatīšana un printera konfigurēšana 1 W vai mazākas jaudas izmantošanai

Izmantojiet vadības paneļa izvēlnes, lai iestatītu laiku, pēc kura printeris izslēdzas.

**PIEZĪME.** Pēc printera izslēgšanās jaudas patēriņš nav lielāks par 1 W.

Veiciet tālāk norādītās darbības, lai mainītu izslēgšanās pēc aizkaves laika paiešanas iestatījumu.

- 1. Printera vadības paneļa sākuma ekrānā pavelciet ar pirkstu, līdz tiek atvērta izvēlne Iestatīšana. Pieskarieties iestatīšanas ikonai , lai atvērtu izvēlni.
- 2. Atveriet šādas izvēlnes:
	- a. Sistēmas iestatīšana
	- b. Enerģijas iestatījumi
	- c. Izslēgšanās aizkave
- 3. Atlasiet izslēgšanās aizkaves laiku.

**PIEZĪME.** Noklusējuma vērtība ir 4 stundas.

### Izslēgšanās aizkavēšanas iestatījuma iestatīšana

Izmantojiet vadības paneļa izvēlnes, lai izvēlētos, vai pēc strāvas pogas piespiešanas ir jānotiek printera aizkavētai izslēgšanai.

Veiciet tālāk norādītās darbības, lai mainītu izslēgšanās aizkavēšanas iestatījumu.

- 1. Printera vadības paneļa sākuma ekrānā pavelciet ar pirkstu, līdz tiek atvērta izvēlne Iestatīšana. Pieskarieties iestatīšanas ikonai , lai atvērtu izvēlni.
- 2. Atveriet šādas izvēlnes:
	- a. Sistēmas iestatīšana
	- b. Enerģijas iestatījumi
	- c. Izslēgšanās aizkave
- 3. Atlasiet vienu no šīm aizkaves opcijām:
	- Bez aizkaves: printeris izslēdzas pēc izslēgšanās laika iestatījumā norādītā neaktivitātes perioda.
	- Kad porti ir aktīvi: ja izvēlēta šī opcija, printeris izslēdzas tikai tad, ja visi porti ir neaktīvi. Aktīvs tīkla savienojums vai faksa savienojums novērš printera izslēgšanos.

## <span id="page-105-0"></span>HP Web Jetadmin

HP Web Jetadmin ir godalgots nozares vadošais rīks efektīvai dažādu tīklā savienotu HP iekārtu, tostarp printeru, daudzfunkcionālo printeru un digitālo sūtītāju, pārvaldīšanai. Šis viens risinājums ļauj jums attāli instalēt, kontrolēt, veikt apkopi, problēmu novēršanu un pasargāt savu drukāšanas un attēlveidošanas vidu, ievērojami palielinot uzņēmuma produktivitāti, ietaupot laiku, administrācijas izmaksas un aizsargājot investīcijas.

Periodiski ir pieejami HP Web Jetadmin atjauninājumi atsevišķu produkta funkciju atbalstam. Lai iegūtu plašāku informāciju, skatiet tīmekļa lapu [www.HP.com/support darbības/webjetadmin.](http://www.hp.com/go/webjetadmin)

## <span id="page-106-0"></span>Printera programmaparatūras atjaunināšana

HP piedāvā periodiskus printera atjauninājumus, jaunas tīmekļa pakalpojumu lietotnes un esošo tīmekļa pakalpojumu lietotņu jaunas funkcijas. Veiciet šīs darbības, lai atjauninātu printera programmaparatūru vienam atsevišķam printerim. Atjauninot programmaparatūru, tīmekļa pakalpojumu lietotnes tiek automātiski atjauninātas.

Šo printera programmaparatūru var atjaunināt ar vienu no divām atbalstītajām metodēm. Printera programmaparatūras atjaunināšanai lietojiet tikai vienu no šīm metodēm.

### Pirmā metode: programmatūras atjaunināšana ar vadības paneļa palīdzību

Veiciet šīs darbības, lai ielādētu programmaparatūru no vadības paneļa (tikai tīklam pievienotiem printeriem), un/vai iestatiet, lai printeris automātiski ielādē visus nākamos programmaparatūras atjauninājumus. Ja printeri ir pievienoti ar USB palīdzību, lietojiet otro metodi.

- 1. Pārliecinieties, vai printeris ir pievienots vadu (Ethernet) vai bezvadu tīklam ar aktīvu interneta savienojumu.
- **PIEZĪME.** Lai atjauninātu programmaparatūru, izmantojot tīkla savienojumu, jābūt izveidotam printera savienojumam ar internetu.
- 2. Printera vadības paneļa sākuma ekrānā pieskarieties pogai lestatīšana ...
- 3. Ritiniet un atveriet izvēlni Apkope un pēc tam atveriet izvēlni LaserJet atjaunināšana.
	- **EX** PIEZĪME. Ja opcija LaserJet atjaunināšana nav redzama, lietojiet otro metodi.
- 4. Atlasiet opciju Tūlīt pārbaudīt, vai nav atjauninājuma, lai meklētu atjauninājumus.
	- **PIEZĪME.** Printeris automātiski sāk pārbaudi, vai nav atjauninājuma, un atrodot jaunāku versiju automātiski sāk atjaunināšanu.
- 5. Iestatiet, lai printeris automātiski atjaunina programmaparatūru tad, kad kļūst pieejami atjauninājumi.

Printera vadības paneļa sākuma ekrānā pieskarieties pogai Iestatīšana .

Ritiniet un atveriet izvēlni Apkope, atveriet izvēlni LaserJet atjaunināšana un pēc tam atlasiet izvēlni Pārvaldīt atjauninājumus.

Iestatiet opciju Atļaut atjauninājumus ar vērtību JĀ un pēc tam iestatiet opciju Pārbaudīt automātiski ar vērtību IESLĒGTS.

### Otrā metode: programmaparatūras atjaunināšana ar programmaparatūras atjaunināšanas utilītu

Veiciet šīs darbības, lai manuāli lejupielādētu un instalētu programmaparatūras atjaunināšanas utilītu no vietnes HP.com.

PPIEZĪME. Šī metode ir programmaparatūras atjaunināšanas vienīgā iespēja tiem printeriem, kuri pievienoti datoram ar USB kabeli. To var lietot arī printeriem, kuri ir pievienoti tīklam.

**EX PIEZĪME.** Lai varētu izmantot šo metodi, jābūt instalētam drukas draiverim.

- 1. Atveriet lapu [www.hp.com/go/support](http://www.hp.com/go/support), noklikšķiniet uz saites Draiveri un programmatūra, ierakstiet printera nosaukumu meklēšanas laukā, nospiediet pogu ENTER un pēc tam atlasiet printeri meklēšanas rezultātu sarakstā.
- 2. Atlasiet operētājsistēmu.
- 3. Sadaļā Programmaparatūra atrodiet opciju Programmaparatūras atjaunināšanas utilīta.
- 4. Noklikšķiniet uz Lejupielādēt, noklikšķiniet uz Palaist un pēc tam vēlreiz noklikšķiniet uz Palaist.
- 5. Pēc utilītas palaišanas atlasiet printeri nolaižamajā sarakstā un pēc tam noklikšķiniet uz opcijas Sūtīt programmaparatūru.
- PIEZĪME. Lai pirms vai pēc atjaunināšanas procesa izdrukātu konfigurācijas lapu instalētās programmaparatūras versijas pārbaudīšanai, noklikšķiniet uz Drukas konfig.
- 6. Lai pabeigtu instalēšanu, izpildiet ekrānā redzamos norādījumus un pēc tam noklikšķiniet uz pogas Iziet, lai aizvērtu utilītu.
# 9 Problēmu risinājumi

- [Klientu atbalsts](#page-109-0)
- [Vadības paneļa palīdzības sistēma](#page-110-0)
- [Atjaunojiet rūpnīcas noklusējuma iestatījumus](#page-111-0)
- · [Printera vadības panelī redzams ziņojums "Līmenis kasetnē ir zems" vai "Līmenis kasetnē ir ļoti zems"](#page-112-0)
- [Printeris neveic papīra paņemšanu vai notiek nepareiza padeve](#page-114-0)
- [Iestrēguša papīra izņemšana](#page-116-0)
- [Drukas kvalitātes uzlabošana](#page-132-0)
- [Drukas kvalitātes problēmu novēršana](#page-140-0)
- [Kopētā un skenētā attēla kvalitātes uzlabošana](#page-149-0)
- [Faksa attēla kvalitātes uzlabošana](#page-154-0)
- [Vadu tīkla problēmu atrisināšana](#page-158-0)
- [Bezvadu tīkla problēmu atrisināšana](#page-160-0)
- [Atrisiniet problēmas ar faksu](#page-164-0)

#### Papildinformāciju skatiet:

Šī informācija ir pareiza publikācijas brīdī. Pašreizējo informāciju skatiet lapā [www.hp.com/support/ljM282MFP](http://www.hp.com/support/ljM282MFP)

HP visaptverošā palīdzība darbam ar printeri ietver tālāk norādītās opcijas.

- · Instalēšana un konfigurēšana
- Mācīšanās un lietošana
- Problēmu risinājumi
- Programmatūras un programmaparatūras atjauninājumu lejupielāde
- Pievienošanās atbalsta forumiem
- Garantijas un reglamentējošās informācijas atrašana

# <span id="page-109-0"></span>Klientu atbalsts

### 9-1. tabula. Klientu atbalsta opcijas

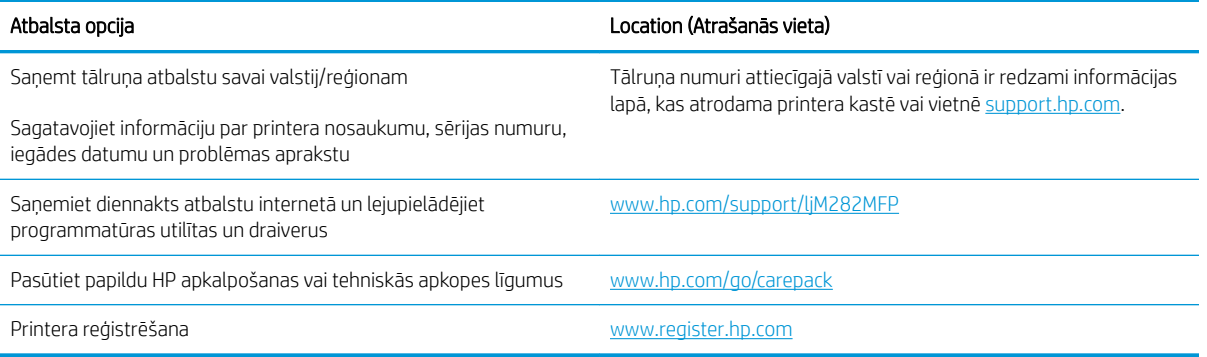

# <span id="page-110-0"></span>Vadības paneļa palīdzības sistēma

Printerim ir iebūvēta palīdzības sistēma, kas paskaidro, kā lietot katru ekrānu. Lai atvērtu palīdzības sistēmu, pieskarieties palīdzības pogai  $\Omega$  ekrāna apakšējā kreisajā stūrī.

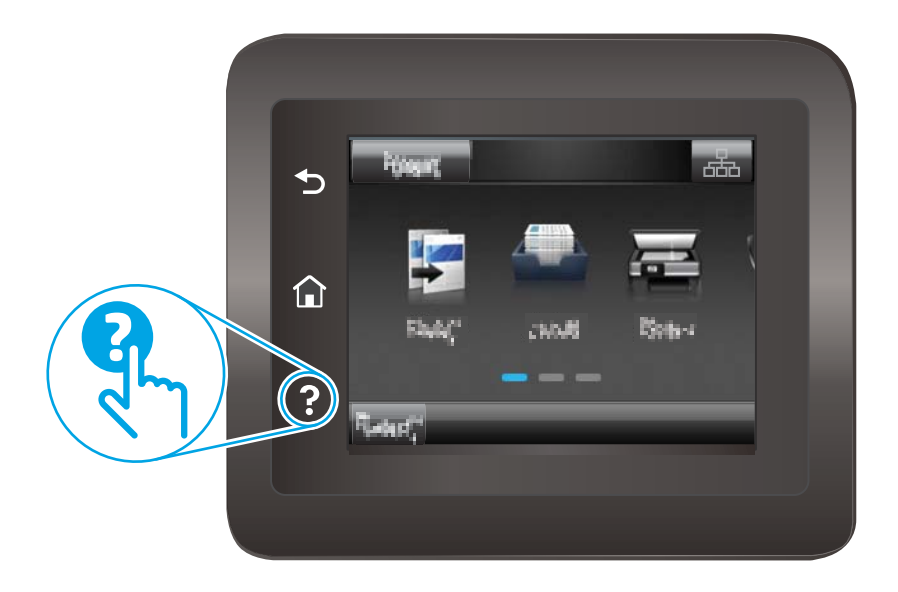

Dažu ekrānu gadījumā palīdzība tiek atvērta globālā izvēlnē, kur varat meklēt konkrētus tematus. Varat pārlūkot izvēlnes struktūru, pieskaroties izvēlnes pogām.

Dažos palīdzības ekrānos iekļauta animācija, kas palīdz veikt procedūras, piemēram, izņemt iestrēgušu papīru.

Ekrāniem ar iestatījumiem atsevišķiem darbiem, palīdzības funkcija atver tematu, kas paskaidro šī ekrāna opcijas.

Ja printeris parāda kļūdu vai brīdinājumu, pieskarieties pogai Palīdzība ?, lai atvērtu ziņojumu, kurā aprakstīta problēma. Ziņojumā arī ietvertas instrukcijas problēmas novēršanai.

# <span id="page-111-0"></span>Atjaunojiet rūpnīcas noklusējuma iestatījumus

Rūpnīcas noklusējuma iestatījumu atjaunošana atiestata visus printera un tīkla iestatījumus uz rūpnīcas noklusējuma iestatījumiem. Tas neatiestata lappušu skaitu vai paplātes izmēru. Lai atjaunotu printera rūpnīcas noklusējuma iestatījumus, veiciet tālāk norādītās darbības.

A UZMANĪBU! Rūpnīcas noklusējuma iestatījumu atjaunošana atgriež visus iestatījumus uz rūpnīcas noklusējuma iestatījumiem un dzēš visas atmiņā saglabātās lapas.

- 1. Printera vadības paneļa sākuma ekrānā pavelciet ar pirkstu, līdz tiek atvērta izvēlne Iestatīšana. Pieskarieties iestatīšanas ikonai , lai atvērtu izvēlni.
- 2. Ritiniet līdz izvēlnei Apkope un atveriet to.
- 3. Ritiniet līdz opcijai Atjaunot noklusējumus un atlasiet to, pēc tam pieskarieties pogai OK (Labi).

Printeris tiek automātiski restartēts.

# <span id="page-112-0"></span>Printera vadības panelī redzams ziņojums "Līmenis kasetnē ir zems" vai "Līmenis kasetnē ir ļoti zems"

Kasetnes līmenis ir zems: printeris norāda, kad tonera līmenis kasetnē ir zems. Faktiskais tonera kasetnes atlikušais lietošanas laiks var atšķirties. Apsveriet nepieciešamību iegādāties rezerves kasetni, lai to instalētu, kad drukas kvalitāte vairs nebūs pieņemama. Tonera kasetne tagad nav jānomaina.

Turpiniet drukāt, izmantojot pašreizējo kasetni, līdz tonera sadale vairs nespēj nodrošināt pieņemamu drukas kvalitāti. Lai vienmērīgi sadalītu toneri, izņemiet tonera kasetni no printera un viegli sakratiet kasetni no vienas puses uz otru. Ielieciet tonera kasetni atpakaļ printerī un aizveriet vāku.

Tonera līmenis kasetnē ir ļoti zems: printerī tiek parādīts brīdinājums, kad tonera līmenis kasetnē kļūst ļoti zems. Faktiskais atlikušais kasetnes lietošanas laiks var atšķirties. Lai paildzinātu tonera lietošanas laiku, viegli sakratiet kasetnes no vienas puses uz otru. Apsveriet nepieciešamību iegādāties rezerves kasetni, ko varēs uzstādīt, kad drukas kvalitāte vairs nebūs pieņemama. Kamēr drukas kvalitāte ir pieņemama, kasetne nav jānomaina.

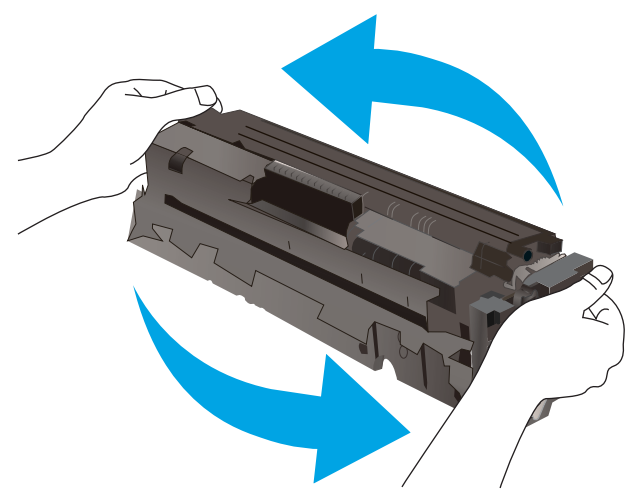

HP augstākas klases aizsardzības garantijas derīguma termiņš beidzas, kad materiālu statusa lapā vai iegultajā tīmekļa serverī parādās ziņojums, ka šī materiāla augstākās klases aizsardzības garantija ir beigusies.

## Opcijas "Ļoti zems" iestatījumu mainīšana

Varat mainīt printera reakcijas veidu, kad izejmateriālu līmenis kļūst "ļoti zems". Šie iestatījumi nav jāizveido atkārtoti, ja uzstādāt jaunu tonera kasetni.

- 1. Printera vadības paneļa sākuma ekrānā pavelciet ar pirkstu, līdz tiek atvērta izvēlne Iestatīšana. Pieskarieties iestatīšanas ikonai  $\bullet$ , lai atvērtu izvēlni.
- 2. Atveriet šādas izvēlnes:
	- a. Sistēmas iestatīšana
	- b. Izejmateriālu iestatījumi
	- c. Melnā tonera kasetne vai Krāsainās tonera kasetnes
	- d. Loti zema līmeņa iestatījums
- 3. Atlasiet vienu no šīm iespējām:
- Atlasiet opciju Turpināt, lai iestatītu printera brīdinājumu, kad līmenis tonera kasetnē ir ļoti zems, bet turpinātu drukāšanu.
- Atlasiet opciju Apturēt, lai iestatītu drukāšanas ar printeri apturēšanu līdz tonera kasetnes nomaiņai.
- Atlasiet opciju Atgādināt, lai iestatītu drukāšanas ar printeri apturēšanu un atgādinājuma parādīšanu par to, ka jānomaina tonera kasetne. Jūs varat apstiprināt uzvedni un turpināt drukāšanu. Klienta konfigurējama opcija šim printerim ir "Atgādināt pēc 100 lappusēm, 200 lappusēm, 300 lappusēm, 400 lappusēm vai nekad". Šī opcija tiek nodrošināta lietotāja ērtībām un negarantē, ka šīm lappusēm būs pieņemama drukas kvalitāte.

### Printeriem ar faksa funkcijām

Kad iestatīta printera opcija Apturēt vai Atgādināt, pastāv risks, ka pēc printera drukāšanas atsākšanas faksi netiks izdrukāti. Tas var notikt gadījumā, ja gaidīšanas laikā printeris ir saņēmis vairāk faksu, nekā var saglabāt atmiņā.

Pēc ļoti zema līmeņa sliekšņa sasniegšanas printeris var bez pārtraukuma turpināt faksu izdrukāšanu, ja atlasīta tonera kasetnes opcija Turpināt, tomēr drukas kvalitāte var pasliktināties.

## Materiālu pasūtīšana

#### 9-2. tabula. Pasūtīšanas opcijas

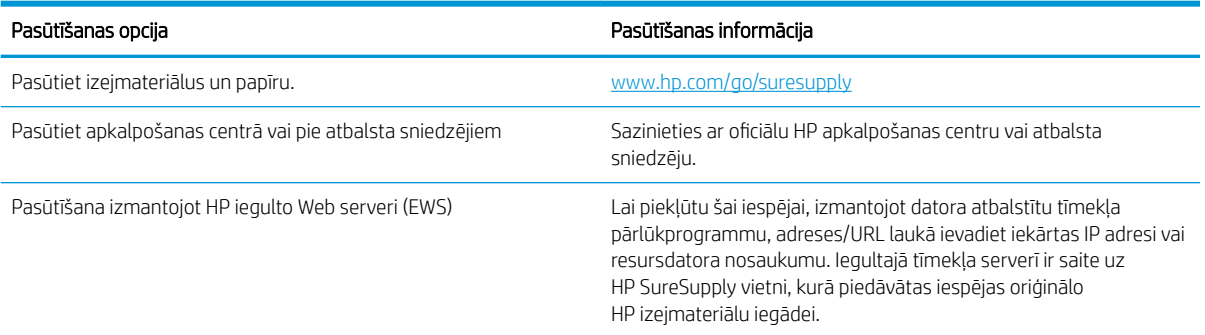

# <span id="page-114-0"></span>Printeris neveic papīra paņemšanu vai notiek nepareiza padeve

## Ievads

Tālāk norādītie risinājumi var palīdzēt atrisināt problēmas, ja printeris nepaņem papīru no paplātes vai paņem vienlaikus vairākas papīra loksnes. Jebkura no šīm situācijām var izraisīt papīra iestrēgšanu.

- lekārta neievelk papīru
- Ja iekārta ievelk vairākas lapas vienlaikus
- Dokumentu padevējs iestrēgst, sašķiebjas vai paņem vairākas papīra loksnes vienlaikus

## Iekārta neievelk papīru

Ja iekārta neievelk papīru no teknes, izmēģiniet šādus risinājumus.

- 1. Atveriet iekārtu un, ja nepieciešams, izņemiet iestrēgušās papīra loksnes.
- 2. Ievietojiet paplātē darbam piemērota izmēra papīru.
- 3. Pārliecinieties, vai iekārtas vadības panelī ir pareizi iestatīts papīra izmērs un veids.
- 4. Pārliecinieties, vai papīra vadotnes teknē ir pielāgotas papīra formātam. Noregulējiet vadotnes atbilstoši teknes atzīmēm.
- 5. Pārbaudiet iekārtas vadības paneli, lai noskaidrotu, vai iekārta gaida, līdz apstiprināsit manuālas papīra padošanas uzvedni. Ievietojiet papīru un turpiniet.
- 6. Virs paplātes esošie rullīši var būt netīri. Notīriet rullīšus ar siltā ūdenī samērcētu neplūksnājošu drāniņu.

## Ja iekārta ievelk vairākas lapas vienlaikus

Ja iekārta vienlaikus no teknes ievelk vairākas lapas, izmēģiniet šos risinājumus.

- 1. Izņemiet papīra kaudzīti no teknes un salokiet to, pagrieziet par 180 grādiem un apgrieziet otrādi. *Nepāršķirstiet papīru.* Ievietojiet papīra kaudzīti atpakaļ teknē.
- 2. Lietojiet tikai papīru, kas atbilst šīs iekārtas HP specifikācijām.
- 3. Nelietojiet papīru, ja tas ir sakrokots, salocīts vai bojāts. Ja nepieciešams, izmantojiet papīru no cita iepakojuma.
- 4. Pārbaudiet, vai tekne nav pārpildīta. Šādā gadījumā izņemiet no paplātes visu papīra kaudzīti, izlīdziniet to un ievietojiet paplātē daļu no tās.
- 5. Pārliecinieties, vai papīra vadotnes teknē ir pielāgotas papīra formātam. Noregulējiet vadotnes atbilstoši teknes atzīmēm.
- 6. Pārliecinieties, vai drukāšanas vide atbilst ieteiktajām specifikācijām.

## Dokumentu padevējs iestrēgst, sašķiebjas vai paņem vairākas papīra loksnes vienlaikus

**PIEZĪME.** Šī informācija attiecas tikai uz MFP printeriem.

- lespējams kaut kas atrodas uz oriģināla, piemēram, skavas vai pašlīmējošās piezīmju lapiņas. Tas ir jānoņem.
- Pārbaudiet, vai visi rullīši atrodas savā vietā un rullīšu piekļuves vāks dokumentu padevēja iekšpusē ir aizvērts.
- Pārliecinieties, vai dokumentu padevēja augšējais vāks ir aizvērts.
- lespējams, lapas netiek pareizi novietotas. Iztaisnojiet lapas un pielāgojiet papīra vadotnes, lai kaudzīte atrastos pa vidu.
- Lai papīra vadotnes pareizi darbotos, tām jāpieskaras papīra kaudzītes malām. Pārliecinieties, vai papīra kaudzīte ir taisna un vadotnes atrodas pie papīra kaudzītes malām.
- lespējams, dokumentu padevēja padeves paplātē vai izvades nodalījumā atrodas vairāk lapu nekā pieļaujams. Nodrošiniet, lai papīra lapu kaudzīte atrodas zem padeves paplātes vadotnēm, un izņemiet lapas no izvades nodalījuma.
- Pārbaudiet, vai papīra ceļā neatrodas papīra gabali, skavas, papīra saspraudes vai citi atkritumi.
- Notīriet dokumenta padevēja rullīšus un atdalīšanas paliktni. Izmantojiet saspiestu gaisu vai siltā ūdenī samērcētu neplūksnājošu drāniņu. Ja joprojām notiek nepareiza padeve, nomainiet rullīšus.
- Printera vadības paneļa sākuma ekrānā ritiniet un pieskarieties pogai Izejmateriāli. Pārbaudiet dokumentu padevēja komplekta statusu un, ja nepieciešams, nomainiet to.

# <span id="page-116-0"></span>Iestrēguša papīra izņemšana

## Ievads

Tālāk sniegtā informācija ietver norādījumus par iekārtā iestrēguša papīra izņemšanu.

- Papīra iestrēgšanas vietas
- [Vai papīrs bieži vai atkārtoti iestrēgst?](#page-117-0)
- lestrēguša papīra izņemšana no dokumentu padevēja
- lesprūdušā papīra izņemšana no vienas loksnes ligzdas (1. paplāte)
- lestrēguša papīra izņemšana no 2. paplātes
- lestrēgušā papīra izņemšana aizmugurējo durtiņu un kausētāja tuvumā
- lestrēgušā papīra izņemšana no divpusējās drukas ierīces (tikai divpusējās drukas modeļiem)
- lestrēguša papīra izņemšana no izvades nodalījuma

## Papīra iestrēgšanas vietas

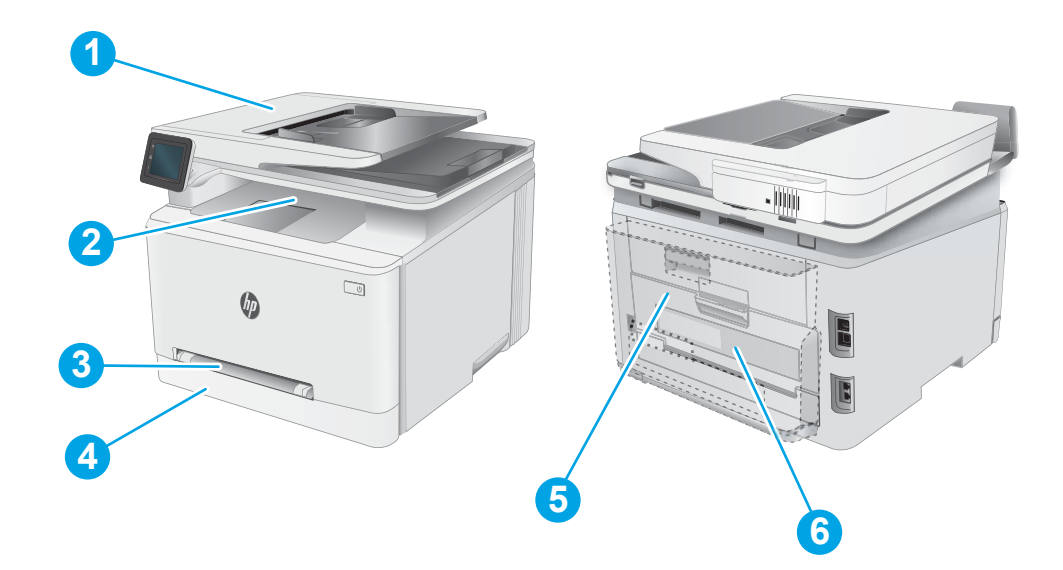

#### 9-3. tabula. Papīra iesprūšanas vietu apzīmējumi

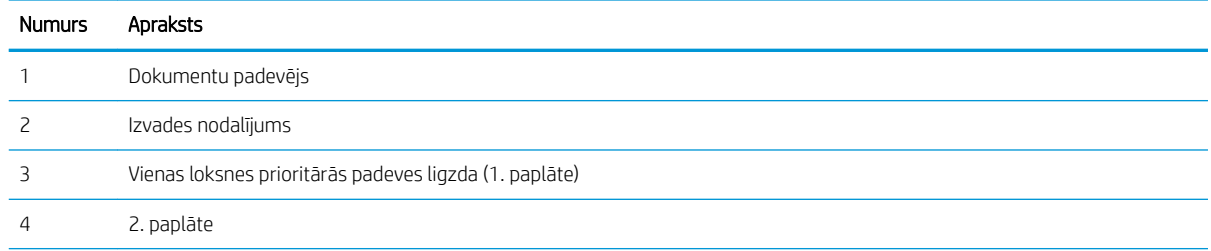

#### <span id="page-117-0"></span>9-3. tabula. Papīra iesprūšanas vietu apzīmējumi (turpinājums)

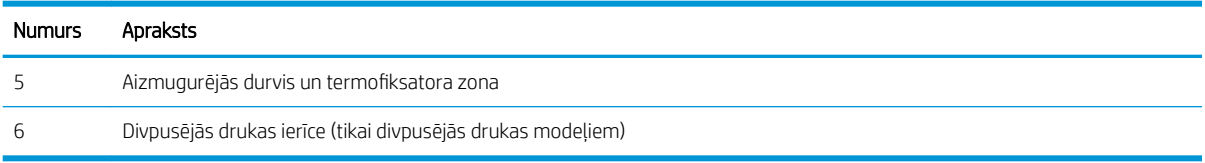

## Vai papīrs bieži vai atkārtoti iestrēgst?

Veiciet šīs darbības, lai atrisinātu ar biežu papīra iestrēgšanu saistītās problēmas. Ja pirmās darbības veikšana neatrisina problēmu, veiciet nākamās darbības, līdz problēma ir atrisināta.

- 1. Ja iekārtā ir iestrēdzis papīrs, izņemiet šo papīru un izdrukājiet konfigurācijas lapu, lai pārbaudītu iekārtu.
- 2. Iekārtas vadības panelī pārbaudiet, vai paplāte ir konfigurēta pareizajam papīra izmēram un veidam. Ja nepieciešams, noregulējiet papīra iestatījumus.
	- a. Produkta vadības paneļa sākuma ekrānā pavelciet ar pirkstu, līdz tiek atvērta izvēlne lestatīšana. Pieskarieties iestatīšanas ikonai , lai atvērtu izvēlni.
	- b. Atveriet šādas izvēlnes:
		- i. Sistēmas iestatīšana
		- ii. Papīra iestatīšana
	- c. Atlasiet sarakstā paplāti.
	- d. Atlasiet opciju Noklusējuma papīra tips un pēc tam atlasiet paplātē ievietotā papīra tipu.
	- e. Atlasiet opciju Noklusējuma papīra izmērs un pēc tam atlasiet paplātē ievietotā papīra izmēru.
- 3. Izslēdziet iekārtu, pagaidiet 30 sekundes un pēc tam atkal ieslēdziet iekārtu.
- 4. Izdrukājiet tīrīšanas lapu, lai notīrītu lieko toneri, kas atrodas iekārtas iekšpusē.
	- a. Produkta vadības paneļa sākuma ekrānā pavelciet ar pirkstu, līdz tiek atvērta izvēlne Iestatīšana. Pieskarieties iestatīšanas ikonai , lai atvērtu izvēlni.
	- b. Pieskarieties izvēlnei Apkope.
	- c. Pieskarieties pogai Tīrīšanas lapa.
	- d. Ievietojiet parastu papīru jeb A4 papīru, ja parādās uzaicinājums.

Gaidiet, kamēr process tiks pabeigts. Izmetiet izdrukāto lapu.

- 5. Izdrukājiet konfigurācijas lapu, lai pārbaudītu iekārtu.
	- a. Produkta vadības paneļa sākuma ekrānā pavelciet ar pirkstu, līdz tiek atvērta izvēlne lestatīšana. Pieskarieties iestatīšanas ikonai , lai atvērtu izvēlni.
	- b. Atveriet izvēlni Pārskati.
	- c. Atlasiet opciju Konfigurācijas pārskats.

Ja neviena no šīm darbībām neatrisina problēmu, var būt nepieciešama iekārtas apkope. Sazinieties ar HP klientu atbalsta centru.

# <span id="page-118-0"></span>Iestrēguša papīra izņemšana no dokumentu padevēja

Izmantojiet šo procedūru, lai pārbaudītu, vai papīrs nav iesprūdis visās iespējamajās ar dokumentu padevēju saistītajās vietās. Ja radies iesprūdums, tad vadības panelī redzams ziņojums un animēta pamācība par iestrēgušā papīra izņemšanu.

1. Atveriet dokumentu padevēja vāku.

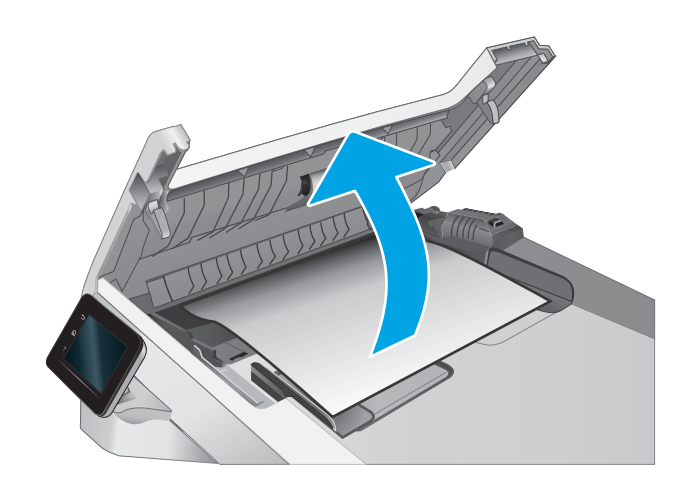

2. Izvelciet iestrēgušo papīru.

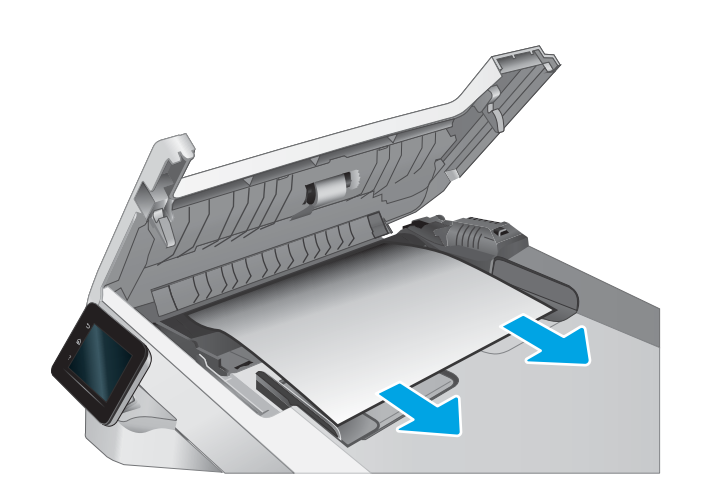

3. Aizveriet dokumentu padevēja vāku.

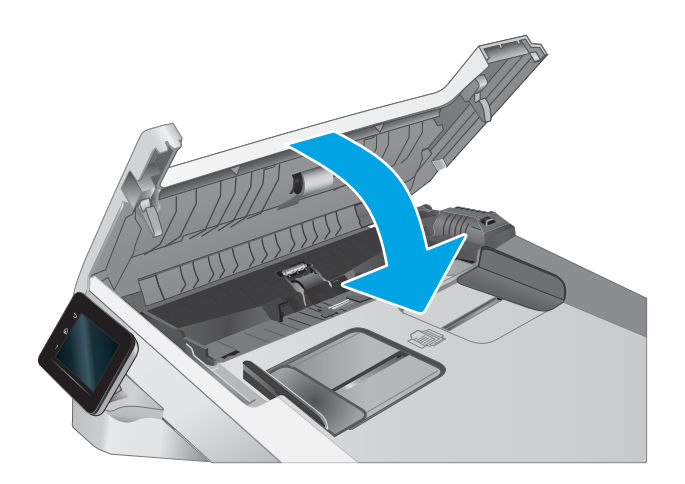

- $\qquad \qquad \Box$  $\phi$  $\Box$
- 4. Paceliet dokumentu padevēja padeves paplāti, lai nodrošina labāku piekļuvi dokumentu padevēja izvades nodalījumam, un pēc tam izņemiet iestrēgušo papīru no izvades zonas.

5. Atveriet skenera vāku. Ja papīrs ir iestrēdzis aiz baltā plastmasas balsta, uzmanīgi izvelciet to.

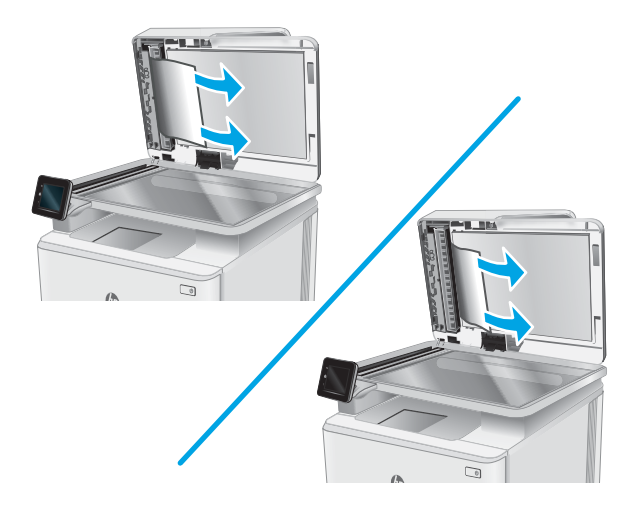

6. Nolaidiet skenera vāku.

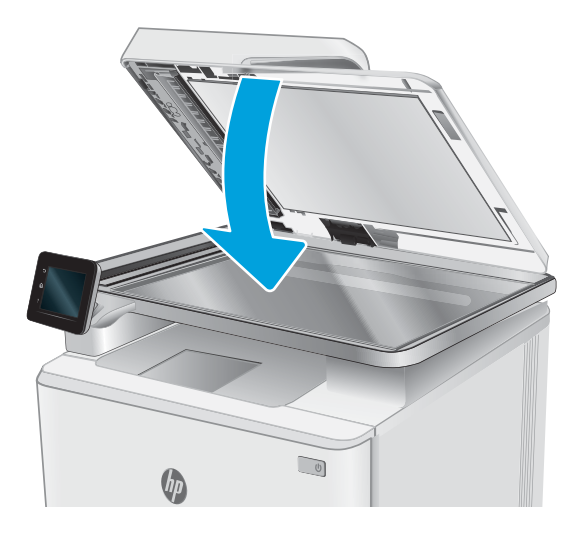

PIEZĪME. Lai izvairītos no papīra iestrēgšanas, pārliecinieties, vai dokumentu padevēja padeves paplātes vadotnes ir cieši noregulētas attiecībā pret dokumentu. Izņemiet visas skavas un noņemiet papīra saspraudes no oriģinālajiem dokumentiem.

PIEZĪME. Dokumentu oriģināli, kas tiek drukāti uz smaga, glancēta papīra, var iestrēgt biežāk nekā oriģināli, kas tiek drukāti uz parasta papīra.

# <span id="page-121-0"></span>Iesprūdušā papīra izņemšana no vienas loksnes ligzdas (1. paplāte)

Izmantojiet tālāk norādīto procedūru, lai izņemtu iestrēgušo papīru no 1. paplātes. Ja radies iesprūdums, tad vadības panelī redzams ziņojums un animēta pamācība par iestrēgušā papīra izņemšanu.

1. Pilnīgi izvelciet 2. paplāti no printera.

 $\bigcirc$ 

 $\sqrt{10}$ 

 $\eta_{0}$ 

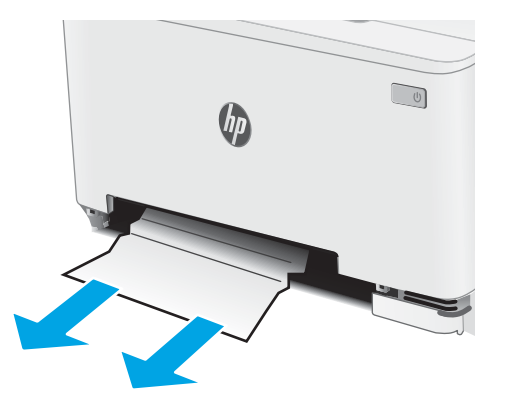

ligzdu un pēc tam izvelciet padeves ligzdas paplāti.

2. Piespiediet vienas loksnes prioritārās padeves

3. Uzmanīgi izvelciet iestrēgušo papīru no vienas loksnes prioritārās padeves ligzdas.

4. Iebīdiet vienas loksnes prioritārās padeves ligzdas paplāti printerī.

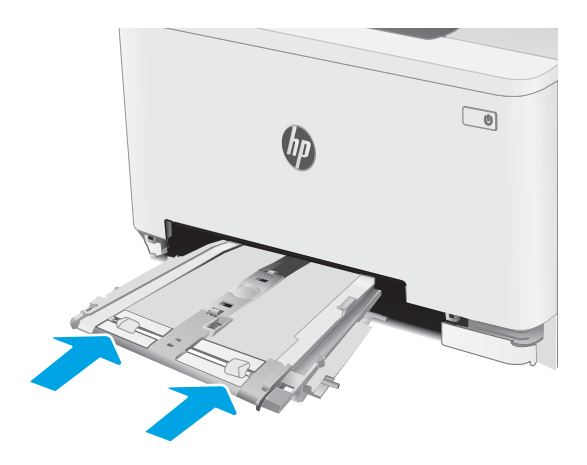

 $\bigcirc$  $\theta_{\mu}$ RANGA PARTIES

5. Ievietojiet atpakaļ un aizveriet 2. paplāti.

# <span id="page-123-0"></span>Iestrēguša papīra izņemšana no 2. paplātes

Izmantojiet šo procedūru, lai pārbaudītu, vai papīrs nav iesprūdis visās iespējamajās ar 2. paplāti saistītajās vietās. Ja radies iesprūdums, tad vadības panelī redzams ziņojums un animēta pamācība par iestrēgušā papīra izņemšanu.

1. Pilnīgi izvelciet paplāti no printera.

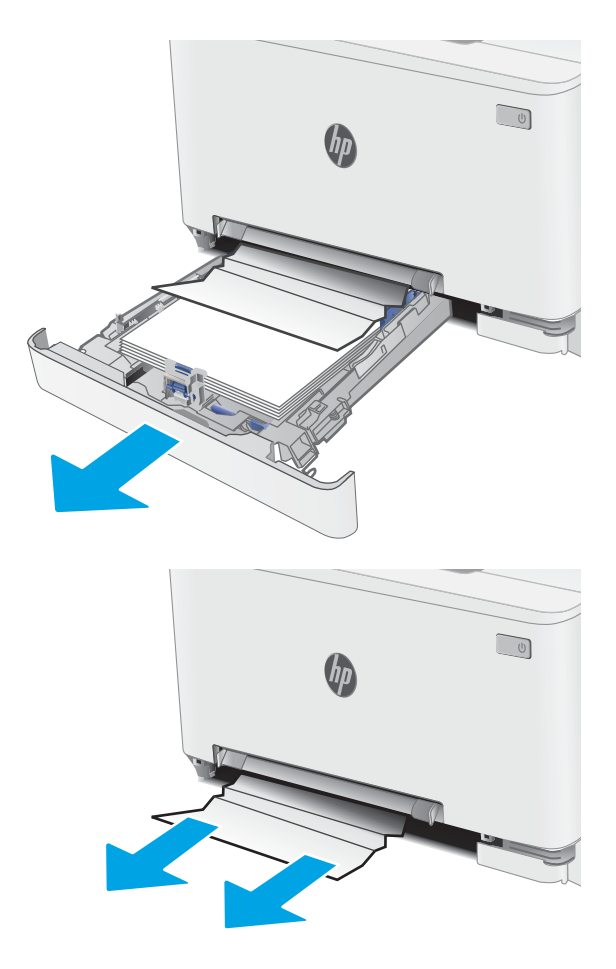

2. Izņemiet visas iestrēgušās vai bojātās papīra loksnes.

3. Ja nav redzams iestrēdzis papīrs vai ja iestrēgušais papīrs atrodas tik dziļi 2. paplātes padeves zona, ka to ir grūti izņemt, piespiediet uz leju vienas loksnes prioritārās padeves ligzdu un pēc tam noņemiet padeves ligzdas paplāti.

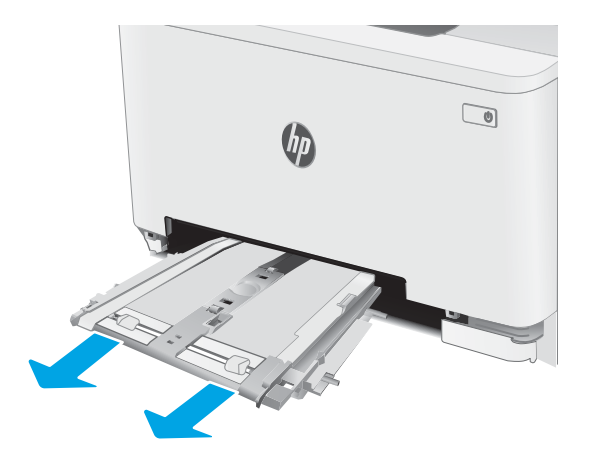

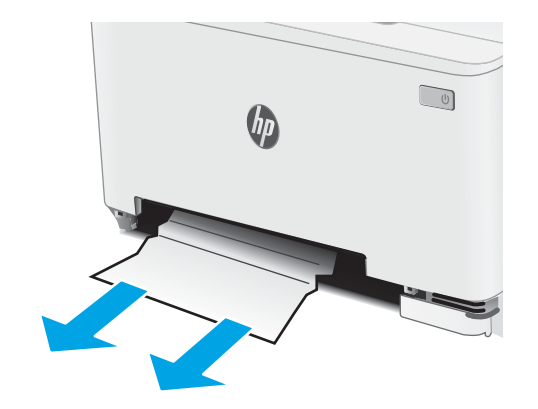

4. Izņemiet visas iestrēgušās vai bojātās papīra loksnes.

5. Iebīdiet vienas loksnes prioritārās padeves ligzdas paplāti printerī.

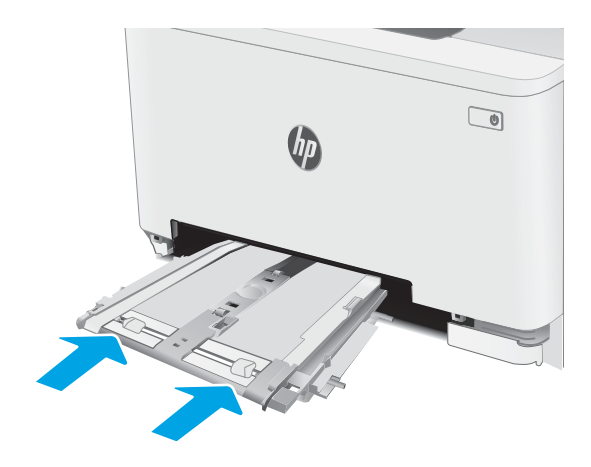

6. Ievietojiet atpakaļ un aizveriet 2. paplāti.

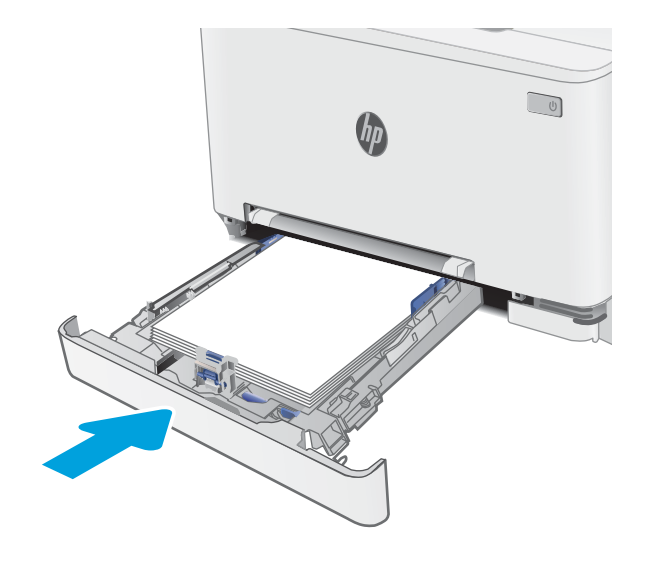

# <span id="page-126-0"></span>Iestrēgušā papīra izņemšana aizmugurējo durtiņu un kausētāja tuvumā

Izmantojiet šo procedūru, lai izņemtu aizmugurējās durvīs un termofiksatora zonā iestrēgušo papīru. Ja radies iesprūdums, tad vadības panelī redzams ziņojums un animēta pamācība par iestrēgušā papīra izņemšanu.

A UZMANĪBU! Printera izmantošanas laikā termofiksators var būt karsts. Pirms rīkošanās ar kausētāju pagaidiet, līdz tas atdziest.

1. Atveriet aizmugures durtiņas.

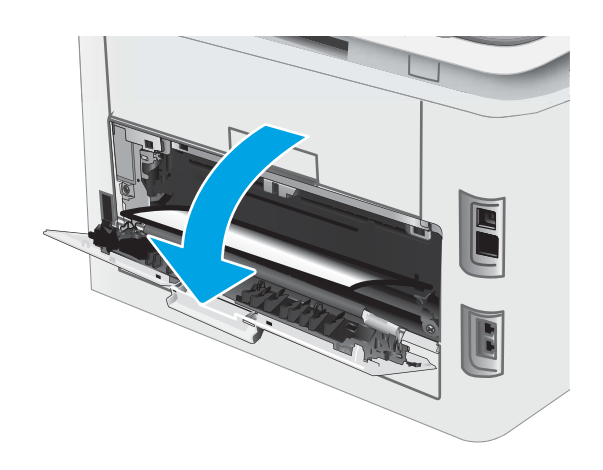

2. Uzmanīgi izvelciet iestrēgušo papīru no rullīšiem aizmugurējo durvju zonā.

UZMANĪBU! Printera izmantošanas laikā termofiksators var būt karsts. Pirms rīkošanās ar kausētāju pagaidiet, līdz tas atdziest.

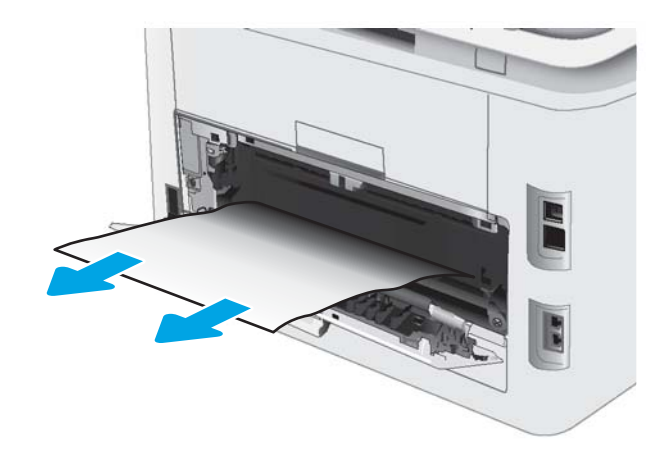

3. Aizveriet aizmugures durtiņas.

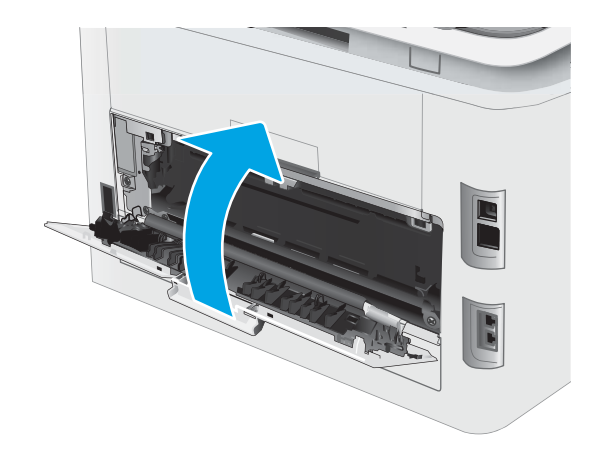

## <span id="page-128-0"></span>Iestrēgušā papīra izņemšana no divpusējās drukas ierīces (tikai divpusējās drukas modeļiem)

Izmantojiet tālāk norādīto procedūru, lai izņemtu iestrēgušo papīru no divpusējās drukas ierīces. Ja radies iesprūdums, tad vadības panelī redzams ziņojums un animēta pamācība par iestrēgušā papīra izņemšanu.

A UZMANĪBU! Printera izmantošanas laikā termofiksators var būt karsts. Pirms rīkošanās ar kausētāju pagaidiet, līdz tas atdziest.

1. Atveriet printera aizmugurē esošo divpusējās drukas ierīci.

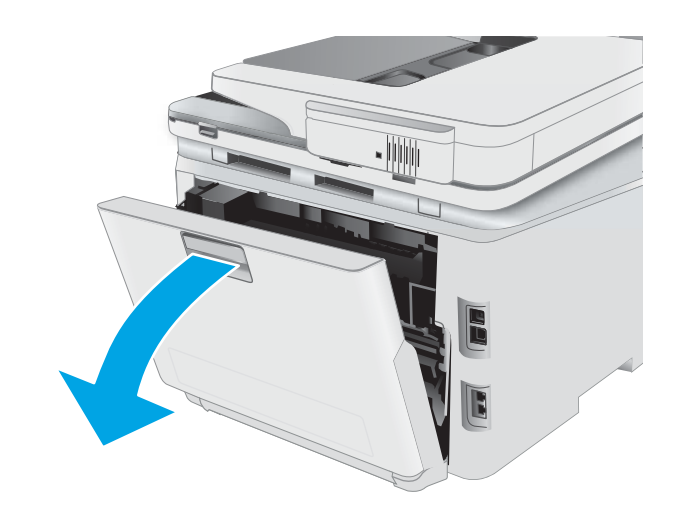

2. Izņemiet visas iestrēgušās vai bojātās papīra loksnes.

> UZMANĪBU! Printera izmantošanas laikā termofiksators var būt karsts. Pirms rīkošanās ar kausētāju pagaidiet, līdz tas atdziest.

3. Aizveriet divpusējās drukas ierīci.

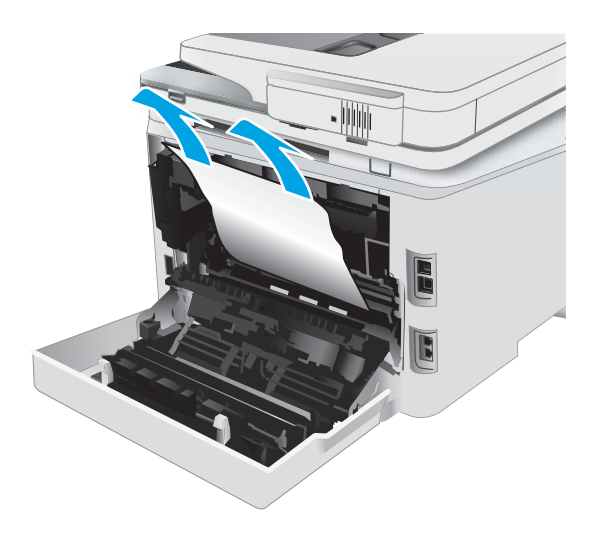

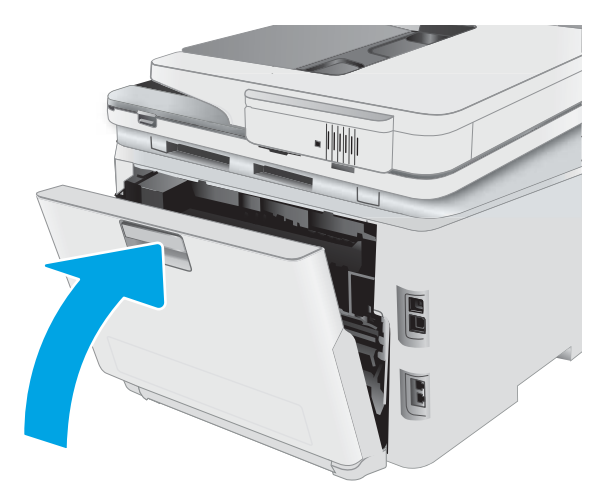

# <span id="page-130-0"></span>Iestrēguša papīra izņemšana no izvades nodalījuma

Izmantojiet šo procedūru, lai pārbaudītu, vai papīrs nav iestrēdzis kādā no iespējamajām ar izvades nodalījumu saistītajām vietām. Ja radies iesprūdums, tad vadības panelī redzams ziņojums un animēta pamācība par iestrēgušā papīra izņemšanu.

<u>A UZMANĪBU!</u> Printera izmantošanas laikā termofiksators var būt karsts. Pirms rīkošanās ar kausētāju pagaidiet, līdz tas atdziest.

1. Atveriet aizmugures durtiņas.

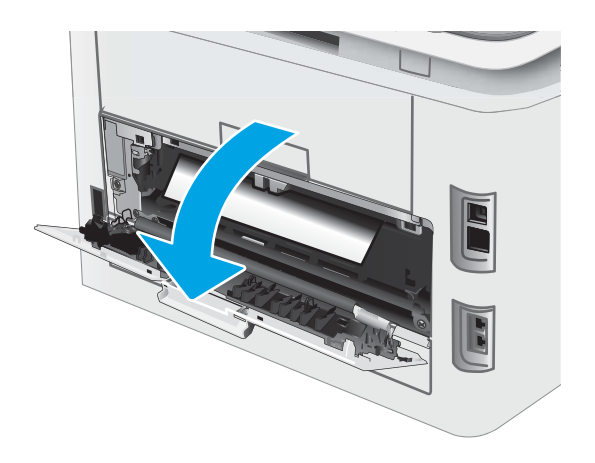

2. Ja papīrs ir redzams izvades nodalījumā, tad satveriet tā augšējo malu un izņemiet papīru. Izvelciet iestrēgušo papīru, turot ar abām rokām, lai nesaplēstu papīru.

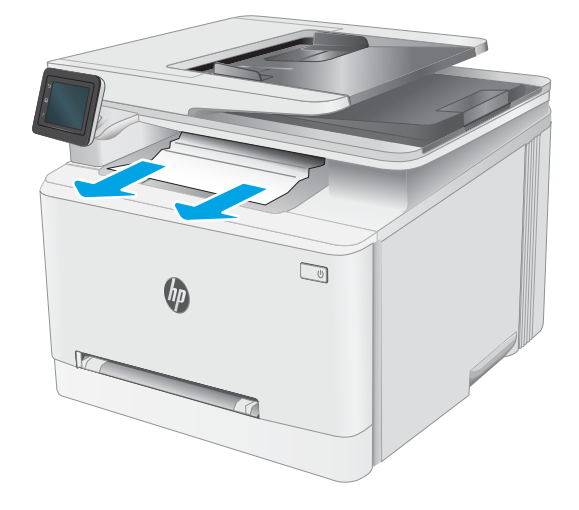

3. Uzmanīgi noņemiet iestrēgušo papīru no rullīšiem aizmugurējo durvju zonā.

UZMANĪBU! Printera izmantošanas laikā termofiksators var būt karsts. Pirms rīkošanās ar kausētāju pagaidiet, līdz tas atdziest.

4. Aizveriet aizmugures durtiņas.

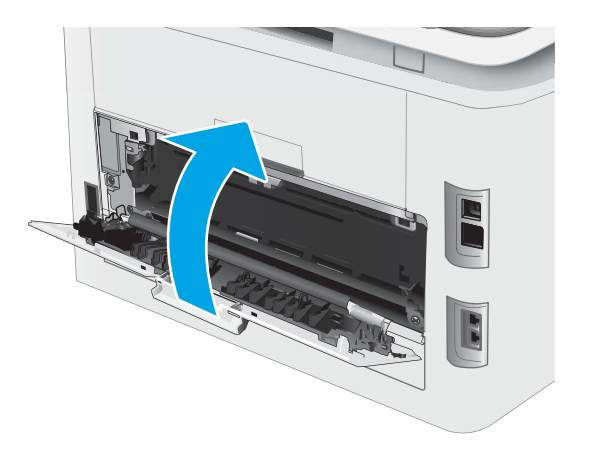

# <span id="page-132-0"></span>Drukas kvalitātes uzlabošana

- Ievads
- [Printera programmaparatūras atjaunināšana](#page-133-0)
- [Drukāšana no citas programmas](#page-133-0)
- [Drukas darba papīra veida iestatījuma pārbaudīšana](#page-133-0)
- [Tonera kasetnes statusa pārbaude](#page-134-0)
- [Tīrīšanas lapas drukāšana](#page-134-0)
- [Tonera kasetnes vai kasetņu vizuāla pārbaudīšana](#page-135-0)
- [Papīra un drukāšanas vides pārbaude](#page-135-0)
- [Mēģiniet izmantot citu drukas draiveri](#page-136-0)
- [Ekonomiskā režīma iestatījuma pārbaude](#page-137-0)
- [Drukas blīvuma pielāgošana](#page-137-0)
- [Printera kalibrēšana krāsu pieskaņošanai](#page-138-0)
- [Krāsu iestatījumu noregulēšana \(Windows\)](#page-138-0)
- [Drukas kvalitātes lapas izdrukāšana un novērtēšana](#page-138-0)

## Ievads

Šeit norādītas darbības, kas jāveic, lai novērstu ar drukas kvalitāti saistītas problēmas, tostarp šādas problēmas:

- smērējumi;
- izplūdusi apdruka;
- tumša izdruka;
- gaiša izdruka;
- švīkas:
- tonera trūkums;
- izkaisīti tonera krāsas punkti;
- izbiris toneris:
- sašķiebti attēli.

Ja ir šīs vai citas drukas kvalitātes problēmas, mēģiniet tās novērst, šeit norādītajā secībā izmēģinot iespējamos risinājumus.

Skatiet informāciju par konkrētu attēlu defektu novēršanu Lietotāja rokasgrāmatas sadaļā "Drukas kvalitātes problēmu novēršana".

## <span id="page-133-0"></span>Printera programmaparatūras atjaunināšana

Mēģiniet atjaunināt printera programmaparatūru. Lai saņemtu plašāku informāciju, skatiet šīs Lietotāja rokasgrāmatas sadaļu "Programmaparatūras atjaunināšana".

## Drukāšana no citas programmas

Mēģiniet drukāt no citas programmas. Ja lapa izdrukājas pareizi, problēmas rada iepriekšējā drukāšanai izmantotā programma.

## Drukas darba papīra veida iestatījuma pārbaudīšana

Pārbaudiet papīra tipa iestatījumus, ja izdrukājat no datorprogrammas un izdrukātās lapas ir ar smērējumiem, izplūdušu vai tumšu druku, sarullējušos papīru, izkaisītiem tonera punktiņiem, izbirušu toneri vai nelielām zonām bez tonera.

### Papīra tipa iestatījuma pārbaude printerī

- 1. Atveriet paplāti.
- 2. Pārbaudiet, vai paplātē ir ievietots pareizā tipa papīrs.
- 3. Aizveriet paplāti.
- 4. Izpildiet vadības panelī redzamos norādījumus, lai apstiprinātu, vai mainiet paplātes papīra tipa iestatījumus.

### Papīra veida iestatījuma pārbaude (Windows)

- 1. Programmā atlasiet opciju Drukāt.
- 2. Atlasiet printeri un pēc tam noklikšķiniet uz pogas Rekvizīti vai Preferences.
- 3. Noklikšķiniet cilni Paper/Quality (Papīrs/Kvalitāte).
- 4. Nolaižamajā sarakstā Papīra tips noklikšķiniet uz opcijas Vairāk....
- 5. Paplašiniet saraksta Veids: opcijas.
- 6. Paplašiniet papīra veidu kategoriju, kas vislabāk raksturo jūsu papīru.
- 7. Atlasiet izmantotā papīra veida opciju un noklikšķiniet uz pogas Labi.
- 8. Noklikšķiniet uz pogas Labi, lai aizvērtu dialoglodziņu Dokumenta rekvizīti. Dialoglodziņā Drukāt noklikšķiniet uz pogas Labi, lai izdrukātu darbu.

### Papīra tipa iestatījuma pārbaude (macOS)

- 1. Noklikšķiniet uz izvēlnes Fails un pēc tam noklikšķiniet uz opcijas Drukāt.
- 2. Izvēlnē Printeris atlasiet printeri.
- 3. Pēc noklusējuma drukas draiveris atver izvēlni Kopijas un lappuses. Atveriet izvēlņu nolaižamo sarakstu un pēc tam noklikšķiniet uz izvēlnes Apdare.
- <span id="page-134-0"></span>4. Atlasiet tipu nolaižamajā sarakstā Drukas materiāla tips
- 5. Noklikšķiniet uz pogas Drukāt.

## Tonera kasetnes statusa pārbaude

Veiciet tālāk norādītās darbības, lai pārbaudītu tonera kasetņu atlikušo izmantošanas laiku un, ja attiecināms, citu nomaināmo dalu statusu.

#### Pirmā darbība: materiālu statusa lapas drukāšana

- 1. Printera vadības paneļa sākuma ekrānā atveriet izvēlni Iestatīšana.
- 2. Atlasiet opciju Pārskati.
- 3. Atlasiet opciju Izejmateriālu statuss.

#### Otrā darbība: materiālu statusa pārbaudīšana

1. Apskatiet materiālu statusa pārskatu, lai pārbaudītu tonera kasetņu atlikušo izmantošanas laiku un, ja attiecināms, citu nomaināmo daļu statusu.

Izmantojot gandrīz tukšu tonera kasetni, var rasties drukas kvalitātes problēmas. Izejmateriālu statusa lapā tiek norādīts, kad izejmateriālu līmenis ir ļoti zems.

HP augstākas klases aizsardzības garantijas derīguma termiņš beidzas, kad izejmateriālu statusa lapā vai iegultajā tīmekļa serverī parādās ziņojums, ka šī izejmateriāla augstākās klases aizsardzības garantija ir beigusies.

Tonera kasetne pagaidām nav jānomaina, ja vien drukas kvalitāte vairs nav apmierinoša. Apsveriet nepieciešamību iegādāties rezerves kasetni, lai to instalētu, kad drukas kvalitāte vairs nebūs pieņemama.

Ja konstatējat, ka jānomaina tonera kasetne vai citas nomaināmās detaļas, materiālu statusa lapā ir norādīts saraksts ar oriģinālo HP rezerves daļu numuriem.

2. Pārbaudiet, vai izmantojat oriģinālo HP kasetni.

Uz oriģinālās HP tonera kasetnes ir uzraksts "HP" vai HP logotips. Lai iegūtu papildinformāciju par HP kasetņu identificēšanu, atveriet lapu [www.hp.com/go/learnaboutsupplies](http://www.hp.com/go/learnaboutsupplies).

## Tīrīšanas lapas drukāšana

Drukāšanas laikā printerī var sakrāties papīra, tonera un putekļu daļiņas un izraisīt tādas drukas kvalitātes problēmas kā tonera kripatiņas vai traipi, smērējumi, švīkas, līnijas vai atkārtotas atzīmes.

Lai izdrukātu tīrīšanas lapu, veiciet šādas darbības.

- 1. Printera vadības paneļa sākuma ekrānā atveriet izvēlni Iestatīšana.
- 2. Atveriet šādas izvēlnes:
	- a. Pakalpojums
	- b. Tīrīšanas lapa
- 3. Pēc uzvednes parādīšanas ievietojiet parastu Letter vai A4 formāta papīru pēc tam nospiediet pogu OK.

Printera vadības panelī tiek parādīts ziņojums Tīrīšana. Gaidiet, kamēr process tiks pabeigts. Izmetiet izdrukāto lapu.

## <span id="page-135-0"></span>Tonera kasetnes vai kasetņu vizuāla pārbaudīšana

Veiciet tālāk norādītās darbības, lai pārbaudītu katru tonera kasetni.

- 1. Izņemiet tonera kasetnes no printera un pārbaudiet, vai ir noņemta aizsarglente.
- 2. Pārbaudiet, vai atmiņas mikroshēma nav bojāta.
- 3. Pārbaudiet zaļā attēlu apstrādes veltņa virsmu.

A UZMANĪBU! Nepieskarieties attēlveidošanas veltnim. Pirkstu nospiedumi uz attēlveidošanas veltņa var radīt drukas kvalitātes problēmas.

- 4. Ja uz attēlveidošanas veltņa ir redzami skrāpējumi, pirkstu nospiedumi vai citi bojājumi, nomainiet tonera kasetni.
- 5. Ievietojiet atpakaļ tonera kasetni un izdrukājiet pāris lapas, lai pārbaudītu, vai problēma ir novērsta.

## Papīra un drukāšanas vides pārbaude

### Pirmā darbība: HP specifikācijām atbilstoša papīra lietošana

Dažreiz drukas kvalitātes problēmas rodas tādēļ, ka netiek izmantots HP specifikācijām atbilstošs papīrs.

- Vienmēr izmantojiet printera atbalstīta tipa un svara papīru.
- Pārliecinieties, vai papīram ir laba kvalitāte un tam nav iegriezumu, robu, ieplīsumu, traipu, vaļīgu daļiņu, putekļu, burzījumu, caurumu un sarullētu vai salocītu malu.
- Izmantojiet iepriekš neapdrukātu papīru.
- Lietojiet papīru, kas nesatur metālisku materiālu, piemēram, spīgulīšus.
- Izmantojiet lāzerprinteriem paredzētu papīru. Neizmantojiet papīru, kas paredzēts tikai strūklprinteriem.
- Neizmantojiet pārāk raupju papīru. Gludāks papīrs parasti nodrošina labāku drukas kvalitāti.

### Otrā darbība: vides pārbaudīšana

Vide var tieši ietekmēt drukas kvalitāti, un tas ir biežs iemesls drukas kvalitātes vai papīra padeves problēmām. Izmēģiniet tālāk minētos risinājumus.

- Pārvietojiet printeri tālāk no vietām, kurās ir caurvējš, piemēram, atvērtiem logiem, durvīm vai ventilācijas atverēm.
- Nodrošiniet, lai printeris netiek pakļauts printera specifikācijai neatbilstošas temperatūras vai mitruma iedarbībai.
- Nenovietojiet printeri noslēgtā vietā, piemēram, skapī.
- Novietojiet printeri uz izturīgas, stabilas virsmas.
- Noņemiet visu, kas bloķē printera ventilācijas atveres. Printerim nepieciešama laba gaisa plūsma no visām pusēm, tostarp arī no augšas.
- Aizsargājiet printeri no gaisā esošiem gružiem, putekļiem, tvaika, smērvielām vai citiem elementiem, kuri var atstāt nogulsnes iekārtā.

### <span id="page-136-0"></span>Trešā darbība: atsevišķo paplāšu novietojuma pārbaudīšana

Veiciet šīs darbības, kad teksts vai attēli neatrodas centrā vai nav pareizi novietoti uz izdrukātās lapas, izdrukājot no konkrētajām paplātēm.

- 1. Printera vadības paneļa sākuma ekrānā atveriet izvēlni Iestatīšana.
- 2. Atveriet šādas izvēlnes:
	- a. Sistēmas iestatīšana
	- b. Drukas kvalitāte
	- c. Novietojuma pielāgošana
	- d. Drukāt pārbaudes lapu
- 3. Atlasiet pielāgojamo paplāti un pēc tam izpildiet uz izdrukātajām lapām dotos norādījumus.
- 4. Izdrukājiet testa lapu vēlreiz, lai pārbaudītu rezultātus. Ja nepieciešams, veiciet vēl citus pielāgojumus.
- 5. Nospiediet OK, lai saglabātu jaunos iestatījumus.

## Mēģiniet izmantot citu drukas draiveri

Ja izdrukājot no datorprogrammas uz izdrukātajām lapām ir neparedzētas līnijas, trūkst teksta, trūkst grafikas, ir nepareizs formatējums vai mainīti fonti, iespējams, jāizmanto cits drukas draiveris.

Lejupielādējiet jebkuru no tālāk minētājiem draiveriem no HP vietnes. [www.hp.com/support/ljM282MFP.](http://www.hp.com/support/ljM282MFP)

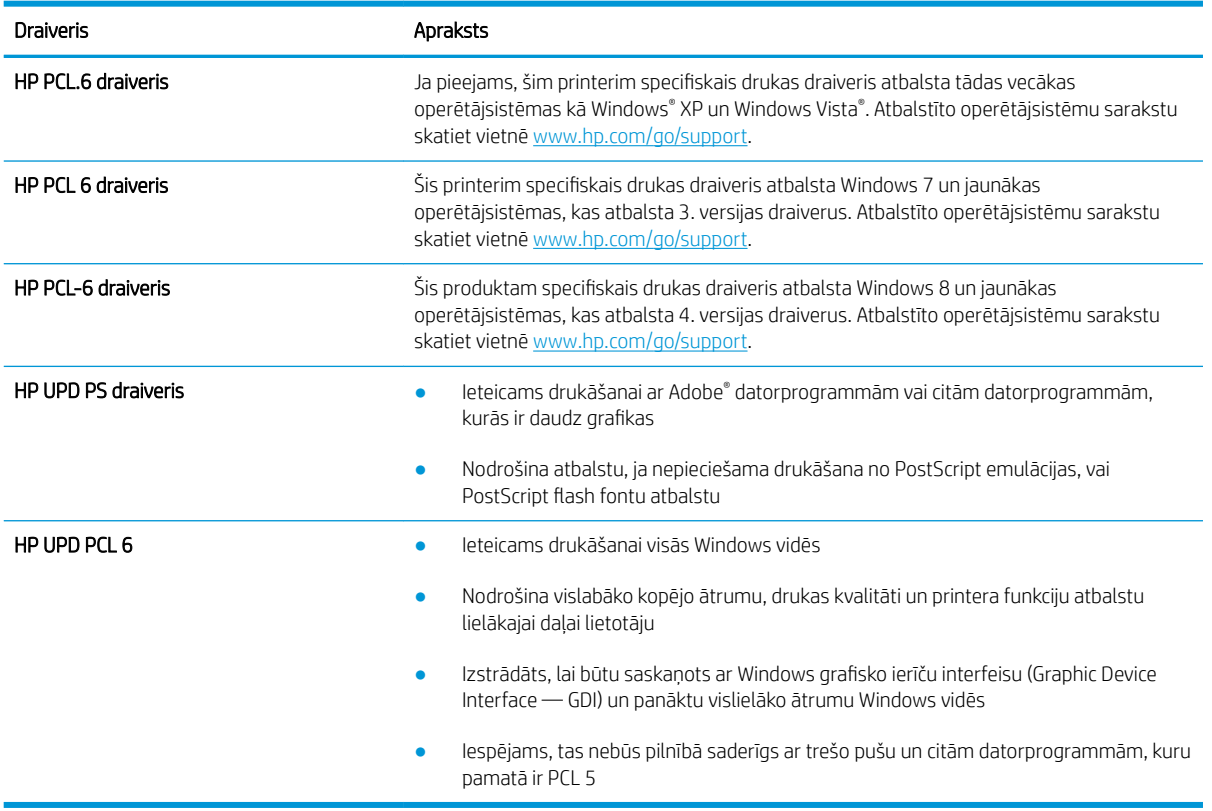

#### 9-4. tabula. Drukas draiveri

## <span id="page-137-0"></span>Ekonomiskā režīma iestatījuma pārbaude

HP neiesaka izmantot ekonomisko režīmu visu laiku. Ja ekonomiskais režīms tiek izmantots visu laiku, iespējams, ka toneris paliek pāri, kad tonera kasetnes mehāniskās detaļas jau ir nolietojušās. Ja drukas kvalitāte sāk pasliktināties un vairs nav pieņemama, apsveriet tonera kasetnes nomaiņu.

PPIEZĪME. Šī funkcija ir pieejama kopā ar PCL 6 drukas draiveri sistēmai Windows. Ja neizmantojat šo draiveri, varat iespējot funkciju, izmantojot HP iegulto tīmekļa serveri.

Ja visa lapa ir pārāk tumša vai pārāk gaiša, veiciet šīs darbības.

- 1. Programmā atlasiet opciju Drukāt.
- 2. Atlasiet printeri un pēc tam noklikšķiniet uz pogas Rekvizīti vai Preferences.
- 3. Noklikšķiniet uz cilnes Papīrs/kvalitāte un atrodiet apgabalu Drukas kvalitāte.
- 4. Ja visa lapa ir pārāk tumša, izmantojiet šos iestatījumus.
	- Atlasiet opciju 600 dpi (ja pieejama).
	- Atlasiet izvēles rūtiņu Ekonomiskais režīms, lai iespējotu opciju.

Ja visa lapa ir pārāk gaiša, izmantojiet šos iestatījumus.

- Atlasiet opciju FastRes 1200 (ja pieejama).
- Izņemiet atzīmi no izvēles rūtiņas Ekonomiskais režīms, lai atspējotu opciju.
- 5. Noklikšķiniet uz pogas Labi, lai aizvērtu dialoglodziņu Dokumenta rekvizīti. Dialoglodziņā Drukāt noklikšķiniet uz pogas Labi, lai izdrukātu darbu.

## Drukas blīvuma pielāgošana

Veiciet tālāk norādītās darbības, lai pielāgotu drukas blīvumu.

- 1. Atveriet HP iegulto tīmekļa serveri:
	- a. Printera vadības paneļa sākuma ekrānā pieskarieties tīkla pogai 黑品 vai bezvadu savienojuma pogai ((), lai tiktu parādīta IP adrese vai resursdatora nosaukums.
	- b. Atveriet tīmekļa pārlūkprogrammu un adreses rindiņā ierakstiet IP adresi vai resursdatora nosaukumu tieši tā, kā redzams printera vadības panelī. Nospiediet taustiņu Enter uz datora tastatūras. Tiks atvērts iegultais tīmekļa serveris.

#### https://10.10.XXXXV

PIEZĪME. Ja tīmekļa pārlūks parāda ziņojumu, norādot, ka piekļuve vietnei var nebūt droša, atlasiet šo opciju, lai turpinātu atvērt vietni. Piekļūšana šai vietnei nekaitēs datoram.

- 2. Noklikšķiniet uz cilnes Sistēma un pēc tam atlasiet lapu Drukas blīvums.
- 3. Atlasiet pareizos blīvuma iestatījumus.
- 4. Noklikšķiniet uz pogas Lietot, lai saglabātu izmaiņas.

## <span id="page-138-0"></span>Printera kalibrēšana krāsu pieskaņošanai

Kalibrēšana ir printera funkcija, kas optimizē drukas kvalitāti.

Veiciet šīs darbības, lai atrisinātu ar drukas kvalitāti saistītas problēmas, piemēram, tādas kā nepareizs krāsu izvietojums, krāsainas ēnas, izplūduša grafika un tamlīdzīgi.

- 1. Printera vadības paneļa sākuma ekrānā atveriet izvēlni Iestatīšana.
- 2. Atveriet šādas izvēlnes:
	- a. Sistēmas iestatīšana
	- b. Drukas kvalitāte
	- c. Krāsu kalibrācija
	- d. Kalibrēt tagad
- 3. Tikai 2 rindu vadības paneļi: Atlasiet OK, lai sāktu kalibrēšanu.
- 4. Printera vadības panelī tiek parādīts ziņojums Kalibrēšana. Kalibrēšanai ir nepieciešamas pāris minūtes. Neizslēdziet printeri pirms kalibrēšanas procesa beigām. Pagaidiet, līdz printeris ir kalibrēts, un pēc tam vēlreiz mēģiniet izdrukāt.

## Krāsu iestatījumu noregulēšana (Windows)

Izdrukājot no datorprogrammas, veiciet šīs darbības, ja izdrukātās lapas krāsas neatbilst krāsām datora ekrānā vai arī nav apmierinošas.

#### Mainiet krāsu opcijas

- 1. Programmā atlasiet opciju Drukāt.
- 2. Atlasiet printeri un pēc tam noklikšķiniet uz pogas Rekvizīti vai Preferences.
- 3. Noklikšķiniet cilni Krāsa.
- 4. Noklikšķiniet uz opcijas **Drukāt pelēktoņos**, lai drukātu krāsainu dokumentu melnā krāsā un pelēkajos toņos. Izmantojiet šo opciju, lai drukātu krāsu dokumentus fotokopēšanai vai faksa sūtīšanai. Šo opciju varat izmantot arī melnrakstu drukāšanai un krāsu tonera taupīšanai.
- 5. Noklikšķiniet uz pogas Labi, lai aizvērtu dialoglodziņu Dokumenta rekvizīti. Dialoglodziņā Drukāt noklikšķiniet uz pogas Labi, lai izdrukātu darbu.

## Drukas kvalitātes lapas izdrukāšana un novērtēšana

- 1. Printera vadības paneļa sākuma ekrānā atveriet izvēlni Iestatīšana.
- 2. Atveriet izvēlni Pārskati.
- 3. Atlasiet vienumu Drukas kvalitātes lapa.

Šajā lapā ir piecas krāsu joslas, kuras sadalītas četrās grupās, kā parādīts šajā attēlā. Pārbaudot katru no šīm grupām, varat noteikt konkrētas tonera kasetnes problēmu.

#### 9-1. attēls. Kvalitātes lapas izdrukāšana

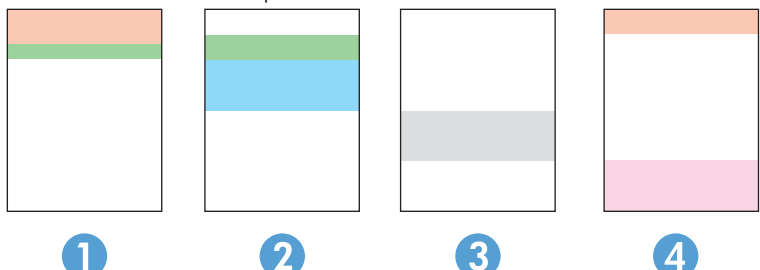

9-5. tabula. Drukas kvalitātes lapas apzīmējumi

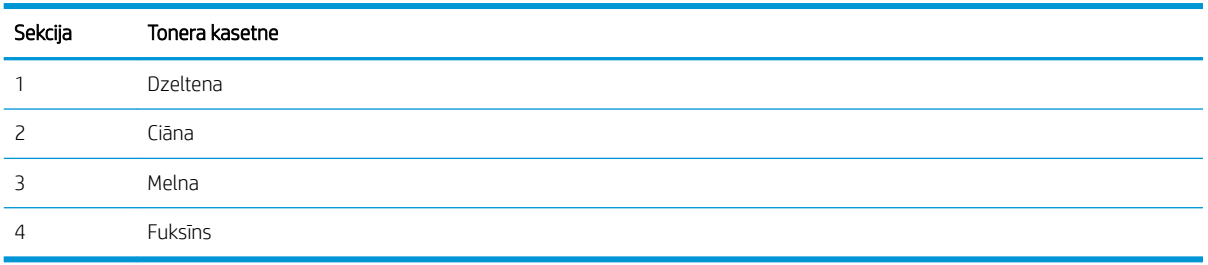

- Ja punkti vai svītras parādās tikai vienā no grupām, nomainiet ar šo grupu saistīto tonera kasetni.
- Ja punkti parādās vairāk nekā vienā grupā, izdrukājiet tīrīšanas lapu. Ja tas neatrisina problēmu, nosakiet, vai punkti vienmēr ir vienā un tajā pašā krāsā (piemēram, vai fuksīns neparādās visās piecās krāsu joslās). Ja visi punkti ir vienā krāsā, nomainiet tonera kasetni.
- Ja svītras parādās vairākās krāsu joslās, sazinieties ar HP. Iespējams problēmu rada kāds cits komponents, nevis tonera kasetne.

# <span id="page-140-0"></span>Drukas kvalitātes problēmu novēršana

- **levads**
- Drukas kvalitātes problēmu novēršana

## Ievads

Šeit norādītas darbības, kas jāveic, lai novērstu ar attēlu defektiem saistītas problēmas, tostarp šādus defektus:

- gaiša izdruka;
- pelēks fons vai tumša izdruka;
- tukšas lapas;
- melnas lapas;
- tumšas vai gaišas joslas;
- tumšas vai gaišas švīkas;
- tonera trūkums;
- sašķiebti attēli;
- krāsas, kas nav nocentrētas;
- · vilnains papīrs;

# Drukas kvalitātes problēmu novēršana

#### 9-6. tabula. Attēlu defektu tabulas ātrās uzziņas

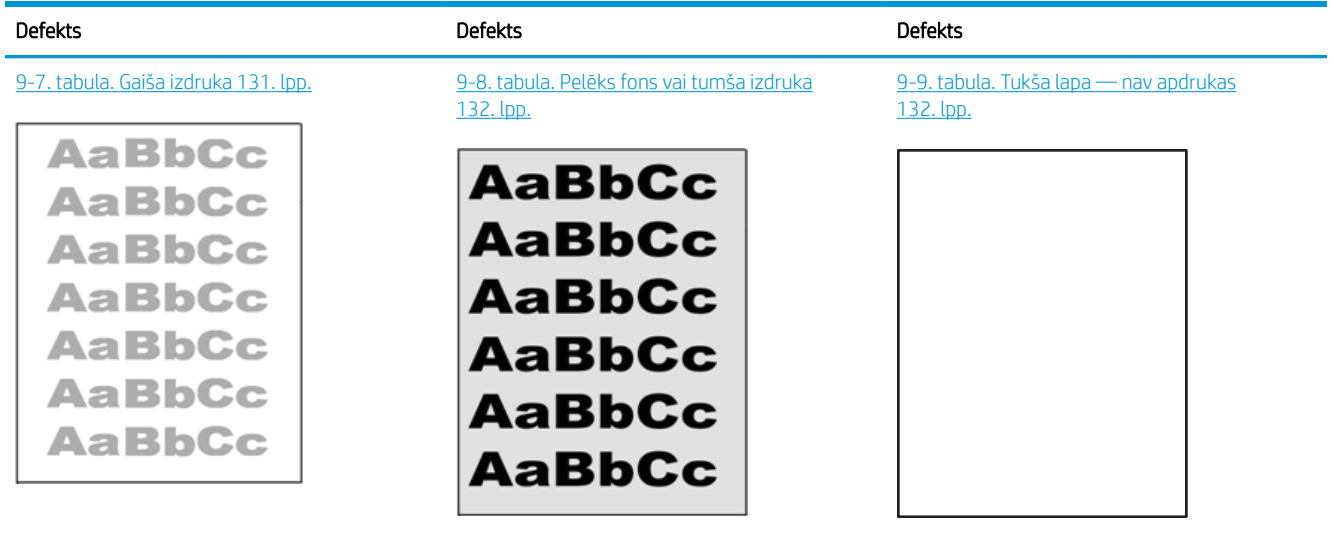

#### 9-6. tabula. Attēlu defektu tabulas ātrās uzziņas (turpinājums)

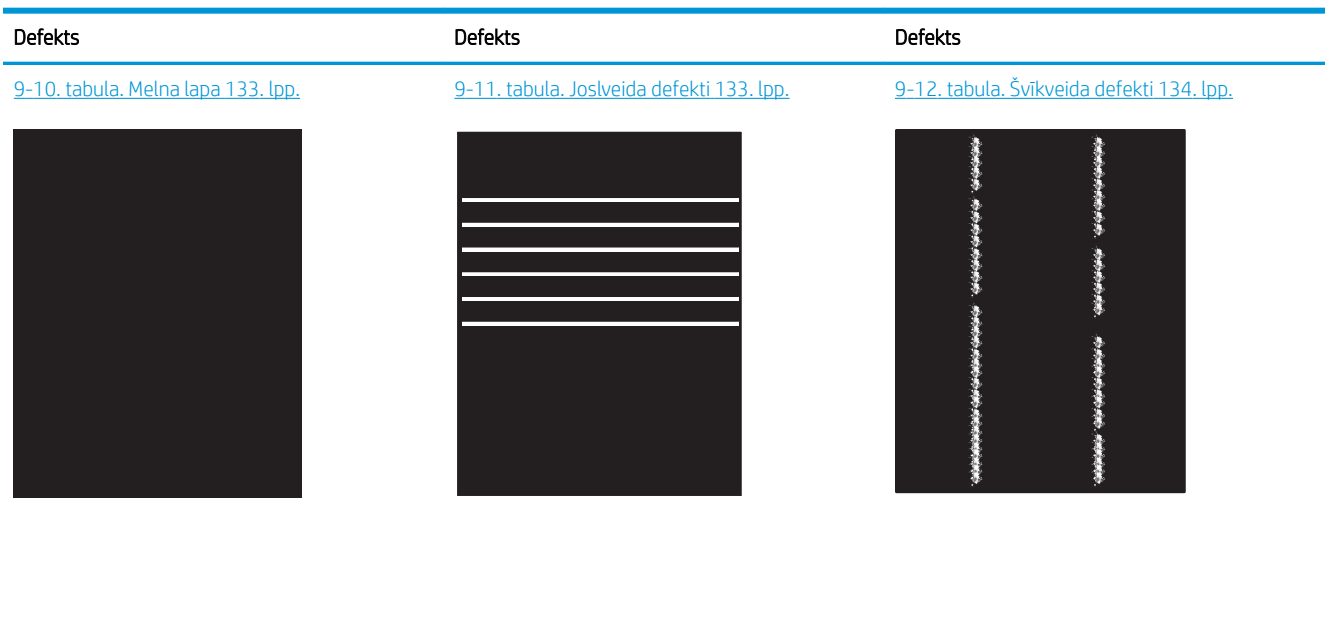

9-13. tabula. Fiksācijas/termofiksatora defekti [135. lpp.](#page-146-0)

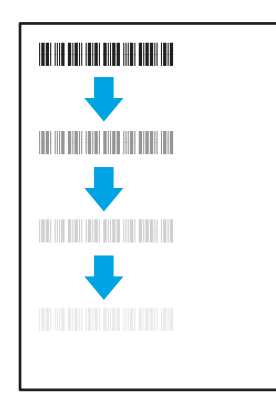

[9-16. tabula. Izvades defekti](#page-148-0) 137. lpp.

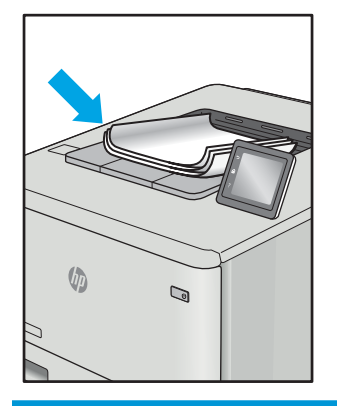

[9-14. tabula. Attēla novietojuma defekti](#page-146-0) [135. lpp.](#page-146-0)

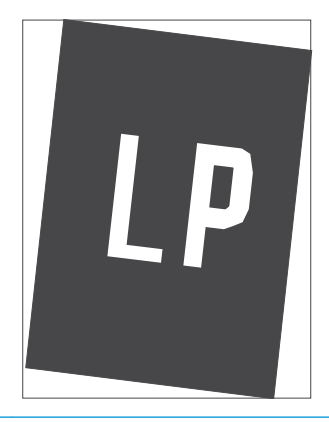

[9-15. tabula. Krāsu shēmas reģistrēšanas](#page-147-0)  <u>[defekti \(tikai krāsu modeļiem\)](#page-147-0) 136. lpp.</u>

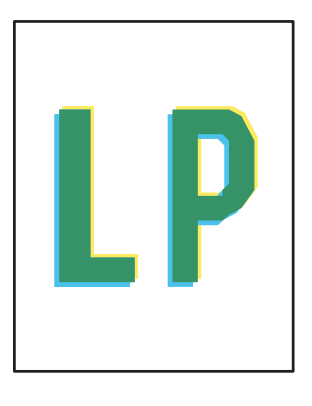

Lai arī kāds būtu attēla defekta iemesls, to bieži vien var novērst, izmantojot šīs darbības. Izmantojiet šīs darbības kā sakuma punktu attēlu defektu novēršanai.

- <span id="page-142-0"></span>1. Vēlreiz izdrukājiet dokumentu. Drukas kvalitātes defekti var būt īslaicīgi, tādēļ turpinot drukāšanu var pazust.
- 2. Pārbaudiet kasetnes vai kasetņu stāvokli. Ja kasetnes līmenis ir **Ļoti zems** (paredzētais kalpošanas laiks ir beidzies), nomainiet kasetni.
- 3. Pārbaudiet, vai draivera un paplātes drukas režīma iestatījumi atbilst paplātē ievietotajam drukas materiālam. Mēģiniet izmantot citu drukas materiāla rīsi vai citu paplāti. Mēģiniet izmantot citu drukas režīmu.
- 4. Pārbaudiet, vai printeris ir atbalstītajā darba temperatūrā / mitruma diapazonā.
- 5. Pārbaudiet, vai printeris atbalsta papīra veidu, izmēru un svaru. Skatiet printera atbalsta lapā vietnē [support.hp.com](http://support.hp.com) sarakstu ar printera atbalstītajiem papīra izmēriem un veidiem.

## PIEZĪME. Termins 'termokausēšana' attiecas uz to drukas procesa daļu, kurā toneris pielīp papīram.

Šajos piemēros aprakstīts Letter formāta papīrs, kas ievadīts printerī ar īsāko malu pa priekšu.

#### 9-7. tabula. Gaiša izdruka

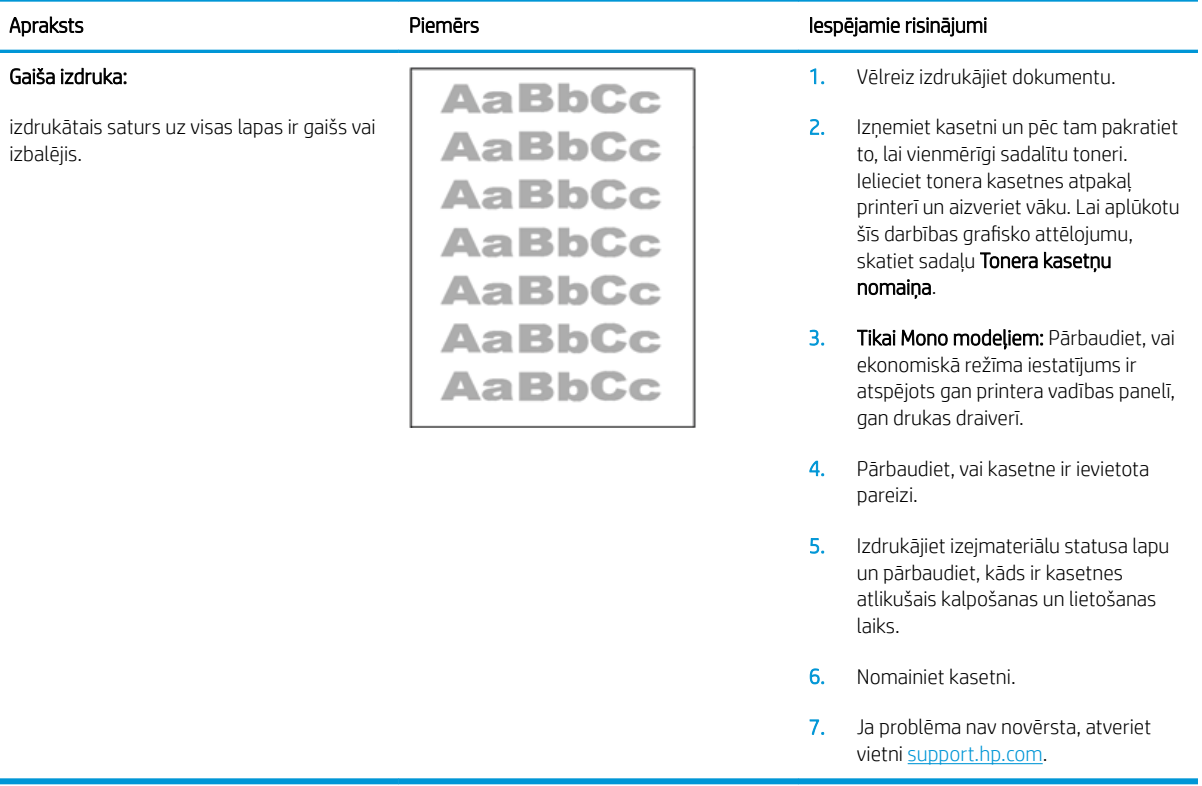

#### <span id="page-143-0"></span>9-8. tabula. Pelēks fons vai tumša izdruka

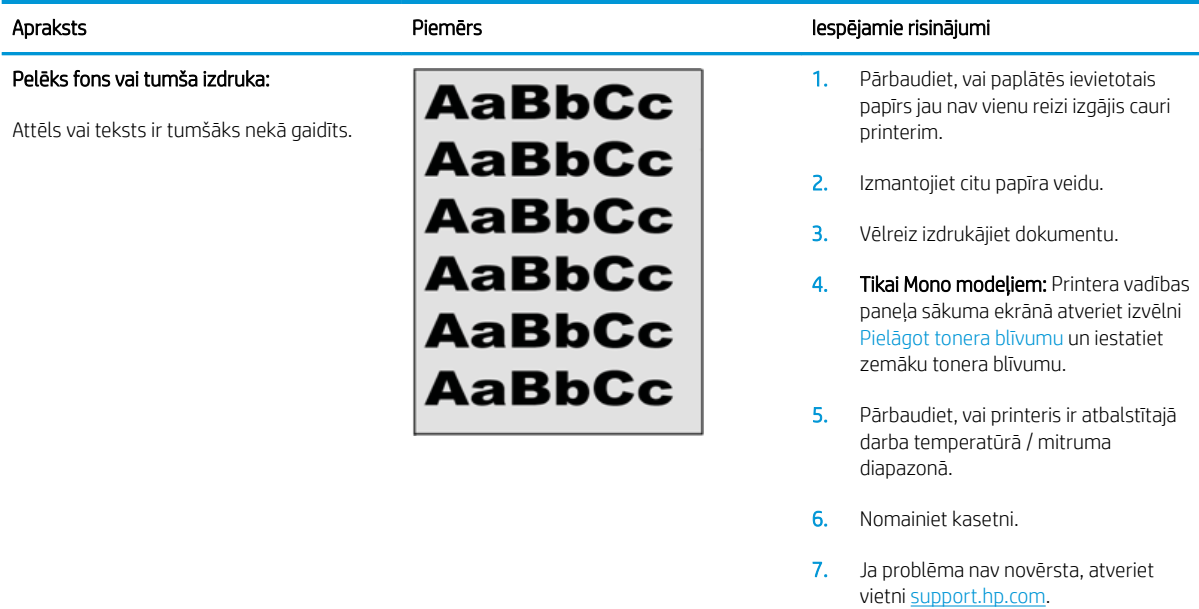

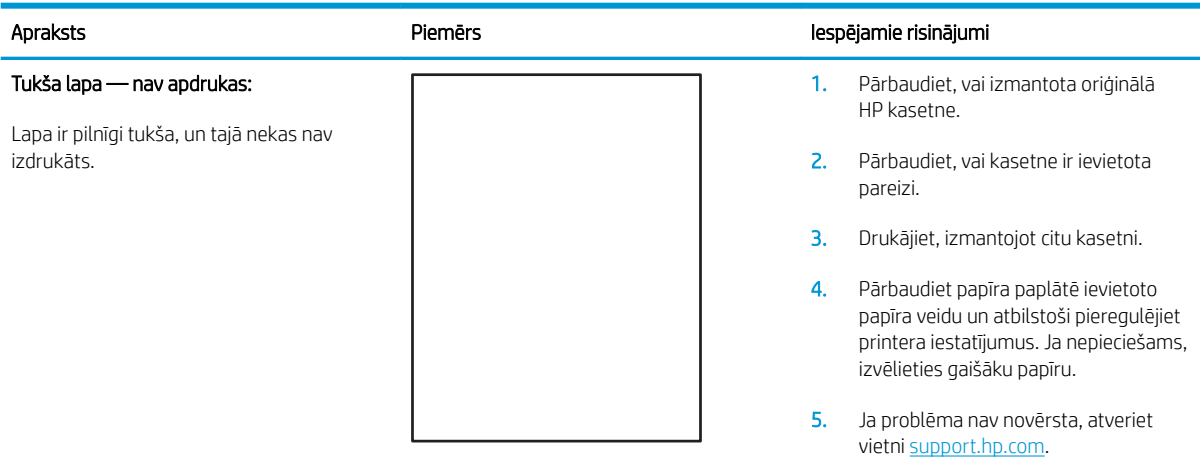

#### 9-9. tabula. Tukša lapa — nav apdrukas
#### 9-10. tabula. Melna lapa

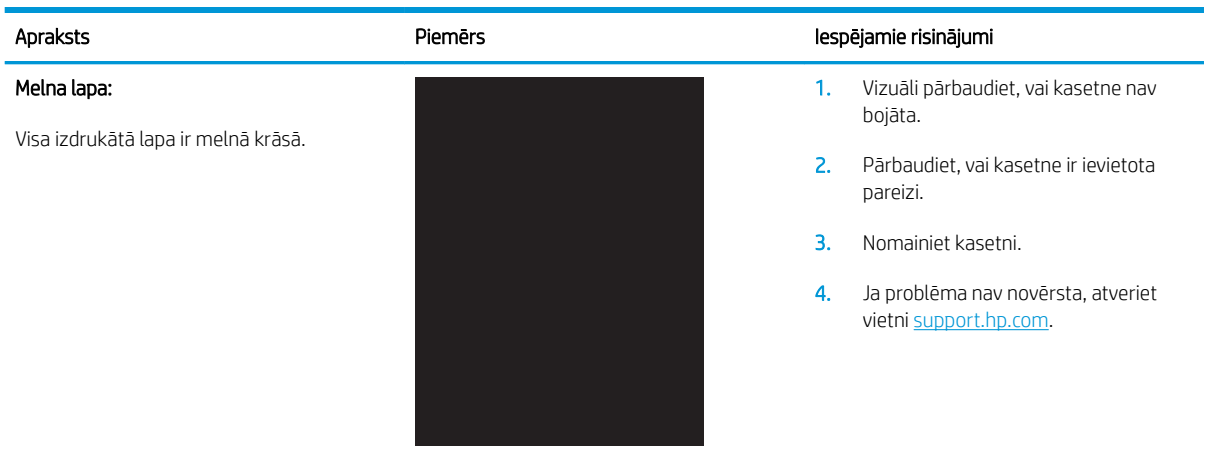

#### 9-11. tabula. Joslveida defekti

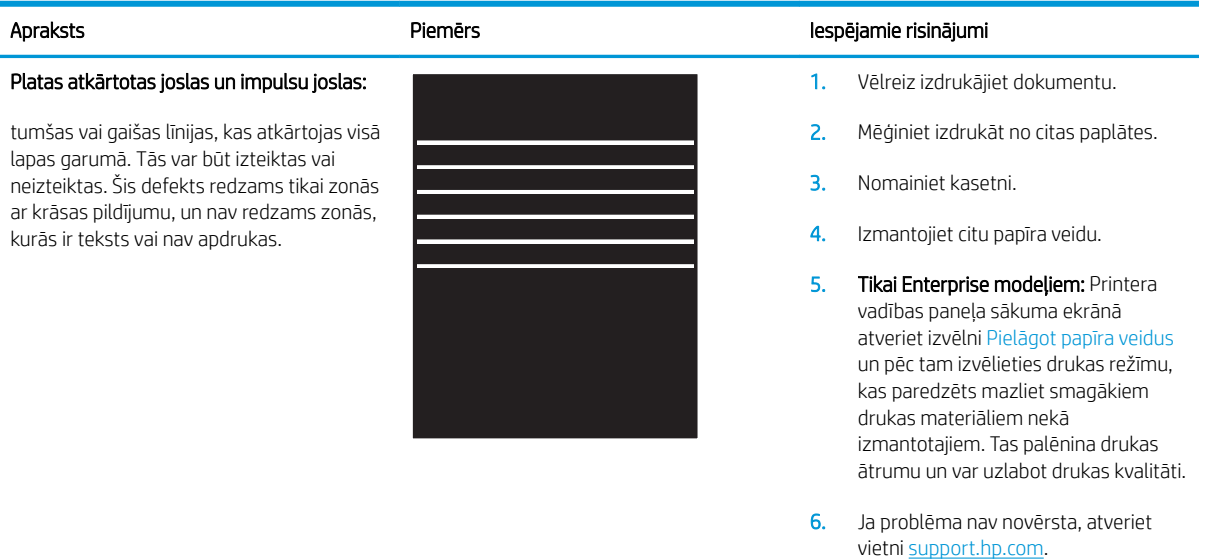

#### 9-12. tabula. Švīkveida defekti

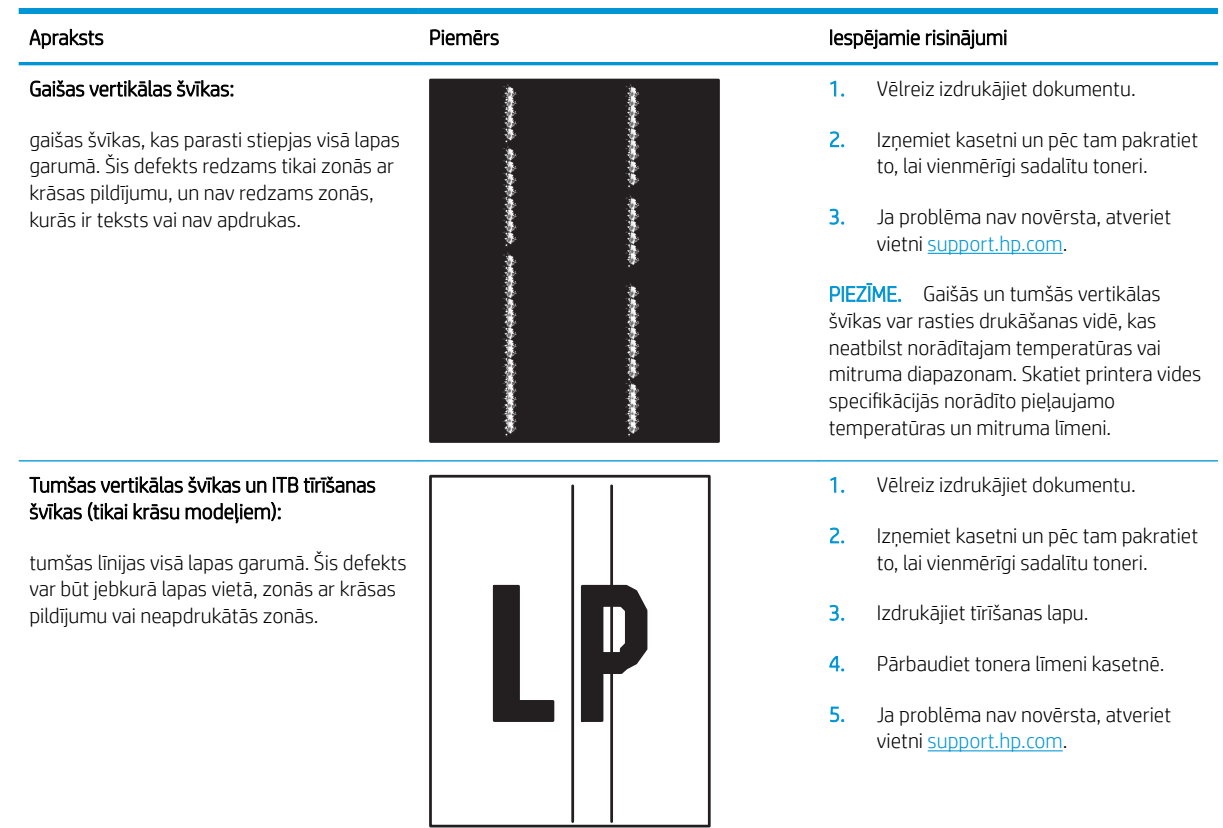

#### 9-13. tabula. Fiksācijas/termofiksatora defekti

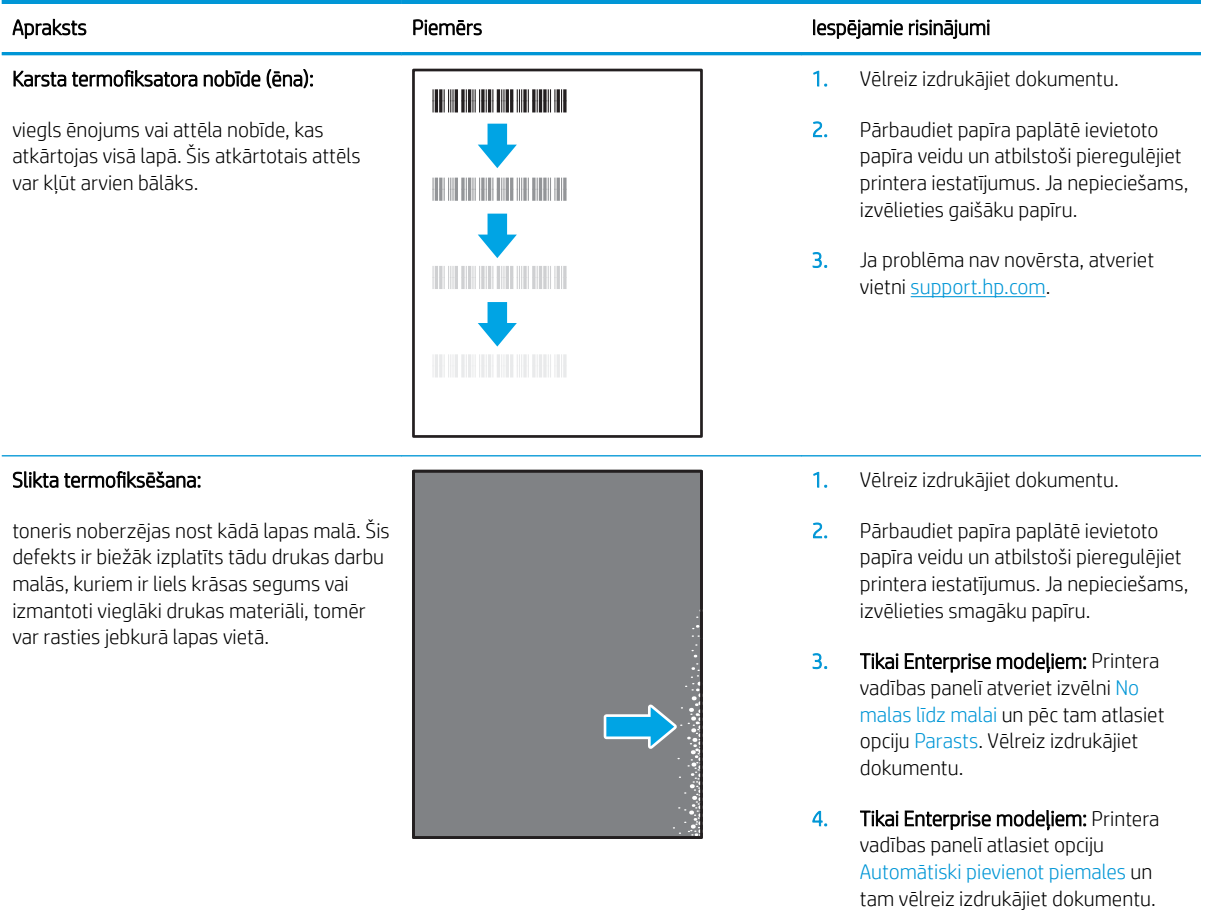

5. Ja problēma nav novērsta, atveriet vietni [support.hp.com.](http://support.hp.com)

#### 9-14. tabula. Attēla novietojuma defekti

## Piemales un slīpums:

attēls nav nocentrēts vai arī atrodas lapā šķībi. Šis defekts rodas, ja papīrs nav pareizi novietots brīdi, kad tiek paņemts no paplātes un iziet cauri printerim.

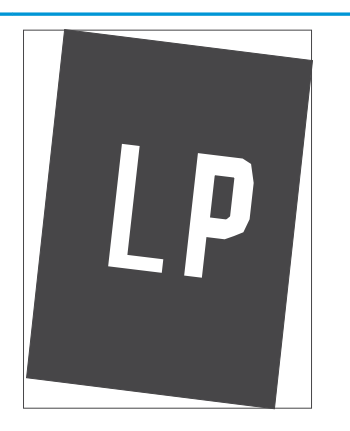

#### Apraksts Piemērs Iespējamie risinājumi

- 1. Vēlreiz izdrukājiet dokumentu.
- 2. Izņemiet papīru un pēc tam no jauna ievietojiet paplātē. Pārbaudiet, vai papīra malas ir novietotās vienādā attālumā no visām pusēm.
- 3. Nodrošiniet, lai papīra kaudzītes augšpuse atrodas zem pilnas paplātes atzīmes. Nepārpildiet paplāti.
- 4. Pārbaudiet, vai papīra vadotnes ir noregulētas atbilstoši pareizajam papīra izmēram. Nenovietojiet papīra vadotnes cieši pie papīra kaudzītes malām. Noregulējiet tās atbilstoši robiņiem vai atzīmēm uz paplātes.
- 5. Ja problēma nav novērsta, atveriet vietni [support.hp.com.](http://support.hp.com)

#### 9-15. tabula. Krāsu shēmas reģistrēšanas defekti (tikai krāsu modeļiem)

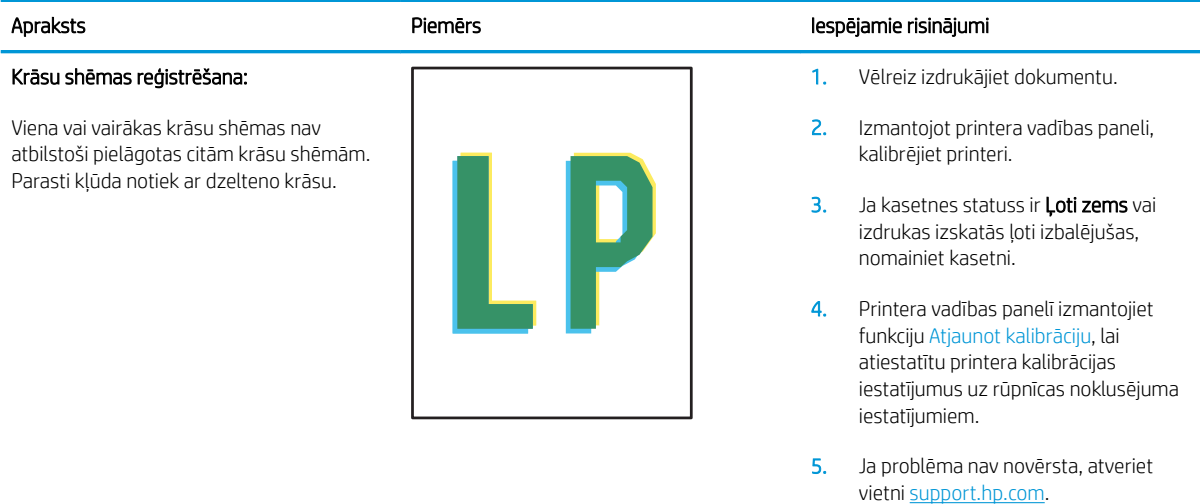

#### 9-16. tabula. Izvades defekti

#### Sarullēšanās:

apdrukāta papīra malas ir sarullējušās. Sarullējusies var būt vai nu papīra īsā mala, vai garā mala. Iespējama divu veidu sarullēšanās:

- Pozitīva sarullēšanās: papīrs sarullējies apdrukātās puses virzienā. Šis defekts rodas sausā vidē vai arī izdrukājot lapas ar lielu krāsas segumu.
- Negatīva sarullēšanās: papīrs sarullējies virzienā prom no apdrukātās puses. Šis defekts rodas ļoti mitrā vidē vai arī izdrukājot lapas ar mazu krāsas segumu.

#### Izdruku sakraušana:

papīrs netiek labi sakrauts izvades paplātē. Kaudzīte var būt nelīdzena vai šķība vai arī var notikt lapu izgrūšana no paplātes uz grīdas. Šo defektu var izmantot jebkurš no šiem apstākļiem:

- Pārmērīga papīra sarullēšanās
- Papīrs paplātē ir saburzījies vai deformējies
- Papīrs ir nestandarta formātā, piemēram, aplokšņu formātā
- Izvades paplāte ir pārāk pilna

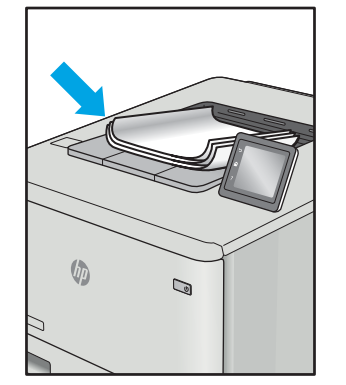

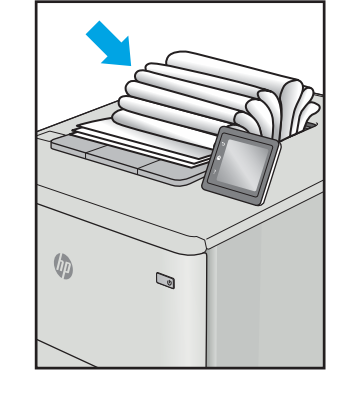

#### Apraksts Piemērs Iespējamie risinājumi

- 1. Vēlreiz izdrukājiet dokumentu.
- 2. Pozitīva sarullēšanās: printera vadības paneli atlasiet smagāku papīra veidu. Smagāks papīrs paaugstina drukāšanas temperatūru.

Negatīva sarullēšanās: printera vadības paneli atlasiet vieglāku papīra veidu. Vieglāks papīrs pazemina drukāšanas temperatūru. Pirms drukāšanas mēģiniet glabāt papīru sausā vidē vai arī izmantojiet tikko atvērtu papīra iepakojumu.

- 3. Drukājiet abpusējās drukas režīmā.
- 4. Ja problēma nav novērsta, atveriet vietni [support.hp.com.](http://support.hp.com)
- 1. Vēlreiz izdrukājiet dokumentu.
- 2. Izvelciet izvades nodalījuma pagarinājums.
- 3. Ja defektu ir radījusi pārmērīga papīra sarullēšanās, veiciet problēmu novēršanas darbības attiecībā uz izdrukām, kuras ir sarullējušās.
- 4. Izmantojiet citu papīra veidu.
- 5. Izmantojiet tikko atvērtu papīra iepakojumu.
- 6. Izņemiet papīru no izvades nodalījuma, kamēr vēl tas nav pilns.
- 7. Ja problēma nav novērsta, atveriet vietni [support.hp.com.](http://support.hp.com)

## <span id="page-149-0"></span>Kopētā un skenētā attēla kvalitātes uzlabošana

## Ievads

Ja ir problēmas ar printera attēla kvalitāti, mēģiniet to novērst, šeit norādītajā secībā izmēģinot iespējamos risinājumus.

- Pārbaudiet, vai skenera stikls nav netīrs vai notraipīts
- [Līniju un švīku novēršana dokumentu padevēja lietošanas laikā](#page-150-0)
- [Papīra iestatījumu pārbaudīšana](#page-150-0)
- [Pārbaudiet attēla pielāgošanas iestatījumus](#page-150-0)
- [Optimizēšana tekstam vai attēliem](#page-151-0)
- [Skenera izšķirtspējas un krāsu iestatījumu pārbaudīšana datorā](#page-151-0)
- [Kopēšana no malas līdz malai](#page-152-0)
- [Dokumentu padevēja paņemšanas rullīšu un atdalīšanas paliktņa tīrīšana](#page-153-0)

Vispirms veiciet šīs dažas vienkāršās darbības.

- Labāk izmantojiet plakanvirsmas skeneri, nevis dokumentu padevēju.
- Izmantojiet kvalitatīvus oriģinālus.
- Izmantojot dokumentu padevēju, pareizi ievietojiet oriģinālo dokumentu padevējā, lietojot papīra vadotnes, lai šādi izvairītos no neskaidriem vai diagonāliem attēliem.

Ja problēmu neizdodas novērst, izmēģiniet šos papildu risinājumus. Ja tie neatrisina problēmu, vēl citus risinājumus skatiet sadaļā "Drukas kvalitātes uzlabošana".

#### Pārbaudiet, vai skenera stikls nav netīrs vai notraipīts

Laika gaitā uz skenera stikla un baltās plastmasas fona plāksnes var uzkrāties netīrumi, kas var ietekmēt iekārtas darbību. Izmantojiet šādu procedūru, lai notīrītu skeneri.

- 1. Nospiediet strāvas pogu, lai izslēgtu printeri, un pēc tam atvienojiet strāvas vadu no elektrotīkla kontaktligzdas.
- 2. Atveriet skenera vāku.
- 3. Notīriet skenera stiklu un zem skenera vāka esošo balto plastmasas fona plāksni ar neabrazīvā stikla tīrīšanas līdzeklī samitrinātu mīkstu drāniņu vai sūklīti.

A UZMANĪBU! Netīriet printera daļas ar abrazīviem līdzekļiem, acetonu, benzolu, amonjaku, etilspirtu vai oglekļa tetrahlorīdu, jo tie var sabojāt printeri. Neļaujiet šķidrumam nonākt tiešā saskarē ar stiklu vai cilindru. Tie var izsūkties cauri un sabojāt printeri.

- 4. Noslaukiet stiklu un baltās plastmasas daļas ar zamšādu vai celulozes sūkli, lai novērstu traipu veidošanos.
- 5. Pievienojiet strāvas vadu pie kontaktligzdas un pēc tam nospiediet strāvas pogu, lai ieslēgtu printeri.

## <span id="page-150-0"></span>Līniju un švīku novēršana dokumentu padevēja lietošanas laikā

Ja līnijas vai svītras parādās uz nokopētajiem vai skenētajiem dokumentiem, izmantojot dokumentu padevēju, lietojiet tālāk norādīto procedūru gružu notīrīšanai no dokumentu padevēja stikla. Šie gruži var būt putekļi, papīra vai tonera putekļi, pielīmējamo piezīmju lapiņu līmes, korekcijas šķīduma vai līmlentes paliekas, tinte, pirkstu nospiedumi un daudz kas cits.

- 1. Atveriet skenera vāku.
- 2. Atrodiet vienu collu plato stikla joslu galvenā plakanvirsmas skenera stikla kreisajā pusē un pēc tam ar ūdenī samitrinātu mīkstu bezplūksnu drāniņu notīriet šo stikla joslu.
- $\bigtriangleup$  UZMANĪBU! Uz iekārtas daļām neizmantojiet abrazīvus šķidrumus, acetonu, benzīnu, amonjaku vai oglekļa tetrahlorīdu; tie var bojāt iekārtu. Neļaujiet šķidrumam nonākt tiešā saskarē ar stiklu vai cilindru. Tas var nonākt zem stikla un sabojāt iekārtu.
- 3. Skenera vāka apakšpusē virs stikla joslas ar ūdenī samitrinātu mīkstu bezplūksnu drāniņu notīriet augšējo plastmasas sloksnīti.
- 4. Ar mīkstu, sausu drāniņu noslaukiet stikla joslu un augšējo sloksnīti, lai novērstu traipu rašanos, un pēc tam atkal mēģiniet kopēt vai skenēt.

#### Papīra iestatījumu pārbaudīšana

- 1. Printera vadības paneļa sākuma ekrānā pieskarieties kopēšanas ikonai
- 2. Pieskarieties pogai lestatījumi un pēc tam ritiniet un pieskarieties pogai Papīrs.
- 3. Papīra izmēru sarakstā pieskarieties paplātē ievietotā papīra izmēra nosaukumam.
- 4. Papīra veidu sarakstā pieskarieties paplātē ievietotā papīra veida nosaukumam.

## Pārbaudiet attēla pielāgošanas iestatījumus

- 1. Sākuma ekrānā pieskarieties pogai Kopēt.
- 2. Pieskarieties pogai lestatījumi un pēc tam ritiniet un pieskarieties pogai Attēla pielāgošana.
- 3. Pieskarieties tā iestatījuma nosaukumam, kuru vēlaties pielāgot.
	- Gaišums: pielāgo gaišuma/aptumšojuma iestatījumu.
	- Kontrasts: pielāgo kontrastu starp gaišākajiem un tumšākajiem attēla apgabaliem.
	- Palielināt asumu: pielāgo teksta rakstzīmju skaidrību.
	- Fona noņemšana: pielāgo attēla fona aptumšojumu. Tas ir īpaši noderīgi dokumentu oriģināliem, kas tiek drukāti uz krāsaina papīra.
	- Krāsu līdzsvars: pielāgo sarkanās, zaļās un zilās krāsas toni.
	- Pelēkums: pielāgo krāsu spilgtumu.
- 4. Pieskarieties pogām vai +, lai noregulētu iestatījuma vērtību, un pēc tam pieskarieties pogai OK.
- 5. Pielāgojiet citu iestatījumu vai pieskarieties melnajai bultiņai, lai atgrieztos galvenajā kopēšanas izvēlnē.

## <span id="page-151-0"></span>Optimizēšana tekstam vai attēliem

- 1. Printera vadības paneļa sākuma ekrānā pieskarieties kopēšanas ikonai
- 2. Pieskarieties pogai lestatījumi un pēc tam ritiniet un pieskarieties pogai Optimizēt.
- 3. Pieskarieties tā iestatījuma nosaukumam, kuru vēlaties pielāgot.
	- Automātiskā atlase: izmantojiet šo iestatījumu, ja kopijas kvalitāte nav svarīga. Šis ir noklusējuma iestatījums.
	- Jaukts: izmantojiet šo iestatījumu dokumentiem, kuros ir gan teksts, gan grafiski elementi.
	- Teksts: izmantojiet šo iestatījumu dokumentiem, kuros galvenokārt ir teksts.
	- Attēls: izmantojiet šo iestatījumu dokumentiem, kuros galvenokārt ir attēli.

## Skenera izšķirtspējas un krāsu iestatījumu pārbaudīšana datorā

Ja drukājat skenētu attēlu un kvalitāte nav tāda, kādu gaidījāt, iespējams, skenera programmatūrā esat atlasījis jūsu vajadzībām neatbilstošus izšķirtspējas vai krāsu iestatījumus. Izšķirtspēja un krāsa ietekmē šādus skenētu attēlu parametrus:

- Attēla skaidrums
- Pāreju faktūra (viendabīga vai nelīdzena)
- Skenēšanas laiks
- Faila lielums

Skenēšanas izšķirtspēju mēra pikseļos collā (ppi).

**EZĪME.** Skenēšanas ppi līmenus nevar aizstāt ar drukas dpi (punkti collā) līmeniem.

Krāsainais, pelēktoņu un melnbaltais iestatījums nosaka iespējamo krāsu skaitu. Varat pielāgot skenera aparatūras izšķirtspēju līdz 1200 ppi.

Izšķirtspējas un krāsu vadlīniju tabulā sniegti vienkārši padomi, kas jāievēro, lai nodrošinātu vajadzīgo kvalitāti.

 $\mathbb{B}$  PIEZĪME. Ja izšķirtspējas un krāsu iestatītā vērtība ir augsta, tiks izveidoti lieli faili, kas aizņems vietu diskā un palēninās skenēšanas procesu. Pirms iestatāt izšķirtspēju un krāsu, nosakiet, kā izmantosiet skenētu attēlu.

#### Izšķirtspējas un krāsu iestatījumu vadlīnijas

Šajā tabulā aprakstīta ieteicamā izšķirtspēja un krāsu iestatījumi dažādiem skenēšanas darbu veidiem.

**PIEZĪME.** Izšķirtspējas noklusējuma vērtība ir 200 ppi.

#### 9-17. tabula. Ieteicamā izšķirtspēja un krāsu iestatījumi

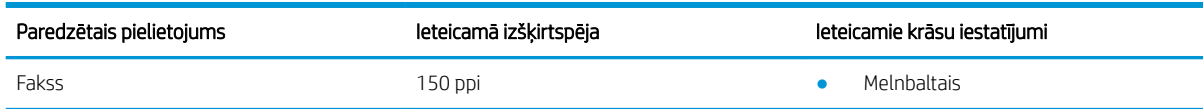

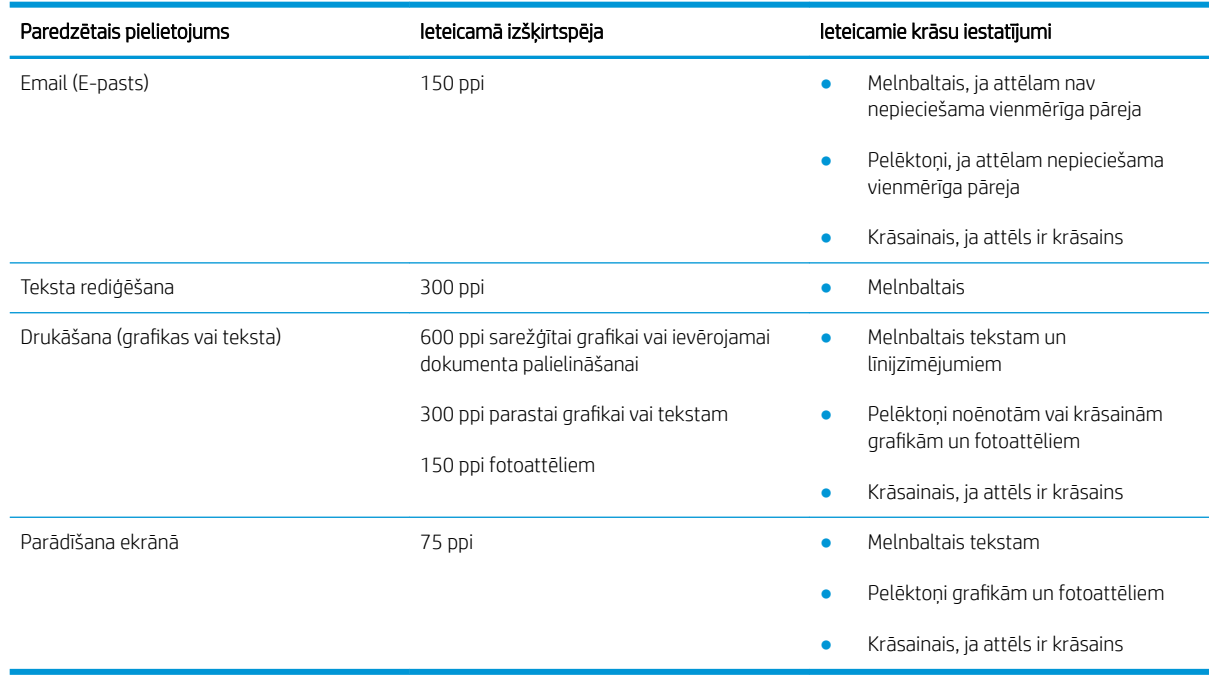

#### <span id="page-152-0"></span>9-17. tabula. Ieteicamā izšķirtspēja un krāsu iestatījumi (turpinājums)

#### Krāsa

Skenējot varat iestatīt krāsu vērtības uz šādiem iestatījumiem.

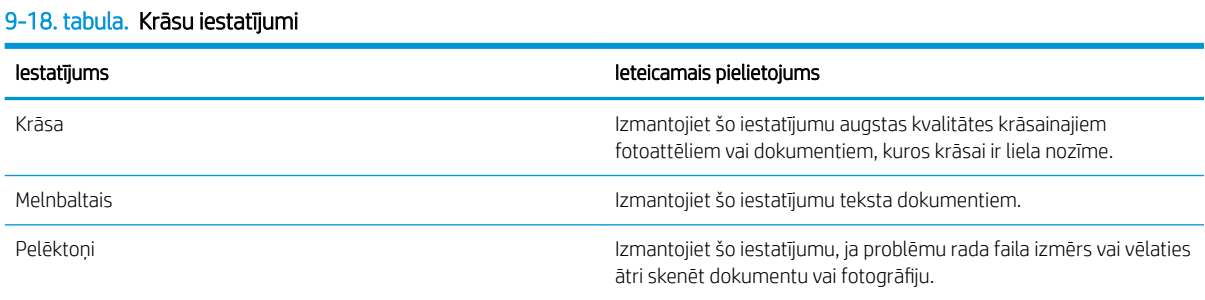

## Kopēšana no malas līdz malai

Printeris nevar pilnīgi apdrukāt visu lapu. Lapai ir 4 mm platas neizdrukājamas malas.

#### Apsvērumi par dokumentu ar apgrieztām malām izdrukāšanu vai skenēšanu

- Kad oriģināls ir mazāks par izvades izmēru, pārvietojiet oriģinālu par 4 mm prom no skenera ikonas norādītā stūra. Veiciet atkārtotu kopēšanu vai skenēšanu šajā pozīcijā.
- Kad oriģināls ir vēlamās izdrukas izmērā, izmantojiet funkciju Samazināt/palielināt, lai samazinātu attēlu un kopija netiktu apgriezta.

## <span id="page-153-0"></span>Dokumentu padevēja paņemšanas rullīšu un atdalīšanas paliktņa tīrīšana

Ja dokumentu padevējam rodas problēmas ar papīra padevi, piemēram, papīrs iestrēgst vai vienlaikus tiek padotas vairākas lapas, notīriet dokumentu padevēja rullīšus un atdalīšanas paliktni.

1. Atveriet dokumentu padevēja piekļuves vāku.

2. Notīriet netīrumus no ievilcējruļļiem un atdalīšanas paliktņa, izmantojot mitru drāniņu, kas nesatur jēlkokvilnu.

UZMANĪBU! Netīriet printera daļas ar abrazīviem līdzekļiem, acetonu, benzolu, amonjaku, etilspirtu vai oglekļa tetrahlorīdu, jo tie var sabojāt printeri.

3. Aizveriet dokumentu padevēja piekļuves vāku.

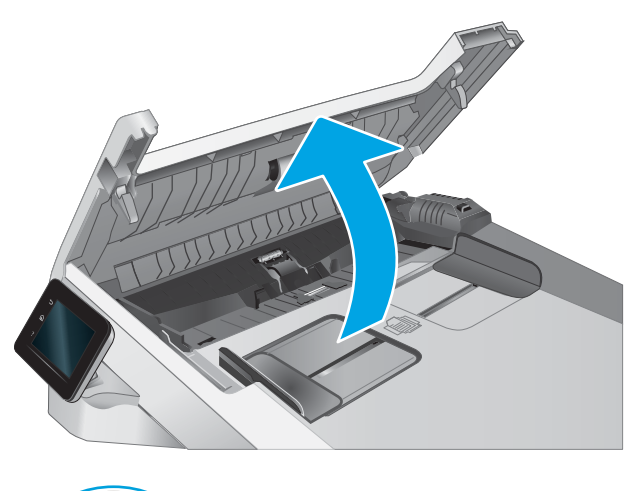

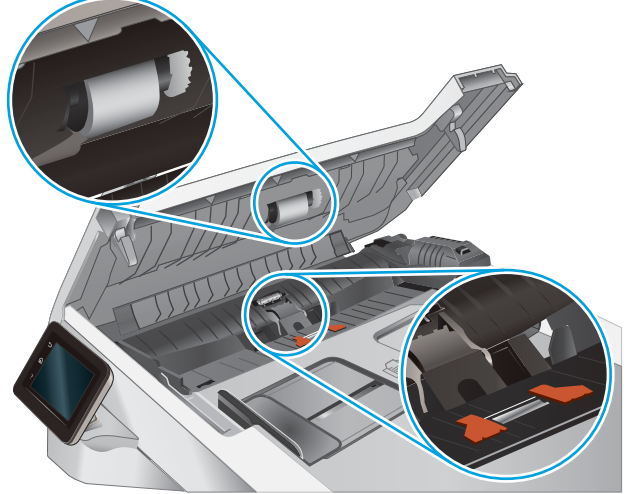

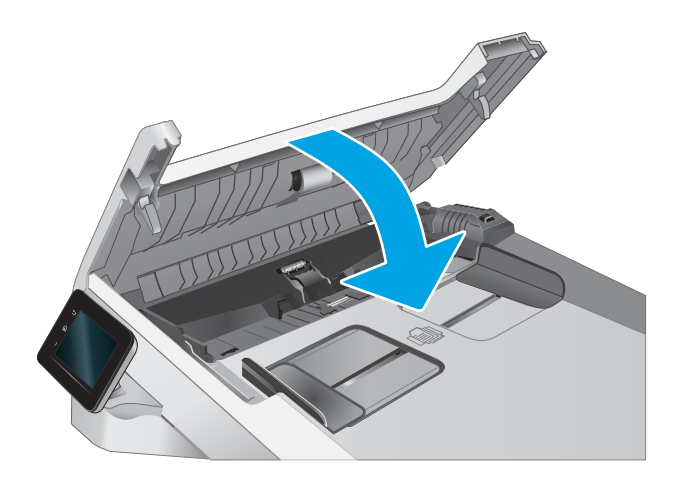

## <span id="page-154-0"></span>Faksa attēla kvalitātes uzlabošana

## Ievads

Ja ir problēmas ar printera attēla kvalitāti, mēģiniet to novērst, šeit norādītajā secībā izmēģinot iespējamos risinājumus.

- Pārbaudiet, vai skenera stikls nav netīrs vai notraipīts
- [Faksa nosūtīšanas iestatījumu pārbaudīšana](#page-155-0)
- [Kļūdu labošanas iestatījumu pārbaudīšana](#page-155-0)
- lestatījuma Pielāgot lapas izmēram pārbaudīšana
- [Dokumentu padevēja paņemšanas rullīšu un atdalīšanas paliktņa tīrīšana](#page-156-0)
- [Nosūtīšana uz citu faksa iekārtu](#page-157-0)
- [Nosūtītāja faksa iekārtas pārbaude](#page-157-0)

Vispirms veiciet šīs dažas vienkāršās darbības.

- Labāk izmantojiet plakanvirsmas skeneri, nevis dokumentu padevēju.
- Izmantojiet kvalitatīvus oriģinālus.
- Izmantojot dokumentu padevēju, pareizi ievietojiet oriģinālo dokumentu padevējā, lietojot papīra vadotnes, lai šādi izvairītos no neskaidriem vai diagonāliem attēliem.

Ja problēmu neizdodas novērst, izmēģiniet šos papildu risinājumus. Ja tie neatrisina problēmu, vēl citus risinājumus skatiet sadaļā "Drukas kvalitātes uzlabošana".

## Pārbaudiet, vai skenera stikls nav netīrs vai notraipīts

Laika gaitā uz skenera stikla un baltās plastmasas fona plāksnes var uzkrāties netīrumi, kas var ietekmēt iekārtas darbību. Izmantojiet šādu procedūru, lai notīrītu skeneri.

- 1. Nospiediet strāvas pogu, lai izslēgtu printeri, un pēc tam atvienojiet strāvas vadu no elektrotīkla kontaktligzdas.
- 2. Atveriet skenera vāku.
- 3. Notīriet skenera stiklu un zem skenera vāka esošo balto plastmasas fona plāksni ar neabrazīvā stikla tīrīšanas līdzeklī samitrinātu mīkstu drāniņu vai sūklīti.
- $\triangle$  UZMANĪBU! Netīriet printera daļas ar abrazīviem līdzekļiem, acetonu, benzolu, amonjaku, etilspirtu vai oglekļa tetrahlorīdu, jo tie var sabojāt printeri. Neļaujiet šķidrumam nonākt tiešā saskarē ar stiklu vai cilindru. Tie var izsūkties cauri un sabojāt printeri.
- 4. Noslaukiet stiklu un baltās plastmasas daļas ar zamšādu vai celulozes sūkli, lai novērstu traipu veidošanos.
- 5. Pievienojiet strāvas vadu pie kontaktligzdas un pēc tam nospiediet strāvas pogu, lai ieslēgtu printeri.

## <span id="page-155-0"></span>Faksa nosūtīšanas iestatījumu pārbaudīšana

Ja printerim neizdodas nosūtīt faksu, jo saņēmēja iekārta neatbild vai ir aizņemta, printeris mēģina vēlreiz atkārtot zvanu atkarībā no izvēlētās opcijas Atkārtot zvanu, kad aizņemts, Atkārtot zvanu, kad neatbild vai Atkārtot zvanu, kad radusies saziņas kļūda.

- 1. Printera vadības paneļa sākuma ekrānā pavelciet ar pirkstu, līdz tiek atvērta izvēlne Iestatīšana. Pieskarieties iestatīšanas ikonai , lai atvērtu izvēlni.
- 2. Pieskarieties izvēlnei Faksa iestatīšana.
- 3. Pieskarieties izvēlnei Papildu iestatīšana.
- 4. Atveriet izvēlni Faksa izšķirspēja.

#### Kļūdu labošanas iestatījumu pārbaudīšana

Parasti faksa sūtīšanas un saņemšanas laikā printeris pārrauga tālruņa līnijas signālus. Ja nosūtīšanas laikā printeris konstatē kļūdu un kļūdu labošanas iestatījums ir Ieslēgts, printeris var pieprasīt kādas faksa daļas atkārtotu nosūtīšanu. Rūpnīcā iestatītais kļūdu labošanas noklusējuma iestatījums ir Ieslēgts.

Kļūdu labošanas opcija jāizslēdz tikai tad, ja rodas problēmas ar faksu sūtīšanu vai saņemšanu un jūs vēlaties pieņemt kļūdas, kas radušās sūtīšanas laikā. Iestatījumu varētu izslēgt arī tad, ja mēģināt sūtīt vai saņemt faksu no ārzemēm vai ja izmantojat tālruņa satelītsavienojumu.

- 1. Printera vadības paneļa sākuma ekrānā pavelciet ar pirkstu, līdz tiek atvērta izvēlne Iestatīšana. Pieskarieties iestatīšanas ikonai , iai atvērtu izvēlni.
- 2. Pieskarieties izvēlnei Apkope.
- 3. Pieskarieties izvēlnei Faksa pakalpojums.
- 4. Pieskarieties pogai Kļūdu labošana un pēc tam pieskarieties pogai leslēgts.

#### Iestatījuma Pielāgot lapas izmēram pārbaudīšana

Ja printera izdrukātais fakss atrodas ārpus lapas robežām, printera vadības panelī ieslēdziet funkciju Pielāgot lapas izmēram.

 $\mathbb{B}$  PIEZĪME. Pārliecinieties, vai papīra noklusējuma izmēra iestatījums atbilst paplātē ievietotā papīra izmēram.

- 1. Printera vadības paneļa sākuma ekrānā pavelciet ar pirkstu, līdz tiek atvērta izvēlne Iestatīšana. Pieskarieties iestatīšanas ikonai , lai atvērtu izvēlni.
- 2. Pieskarieties izvēlnei Faksa iestatīšana.
- 3. Pieskarieties izvēlnei Papildu iestatīšana.
- 4. Pieskarieties pogai letilpināt lappusē un pēc tam pieskarieties pogai leslēgts.

## <span id="page-156-0"></span>Dokumentu padevēja paņemšanas rullīšu un atdalīšanas paliktņa tīrīšana

Ja dokumentu padevējam rodas problēmas ar papīra padevi, piemēram, papīrs iestrēgst vai vienlaikus tiek padotas vairākas lapas, notīriet dokumentu padevēja rullīšus un atdalīšanas paliktni.

1. Atveriet dokumentu padevēja piekļuves vāku.

2. Notīriet netīrumus no ievilcējruļļiem un atdalīšanas paliktņa, izmantojot mitru drāniņu, kas nesatur jēlkokvilnu.

UZMANĪBU! Netīriet printera daļas ar abrazīviem līdzekļiem, acetonu, benzolu, amonjaku, etilspirtu vai oglekļa tetrahlorīdu, jo tie var sabojāt printeri.

3. Aizveriet dokumentu padevēja piekļuves vāku.

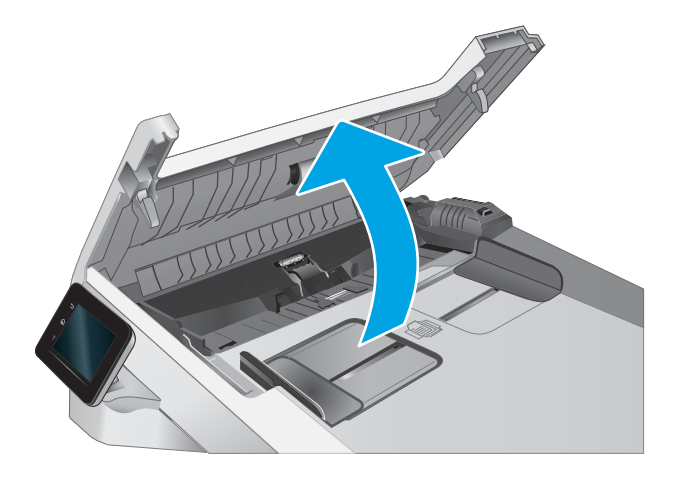

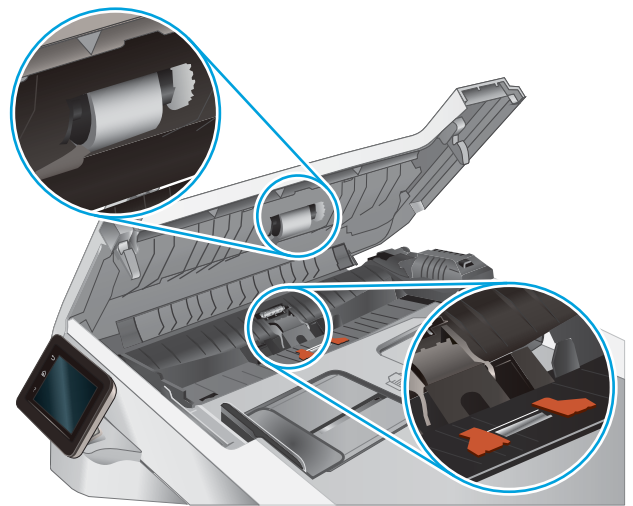

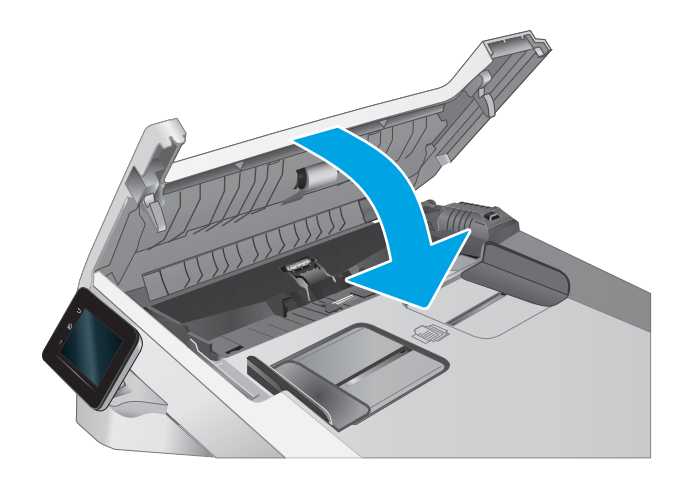

## <span id="page-157-0"></span>Nosūtīšana uz citu faksa iekārtu

Mēģiniet nosūtīt faksu uz citu faksa iekārtu. Ja faksa kvalitāte ir labāka, problēma ir saistīta ar sākotnējā faksa saņēmēja faksa iekārtas iestatījumiem vai materiālu statusu.

## Nosūtītāja faksa iekārtas pārbaude

Lūdziet, lai sūtītājs mēģina faksu nosūtīt no citas faksa iekārtas. Ja faksa kvalitāte ir labāka, problēma ir saistīta ar sūtītāja faksa iekārtu. Ja cita faksa iekārta nav pieejama, lūdziet, lai sūtītājs apsver šādu izmaiņu iespēju:

- pārliecinās, vai sākotnējais dokuments ir uz balta (nevis krāsaina) papīra;
- palielina faksa izšķirtspēju, kvalitātes līmeni vai kontrasta iestatījumus;
- ja iespējams, nosūta faksu no datorprogrammas.

## <span id="page-158-0"></span>Vadu tīkla problēmu atrisināšana

## Ievads

Zināma veida problēmas var norādīt uz tīkla sakaru traucējumiem. Šīm problēmām ir šādas pazīmes:

- Periodiska nespēja sazināties ar printeri
- Draivera instalēšanas laikā nav atrodams printeris
- Periodiska drukāšanas atteice

PIEZĪME. Ja laiku pa laikam pazūd savienojums ar tīklu, vispirms atjauniniet printera programmaparatūru. Lai iegūtu norādījumus par printera programmaparatūras atjaunināšanu, atveriet vietni [http://support.hp.com,](http://support.hp.com) atrodiet savu printeri un pēc tam meklējiet vārdus "programmaparatūras atjaunināšana" ("update the firmware").

Pārbaudiet šos vienumus, lai pārliecinātos, vai printeris var sazināties ar tīklu. Pirms darba sākšanas, izmantojot printera vadības paneli, izdrukājiet konfigurācijas lapu un atrodiet šajā lapā norādīto printera IP adresi.

- Slikts fiziskais kanāls
- Dators izmanto nepareizu printera IP adresi
- [Dators nespēj sazināties ar printeri](#page-159-0)
- [Printeris izmanto nepareizu saiti un dupleksos tīkla iestatījumus](#page-159-0)
- [Jaunās programmas, iespējams, ir radījušas savietojamības problēmas](#page-159-0)
- [Dators vai darbstacija, iespējams, ir iestatīti nepareizi](#page-159-0)
- [Printeris ir atspējots vai arī citi tīkla iestatījumi ir nepareizi](#page-159-0)

 $\mathbb{F}$  PIEZĪME. HP neatbalsta vienādranga tīklošanu, jo šī funkcija ir Microsoft operētājsistēmu, nevis HP drukas draiveru funkcija. Lai iegūtu papildinformāciju, atveriet Microsoft vietni adresē [www.microsoft.com.](http://www.microsoft.com)

## Slikts fiziskais kanāls

- 1. Pārbaudiet, vai printeris ir pievienots pie pareizā tīkla porta, izmantojot pareiza garuma kabeli.
- 2. Pārbaudiet, vai kabeļa savienojumi ir droši.
- 3. Pārbaudiet tīkla porta savienojumu printera aizmugurē, kā arī pārbaudiet, vai nepārtraukti deg dzeltenais darbības indikators un zaļais savienojuma statusa indikators, norādot uz savienojumu ar tīklu.
- 4. Ja problēma nepazūd, izmēģiniet citu centrmezgla kabeli vai portu.

#### Dators izmanto nepareizu printera IP adresi

- 1. Atveriet printera rekvizītus un noklikšķiniet uz cilnes Porti. Pārbaudiet, vai ir atlasīta printera pašreizējā IP adrese. Printera IP adrese ir norādīta printera konfigurācijas lapā.
- 2. Ja printeris ir instalēts, izmantojot HP standarta TCP/IP portu, atlasiet lodziņu Vienmēr drukāt ar šo printeri, pat ja mainās tā IP adrese.
- <span id="page-159-0"></span>3. Ja printeris ir instalēts, izmantojot Microsoft standarta TCP/IP portu, IP adreses vietā izmantojiet resursdatora nosaukumu.
- 4. Ja IP adrese ir pareiza, izdzēsiet printeri un pēc tam pievienojiet to vēlreiz.

## Dators nespēj sazināties ar printeri

- 1. Pārbaudiet tīkla saziņu, ehotestējot tīklu.
	- a. Datorā atveriet komandrindas uzvedni.
		- Operētājsistēmā Windows noklikšķiniet uz opcijām Sākt un Palaist, ierakstiet cmd un pēc tam nospiediet pogu Enter.
		- Operētājsistēmā macOS atveriet Lietojumprogrammas, pēc tam Utilītprogrammas un tad Terminālis.
	- b. Ierakstiet ping un pēc tam ievadiet printera IP adresi.
	- c. Ja logā ir redzami apraides laiki, tīkls funkcionē.
- 2. Ja ehotestēšanas komanda neizdodas, pārbaudiet, vai tīkla centrmezgli ir ieslēgti, un pēc tam pārbaudiet, vai tīkla iestatījumi, printeris un dators ir konfigurēti darbībai vienā un tajā pašā tīklā (ko sauc arī par apakštīklu).
- 3. Atveriet printera rekvizītus un noklikšķiniet uz cilnes Porti. Pārbaudiet, vai ir atlasīta printera pašreizējā IP adrese. Printera IP adrese ir norādīta printera konfigurācijas lapā.
- 4. Ja printeris ir instalēts, izmantojot HP standarta TCP/IP portu, atlasiet lodziņu Vienmēr drukāt ar šo printeri, pat ja mainās tā IP adrese.
- 5. Ja printeris ir instalēts, izmantojot Microsoft standarta TCP/IP portu, IP adreses vietā izmantojiet printera resursdatora nosaukumu.
- 6. Ja IP adrese ir pareiza, izdzēsiet printeri un pēc tam pievienojiet to vēlreiz.

## Printeris izmanto nepareizu saiti un dupleksos tīkla iestatījumus

HP iesaka atstāt šos iestatījumus automātiskajā režīmā (noklusējuma iestatījums). Mainot šos iestatījumus, tie jāmaina arī tīklā.

## Jaunās programmas, iespējams, ir radījušas savietojamības problēmas

Pārbaudiet, vai visas jaunās programmas ir instalētas pareizi un vai tās lieto pareizu drukas draiveri.

#### Dators vai darbstacija, iespējams, ir iestatīti nepareizi

- 1. Pārbaudiet tīkla draiverus, drukas draiverus un tīkla virzienmaiņas iestatījumus.
- 2. Pārbaudiet, vai operētājsistēma ir konfigurēta pareizi.

#### Printeris ir atspējots vai arī citi tīkla iestatījumi ir nepareizi

- 1. Pārskatiet printera konfigurācijas/tīklošana lapas, lai pārbaudītu tīkla iestatījumu un protokolu statusu.
- 2. Ja nepieciešams, pārkonfigurējiet tīkla iestatījumus.

## <span id="page-160-0"></span>Bezvadu tīkla problēmu atrisināšana

- **levads**
- Bezvadu savienojamības kontrolsaraksts
- Printeris nedrukā pēc bezvadu sakaru konfigurācijas pabeigšanas
- [Printeris nedrukā un datorā ir instalēts trešās puses ugunsmūris](#page-161-0)
- [Bezvadu savienojums nedarbojas pēc bezvadu maršrutētāja vai printera pārvietošanas](#page-161-0)
- [Bezvadu printerim nevar pievienot citus datorus](#page-161-0)
- [Kad izveidots savienojums ar VPN tīklu, bezvadu printerim zūd sakari](#page-162-0)
- [Tīkls netiek parādīts bezvadu tīklu sarakstā](#page-162-0)
- [Bezvadu tīkls nedarbojas](#page-162-0)
- [Bezvadu tīkla diagnostikas testa izpilde](#page-162-0)
- [Traucējumu samazināšana bezvadu tīklā](#page-163-0)

#### Ievads

Vieglākai problēmu novēršanai izmantojiet informāciju par problēmu novēršanu.

PIEZĪME. Lai konstatētu, vai printerim ir iespējota Wi-Fi drukāšana, no printera vadības paneļa izdrukājiet konfigurācijas lapu.

#### Bezvadu savienojamības kontrolsaraksts

- Pārbaudiet, vai tīkla kabelis nav pievienots.
- Pārbaudiet, vai printeris un bezvadu maršrutētājs ir ieslēgti un notiek strāvas padeve. Tāpat pārbaudiet, vai printerī ieslēgts bezvadu radio.
- · Pārbaudiet, vai pakalpojuma kopas identifikators (SSID) ir pareizs. Izdrukājiet konfigurācijas lapu, lai noteiktu SSID. Ja neesat pārliecināts, vai SSID ir pareizs, vēlreiz palaidiet bezvadu sakaru iestatīšanas programmu.
- Droša tīkla gadījumā pārbaudiet, vai drošības informācija ir pareiza. Ja drošības informācija nav pareiza, vēlreiz palaidiet bezvadu sakaru iestatīšanas programmu.
- Ja bezvadu tīkls darbojas pareizi, mēģiniet piekļūt citiem datoriem bezvadu tīklā. Ja tīklam ir piekļuve internetam, mēģiniet izveidot savienojumu ar internetu bezvadu savienojuma veidā.
- Pārbaudiet, vai printerim un bezvadu piekļuves punktam ir viena un tā pati šifrēšanas metode (AES vai TKIP) (tīklos, kas izmanto WPA drošību).
- Pārbaudiet, vai printeris atrodas bezvadu tīkla diapazonā. Lielākajā daļā tīklu printerim ir jāatrodas 30 m attālumā no bezvadu piekļuves punkta (bezvadu maršrutētāja).
- Pārbaudiet, vai šķēršļi nebloķē bezvadu signālu. Novietojiet citur lielus metāliskus objektus, kas atrodas pa vidu starp piekļuves punktu un printeri. Pārliecinieties, vai starp printeri un bezvadu piekļuves punktu neatrodas metāla vai betona stabi, sienas vai atbalsta kolonnas.
- <span id="page-161-0"></span>Pārbaudiet, vai printeris atrodas drošā attālumā no elektronikas ierīcēm, kas var traucēt bezvadu signāla pārraidi. Daudzas ierīces var traucēt bezvadu signāla pārraidi, tostarp motori, bezvadu tālruņi, drošības sistēmu kameras, citi bezvadu tīkli un dažas Bluetooth ierīces.
- Pārbaudiet, vai datorā ir instalēts drukas draiveris.
- Pārbaudiet, vai esat atlasījis pareizo printera portu.
- Pārbaudiet, vai dators un printeris ir pievienoti vienam un tam pašam bezvadu tīklam.
- Operētājsistēmā Mac OS pārbaudiet, vai bezvadu maršrutētājs atbalsta pakalpojumu Bonjour.

#### Printeris nedrukā pēc bezvadu sakaru konfigurācijas pabeigšanas

- 1. Pārliecinieties, vai printeris ir ieslēgts un gatavības stāvoklī.
- 2. Izslēdziet visus trešo pušu ugunsmūrus savā datorā.
- 3. Pārliecinieties, vai bezvadu tīkls darbojas pareizi.
- 4. Pārliecinieties, vai dators darbojas pareizi. Ja nepieciešams, restartējiet datoru.
- 5. Pārbaudiet, vai var atvērt printera HP iegulto tīmekļa serveri no tīkla datora.

#### Printeris nedrukā un datorā ir instalēts trešās puses ugunsmūris

- 1. Atjauniniet ugunsmūri ar jaunāko no izstrādātāja pieejamo atjauninājumu.
- 2. Ja, uzstādot printeri vai mēģinot drukāt, programmas pieprasa piekļuvi cauri ugunsmūrim, pārliecinieties, vai esat atļāvis programmu darbību.
- 3. Uz brīdi izslēdziet ugunsmūri un instalējiet bezvadu printeri datorā. Pēc bezvadu iekārtas uzstādīšanas iespējojiet ugunsmūri.

## Bezvadu savienojums nedarbojas pēc bezvadu maršrutētāja vai printera pārvietošanas

- 1. Pārliecinieties, vai maršrutētājs un printeris ir pievienoti tam pašam tīklam, kuram dators.
- 2. Izdrukājiet konfigurācijas lapu.
- 3. Salīdziniet pakalpojumu kopas identifikatoru (SSID) konfigurācijas lapā ar SSID printera konfigurācijas sadaļā datorā.
- 4. Ja skaitļi neatbilst, ierīces nav pievienotas tam pašam tīklam. Pārkonfigurējiet printera bezvadu sakaru iestatījumus.

#### Bezvadu printerim nevar pievienot citus datorus

- 1. Pārliecinieties, vai citi datori atrodas bezvadu sakaru diapazonā un vai nekādi šķēršļi nebloķē signālu. Lielākajai daļai tīklu bezvadu sakaru diapazons ir 30 m no bezvadu piekļuves punkta.
- 2. Pārliecinieties, vai printeris ir ieslēgts un ir gatavības stāvoklī.
- 3. Pārliecinieties, vai nav vairāk nekā 5 vienlaicīgu Wi-Fi Direct lietotāju.
- 4. Izslēdziet visus trešo pušu ugunsmūrus savā datorā.
- <span id="page-162-0"></span>5. Pārliecinieties, vai bezvadu tīkls darbojas pareizi.
- 6. Pārliecinieties, vai dators darbojas pareizi. Ja nepieciešams, restartējiet datoru.

## Kad izveidots savienojums ar VPN tīklu, bezvadu printerim zūd sakari

Parasti vienlaikus netiek izveidots savienojums ar VPN tīklu un citiem tīkliem.

## Tīkls netiek parādīts bezvadu tīklu sarakstā

- Pārliecinieties, vai bezvadu maršrutētājs ir ieslēgts un vai tam ir strāvas padeve.
- Tīkls, iespējams, ir paslēpts. Tomēr varat izveidot savienojumu ar slēptu tīklu.

#### Bezvadu tīkls nedarbojas

- 1. Pārliecinieties, vai tīkla kabelis nav pievienots.
- 2. Lai pārbaudītu, vai tīklam ir zuduši sakari, mēģiniet tīklam pievienot citas ierīces.
- 3. Pārbaudiet tīkla saziņu, ehotestējot tīklu.
	- a. Datorā atveriet komandrindas uzvedni.
		- Operētājsistēmā Windows noklikšķiniet uz opcijām Sākt un Palaist, ierakstiet cmd un pēc tam nospiediet pogu Enter.
		- Operētājsistēmā macOS atveriet Lietojumprogrammas, pēc tam Utilītprogrammas un tad Terminālis.
	- b. Ierakstiet ping un pēc tam maršrutētāja IP adresi.
	- c. Ja logā ir redzami apraides laiki, tīkls funkcionē.
- 4. Pārliecinieties, vai maršrutētājs un printeris ir pievienoti tam pašam tīklam, kuram dators.
	- a. Izdrukājiet konfigurācijas lapu.
	- b. Salīdziniet pakalpojumu kopas identifikatoru (SSID) konfigurācijas atskaitē ar SSID printera konfigurācijas sadaļā datorā.
	- c. Ja skaitļi neatbilst, ierīces nav pievienotas tam pašam tīklam. Pārkonfigurējiet printera bezvadu sakaru iestatījumus.

#### Bezvadu tīkla diagnostikas testa izpilde

Printera vadības panelī var palaist diagnostikas testu, kas sniedz informāciju par bezvadu tīkla iestatījumiem.

- 1. Printera vadības paneļa sākuma ekrānā pavelciet ar pirkstu, līdz tiek atvērta izvēlne Iestatīšana. Pieskarieties iestatīšanas ikonai , iai atvērtu izvēlni.
- 2. Ritiniet un atlasiet opciju Pašdiagnostika.
- 3. Atlasiet opciju Veikt bezvadu sakaru pārbaudi, lai sāktu pārbaudi. Printeris izdrukā testa lapu, kurā redzami testa rezultāti.

## <span id="page-163-0"></span>Traucējumu samazināšana bezvadu tīklā

Ievērojot šos padomus, varat samazināt traucējumus bezvadu tīklā:

- Nenovietojiet bezvadu ierīces lielu metālisku objektu, piemēram, dokumentu skapju, un citu elektromagnētisku ierīču, piemēram, mikroviļņu krāšņu un bezvadu tālruņu, tuvumā. Šie objekti var traucēt radiosignālu pārraidi.
- Novietojiet bezvadu ierīces pietiekamā attālumā no lielām akmens konstrukcijām un citām ēkas konstrukcijām. Šie objekti var absorbēt radioviļņus un samazināt signāla stiprumu.
- Novietojiet bezvadu maršrutētāju centrā, lai tas būtu redzams no visiem bezvadu tīkla printeriem.

## <span id="page-164-0"></span>Atrisiniet problēmas ar faksu

## Ievads

Vieglākai problēmu novēršanai izmantojiet informāciju par faksa problēmu novēršanu.

- Faksa traucējummeklēšanas kontrolsaraksts
- [Vispārēju faksa problēmu risināšana](#page-165-0)

## Faksa traucējummeklēšanas kontrolsaraksts

- Ir pieejamas vairākas labošanas iespējas. Pēc katras ieteicamās darbības izpildes mēģiniet veikt faksa darbu, lai noskaidrotu, vai problēma ir atrisināta.
- Lai pēc iespējas labāk atrisinātu faksa problēmas, pārliecinieties, vai printera līnija ir pievienota tieši tālruņa sienas portam. Atvienojiet visas citas printerim pievienotās ierīces.
- 1. Pārliecinieties, vai tālruņa vads ir pievienots pareizajam portam printera aizmugurē.
- 2. Pārbaudiet tālruņa līniju, veicot faksa testu:
	- a. Printera vadības paneļa sākuma ekrānā pavelciet ar pirkstu, līdz tiek atvērta izvēlne Iestatīšana. Pieskarieties iestatīšanas ikonai (o), lai atvērtu izvēlni.
	- b. Atveriet šādas izvēlnes:
		- i. Pakalpojums
		- ii. Faksa pakalpojums
	- c. Pieskarieties opcijai Palaist faksa testu. Printeris izdrukā faksa testa ziņojumu.

Atskaite var ietvert šādus iespējamos rezultātus:

- Kārtībā: atskaite ietver visu pašreizējo faksa iestatījumu pārskatu.
- Kļūme: atskaite norāda kļūdas raksturu un ietver ieteikumus šīs problēmas atrisināšanai.
- 3. Pārbaudiet, vai ir instalēta printera jaunākā programmaparatūra.
	- a. No vadības paneļa izvēlnes Atskaites izdrukājiet konfigurācijas lapu, lai iegūtu pašreizējo programmaparatūras datuma kodu.
	- b. Atveriet lapu [www.hp.com/go/support](http://www.hp.com/go/support), noklikšķiniet uz saites Draiveri un programmatūra, ierakstiet printera nosaukumu meklēšanas laukā, nospiediet pogu ENTER un pēc tam atlasiet printeri meklēšanas rezultātu sarakstā.
	- c. Atlasiet operētājsistēmu.
	- d. Sadaļā Programmaparatūra atrodiet opciju Programmaparatūras atjaunināšanas utilīta.

**EZĪME.** Lietojiet tieši šim printera modelim paredzētu programmaparatūras atjauninājuma utilītu.

- e. Noklikšķiniet uz Lejupielādēt, noklikšķiniet uz Palaist un pēc tam vēlreiz noklikšķiniet uz Palaist.
- f. Pēc utilītas palaišanas atlasiet printeri nolaižamajā sarakstā un pēc tam noklikšķiniet uz opcijas Sūtīt programmaparatūru.
- <span id="page-165-0"></span>PIEZĪME. Lai pirms vai pēc atjaunināšanas procesa izdrukātu konfigurācijas lapu instalētās programmaparatūras versijas pārbaudīšanai, noklikšķiniet uz Drukas konfig.
- g. Lai pabeigtu instalēšanu, izpildiet ekrānā redzamos norādījumus un pēc tam noklikšķiniet uz pogas Iziet, lai aizvērtu utilītu.
- 4. Pārbaudiet, vai printera programmatūras instalēšanas laikā ir iestatīta faksa funkcija.

Datorā palaidiet utilītu Fax Setup Utility, kas atrodama HP programmas mapē.

- 5. Pārliecinieties, vai tālruņa pakalpojums atbalsta analogo faksu.
	- Ja izmantojat ISDN vai digitālo PBX, sazinieties ar pakalpojumu sniedzēju, lai iegūtu informāciju par analogās faksa līnijas konfigurēšanu.
	- Ja izmantojat VoIP pakalpojumu, vadības panelī mainiet iestatījumu Faksa ātrums uz Lēns (V.29). Uzziniet, vai pakalpojumu sniedzējs atbalsta faksu un noskaidrojiet ieteicamo faksa modema ātrumu. Izmantojot atsevišķu uzņēmumu pakalpojumus, var būt nepieciešams adapters.
	- Ja izmantojat DSL pakalpojumu, pārliecinieties, vai tālruna līnijas savienojumā ar printeri ir iekļauts filtrs. Ja tāda nav, sazinieties ar DSL pakalpojuma sniedzēju vai iegādājieties DSL filtru. Ja DSL filtrs ir uzstādīts, izmēģiniet citu filtru, jo filtrs var būt bojāts.

## Vispārēju faksa problēmu risināšana

- Faksa sūtījumi noris lēni
- [Faksa kvalitāte ir vāja](#page-166-0)
- [Fakss nogriež attēlu vai drukā uz divām lapām](#page-167-0)

#### Faksa sūtījumi noris lēni

Printera tālruņa līnijas kvalitāte ir slikta.

- Mēģiniet pārsūtīt faksu, kad tālruņa līnijas darbība būs labāka.
- Sazinieties ar tālruņa līnijas pakalpojumu sniedzēja, lai uzzinātu, vai līnija atbalsta faksu.
- Izslēdziet iestatījumu Kļūdu labošana:
	- a. Atveriet izvēlni Iestatīšanas izvēlne.
	- b. Atveriet izvēlni Apkope.
	- c. Atveriet izvēlni Faksa pakalpojums.
	- d. Atveriet izvēlni Kļūdu labošana.
	- e. Atlasiet iestatījumu Izslēgts.

**PIEZĪME.** Šādi var samazināties attēla kvalitāte.

- Oriģinālam izmantojiet baltu papīru. Neizmantojiet krāsas, piemēram, pelēku, dzeltenu, sārtu.
- Palieliniet iestatījumu Faksa ātrums.
- <span id="page-166-0"></span>a. Atveriet izvēlni Iestatīšanas izvēlne.
- b. Atveriet izvēlni Faksa iestatīšana.
- c. Atveriet izvēlni Papildu iestatīšana.
- d. Atveriet izvēlni Faksa ātrums.
- e. Atlasiet pareizo iestatījumu.
- Lielus faksa sūtījumus sadaliet mazākās daļās un nosūtiet tās atsevišķi.
- Vadības paneļa faksa iestatījumos atlasiet zemāku izšķirtspēju.
	- a. Atveriet izvēlni lestatīšanas izvēlne.
	- b. Atveriet izvēlni Faksa iestatīšana.
	- c. Atveriet izvēlni Papildu iestatīšana.
	- d. Atveriet izvēlni Faksa izšķirtspēja.
	- e. Atlasiet pareizo iestatījumu.

#### Faksa kvalitāte ir vāja

Faksa sūtījums ir izplūdis vai blāvs.

- Sūtot faksu, palieliniet tā izšķirtspēju. Izšķirtspēja neietekmē saņemtos faksa sūtījumus.
	- a. Atveriet izvēlni Iestatīšanas izvēlne.
	- b. Atveriet izvēlni Faksa iestatīšana.
	- c. Atveriet izvēlni Papildu iestatīšana.
	- d. Atveriet izvēlni Faksa izšķirtspēja.
	- e. Atlasiet pareizo iestatījumu.

**PIEZĪME.** Lielāka izšķirtspēja palēnina pārraides ātrumu.

- Vadības panelī aktivizējiet iestatījumu Kļūdu labošana.
	- a. Atveriet izvēlni lestatīšanas izvēlne.
	- b. Atveriet izvēlni Apkope.
	- c. Atveriet izvēlni Faksa pakalpojums.
	- d. Atveriet izvēlni Kļūdu labošana.
	- e. Atlasiet iestatījumu Ieslēgts.
- Pārbaudiet un, ja nepieciešams, nomainiet tonera kasetnes.
- Lūdziet sūtītājam savā faksa iekārtā iestatīt tumšāku kontrastu un pārsūtīt faksu vēlreiz.

#### <span id="page-167-0"></span>Fakss nogriež attēlu vai drukā uz divām lapām

- Iestatiet iestatījumu Papīra noklusējuma izmērs. Faksi tiek izdrukāti uz viena izmēra papīra, kas norādīts iestatījumā Papīra noklusējuma iestatījums.
	- a. Atveriet izvēlni lestatīšanas izvēlne.
	- b. Atveriet izvēlni Sistēmas iestatīšana.
	- c. Atveriet izvēlni Papīra iestatīšana.
	- d. Atveriet izvēlni Papīra noklusējuma izmērs.
	- e. Atlasiet pareizo iestatījumu.
- lestatiet papīra veidu un izmēru faksa teknei.
- Aktivizējiet iestatījumu Ietilpināt lappusē, lai izdrukātu garākus faksus uz Letter vai A4 formāta papīra.
	- a. Atveriet izvēlni Iestatīšanas izvēlne.
	- b. Atveriet izvēlni Faksa iestatīšana.
	- c. Atveriet izvēlni Papildu iestatīšana.
	- d. Atveriet izvēlni letilpināt lappusē.
	- e. Atlasiet iestatījumu leslēgts.

PIEZĪME. Ja iestatījums letilpināt lappusē ir izslēgts un iestatījums Papīra noklusējuma izmērs ir iestatīts kā Letter, Legal formāta oriģināls tiek izdrukāts uz divām lapām.

# Alfabētiskais rādītājs

#### Simboli/Skaitļi

1. paplāte iestrēdzis papīrs [110](#page-121-0) ievietošana [16](#page-27-0) papīra orientācija [18](#page-29-0) 2. paplāte iesprūdumi [112](#page-123-0) ievietošana [19](#page-30-0) papīra orientācija [21](#page-32-0)

#### A

abpusējā (divpusējā) drukāšana Windows [37](#page-48-0) abpusējā druka manuāla (Windows) [37](#page-48-0) abpusējā drukāšana Mac [39](#page-50-0) abpusējā drukāšana (uz abām lapas pusēm) iestatījumi (Windows) [36](#page-47-0) abpusējā kopēšana [51](#page-62-0) AirPrint [45](#page-56-0) aizmugures durtiņas iestrēdzis papīrs [115](#page-126-0) akustikas specifikācijas [12](#page-23-0) Android ierīces drukāšana [46](#page-57-0) apkopes komplekti daļu numuri [29](#page-40-0) aploksne orientācija [23](#page-34-0) aploksnes ievietošana 1. paplātē [16](#page-27-0) orientācija [18](#page-29-0) aploksnes, ievietošana [23](#page-34-0) atbalsts tiešsaiste [98](#page-109-0) atbalsts tiešsaistē [98](#page-109-0)

atmina ieklauta [8](#page-19-0) atmiņas mikroshēma (toneris) atrašanās vieta [30](#page-41-0) attēla kvalitāte tonera kasetnes statusa pārbaude [123](#page-134-0) attēlu kvalitātes problēmas piemēri un risinājumi [129](#page-140-0)

## Ā

ātrie zvani programmēšana [81](#page-92-0)

#### B

barošanas avota savienojums atrašanās vieta [4](#page-15-0) barošanas slēdzis, atrašanās vieta [3](#page-14-0) bezvadu tīkls traucējummeklēšana [149](#page-160-0)

## D

daļu numuri rezerves daļas [29](#page-40-0) skavu kasetnes [29](#page-40-0) dažādu avotu USB ports atrašana [3](#page-14-0) detaļu numuri izejmateriāli [28](#page-39-0), [29](#page-40-0) piederumi [28](#page-39-0) tonera kasetne [29](#page-40-0) tonera kasetnes [28](#page-39-0) divpusējā drukāšana manuāli (Mac) [39](#page-50-0) Windows [37](#page-48-0) divpusējā kopēšana [51](#page-62-0) divpusējās drukas ierīce iestrēdzis papīrs [117](#page-128-0) dokumentu padevējs [51](#page-62-0) abpusēju dokumentu kopēšana [51](#page-62-0) faksa sūtīšana [81](#page-92-0) iestrēgšana [107](#page-118-0) problēmas ar papīra padevi [103](#page-114-0) draiveri, atbalstītie [8](#page-19-0) drukas draiveri, atbalstītie [8](#page-19-0) drukas materiāls ievietošana 1. paplātē [16](#page-27-0) drukāšana no USB zibatmiņas diskiem [47](#page-58-0) drukāšana uz abām lapas pusēm iestatījumi (Windows) [36](#page-47-0) drukāšana uz abām pusēm iestatījumi (Windows) [36](#page-47-0) drukāt uz abām pusēm Mac [39](#page-50-0) manuāli, Windows [37](#page-48-0) Windows [37](#page-48-0)

## E

EconoMode (Ekonomiskais režīms) iestatīšana [92](#page-103-0), [126](#page-137-0) ekonomiskie iestatījumi [92](#page-103-0) elektrības specifikācijas [12](#page-23-0) elektroniskie faksi sūtīšana [82](#page-93-0) enerģija patēriņš [12](#page-23-0) Explorer, atbalstītās versijas HP iegultais tīmekļa serveris [86](#page-97-0)

## F

faksa nosūtīšana no plakanvirsmas skenera [80](#page-91-0) faksa porti atrašanās vieta [4](#page-15-0)

faksa sūtīšana no datora (Windows) [82](#page-93-0) no dokumentu padevēja [81](#page-92-0) faksa tālruņu grāmata ievadņu pievienošana [81](#page-92-0) faksa traucējummeklēšana kontrolsaraksts [153](#page-164-0) fakss ātrie zvani [81](#page-92-0) sūtīšana, izmantojot programmatūru [82](#page-93-0) vispārēju problēmu risināšana [154](#page-165-0) faksu sūtīšana no programmatūras [82](#page-93-0)

#### G

Galvenā ievades paplāte uzlīmju ievietošana [25](#page-36-0)

#### H

HP Device Toolbox, izmantošana [86](#page-97-0) HP ePrint [44](#page-55-0) HP ePrint programmatūra [45](#page-56-0) HP ePrint, izmantošana [86](#page-97-0) HP iegultais tīmekļa serveris (EWS) lietošana [86](#page-97-0) HP Klientu apkalpošanas centru [98](#page-109-0) HP Smart programmatūra (MacOS) [55](#page-66-0) HP tīmekļa pakalpojumi iespējošana [84](#page-95-0) lietojumprogrammas [84](#page-95-0) HP Web Jetadmin [94](#page-105-0)

#### I

Iegultais tīmekļa serveris (EWS) lietošana [86](#page-97-0) Iegultais Web serveris (EWS) paroļu piešķiršana [91](#page-102-0) ieslēgšanas/izslēgšanas poga, atrašanās vieta [3](#page-14-0) iesprūdumi 2. paplāte [112](#page-123-0) vienas loksnes prioritārās padeves ligzda [110](#page-121-0) iestatījumi rūpnīcas noklusējuma iestatījumi, atjaunošana [100](#page-111-0) iestrēdzis papīrs 1. paplāte [110](#page-121-0)

2. paplāte [112](#page-123-0) aizmugurējās durtiņas [115](#page-126-0) aizmugurējās durvis [115](#page-126-0) atrašanās vietas [105](#page-116-0) divpusējās drukas ierīce [117](#page-128-0) izdrukas uztvērējs [119](#page-130-0) izvades nodalījums [119](#page-130-0) termofiksators [115](#page-126-0) vienas loksnes prioritārās padeves ligzda [110](#page-121-0) ievietošana papīra, 1. paplātē [16](#page-27-0) papīra, 2. paplātē [19](#page-30-0) Internet Explorer, atbalstītās versijas HP iegultais tīmekļa serveris [86](#page-97-0) izeimateriāli detaļu numuri [28,](#page-39-0) [29](#page-40-0) izmantošana ar zemiem iestatījumiem [101](#page-112-0) pasūtīšana [28](#page-39-0) tonera kasetņu nomaiņa [30](#page-41-0) zema sliekšņa iestatījumi [101](#page-112-0) izmēri, printeris [11](#page-22-0) izslēgšanās laika aizkave iestatījums [93](#page-104-0) izvade atrašanās vieta [3](#page-14-0) izvades nodalījums iestrēguša papīra izņemšana [119](#page-130-0)

#### J

Jetadmin, HP Web [94](#page-105-0)

#### K

kalibrēt krāsas [127](#page-138-0) kasetne nomaiņa [30](#page-41-0) klientu atbalsts tiešsaistē [98](#page-109-0) kontrolsaraksts bezvadu savienojamība [149](#page-160-0) faksa traucējummeklēšana [153](#page-164-0) kopēšana abpusēji dokumenti [51](#page-62-0) atsevišķas kopijas [50](#page-61-0) dokumentu malas [141](#page-152-0) optimizēšana tekstam vai attēliem [140](#page-151-0)

papīra izmēra un veida iestatīšana [139](#page-150-0) vairākas kopijas [50](#page-61-0) kopiju skaits, mainīšana [50](#page-61-0) krāsas kalibrēšana [127](#page-138-0) krāsu opcijas mainīšana, Windows [127](#page-138-0) krāsu tēma mainīšana, Windows [127](#page-138-0)

#### L

lapas minūtē [8](#page-19-0) lappuses lapā atlasīšana (Windows) [37](#page-48-0) lappuses vienā loksnē atlasīšana (Mac) [40](#page-51-0) lietojumprogrammas lejupielāde [84](#page-95-0) Lietojumprogrammu izvēlne [84](#page-95-0)

#### M

manuāla abpusēja druka Mac [39](#page-50-0) manuāla abpusējā druka Windows [37](#page-48-0) materiāla iestrēgšana atrašanās vietas [105](#page-116-0) Microsoft Word, faksa sūtīšana no [82](#page-93-0) miega režīma aizkave iestatījums [92](#page-103-0) mobilā druka, atbalstītā programmatūra [10](#page-21-0) mobilā drukāšana Android ierīces [46](#page-57-0) mobilās drukas risinājumi [8](#page-19-0)

#### N

Netscape Navigator, atbalstītās versijas HP iegultais tīmekļa serveris [86](#page-97-0) noklusējuma iestatījumi, atjaunošana [100](#page-111-0) nomaina tonera kasetnes [30](#page-41-0)

#### O

operētājsistēmas (OS) atbalstītās [8](#page-19-0) operētājsistēmas, atbalstītās [8](#page-19-0) OS (operētājsistēma) atbalstītā [8](#page-19-0)

P

[99](#page-110-0) palīdzība, vadības panelis [99](#page-110-0) papīra iestrēgšana dokumentu padevējs [107](#page-118-0) papīra ievilkšanas problēmas risināšana [103](#page-114-0) papīra veidi atlasīšana (Mac) [40](#page-51-0) papīra veids atlasīšana (Windows) [38](#page-49-0) papīrs 1. paplātes orientācija [18](#page-29-0) 2. paplātes orientācija [21](#page-32-0) ievietošana 1. paplātē [16](#page-27-0) ievietošana 2. paplātē [19](#page-30-0) izvēle [124](#page-135-0) papīrs, pasūtīšana [28](#page-39-0) paplātes atrašanās vieta [3](#page-14-0) iekļautas [8](#page-19-0) ietilpība [8](#page-19-0) pasūtīšana izejmateriāli un piederumi [28](#page-39-0) pārlūkprogrammas prasības HP iegultais tīmekļa serveris [86](#page-97-0) piederumi detaļu numuri [28](#page-39-0) pasūtīšana [28](#page-39-0) Prioritārā padeves paplāte aplokšņu ievietošana [23](#page-34-0) uzlīmju ievietošana [25](#page-36-0) problēmu novēršana papīra padeves problēmas [103](#page-114-0) tonera kasetnes statusa pārbaude [123](#page-134-0) problēmu risināšana fakss [154](#page-165-0) produkta un sērijas numura uzlīme atrašanās vieta [4](#page-15-0) programmatūra faksu sūtīšana [82](#page-93-0) Programmatūra HP Scan (Windows) [54](#page-65-0)

palīdzība tiešsaistē, vadības panelis

#### R

rezerves daļas daļu numuri [29](#page-40-0) rūpnīcas noklusējuma iestatījumi, atjaunošana [100](#page-111-0) rūpnīcas noklusējuma iestatījumu atjaunošana [100](#page-111-0)

#### S

saskarnes porti atrašanās vieta [4](#page-15-0) sērijas numura uzlīme atrašanās vieta [4](#page-15-0) sistēmas prasības HP iegultais tīmekļa serveris [86](#page-97-0) minimālās [10](#page-21-0) skavu kasetnes daļu numuri [29](#page-40-0) skeneris faksa nosūtīšana [80](#page-91-0) stikla tīrīšana [138,](#page-149-0) [143](#page-154-0) skenēšana izmantojot HP Smart programmatūru (MacOS) [55](#page-66-0) no programmatūras HP Scan (Windows) [54](#page-65-0) stikls, tīrīšana [138,](#page-149-0) [143](#page-154-0) svars, printeris [11](#page-22-0)

#### T

tehniskais atbalsts tiešsaistē [98](#page-109-0) tehniskās prasības elektrībai un skaņai [12](#page-23-0) termofiksators iestrēdzis papīrs [115](#page-126-0) tīkla instalēšana [85](#page-96-0) tīkla ports atrašanās vieta [4](#page-15-0) tīkli atbalstītie [8](#page-19-0) HP Web Jetadmin [94](#page-105-0) printera uzstādīšana [85](#page-96-0) Tīmekļa pakalpojumi iespējošana [84](#page-95-0) lietojumprogrammas [84](#page-95-0) tīmekļa pārlūkprogrammas prasības HP iegultais tīmekļa serveris [86](#page-97-0) tīmekļa vietnes HP Web Jetadmin, lejupielādēšana [94](#page-105-0) Tīmekļa vietnes klientu atbalsts [98](#page-109-0)

tīrīšana papīra ceļš [123](#page-134-0) stikls [138,](#page-149-0) [143](#page-154-0) tonera kasetne detaļu numuri [29](#page-40-0) izmantošana ar zemiem iestatījumiem [101](#page-112-0) zema sliekšņa iestatījumi [101](#page-112-0) tonera kasetnes detaļu numuri [28](#page-39-0) nomaiņa [30](#page-41-0) sastāvdaļas [30](#page-41-0) traucējumi bezvadu tīklā [152](#page-163-0) traucējummeklēšana bezvadu tīkls [149](#page-160-0) faksi [153](#page-164-0) tīkla problēmas [147](#page-158-0) vadu tīkls [147](#page-158-0)

#### U

USB kodpiekļuves drukāšana [47](#page-58-0) USB ports atrašanās vieta [4](#page-15-0) USB zibatmiņas diski drukāšana no [47](#page-58-0) uzlīme orientācija [25](#page-36-0) uzlīmes apdrukāšana [25](#page-36-0) uzlīmes, ievietošana [25](#page-36-0) uztvērēji, izdruku atrašanās vieta [3](#page-14-0)

#### V

vadības panelis palīdzība [99](#page-110-0) vadības paneļa atrašanās vieta [3](#page-14-0) vadības paneļa pogas atrašanās vieta [5](#page-16-0) vairākas lappuses lapā drukāšana (Windows) [37](#page-48-0) vairākas lappuses vienā loksnē drukāšana (Mac) [40](#page-51-0) vāki, atrašanās vieta [3](#page-14-0) vienas loksnes prioritārā padeves ligzda ievietošana [16](#page-27-0) papīra orientācija [18](#page-29-0)

vienas loksnes prioritārās padeves ligzda iesprūdumi [110](#page-121-0)

#### W

Wi-Fi Direct drukāšana [10,](#page-21-0) [42](#page-53-0) Windows faksa sūtīšana no [82](#page-93-0) Word, faksa adresāts [82](#page-93-0)